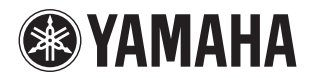

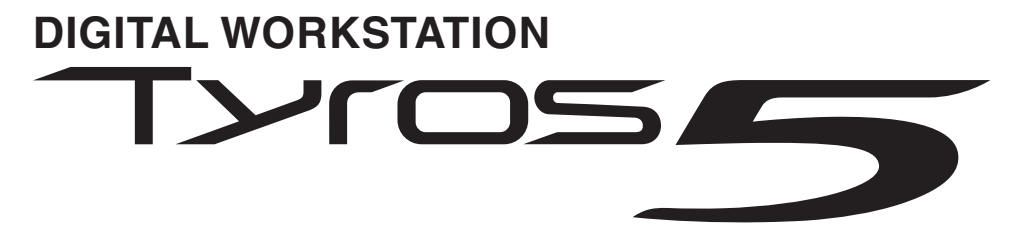

**Tyros5-76 Tyros5-61**

**Bruksanvisning**

Läs "FÖRSIKTIGHETSÅTGÄRDER" på sidan 6–7 innan du börjar använda instrumentet.

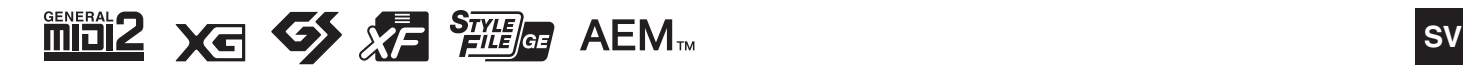

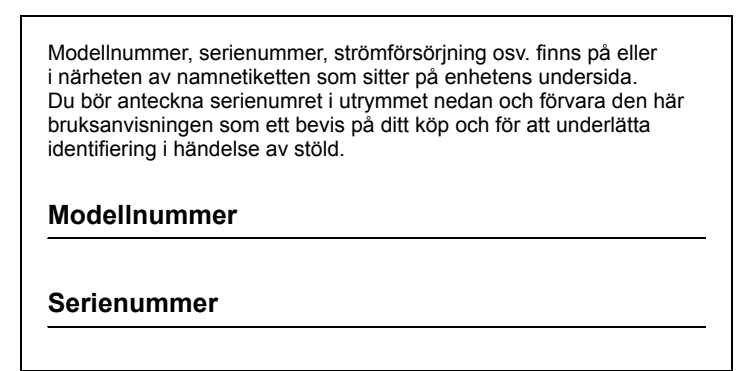

(bottom\_sv\_01)

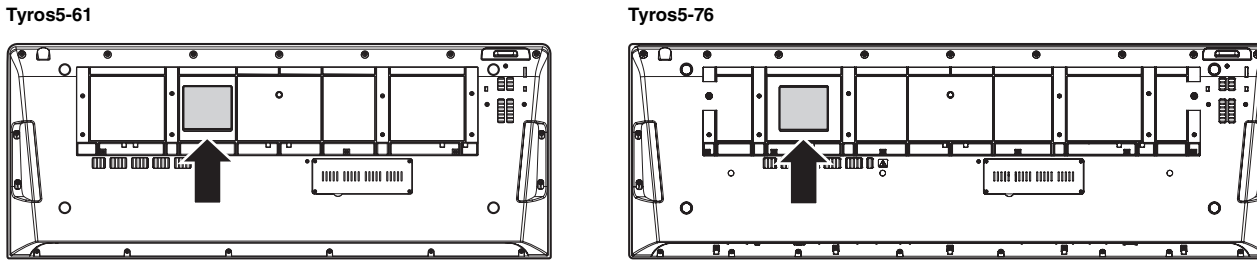

Namnetiketten hittar du på enhetens undersida.

#### **Användarinformation, beträffande insamling och dumpning av gammal utrustning**

Denna symbol, som finns på produkterna, emballaget och/eller bifogade dokument talar om att de använda elektriska och elektroniska produkterna inte ska blandas med allmänt hushållsavfall.

För rätt handhavande, återställande och återvinning av gamla produkter, vänligen medtag dessa till lämpliga insamlingsplatser, i enlighet med din nationella lagstiftning och direktiven 2002/96/EC.

Genom att slänga dessa produkter på rätt sätt, kommer du att hjälpa till att rädda värdefulla resurser och förhindra möjliga negativa effekter på mänsklig hälsa och miljö, vilka i annat fall skulle kunna uppstå, p.g.a. felaktig sophantering.

För mer information om insamling och återvinning av gamla produkter, vänligen kontakta din lokala kommun, ditt sophanteringsföretag eller inköpsstället för dina varor.

#### **[För företagare inom EU]**

Om du vill göra dig av med elektrisk och elektronisk utrustning, vänligen kontakta din försäljare eller leverantör för mer information.

#### **[Information om sophantering i andra länder utanför EU]**

Denna symbol gäller endast inom EU. Om du vill slänga dessa föremål, vänligen kontakta dina lokala myndigheter eller försäljare och fråga efter det korrekta sättet att slänga dem.

(weee\_eu\_sv\_01)

# **Innehåll**

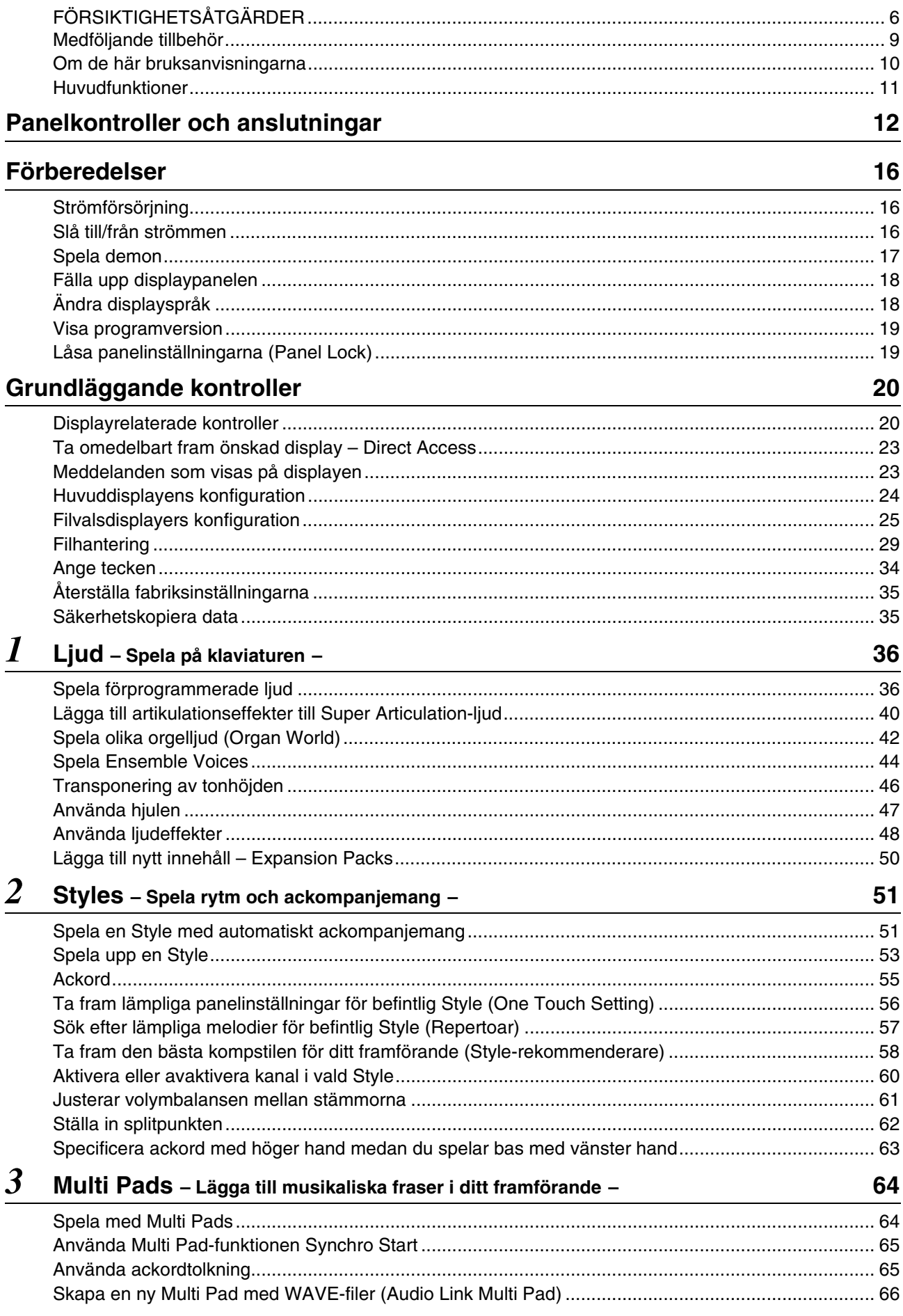

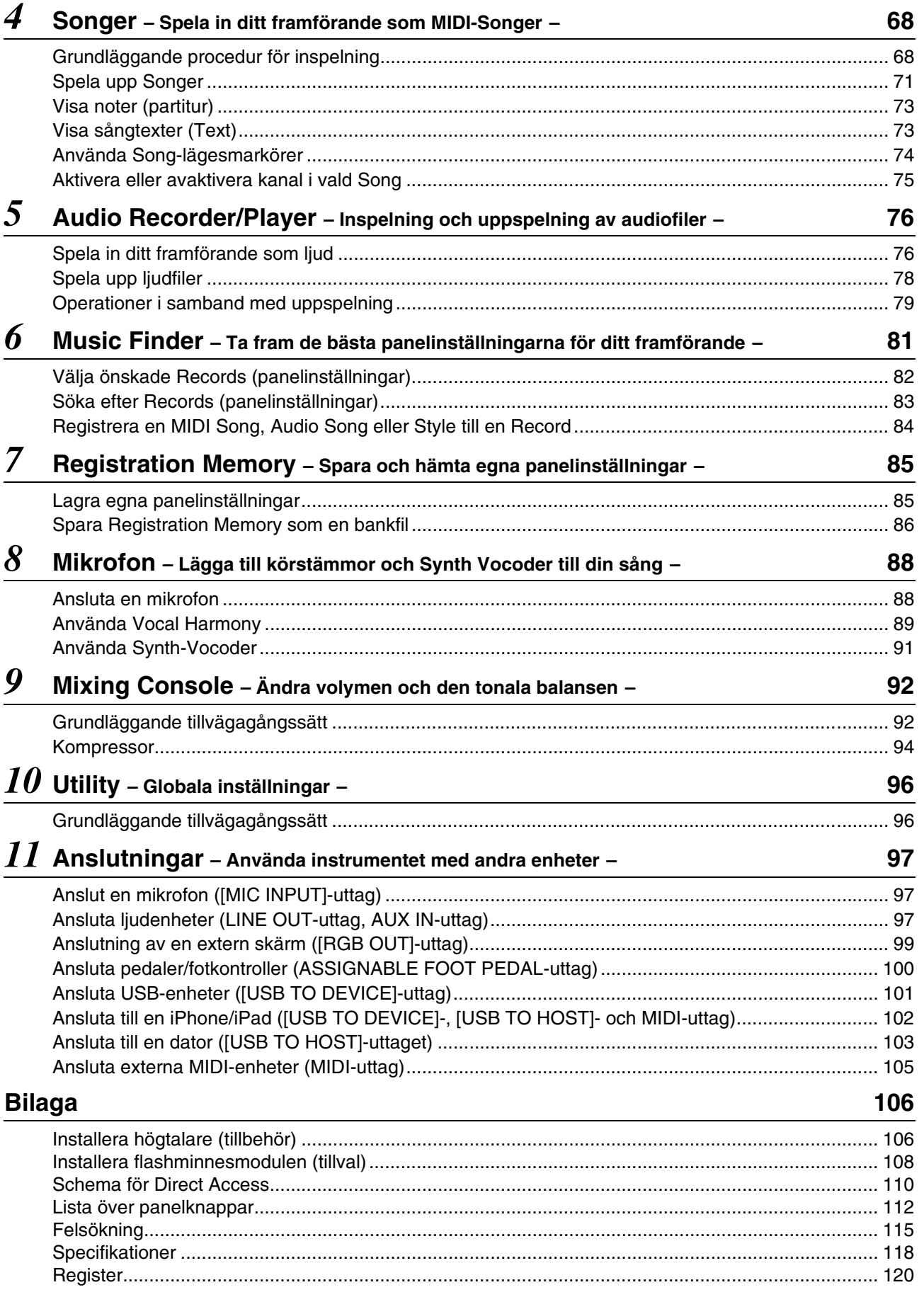

Innehåll

# <span id="page-5-1"></span>ORSIKTIGHETSÅTGA

### <span id="page-5-0"></span>LÄS NOGA IGENOM FÖLJANDE INNAN DU FORTSÄTTER

Förvara den sedan på en säker och lättillgänglig plats för framtida referens.

# VARNING

**Vidta alltid de grundläggande försiktighetsåtgärder som anges nedan, så undviker du risk för allvarliga skador eller t.o.m. dödsfall till följd av elektriska stötar, kortslutning, skador, eldsvåda eller andra faror. Försiktighetsåtgärderna omfattar, men är inte begränsade till, följande:**

#### **Strömförsörjning/nätkabel**

- Placera inte nätkabeln i närheten av en värmekälla, till exempel ett värmeelement. Böj inte kabeln och skada den inte på annat sätt. Ställ heller inte tunga föremål på den.
- Använd endast den spänningsnivå som anges som den korrekta för instrumentet. Rekommenderad spänning finns angiven på instrumentets namnetikett.
- Använd endast medföljande nätkabel/nätkontakt.
- Kontrollera nätkontakten regelbundet och avlägsna smuts och damm som eventuellt har samlats på den.
- Var noga med att ansluta kabeln till ett lämpligt jordat uttag. Felaktig jordning kan orsaka elektriska stötar.

#### **Öppna inte**

• Detta instrument innehåller inga delar som kan repareras eller bytas ut av användaren. Försök inte ta isär eller modifiera de inre komponenterna på något sätt. Om enheten inte fungerar korrekt bör du omedelbart sluta använda den, och lämna in den för kontroll på en kvalificerad Yamahaserviceverkstad.

#### **Varning för fukt och väta**

- Utsätt inte instrumentet för regn, och använd det inte i närheten av vatten eller i fuktig eller våt miljö. Placera inte behållare med vätska (t.ex. vaser, flaskor eller glas) på instrumentet, eftersom behållaren kan råka välta så att vätska rinner in i instrumentet. Om vatten eller andra vätskor skulle läcka in i instrumentet måste du omedelbart stänga av strömmen och dra ut nätadapterkabeln från vägguttaget. Lämna därefter in instrumentet till en kvalificerad Yamaha-serviceverkstad.
- Sätt aldrig in eller ta ut nätkontakten med våta händer.

#### **Varning för eld**

• Placera inte brinnande föremål, exempelvis stearinljus, på instrumentet. De kan falla omkull och orsaka eldsvåda.

#### **Om du upptäcker något onormalt**

- Om något av följande problem uppstår bör du omedelbart stänga av strömbrytaren och dra ut nätkontakten ur uttaget. Låt därefter Yamaha-servicepersonal kontrollera enheten.
- Nätkabeln eller nätkontakten blir sliten eller skadad.
- Ovanlig lukt eller rök avges.
- Något föremål har tappats i instrumentet.
- Ljudet från instrumentet försvinner plötsligt under användning.

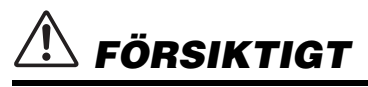

**Vidta alltid de grundläggande försiktighetsåtgärderna nedan så att du undviker att skada dig själv och andra och även undviker skada på instrumentet och andra föremål. Försiktighetsåtgärderna omfattar, men är inte begränsade till, följande:**

#### **Strömförsörjning/nätkabel**

- Anslut inte instrumentet till ett nätuttag med en grenkontakt. Det kan medföra försämrad ljudkvalitet och samt orsaka överhettning i uttaget.
- Håll alltid i själva kontakten, inte i kabeln, när du drar ut nätkontakten från instrumentet eller uttaget. Kabeln kan skadas om du drar i den.
- Dra ut nätkontakten ur uttaget när du inte tänker använda instrumentet under en längre tid, samt i samband med åskväder.

#### **Placering**

- Placera inte instrumentet på en instabil plats där det riskerar att ramla.
- Lossa alla anslutna kablar innan du flyttar instrumentet för att förhindra att kablarna förstörs eller att någon snubblar på dem och skadas.
- Se till att nätuttaget är lättåtkomligt när du installerar produkten. Om det uppstår problem eller tekniska fel bör du omedelbart stänga av strömbrytaren och dra ut nätkontakten ur uttaget. Även när strömbrytaren är avstängd förbrukar produkten en mycket liten mängd energi. Kom ihåg att dra ut nätkabeln ur vägguttaget om du inte ska använda produkten under en längre tid.
- Använd endast det ställ som hör till instrumentet. Använd endast de skruvar som följer med instrumentet när du monterar stället eller racket. Om du använder andra skruvar kan de inre komponenterna skadas, eller också kan instrumentet falla omkull.

#### **Anslutningar**

- Stäng av strömmen till alla komponenter innan du ansluter instrumentet till andra elektriska enheter. Ställ in alla volymkontroller på lägsta nivå på samtliga enheter innan du slår på eller av strömmen.
- Ställ in volymkontrollen på lägsta nivå på alla enheter och öka gradvis till önskad nivå medan du spelar på instrumentet.

#### **Hantering**

- Stick inte in fingrar eller händer i springorna på instrumentet.
- Undvik att föra in papper, metall eller andra föremål i springorna på instrumentets panel. Detta kan orsaka personskador på dig eller andra, skada instrumentet eller annan egendom eller orsaka funktionsfel.
- Tyng inte ned instrumentet och placera inte tunga föremål på det. Tryck inte onödigt hårt på knappar, strömbrytare och kontakter.
- Använd inte instrumentet/enheten eller hörlurarna med hög eller obehaglig volymnivå under en längre tid, eftersom detta kan medföra permanent hörselnedsättning. Kontakta läkare om du upplever hörselförsämring eller om det ringer i öronen.

Yamaha ansvarar inte för skador som orsakas av felaktig användning eller modifiering av instrumentet, eller för data som försvinner eller blir förstörda.

Stäng alltid av strömmen när du inte använder instrumentet.

Kom ihåg att dra ut nätkabeln ur uttaget när du inte använder instrumentet under en längre tid.

### **Meddelanden och information**

#### MEDDELANDE

Följ anvisningarna nedan för att undvika fel/skador på produkten, skador på data eller skador på andra föremål.

#### **Hantering**

- Använd inte instrumentet i närheten av tv-, radio- eller stereoutrustning, mobiltelefoner eller annan elektrisk utrustning. Instrumentet, tv:n eller radion kan orsaka störande brus. När du använder instrumentet tillsammans med en app i din iPad, iPhone eller iPod rekommenderar vi att du aktiverar (slår "PÅ") "Flygplansläge" på den enheten för att minimera brus från kommunikation.
- Utsätt inte instrumentet för damm, vibrationer eller extrem kyla eller hetta (t.ex. i direkt solljus, nära ett värmeelement eller i en bil under dagtid). Panelen kan deformeras, invändiga komponenter kan skadas och instrumentet kan sluta fungera (temperaturomfång för användning:  $5 °C - 40 °C$ ).
- Placera inte föremål av vinyl, plast eller gummi på instrumentet, eftersom panelen och tangentbordet kan missfärgas.
- Rengör instrumentet med en mjuk trasa. Använd inte thinner, lösningsmedel, rengöringsvätska eller rengöringsdukar som impregnerats med kemikalier.

#### **Spara data**

- Redigerade Voices, Styles, One Touch Settings, Songer, Multi Pads och MIDI-inställningar försvinner när du slår av strömmen till instrumentet utan att först spara. Detta sker också när strömmen slås av via funktionen för automatisk avstängning [\(sidan 17](#page-16-1)). Spara editerade data till instrumentet (User-minne), en intern hårddisk eller till ett USB-minne ([sidan 29](#page-28-1)). Att spara data till ett USB-minne är ännu säkrare eftersom data i instrumentet kan gå förlorade till följd av fel eller felaktig hantering.
- För ytterligare skydd mot att data går förlorade på grund av skadat USB-minne rekommenderar vi att spara viktiga data på två USB-minnen.
- Du kan även spara data till en dator genom att ansluta instrumentet till en dator [\(sidan 103](#page-102-1)).
- Systeminställningar (andra data än de editerade Voices, Styles, One Touch Settings, Songer, Multi Pads och MIDI-inställningar) sparas automatiskt när du ändrar inställningarna på en displaysida och sedan stänger sidan. Data går däremot förlorade om du bryter strömmen utan att lämna den aktuella displayen på rätt sätt. Mer information om systeminställningarna hittar du i Parameter Chart i Data List på webbplatsen.

#### Information

#### ■ Om upphovsrätt

- Kopiering av kommersiella musikdata, inklusive men inte begränsat till MIDI-data eller ljudfiler, är förbjudet för annat än personlig användning.
- Denna produkt innehåller och omfattar datorprogram och innehåll som Yamaha äger rättigheterna till eller har licens för. Sådant upphovsrättsskyddat material innefattar, men begränsas inte till, all programvara, stilfiler, MIDI-filer, notskrift och ljudinspelningar. All otillåten användning av sådana program och sådant innehåll förutom för personligt bruk är inte tillåtet enligt gällande regler och lagstiftning. Alla brott mot upphovsrätten får juridiska påföljder. DU FÅR INTE GÖRA, DISTRIBUERA ELLER ANVÄNDA OLAGLIGA KOPIOR.

#### ■ Om funktioner/data som medföljer instrumentet

- Vissa av de förprogrammerade Songerna har editerats i längd och arrangemang, och är kanske inte exakt likadana som originalet.
- Enheten hanterar olika typer och format av musikdata genom att först optimera dem till rätt musikdataformat för enheten. Optimeringen kan göra att musikdata inte spelas upp exakt som upphovsmannen eller kompositören avsåg.
- De bitmapp-teckensnitt som används i detta instrument tillhandahålls och ägs av Ricoh Co., Ltd.
- Den här produkten kan användas för att importera/spela in analoga ljudsignaler via MIC- och AUX IN-ingångarna, och kan även spela in ditt framträdande och spela upp MIDI-melodidata i digitala ljudsignaler i WAV-format. Om du använder copyrightskyddat material i dina inspelningar, även om du lägger till ditt eget framträdande, är kopiering eller uppspelning av materialet strängt förbjudet.
- Ljudkodningstekniken MPEG Layer-3 används med licens från Fraunhofer IIS och Thomson.

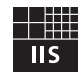

#### **Copyright Notice**

The followings are the titles, credits and copyright notices for the songs pre-installed in this instrument.

#### **Achy Breaky Heart (Don't Tell My Heart)**

Words and Music by Don Von Tress Copyright © 1991 UNIVERSAL - MILLHOUSE MUSIC All Rights Reserved Used by Permission

#### **Beauty And The Beast**

from Walt Disney's BEAUTY AND THE BEAST Lyrics by Howard Ashman Music by Alan Menken © 1991 Walt Disney Music Company and Wonderland Music Company, Inc. All Rights Reserved Used by Permission

### **Gratulerar!**

Du är nu stolt ägare till ett extraordinärt elektroniskt keyboard.

Yamaha Tyros5 kombinerar avancerad teknik med modern digital elektronik och funktioner som ger dig en oslagbar ljudkvalitet med maximal musikalisk flexibilitet.

För att du ska få största möjliga utbyte av potentialen och funktionerna i Tyros5 bör du läsa bruksanvisningen noggrant medan du provar de olika funktionerna. Förvara den sedan på säker plats för framtida referens.

# Medföljande tillbehör

- <span id="page-8-0"></span>• Bruksanvisning (den här boken)
- Online Member Product Registration
	- \* Det PRODUKT-ID som finns i bladet behövs när du fyller i formuläret online registration. <https://member.yamaha.com/>
- Nätkabel
- Notställ, två hållare för notställ

Följande tillbehör kan ingå eller erbjudas som tillval beroende på land.

• Trådlös USB-nätverksadapter

# Om de här bruksanvisningarna

<span id="page-9-0"></span>Dokumentationen och informationsmaterialet till det här instrumentet består av följande.

#### **Medföljande dokument**

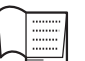

#### **Bruksanvisning (den här boken)**

En översiktlig förklaring av de grundläggande funktionerna på Tyros5.

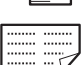

#### **USB Wireless LAN Adaptor Manual**

Informerar om de försiktighetsåtgärder du behöver läsa innan du använder adaptern.

#### **Online-material (går att hämta från webbsidan)**

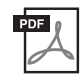

#### **Reference Manual (endast på engelska, franska och tyska)**

Förklarar de avancerade funktionerna hos instrumentet, t.ex. skapa egna Styles, Songer och Multi Pads och hur du gör inställningarna för specifika parametrar.

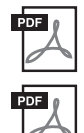

#### I dokumentet finns information om exempelvis Voices, Styles och effekter samt MIDI-relaterad information.

**Data List**

#### **iPhone/iPad Connection Manual [\(sidan 102](#page-101-1))**

Beskriver hur instrumentet ansluts till smarta enheter som iPhone, iPad och liknande.

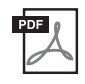

#### **Computer-related Operations [\(sidan 103](#page-102-1))**

Innehåller instruktioner för hur du ansluter instrumentet till en dator och datorrelaterade operationer för att överföra Song-data.

Om du vill hämta de här materialen går du till Yamaha Downloads, anger "Tyros5" i rutan för modellnamn och klickar sedan på [Search].

#### **Yamaha Downloads**

<http://download.yamaha.com/>

- Om inget annat anges baseras de illustrationer och displayer som visas i denna bruksanvisning på 61-tangentsklaviaturen. De är endast avsedda att vara till hjälp och överensstämmer kanske inte helt med hur ditt instrument faktiskt ser ut.
- Windows är ett registrerat varumärke som tillhör Microsoft® Corporation i USA och andra länder.
- iPad, iPhone och iPod touch är varumärken som tillhör Apple Inc. i USA och andra länder.
- Företagsnamn och produktnamn i den här användarhandbok är varumärken eller registrerade varumärken som tillhör respektive ägare.

#### <span id="page-10-0"></span>**Otroligt uttrycksfulla och realistiska ljud**

Som ett av de mest kraftfulla klaviaturerna som någonsin skapats har Tyros5 en hel uppsjö av och otroligt autentiska ljud, vilket ger dig möjlighet att spela de här ljuden på ett mer naturligt sätt och med större känsla. Speciellt har instrumentet nya Ensemble Voices med vilka du återskapar äkta ensemblespelning, t.ex. blåssektioner och stråkkvartetter. Det finns också många nya och förbättrade orkestrala Super Articulation-ljud, inklusive trumpet, trombon och flöjt. Dessutom en speciell Organ Worldfunktion som ger verklig återskapning plus uttrycksfull kontroll av några av världens mest populära orgelljud.

#### **Dynamiska, professionella Auto Accompaniment Styles**

Med Styles för Tyros5 kan du framföra en mängd olika musikgenres med full orkestrering för ackompanjemanget. Nya Audio Styles ger emellertid en ny nivå av realism och uttrycksfullhet, med verkliga ljudinspelningar från studiomusiker i världsklass. Dessa överför hela ursprungskänslan, atmosfären och spänningen för Stylens trummor och slaginstrument och behåller de subtila nyanserna och fördjupningarna som är svåra att återskapa med de förprogrammerade trum-/slaginstrumentskiten.

#### **Kraftfull bearbetning av DSP-effekten för förbättring av ljudet**

Tyros5 har inte bara nya och högkvalitativa effekttyper, inklusive Real Distortion och Real Reverb, utan också snyggt utformade paneldisplayer med mycket intuitiva kontroller – precis som verkliga effektenheter. Dessa innefattar också VCM-effekter med samma teknik som den professionella bearbetningen hos Yamaha:s exklusiva mixerbord.

#### **Ljudinspelning och uppspelning**

Med Tyros5 spelar du enkelt in ditt framträdande som ljuddata och sparar det i WAV-format – vilket gör att du enkelt kan editera dina inspelningar på en dator och dela dem över Internet eller bränna dina egna CD-skivor. MP3-ljuduppspelning stöds också. Dessutom har instrumentet en mängd avancerade och enkla funktioner för ljuduppspelning och -bearbetning, innefattande Time Stretch med vilken du kan sakta ned eller snabba upp en ljudfil utan att ändra tonhöjden, och Pitch Shift med vilken du ändrar tonhöjden utan att påverka tiden. Dessutom kan en Vocal Cancel-funktion effektivt dämpa mittenstämmorna, vilket gör att du kan sjunga "karaoke" med enbart bakgrundsmusik.

#### **Uttrycksfull och varierbar Vocal Harmony-funktion – med Synth Vocoder**

Den nya förbättrade Vocal Harmony 2-signalbehandlingsmotorn (VH2) ger överlägset ljud, supersnabb behandling och stor, flexibel kontroll över de harmonier som tillämpas på sångrösten ([sidan 89\)](#page-88-1). Det finns också en Synth Vocoder-funktion som återskapar den populära effekten för en rad spännande ljud från en annan värld. Dessutom gör kombinationsuttaget på baksidan att du enkelt kan ansluta antingen XLR-mikrofonkablar eller en ¼"-hörlursplugg.

#### **Utökningsbara ljud**

Tyros5 är ett öppet instrument där du kontinuerligt kan utöka det tillgängliga innehållet och låta kreativiteten flöda. På vår webbplats [\(http://yamahamusicsoft.com](http://yamahamusicsoft.com)) hittar du många Voices, Waves, Songer och Styles (kallas Premium Pack-data) som du kan köpa och hämta till Tyros5. (Du behöver installera flashminnesmodulen som finns som tillval för att använda detta extra innehåll.)

#### **Kompatibla format för instrumentet**

"GM (General MIDI)" är ett av de vanligaste ljudallokeringsformaten. "GM System Level 2" är en standardspecifikation som är en förbättring jämfört med det ursprungliga "GM" och ger bättre kompatibilitet för Songdata. Den möjliggör större polyfoni, större urval av ljud, utbyggda ljudparametrar och integrerad effekthantering.

XG är en markant förbättring av formatet GM System Level 1 som utvecklats av Yamaha speciellt för att ge såväl tillgång till fler ljud och större variationer som större kontroll över effekter och modulationer, samt för att säkerställa kompatibilitet med framtida data.

GS har utvecklats av Roland Corporation. På samma sätt som Yamaha XG utgör GS en markant förbättring av GM och

<u>Mijiz</u>

Хс

erbjuder fler ljud och trumset och variationer av dessa, liksom bättre kontroll över ljuden och dess effekter.

Yamaha XF-formatet är en förbättring av SMF-standarden (Standard MIDI File) med bättre funktioner och öppen utbyggbarhet för framtiden. Tyros5 kan visa sångtexter när en XF-fil som innehåller sångtextdata spelas.

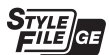

SFF (Style File Format) är Yamahas originalformat som bygger på ett unikt konverteringssystem som ger automatiskt ackompanjemang av högsta kvalitet baserat på många olika ackordtyper. SFF GE (Guitar Edition) är en förbättrad version av SFF med bättre transponeringsfunktioner för gitarrspår.

"AEM" är Yamahas varumärke för avancerad ljudgenereringsteknik. Mer information om AEM hittar du i Reference AEM<sub>™</sub> Manual på webbplatsen.

# Panelkontroller och anslutningar

#### <span id="page-11-0"></span>**Främre panel**

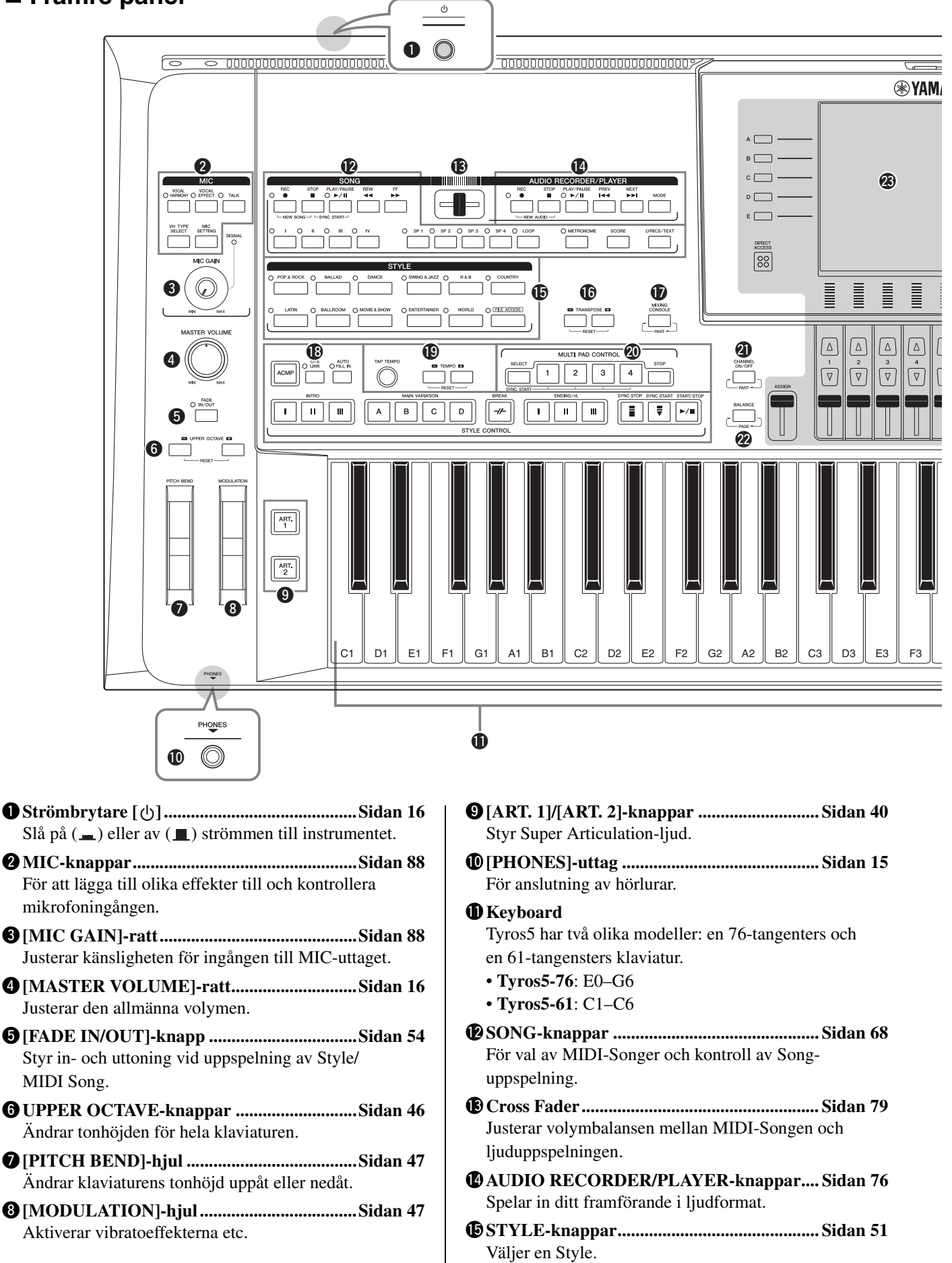

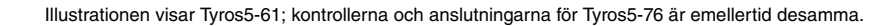

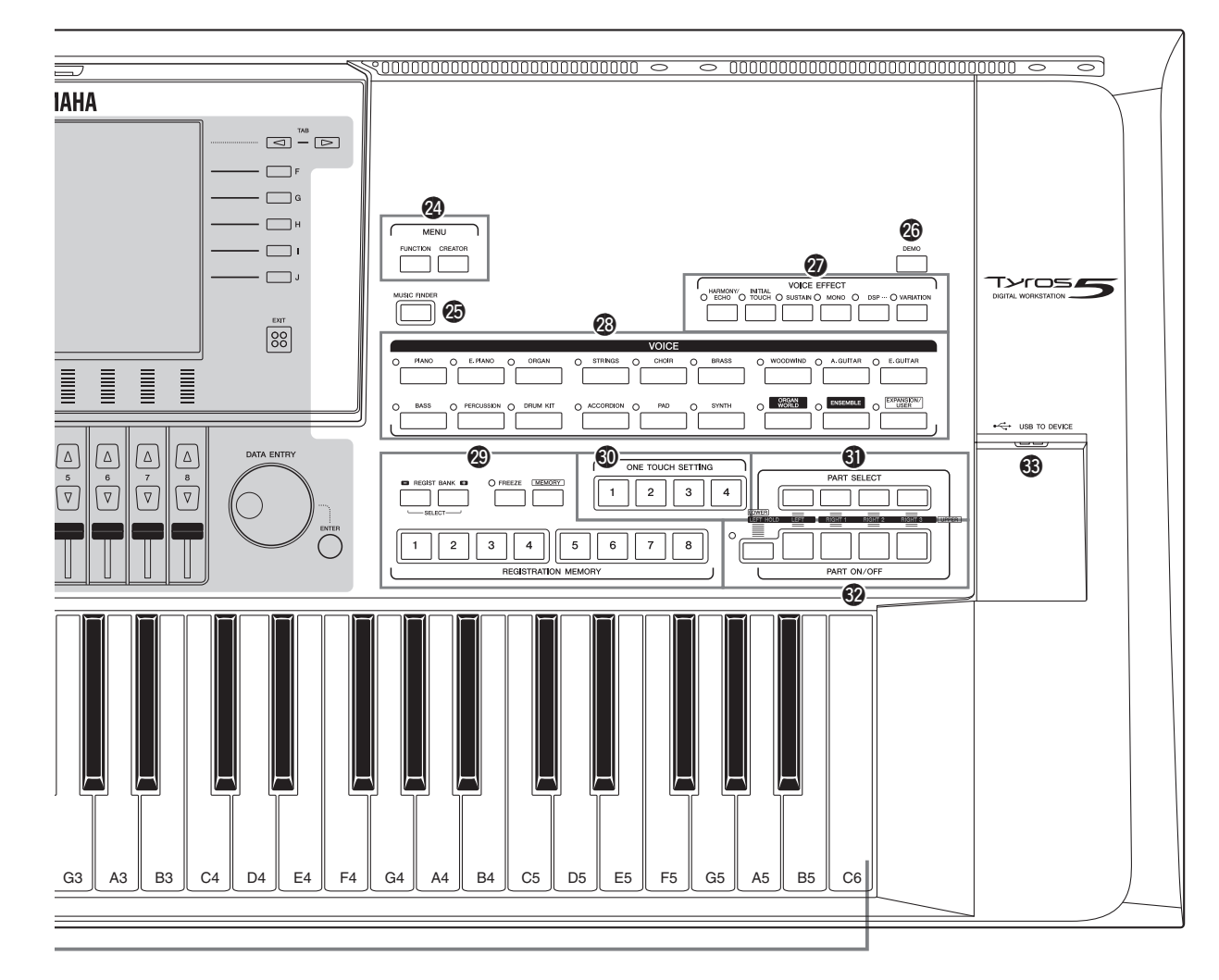

- !6**TRANSPOSE-knappar.................................. [Sidan 46](#page-45-2)** Transponerar tonhöjden i halvtonssteg.
- !7**[MIXING CONSOLE]-knapp ...................... [Sidan 92](#page-91-2)** För kontroll av olika stämmor för klaviaturen, Stylen och Songen.
- !8**STYLE CONTROL-knappar ....................... [Sidan 53](#page-52-1)** Styr uppspelningen av en Style.
- !9**[TAP TEMPO]/TEMPO-knappar................ [Sidan 54](#page-53-1)** Styr tempot för Style, MIDI-Song och metronom.
- @0**MULTI PAD CONTROL-knappar .............. [Sidan 64](#page-63-2)** Välj och spela en rytmisk eller melodisk Multi Pad-fras.
- @1**[CHANNEL ON/OFF]-knapp..............Sidorna [60](#page-59-1), [75](#page-74-1)** Slår på och stänger av kanaler för Style eller MIDI-Song.
- @2**[BALANCE]-knapp ..............................Sidorna [61](#page-60-1), [79](#page-78-2)** Justera volymbalansen mellan varje stämma.

#### @3**LCD och relaterade kontroller .....................[.Sidan 20](#page-19-2)**

### $\mathbb{Z}_D$  OBS!

Ta bort den genomskinliga skyddsfilmen som sitter på displayen.

@4**MENU-knappar (mer information finns i Reference Manual på webbplatsen)** För att komma åt avancerade inställningar och skapa

egna Styles, MIDI-Songer och Multi Pads.

- @5**[MUSIC FINDER]-knapp.............................[.Sidan 81](#page-80-1)** Tar fram idealiska panelinställningar (Record) för ditt framförande.
- @6**[DEMO]-knapp..............................................[.Sidan 17](#page-16-2)** Spelar demon.
- @7**VOICE EFFECT-knappar............................[.Sidan 48](#page-47-1)** För att lägga till olika effekter till klaviaturspelandet.
- @8**VOICE-knappar ............................................[.Sidan 36](#page-35-2)** Väljer Voice.
- @9**REGISTRATION MEMORY-knappar ....... [Sidan 85](#page-84-2)** Registrera och återkalla panelinställningar.
- #0**ONE TOUCH SETTING-knappar .............. [Sidan 56](#page-55-1)** Tar fram lämpliga panelinställningar för Stylen.
- #1**PART SELECT-knappar............................... [Sidan 36](#page-35-2)** Väljer en klaviaturstämma.
- #2**PART ON/OFF-knappar...............................[.Sidan 38](#page-37-0)** Koppla på och av klaviaturstämmorna.
- #3**[USB TO DEVICE]-uttag ...........................[.Sidan 101](#page-100-1)** För anslutning av ett USB-minne.

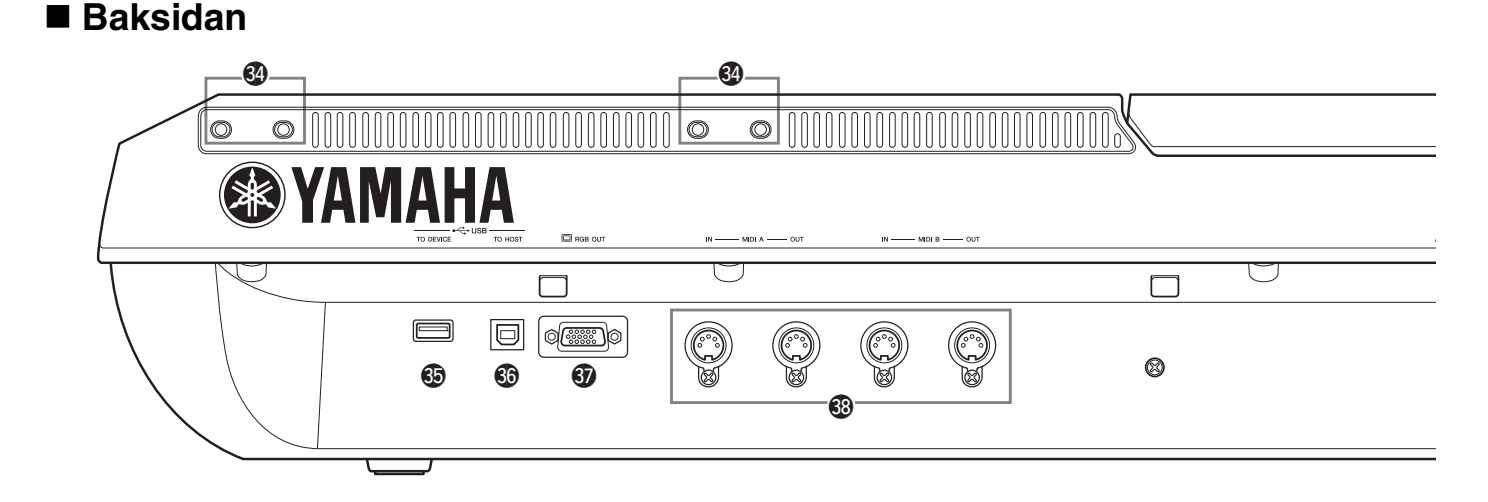

- #4**Öppningar............................................Sidorna [14](#page-13-0), [106](#page-105-2)** De fyra öppningarna närmast displaypanelen är avsedda för anslutning av notställhållarna och de andra öppningarna är avsedda för anslutning av högtalarhållarna för TRS-MS05-högtalarna (tillval).
- #5**[USB TO DEVICE]-uttag............................ [Sidan 101](#page-100-1)** För anslutning av ett USB-minne eller trådlös USB-LAN-adapter.
- #6**[USB TO HOST]-uttag ................................ [Sidan 103](#page-102-1)** För anslutning av en dator.
- #7**[RGB OUT]-uttag ..........................................[.Sidan 99](#page-98-1)** För anslutning av en extern skärm.
- #8**MIDI-uttag ...................................................[.Sidan 105](#page-104-1)** För anslutning av externa MIDI-enheter.
- #9**ASSIGNABLE FOOT PEDAL-uttag.........[.Sidan 100](#page-99-1)** För anslutning av fotpedaler.

### <span id="page-13-0"></span>**Montera notstället**

- **1 Sätt fast de båda notställhållarna i öppningarna på baksidan.**
- **2 Montera notstället i hållarna.**

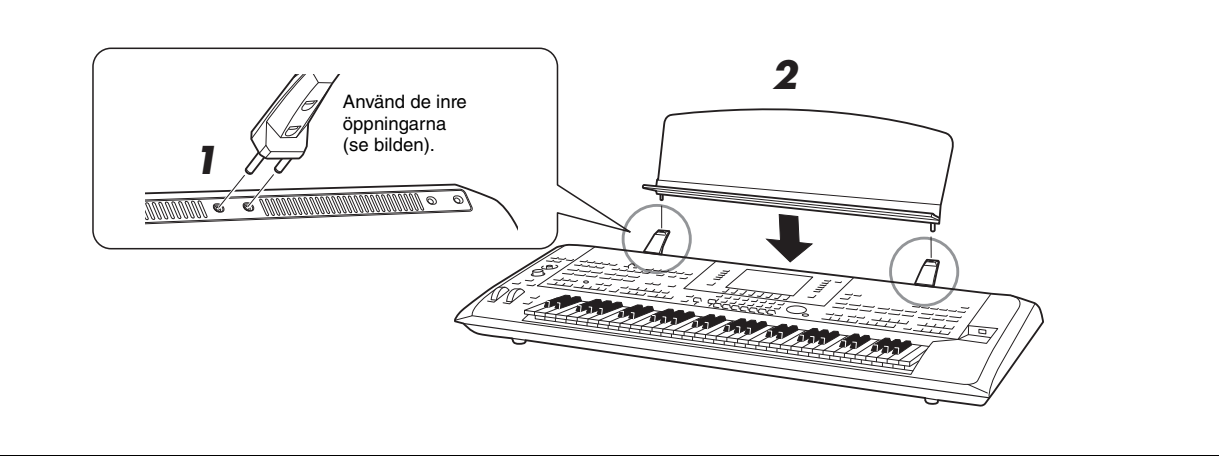

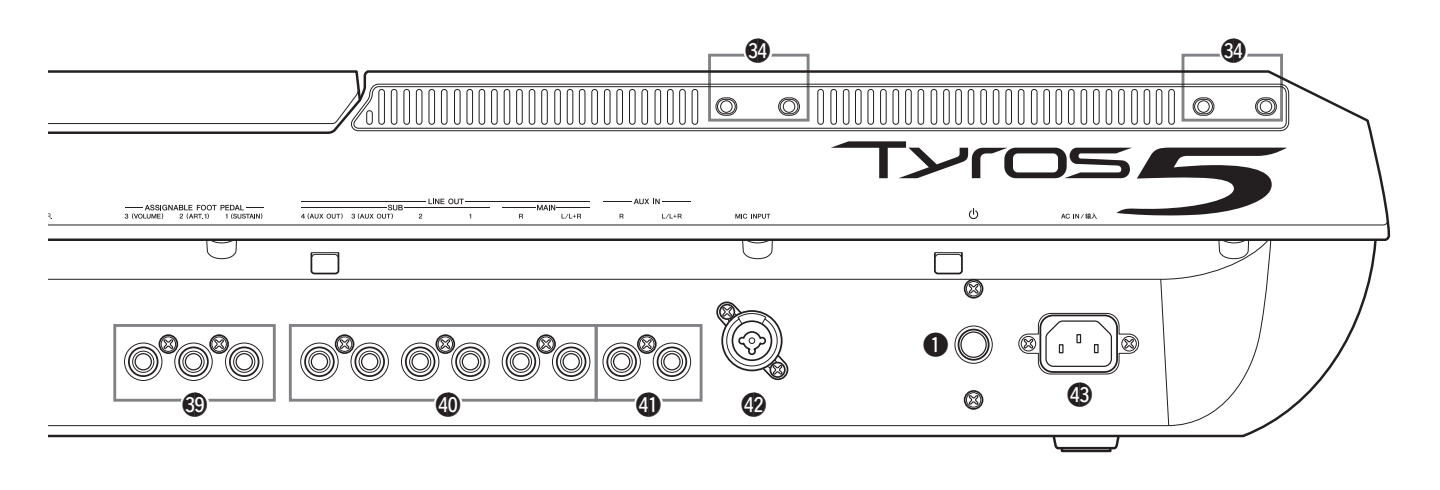

\$0**LINE OUT-uttag ............................................ [Sidan 98](#page-97-0)** För anslutning av ljudenheter, t.ex. en stereoanläggning.

- \$1**AUX IN-uttag ................................................. [Sidan 99](#page-98-2)** För anslutning av ljudenheter, t.ex. en bärbar ljudspelare.
- \$2**MIC INPUT-uttag..........................................[.Sidan 88](#page-87-3)** Kombinationsuttag\* för anslutning av en mikrofon. (\*: Antingen XLR- eller 1/4"-hörlurspluggar kan anslutas i kombinationsuttaget.)
- \$3**AC IN-uttag ....................................................[.Sidan 16](#page-15-4)** För anslutning av den medföljande nätsladden.

### <span id="page-14-1"></span><span id="page-14-0"></span>**Ansluta hörlurar eller högtalarsystem**

Eftersom instrumentet inte har några inbyggda högtalare, måste du använda extern utrustning, t.ex. hörlurar eller högtalarsystem, för att kunna höra hur instrumentet låter.

#### **Använda hörlurar**

Anslut hörlurarna till [PHONES]-kontakten.

#### **Använda högtalarsystem**

Mer information om hur du installerar TRS-MS05 (tillval) finns på [sidan 106.](#page-105-2) Mer information om hur du ansluter andra högtalare finns på [sidan 98](#page-97-0).

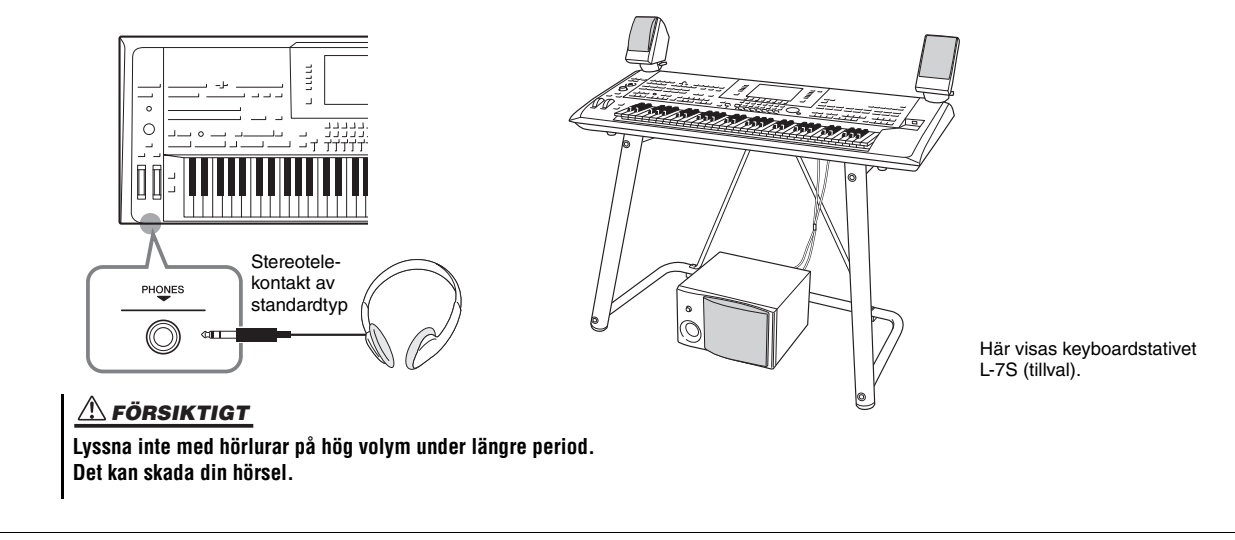

### <span id="page-15-4"></span><span id="page-15-1"></span><span id="page-15-0"></span>**Strömförsörjning**

**1 Anslut nätkabeln till [AC IN]-uttaget på instrumentets baksida.**

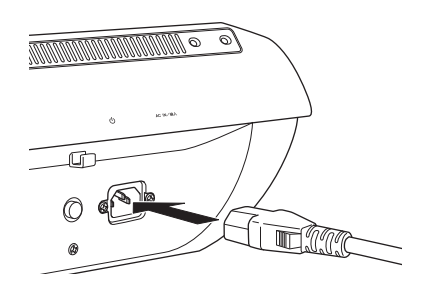

#### $\mathbb{Z}_0$  obs!

Innan du ansluter den medföljande nätsladden till [AC IN] uttaget bör du läsa avsnittet "Strömförsörjning/nätkabel" i FÖRSIKTIGHETSÅTGÄRDER ([sidan 6](#page-5-1)).

#### $\triangle$  varning

**Vilken typ av nätkabel som medföljer Tyros5 kan variera beroende på i vilket land den är inköpt (ett tredje stift för jordanslutning kan förekomma). Felaktig anslutning av jordkontakten kan medföra risk för elstötar. Ändra INTE den kontakt som medföljer Tyros5. Om kontakten inte passar bör du anlita en behörig elektriker. Använd inte en adapter som inte är korrekt jordad.**

**2 Anslut andra änden av nätkabeln till ett vägguttag.**

### <span id="page-15-3"></span><span id="page-15-2"></span>Slå till/från strömmen

### **1 Slå på instrumentet med strömbrytaren på baksidan.**

MAIN-displayen [\(sidan 24\)](#page-23-1) visas.

### **2 Spela på klaviaturen.**

Justera volymen genom att vrida på [MASTER VOLUME]-ratten medan du spelar på klaviaturen.

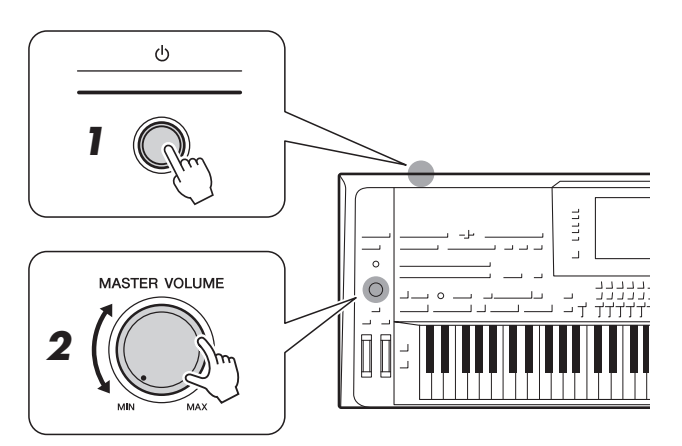

**3 Stäng av instrumentet med strömbrytaren när du har spelat färdigt.**

#### $\mathbb{Z}_0$  obs!

Innan MAIN-displayen visas hörs inget ljud från instrumentet och inga operationer kan utföras.

#### $\mathbb{Z}_0$  obs!

Du måste använda hörlurar eller ett högtalarsystem för att kunna höra ljud från instrumentet ([sidan 15\)](#page-14-1).

#### $\triangle$  Försiktigt

**Även när strömmen slagits från finns det en liten mängd ström kvar i instrumentet. Kom ihåg att dra ut nätkabeln ur uttaget när du inte använder instrumentet under en längre tid.**

### <span id="page-16-1"></span>**Ställa in den automatiska avstängningsfunktionen**

Det här instrumentet har en automatisk avstängningsfunktion som automatiskt slår av strömmen om instrumentet inte används under en viss tidsperiod. Den tid som går innan strömmen automatiskt stängs av är som standard 30 minuter, men du kan ändra inställningen.

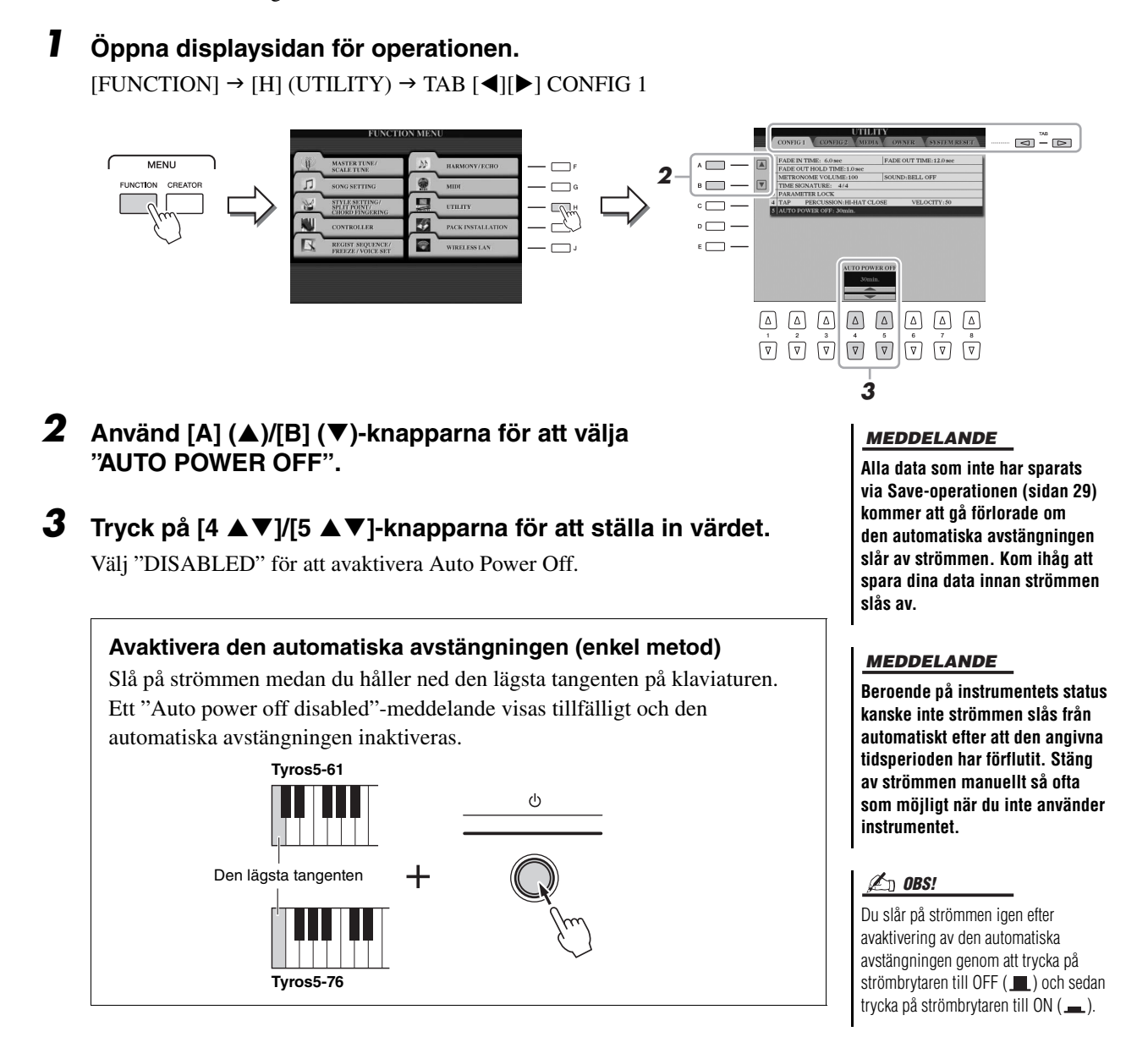

### <span id="page-16-2"></span><span id="page-16-0"></span>Spela demon

Du kan spela upp en demoinspelning, komplett med bildspel, som visar instrumentets verklighetstrogna Voices och dynamiska Styles.

#### **1 Tryck på [DEMO]-knappen för att starta demon.**

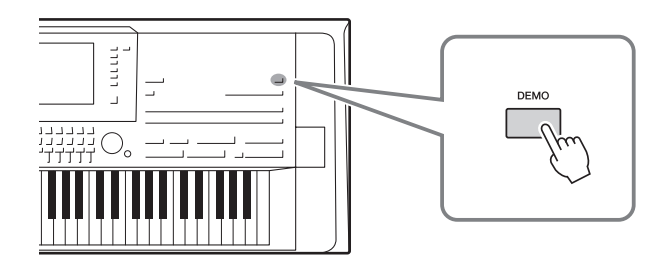

**2 Tryck på [EXIT]-knappen för att stoppa demon.**

 $\mathbb{Z}_0$  obs!

Du kan pausa och starta om demon genom att trycka på SONG [PLAY/ PAUSE]-knappen.

### <span id="page-17-0"></span>Fälla upp displaypanelen

**1 Frigör låset på baksidan av panelen.**

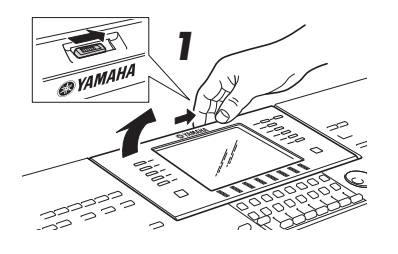

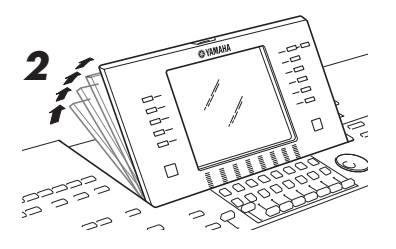

### **2 Lyft panelen och luta den mot dig.**

Panelen klickar vid de fyra låslägena. Så snart du nått önskad vinkel släpper du panelen. Den kommer att falla tillbaka mjukt i närmaste låsläge.

För att återställa panelen till sitt nerfällda och låsta läge drar du den försiktigt mot dig till vertikal position och fäller den sedan nedåt tills den låses på plats.

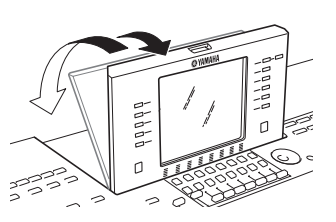

#### **A**FÖRSIKTIGT

**Om du tittar på displayen i mörker under längre perioder kan du uppleva trötthet i ögonen. Se till att du använder instrumentet i ett rum med god belysning och att du tar raster.**

### <span id="page-17-1"></span>Ändra displayspråk

Den här inställningen anger vilket språk (engelska, tyska, franska, spanska och italienska finns) som används på displayen för meddelanden och information.

### **1 Ta fram OWNER-displayen.**

 $[FUNCTION] \rightarrow [H] UTLITY \rightarrow TAB [\blacktriangle] [\blacktriangleright]$  OWNER

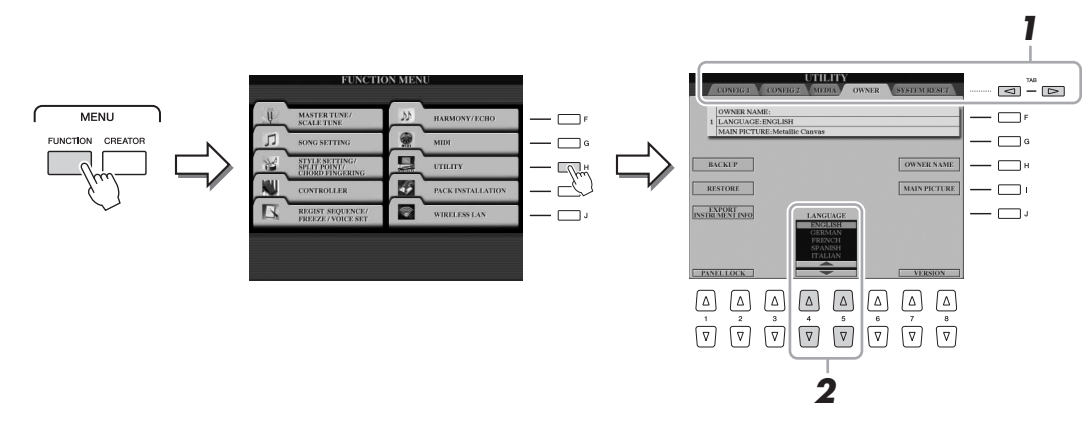

**2** Använd [4 ▲▼]/[5 ▲▼]-knapparna för att välja önskat språk.

# Förberedelser Förberedelser

### <span id="page-18-0"></span>Visa programversion

Du kan kontrollera det här instrumentets programversion.

- **1 Ta fram OWNER-displayen.**  $[FUNCTION] \rightarrow [H] UTLITY \rightarrow TAB [\blacktriangle] [D] OWNER$
- **2** Använd [7 ▲▼]/[8 ▲▼] (VERSION)-knapparna. Programversion och maskinvaru-ID visas i displayen.
- **3** Tryck på [8 ▲▼]-knappen (EXIT) för att gå tillbaka **till föregående display.**

# <span id="page-18-1"></span>Låsa panelinställningarna (Panel Lock)

När panelinställningarna är låsta händer ingenting om du trycker på någon av panelknapparna. Om du till exempel tar en paus under ditt framträdande och lämnar instrumentet utan tillsyn skyddar den här funktionen panelinställningarna så ingen annan kommer åt dem.

### **1 Ta fram OWNER-displayen.**

 $[FUNCTION] \rightarrow [H] UTLITY \rightarrow TAB [\blacktriangle]$  OWNER

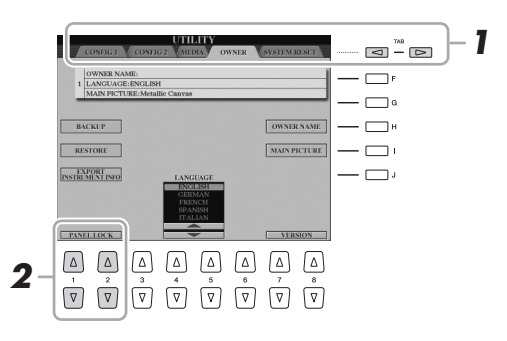

**2** Tryck på [1 ▲▼]/[2 ▲▼]-knapparna (PANEL LOCK).

Öppnar Pin Code-displayen.

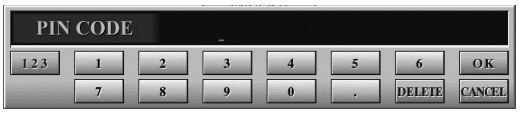

- **3** Skriv in en fyrsiffrig PIN-kod med hjälp av [2  $\blacktriangle \blacktriangledown$ ]–[7  $\blacktriangle \blacktriangledown$ ] **-knapparna och tryck sedan på [8 ]-knappen (OK) för att ange den.**
- **4** Om du vill låsa upp instrumentet trycker du på [1  $\triangle$   $\nabla$ ]/[2  $\triangle$   $\nabla$ ] **-knapparna (UNLOCK) och skriver sedan in samma PIN-kod du angav i steg 3.**

 $\mathbb{Z}_0$  OBS!

Om du har glömt PIN-koden slår du helt enkelt av och på strömmen för att låsa upp instrumentet.

### <span id="page-19-2"></span><span id="page-19-1"></span><span id="page-19-0"></span>Displayrelaterade kontroller

LCD:n ger övergripande information om aktuella inställningar. Menyn som visas kan väljas eller ändras via kontrollerna runt LCD:n.

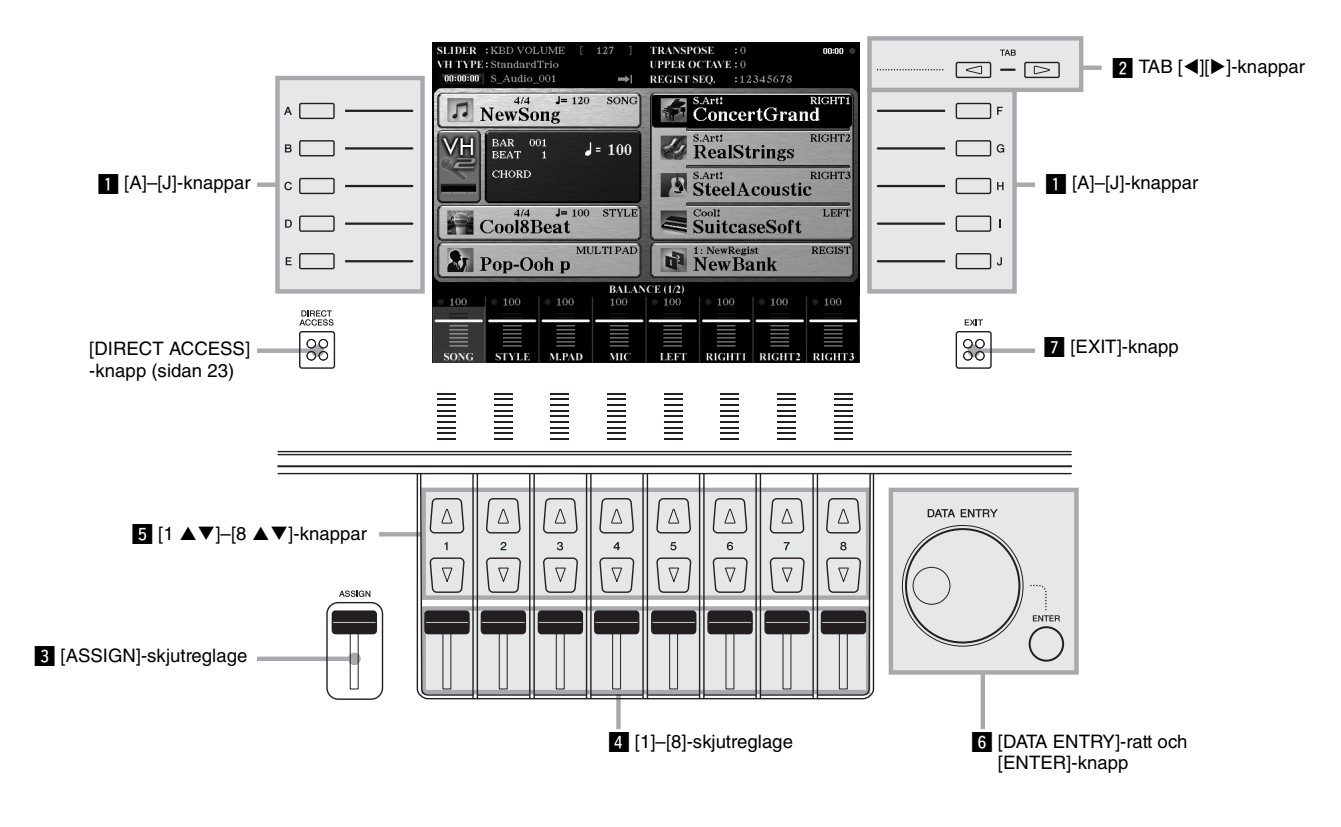

### z **[A]–[J]-knappar**

[A]–[J]-knapparna används för att välja motsvarande menyobjekt som visas bredvid dem.

#### **Exempel 1**

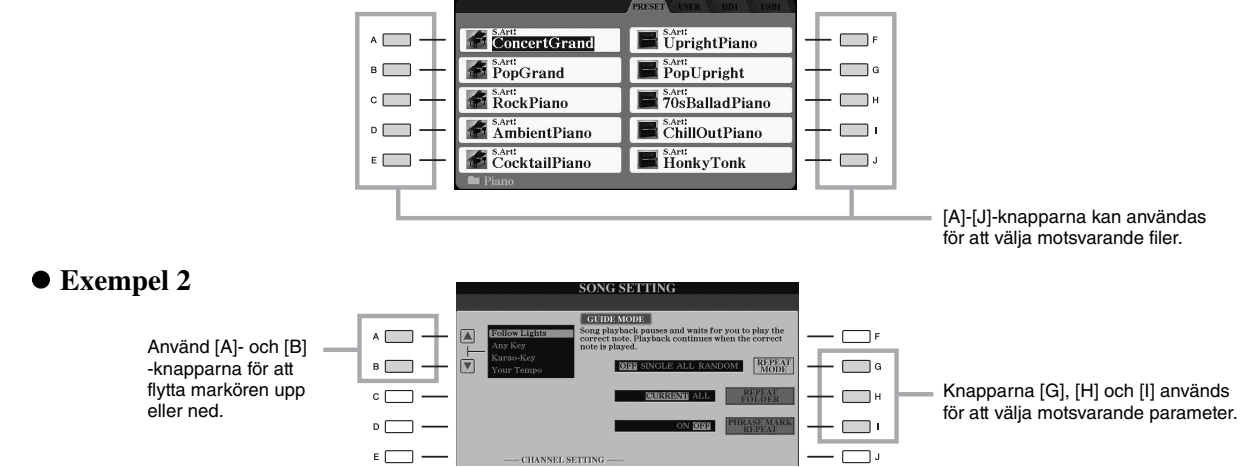

**OICE (RIGHT1** 

### **2** TAB [**√**][▶]-knappar

De här knapparna används i huvudsak för att byta sidor på displayer som har "flikar" i överkanten.

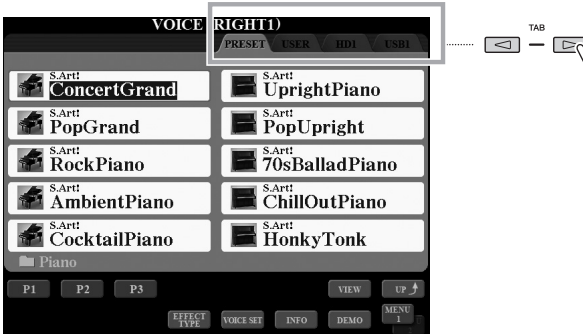

### <span id="page-20-0"></span>c **[ASSIGN]-skjutreglage**

[ASSIGN]-skjutreglaget används för att justera inställningarna för en användartilldelad funktion. Som standard används reglaget för att justera klaviaturens volym direkt vid ditt framträdande.

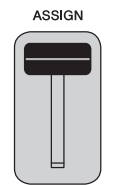

#### $\mathbb{Z}_0$  obs!

Du kan välja vilken funktion som är kopplad till [ASSIGN]-skjutreglaget:  $[FUNCTION] \rightarrow [D]$  CONTROLLER  $\rightarrow$ TAB [<][>] ASSIGN SLIDER.

### v **[1]–[8]-skjutreglage**

Dessa skjutreglage används för att justera inställningar (upp eller ned) för de funktioner som visas direkt ovanför dem. Detta gäller enbart när menyn visas som en ratt eller ett skjutreglage.

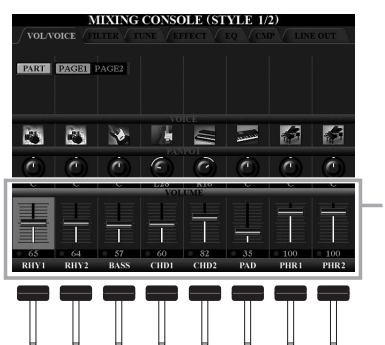

Ratt eller skjutreglage på displayen kan justeras av motsvarande [1]–[8] skjutreglage.

### **5** [1 **∆ ▼**]–[8 **∆ ▼**]-knappar

[1 ]–[8 ]-knapparna används för att välja eller justera inställningar (upp respektive ned) för funktioner som visas rakt ovanför dem.

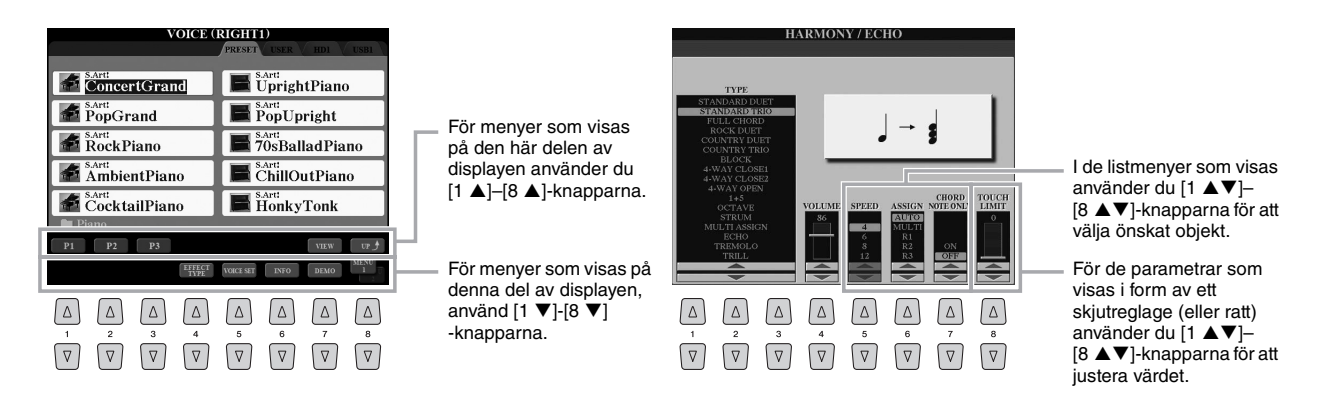

Beroende på vald display kan [DATA ENTRY]-ratten användas på följande två sätt.

#### **Välja filer (ljud, Style, Song etc.)**

Du kan välja fil med hjälp av [DATA ENTRY]-ratten och sedan trycka på [ENTER]-knappen.

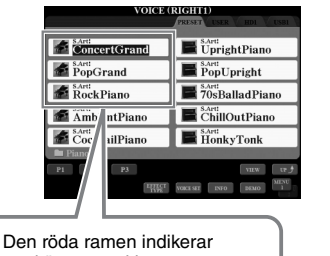

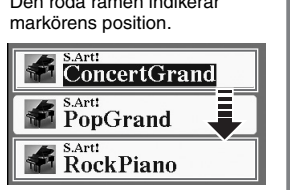

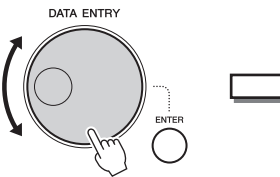

Vrid [DATA ENTRY]-ratten för att flytta markören. Tryck på [ENTER]

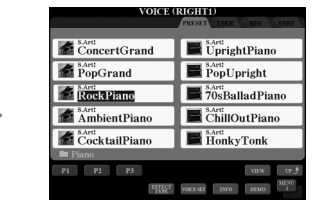

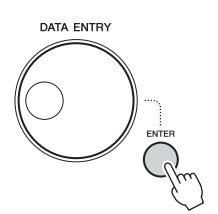

-knappen för att välja filen. Den valda filen markeras.

#### **Justera parametervärdena**

Förutom skjutreglagen kan du använda [DATA ENTRY]-ratten samtidigt som knapparna [1 ▲ ▼]–[8 ▲ ▼] för att justera parametrarna som visas på displayen.

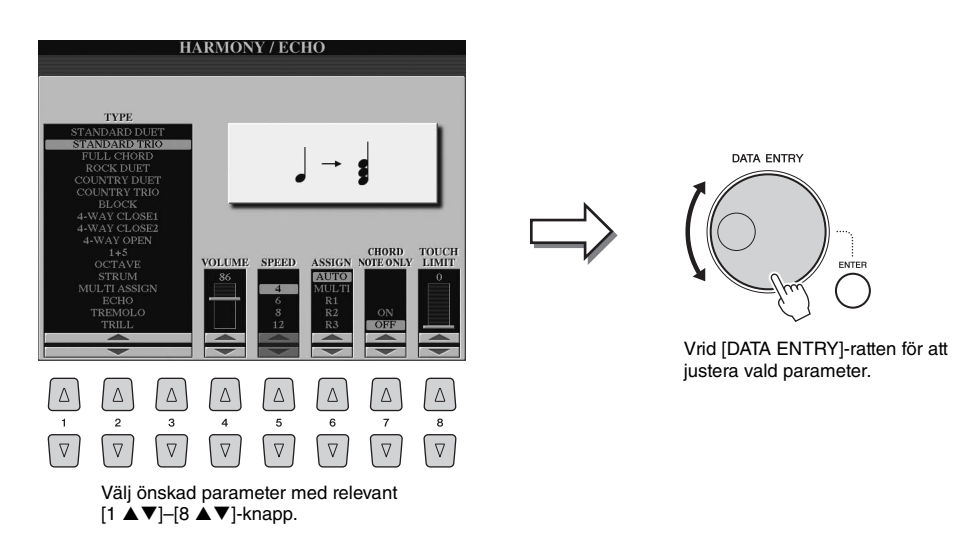

Den här behändiga tekniken fungerar även med popup-parametrar som Tempo och Transpose. Tryck på lämplig knapp (till exempel TEMPO [+]), vrid på [DATA ENTRY]-ratten och tryck sedan på [ENTER] för att stänga fönstret.

### m **[EXIT]-knapp**

När du trycker på [EXIT]-knappen kommer du tillbaka till föregående display. När du trycker på [EXIT]-knappen flera gånger kommer du tillbaka till huvuddisplayen ([sidan 24\)](#page-23-0).

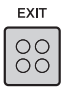

### <span id="page-22-0"></span>Ta omedelbart fram önskad display – Direct Access

Med funktionen Direct Access kan du direkt visa önskad display med bara en enkel knapptryckning.

**1 Tryck på [DIRECT ACCESS]-knappen.**

Ett meddelande visas på displayen som uppmanar dig att trycka på önskad knapp.

**2 Tryck på den knapp (eller rör skjutreglaget, hjulet eller en ansluten pedal) som motsvarar displayen för inställningen. Displayen visas omedelbart.**

En lista över de displayer som kan tas fram med [DIRECT ACCESS]-knappen hittar du i "Direct Access Chart" på [sidan 110.](#page-109-1)

Om du till exempel trycker på [DEMO]-knappen här kommer OWNER-displayen fram där du väljer displayspråk.

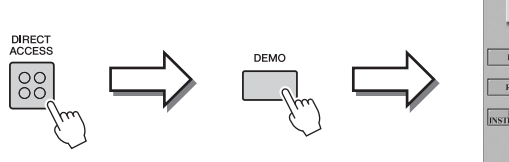

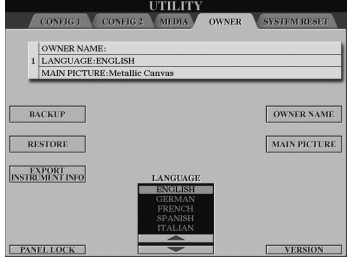

### <span id="page-22-1"></span>Meddelanden som visas på displayen

Ibland visas ett meddelande (en dialogruta) för att förenkla användningen. Tryck på relevant knapp när meddelandet visas.

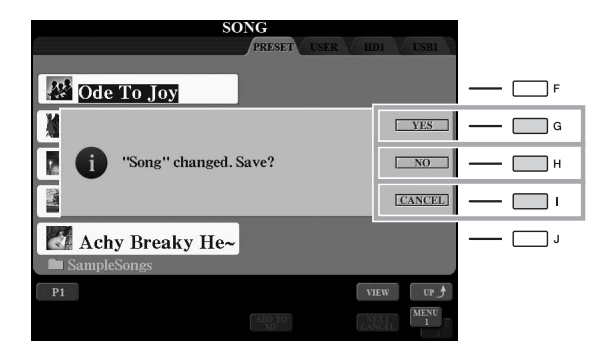

### <span id="page-23-1"></span><span id="page-23-0"></span>Huvuddisplayens konfiguration

Displayen som visas när strömmen slås på är Main-displayen. Den här displayen visar aktuella grundinställningar, som t.ex. aktuellt val av ljud och Style. Main-displayen är den du vanligtvis ser när du spelar på instrumentet.

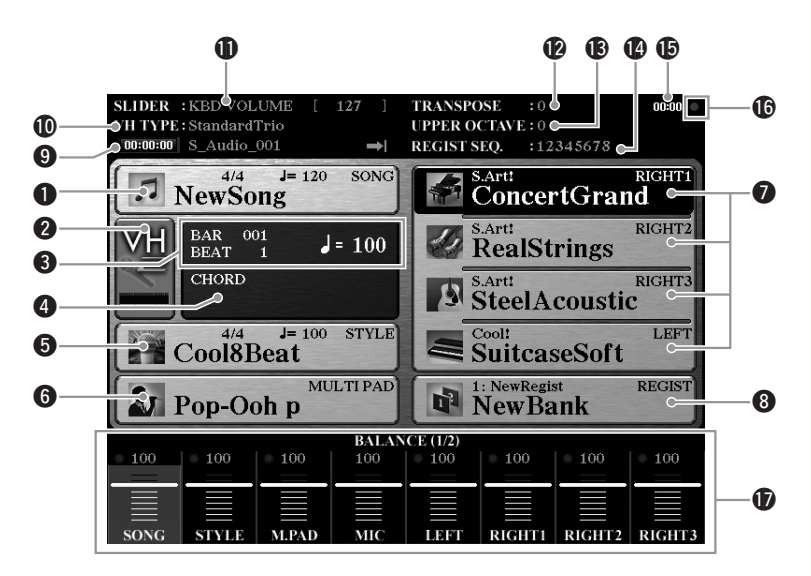

#### q**Song-namn och relaterad information**

Visar namn på aktuell Song, samt taktart och tempo. Tryck på [A]-knappen för att öppna den display där du väljer Song ([sidan 71](#page-70-1)).

#### **@** Nivåindikator för MIC-ingång

När en mikrofon är ansluten ([sidan 88](#page-87-3)) indikerar detta ingångsnivån. Justera nivån med [MIC GAIN]-ratten så att indikatorn visas i grönt eller gult (men inte i rött). Tryck på [B]/[C]-knapparna för att öppna Vocal Harmony-valsdisplayen ([sidan 89](#page-88-1)).

#### e**BAR/BEAT/TEMPO**

Visar aktuell position (takt/taktslag/tempo) vid Song- eller Style-uppspelning.

#### $\Phi$ **Aktuellt ackordnamn**

När [ACMP]-knappen är aktiverad visas det ackord som spelas på klaviaturens ackordsdel. När en Song som innehåller ackordsdata spelas upp visas det aktuella ackordnamnet.

#### $\Theta$  Style-namn och relaterad information

Visar namn på aktuell Style samt taktart och tempo. Tryck på [D]-knappen för att öppna Style-valsdisplayen [\(sidan 51\)](#page-50-3).

#### $\odot$  Multi Pad-banknamn

Visar namnet på vald Multi Pad-bank. Om du trycker på [E]-knappen öppnas den display där du väljer bank [\(sidan 64](#page-63-3)).

#### u**Ljudnamn**

Visar namnet på det aktuella ljudet för stämmorna RIGHT 1, RIGHT 2, RIGHT 3 och LEFT. Använd knapparna [F], [G], [H] eller [I] för att öppna displayen där du väljer ljud för respektive stämma ([sidan 36](#page-35-2)): Tryck på knappen en gång för att markera stämmans Voice och sedan en gång till för att ta fram displayen där du väljer ljud.

#### $\Theta$  Registration Memory-banknamn

Visar namnet för den valda Registration Memory-banken och minnesplatsens nummer. Genom att trycka [J]-knappen öppnas displayen för val av Registration Memory-bank ([sidan 86](#page-85-1)).

#### o**Information om ljudfil**

Visar information om aktuell ljudfil (läge, filnamn och tid).

# Grundläggande kontroller Grundläggande kontroller

#### !0**Vocal Harmony-typ**

Visar vald Vocal Harmony-typ ([sidan 89\)](#page-88-2).

#### !1**ASSIGN-skjutreglagefunktion**

Visar vilken funktion (parameter) som är tilldelad till ASSIGN-skjutreglaget och dess värde [\(sidan 21\)](#page-20-0).

#### !2**Transponering**

Här visas transponeringsvärdet i halvtonssteg [\(sidan 46](#page-45-2)).

#### *<sup>13</sup>* Upper Octave

Visar hur många oktaver som klaviaturen transponerats [\(sidan 46](#page-45-1)).

#### !4**Registration Sequence**

Visas när funktionen för Registration Sequence är aktiverad. Mer anvisningar hur du programerar sekvensen finns i Reference Manual på webbplatsen.

#### **มิธิ** Klocka

När instrumentet har anslutits till nätverket via den trådlösa USB-nätverksadaptern visas aktuell tid här.

#### !6**READ/WRITE-lampa**

Blinkar kort medan instrumentet använder den interna hårddisken eller USB-flashminnet som är anslutet till [USB TO DEVICE]-uttaget.

#### !7**Volymbalans eller Channel On/Off-inställningar**

Visar volymbalansen eller channel on/off-inställningarna mellan stämmorna. Ändra inställningarna med  $[1 \blacktriangle \blacktriangledown]$ – $[8 \blacktriangle \blacktriangledown]$ -knapparna eller skjutreglagen.

#### $\mathbb{Z}_0$  obs!

Tryck på [BALANCE]-knappen för att visa BALANCE-displayen och sedan på [CHANNEL ON/OFF]-displayen för att visa CHANNEL ON/OFF-displayerna.

### <span id="page-24-0"></span>Filvalsdisplayers konfiguration

På filvalsdisplayer kan du välja ljud, Styles och andra data. Filvalsdisplayen visas när du trycker på någon av VOICEeller STYLE-knapparna, t.ex. MULTI PAD CONTROL [SELECT]-knappen etc.

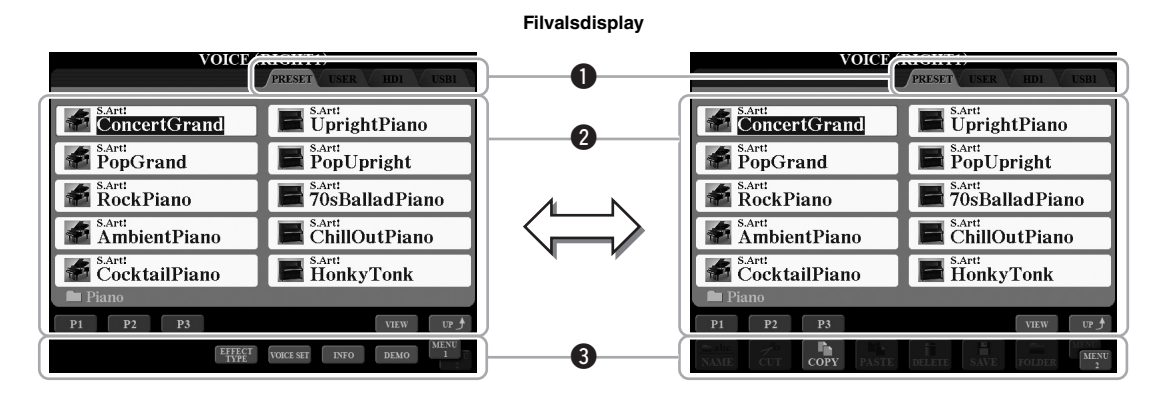

#### <span id="page-24-1"></span>q**Plats (enhet) för data**

- **PRESET** .......... Plats där förprogrammerade (förinställda) data finns sparade.
- **USER** ............... Plats där inspelade eller editerade data sparas.
- **HD**.................... Plats där data sparas på en intern hårddisk.
- **USB**.................. Plats där data på en USB-lagringsenhet (flashminne etc.) sparas. Detta visas när USB-lagringsenheten ansluts till [USB TO DEVICE]-uttaget ([sidan 101\)](#page-100-2).

#### **@Data som kan väljas (filer)**

De filer som kan väljas på den här displayen visas. Om det finns fler än 10 filer visas sidnumren (P1, P2 ...) under filerna. Om du trycker på motsvarande knapp  $[1 \blacktriangle]$ ,  $[2 \blacktriangle]$ osv.) ändras displaysidan. Om det finns fler sidor visas knappen "Next" (nästa) respektive knappen "Prev" (föregående).

#### $\mathbb{Z}_1$  obs!

Alla data, såväl förprogrammerade som dina egna originaldata, sparas som "filer".

#### **@MENU 1/MENU 2**

Nederst på filvalsdisplayen växlar du visningen mellan MENU 1 och MENU 2 genom att trycka på [8  $\nabla$ ]-knappen. Om du väljer MENU 1 visas funktionsnamnen som är relaterade till aktuell fil (Voice, Style, Song, osv.) medan MENU 2 visar funktionsnamnen för fil-/mapphantering [\(sidan 29\)](#page-28-0). När till exempel MENU 1 är vald i Voice selectiondisplayen spelas Voice-demon upp om du trycker på [7 ▼]-knappen. När MENU 2 är vald använder du fil-/mapphanteringsfunktionerna som spara, kopiera, flytta och ta bort.

#### **Ta fram mappen på närmast högre nivå**

När filerna i en mapp visas, dyker "UP" upp ovanför [8  $\triangle$ ]-knappen. Genom att trycka på den här knappen visas mappen på närmast högre nivå.

#### **Exempel med displayen för val av PRESET-ljud**

De förprogrammerade ljuden är kategoriserade och lagrade i mappar.

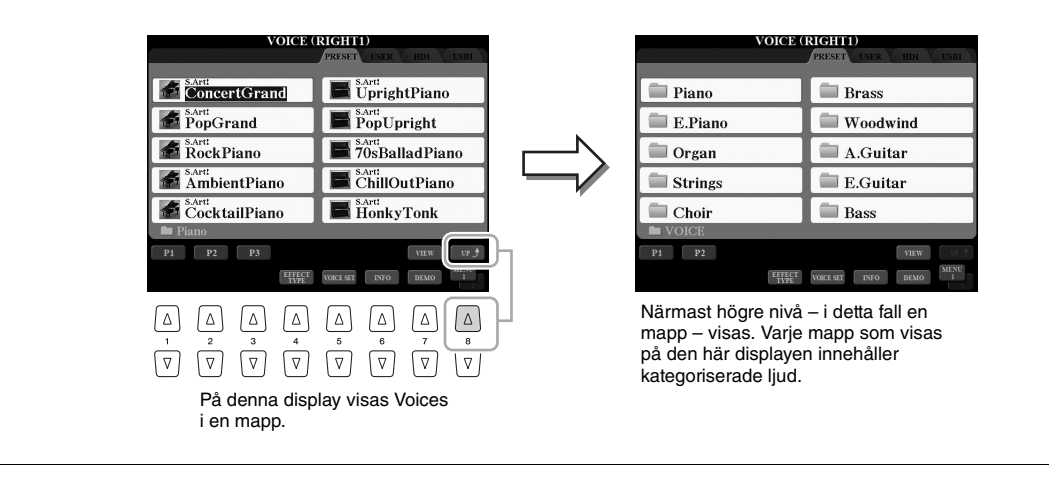

Filvalsdisplayer kan visas på två olika sätt. Det ena läget är normal visning, som vi har sett fram tills nu. Det andra läget är listvisning, där du väljer filer efter deras nummer. Eftersom Tyros5 har många filer utspridda över många sidor kan nummerval i listvisning vara ett snabbare och bekvämare sätt – under förutsättning att du vet vilket nummer filen har. Växla mellan de två olika typerna genom att trycka på [7  $\triangle$ ]-knappen (VIEW).

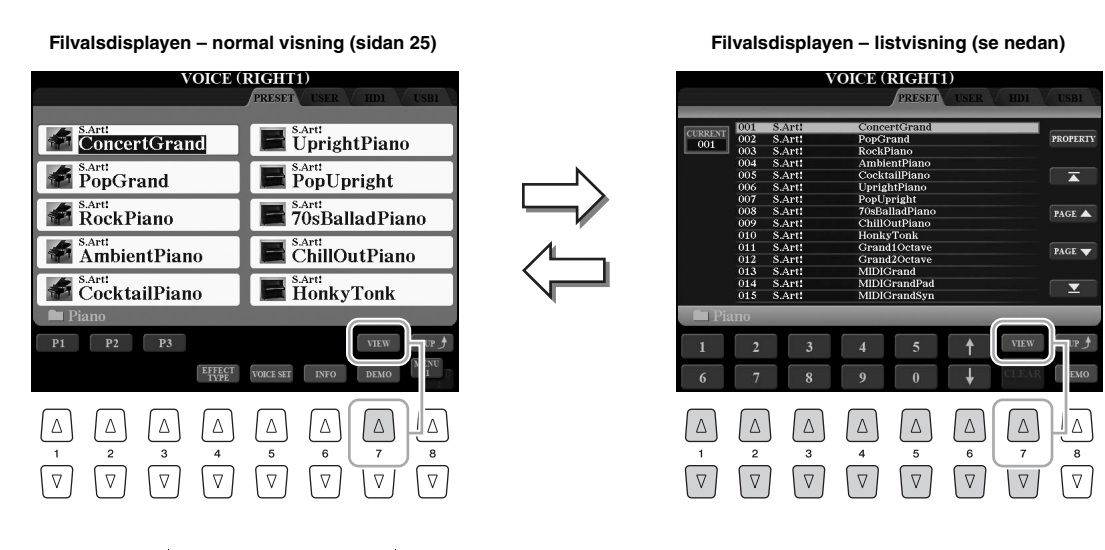

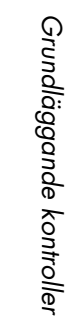

 $\Box$ F

 $\Box$ 

 $\Box$ H

 $\Box$ 

 $\Box$ 

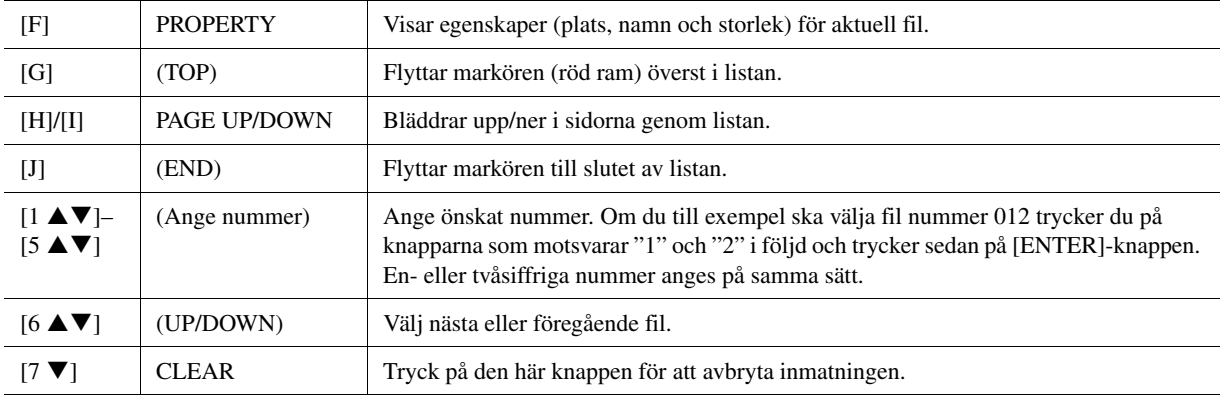

#### **Memorera sökvägar till Song/Style**

Med filvalsdisplayen för Song- och Style-filer kan du memorera den aktuella sökvägen och koppla den till en av panelknapparna. Även om dina data är utspridda över enheten i en komplex hierarki av mappar och sökvägar kan du direkt öppna en specifik fil – oavsett var den ligger – med en enkel knapptryckning.

**1** I listvisningsläget väljer du den Song/Style som ska memoreras och trycker sedan på [E]-knappen (MEMORY).

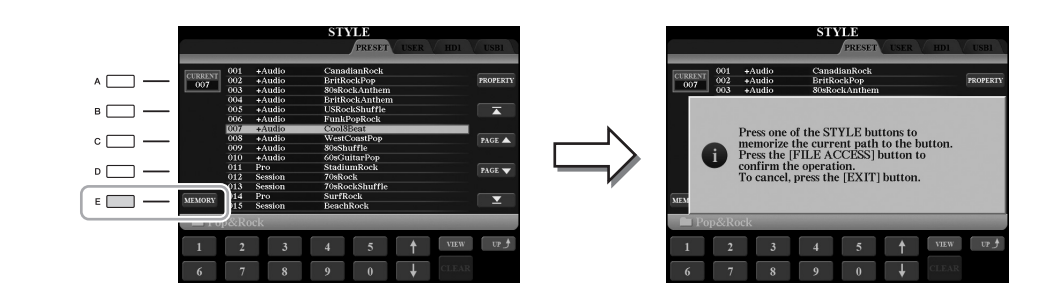

**2** Tryck på en av knapparna SONG [I]–[IV] (för Song) eller en av STYLE-kategoriknapparna (för Styles) (i stället för [FILE ACCESS]-knappen).

Sökvägen memoreras till den valda knappen.

**3** Stäng filvalsdisplayen för Song/Style genom att trycka på [EXIT]-knappen och öppna sedan den memorerade sökvägen.

**Öppna sökvägen för en Song** genom att trycka på relevant SONG-knapp som valdes i steg 2. **Öppna sökvägen för en Style** genom att först trycka på [FILE ACCESS]-knappen och därefter relevant STYLEknapp som valdes i steg 2.

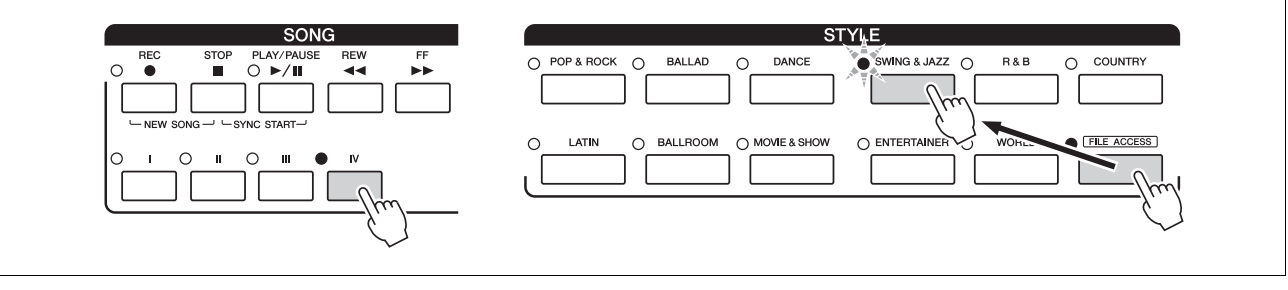

### <span id="page-28-0"></span>**Filhantering**

Du kan spara, namnge, kopiera/flytta och ta bort filer och du kan skapa mappar för hantering av filerna med knapparna som finns längst ned i filvalsdisplayen. Mer information om filvalsdisplayen finns på [sidan 25.](#page-24-0)

#### **Restriktioner för skyddade Songer**

Förprogrammerade Songer och de flesta köpta Songer är kopieringsskyddade för att förhindra olaglig kopiering eller ofrivillig radering av data. Sådana Songer har en markör uppe till vänster om filnamnen. Markeringarna och respektive restriktioner förklaras nedan.

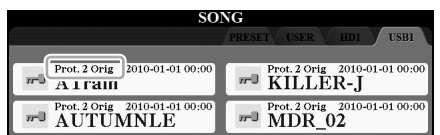

- **Prot. 1:** Markerar förprogrammerade Songer som kopierats till USER-enheten. Dessa kan endast kopieras/flyttas/tas bort i USER-enheten.
- **Prot. 2 Orig:** Markerar Yamaha-skyddsformaterade Song-filer. Dessa kan inte kopieras. De kan endast flyttas eller sparas till USER-enheten eller USB-flashminnen med ID.

### <span id="page-28-1"></span>**Spara en fil**

Du kan spara dina data (t.ex. Songer som du spelat in) som en fil till USER-, HD- eller USB-enheten [\(sidan 25](#page-24-1)).

**1 På relevant filvalsdisplay väljer du lämplig flik (USER, HD eller USB) till vilken du vill spara datan med hjälp av TAB [][] -knapparna.**

Om du vill spara data i en befintlig mapp väljer du också mappen här.

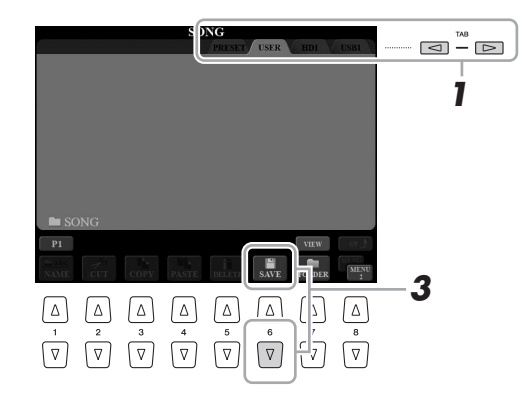

#### $\mathbb{Z}_0$  obs!

Innan du använder ett USB-flashminne bör du läsa "Ansluta USB-enheter" på

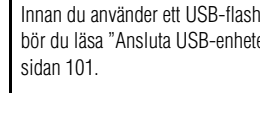

#### **2 Kontrollera att MENU 2 visas längst ned i displayens högra hörn.**

Om det behövs trycker du på [8 $\blacktriangledown$ ]-knappen för att ta fram MENU 2.

### **3 Tryck på [6 ▼]-knappen (SAVE).**

Character Entry-fönstret [\(sidan 34\)](#page-33-0) visas.

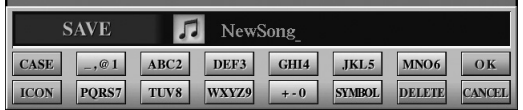

#### $\mathbb{Z}_0$  obs!

På USER-fliken varierar det maximala antalet filer och mappar som kan sparas beroende på filens storlek och filnamnens längd.

#### **4 Skriv in filnamnet.**

Även om du hoppar över det här steget kan du när som helst byta namn [\(sidan 31\)](#page-30-0) på filen när den sparats.

### **5 Tryck på [8 ▲]-knappen (OK) för att spara filen.**

Den sparade filen placeras automatiskt i bokstavsordning bland de andra filerna.

#### **Skapa en ny mapp**

Du kan skapa mappar.

**1 På filvalsdisplayen väljer du med hjälp av TAB-knapparna [][] relevant flik (USER, HD eller USB) till vilken du vill skapa en ny mapp.**

Om du vill skapa en ny mapp i en befintlig mapp väljer du också mappen här.

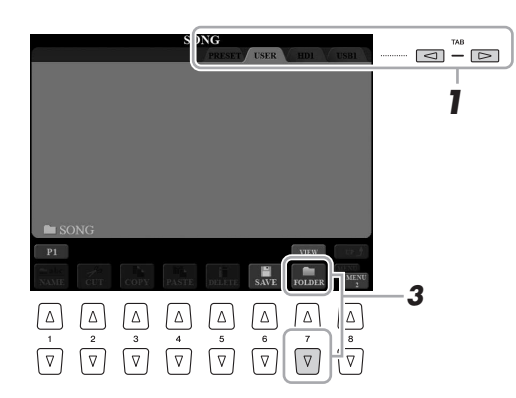

#### **2 Kontrollera att MENU 2 visas längst ned i displayens högra hörn.**

Om det behövs trycker du på  $[8 \blacktriangledown]$ -knappen för att ta fram MENU 2.

### **3 Tryck på [7 ▼]-knappen (FOLDER).**

Character Entry-fönstret [\(sidan 34\)](#page-33-0) visas.

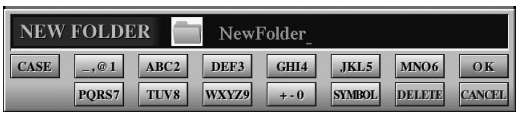

#### **4 Skriv in namnet för den nya mappen.**

Utförliga anvisningar om namngivning finns på [sidan 34.](#page-33-0)

#### $\mathbb{Z}_0$  OBS!

nedan.

 $\mathbb{Z}_1$  obs!

Det går inte att skapa en ny mapp på PRESET-fliken.

Om du vill avbryta trycker du på [8 ▼] -knappen (CANCEL) innan steg 5

#### $\mathbb{Z}_0$  obs!

Det maximala antalet filer/mappar som kan sparas i en mapp är 500.

#### $\mathbb{Z}_0$  obs!

På USER-fliken kan kataloger för mappar innehålla upp till fyra nivåer. Det maximala antalet filer och mappar som kan sparas varierar beroende på filens storlek och filnamnens längd.

#### $\mathbb{Z}_D$  OBS!

Avbryt operationen genom att trycka på [8 ▼]-knappen (CANCEL).

#### MEDDELANDE

**Använd inte "Expansion" som namn på mapp. I annat fall försvinner alla data i "Expansion"-mappen när ett Expansion Pack installeras.**

### <span id="page-30-0"></span>**Byta namn på en fil/mapp**

Du kan byta namn på filer/mappar.

- **1 Öppna den display som innehåller den fil/mapp du vill byta namn på.**
- **2 Kontrollera att MENU 2 visas längst ned i displayens högra hörn.**

Om det behövs trycker du på [8 ▼]-knappen för att ta fram MENU 2.

### **3 Tryck på [1 ▼]-knappen (NAME).**

Popupfönstret för ändring av namn visas nederst på displayen.

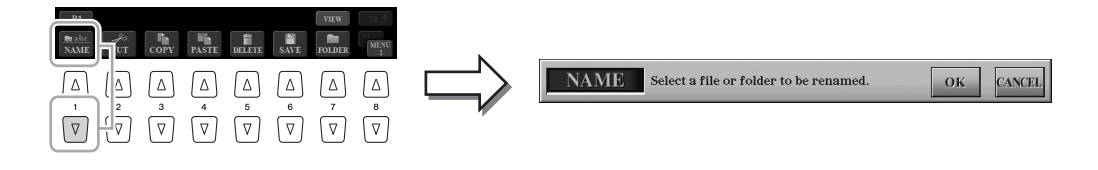

- **4 Tryck på den av [A]–[J]-knapparna som motsvarar önskad fil/mapp.**
- **5 Tryck på [7 ▼]-knappen (OK) för att bekräfta valet av fil/mapp.** Character Entry-fönstret [\(sidan 34\)](#page-33-0) visas.

#### **6 Skriv in namnet för vald fil/mapp.** Utförliga anvisningar om namngivning finns på [sidan 34.](#page-33-0)

#### $\mathbb{Z}_0$  obs!

Tryck på [8 ▼]-knappen (CANCEL) för att avbryta namnändringen.

Det går inte att byta namn på filer

på PRESET-fliken.

 $\mathbb{Z}$  obs!

#### MEDDELANDE

**Använd inte "Expansion" som namn på mapp. I annat fall försvinner alla data i "Expansion"-mappen när ett Expansion Pack installeras.**

### <span id="page-31-0"></span>**Kopiera eller flytta filer**

Du kan kopiera eller klippa ut filer och klistra in dem på en annan plats (mapp). Du kan även kopiera mappar (men inte flytta dem) med hjälp av samma procedur.

- **1 Öppna den display som innehåller de filer/mappar du ska kopiera eller flytta.**
- **2 Kontrollera att MENU 2 visas längst ned i displayens högra hörn.**

Vid behov trycker du på [8 $\nabla$ ]-knappen för att ta fram MENU 2.

**3 Tryck på [3**  $\nabla$ **]-knappen (COPY) för att kopiera eller [2**  $\nabla$ **] -knappen (CUT) för att klippa ut.**

Popupfönstret för kopiering/urklippning visas nederst på displayen.

#### $\mathbb{Z}_0$  obs!

Det är strängt förbjudet att kopiera köpta musikdata inklusive, men inte begränsat till, MIDI-data och/eller ljuddata förutom för personlig användning.

#### $\mathbb{Z}$  obs!

Det går inte att flytta filer på PRESETfliken. Dessa kan endast kopieras.

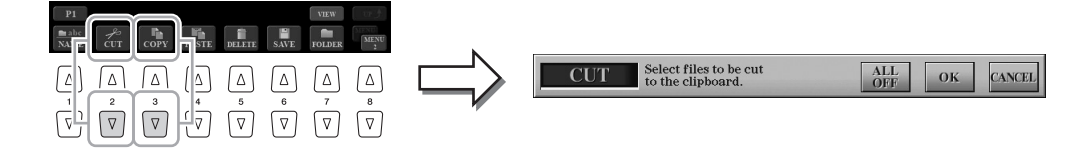

#### **4 Tryck på den av knapparna [A]–[J] som motsvarar önskad fil/mapp.**

Genom att trycka på en knapp väljs (markeras) filen/mappen. Tryck på samma [A]–[J]-knapp igen för att avbryta.

Tryck på  $[6 \blacktriangledown]$ -knappen (ALL) för att välja alla filer/mappar som visas på den aktuella displayen, inklusive de andra sidorna. Tryck på  $[6 \blacktriangledown]$ -knappen (ALL OFF) igen för att avbryta.

- **5 Tryck på [7 ▼]-knappen (OK) för att bekräfta valet av fil/mapp.**
- **6 Välj den flik (USER, HD eller USB) där du vill klistra in filen/mappen med hjälp av TAB [][]-knapparna.**

Om du vill kan du välja destinationsmapp med hjälp av knapparna [A]–[J].

**7 Tryck på [4 ▼]-knappen (PASTE) för att klistra in den fil/mapp som valdes i steg 3.**

Den fil eller mapp som du klistrat in visas på displayen, placerad i bokstavsordning bland andra filer.

#### $\mathbb{Z}_0$  obs!

För att avbryta kopieringen trycker du på [8 ▼]-knappen (CANCEL).

### **Ta bort filer/mappar**

Du kan ta bort filer/mappar.

- **1 Öppna den display som innehåller den fil/mapp du ska radera.**
- **2 Kontrollera att MENU 2 visas längst ned i displayens högra hörn.**

Vid behov trycker du på  $[8 \blacktriangledown]$ -knappen för att ta fram MENU 2.

### **3 Tryck på [5 ]-knappen (DELETE).**

Popupfönstret för radering visas nederst på displayen.

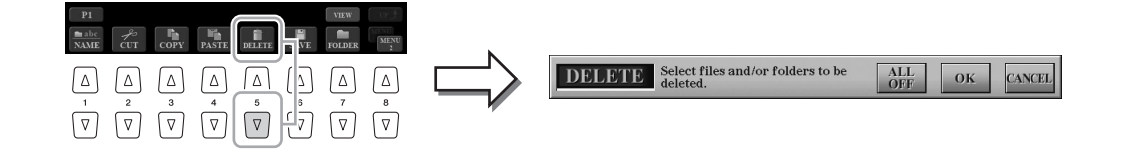

#### **4 Tryck på den av knapparna [A]–[J] som motsvarar önskad fil/mapp.**

Genom att trycka på en knapp väljs (markeras) filen/mappen. Tryck på samma [A]–[J]-knapp igen för att avbryta.

Tryck på  $[6 \blacktriangledown]$ -knappen (ALL) för att välja alla filer/mappar som visas på den aktuella displayen, inklusive de andra sidorna. Tryck på [6 ▼]-knappen (ALL OFF) igen för att avbryta.

#### **5 Tryck på [7 ▼]-knappen (OK) för att bekräfta valet av fil/mapp.**

### **6 Följ instruktionerna på displayen.**

- **YES** ................Radera filen/mappen
- **YES ALL**.......Radera alla valda filer/mappar
- **NO**..................Lämna fil/mapp som den är utan att radera
- **CANCEL**.......Avbryt raderingen

#### $\mathbb{Z}_p$  nesi

Tryck på [8 ▼]-knappen (CANCEL) för att avbryta raderingen.

Det går inte att radera filer på fliken

PRESET.

 $\mathbb{Z}_0$  obs!

### <span id="page-33-0"></span>Ange tecken

Det här avsnittet beskriver hur du skriver in tecken när du ska namnge filer/mappar, till exempel för att skriva in nyckelord i Music Finder ([sidan 81](#page-80-1)), osv. Du anger tecken på displayen som visas nedan.

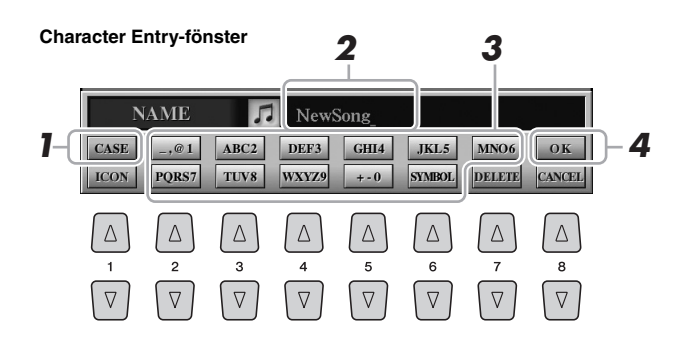

#### **1** Ändra typ av tecken genom att trycka på [1 ▲]-knappen.

- **CASE** .............stora bokstäver, siffror, specialtecken
- **case**.................små bokstäver, siffror, specialtecken
- **2 Använd [DATA ENTRY]-ratten för att flytta markören till önskad position.**
- **3 Tryck på knapparna [2 ▲▼]–[6 ▲▼] och [7 ▲] som motsvarar det tecken du vill ange.**

Flera olika tecken är tilldelade till varje knapp och tecknen ändras varje gång du trycker på knappen.

För att faktiskt skriva in det valda tecknet flyttar du markören eller trycker på knappen för ett annat tecken. Du kan även vänta en kort stund så fylls tecknen i automatiskt.

Mer information om hur du skriver in tecken finns i avsnittet "Andra tecken – inskrivning" nedan.

**4 Tryck på [8 ▲]-knappen (OK) för att bekräfta det nya namnet och slutföra operationen (t.ex. spara och byta namn).**

### **Andra tecken – inskrivning**

#### **Radera tecken**

Flytta med hjälp av [DATA ENTRY]-ratten markören till det tecken som du vill radera och tryck på [7 $\nabla$ ]-knappen (DELETE). Håll ned [7 $\nabla$ ]-knappen (DELETE) för att radera alla tecken på raden samtidigt.

#### **Skriva in symboler eller mellanslag**

- **1** Tryck på [6 ▼]-knappen (SYMBOL) för att öppna listan.
- **2** Använd [DATA ENTRY]-ratten för att flytta markören till önskad symbol/mellanslag och tryck sedan på  $[8 \blacktriangle]$ -knappen (OK).

#### **Välja anpassade ikoner för filer (visas till vänster om filnamnet)**

- **1** Tryck på  $[1 \nabla]$ -knappen (ICON) för att öppna displayen ICON SELECT.
- **2** Välj ikon med hjälp av knapparna [A]–[J], [3  $\triangle$   $\nabla$ ]–[5  $\triangle$   $\nabla$ ] eller [DATA ENTRY]– ratten. Displayen innehåller flera sidor. Tryck på TAB [ $\Box$ ]-knapparna för att välja andra sidor.
- **3** Tryck på [8  $\triangle$ ]-knappen (OK) för att använda vald ikon.

#### $\mathbb{Z}$  obs!

Följande tecken kan inte användas för att namnge filer och mappar.  $\frac{1}{2}$  : \* ? " < > |

#### $\mathbb{Z}_0$  obs!

Filnamn får bestå av upp till 41 tecken och namn på mappar får bestå av upp till 50 tecken.

#### $\mathbb{Z}_0$  obs!

Tryck på [8 ▼]-knappen (CANCEL) om du vill avbryta teckeninskrivningen.

 $\mathbb{Z}_p$  nesi

Avbryt operationen genom att trycka på [8 ▼]-knappen (CANCEL).

# <span id="page-34-0"></span>Återställa fabriksinställningarna

Slå på strömbrytaren medan du håller ned tangenten längst till höger på klaviaturen. Detta återställer alla inställningar till de ursprungliga värdena.

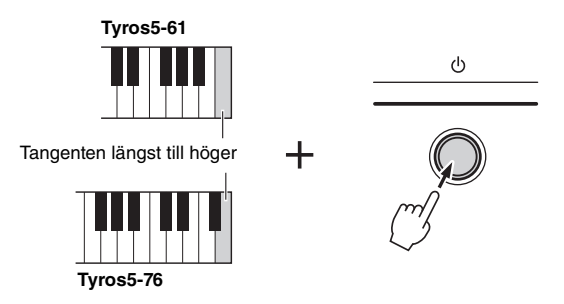

Du kan även återställa en specifik inställning till det ursprungliga värdet eller ta bort alla filer/mappar i USER-enheten. Öppna displaysidan för operationen: [FUNCTION]  $\rightarrow$  [H] UTILITY  $\rightarrow$  TAB [ $\blacktriangleleft$ ][ $\blacktriangleright$ ] SYSTEM RESET. Mer information hittar du i Reference Manual på webbplatsen.

### <span id="page-34-1"></span>Säkerhetskopiera data

Du kan säkerhetskopiera alla data som sparats i USER-enheten (förutom skyddade Songer och Expansion Voices/Styles) och alla inställningar till ett USB-flashminne som en enskild fil. Den här proceduren rekommenderas för datasäkerhet och säkerhetskopiering i händelse av skada.

- **1 Anslut USB-flashminnet till [USB TO DEVICE]-uttaget som mål för säkerhetskopieringen.**
- **2 Öppna displaysidan för operationen.**  $[FUNCTION] \rightarrow [H] UTLITY \rightarrow TAB [\blacktriangle] [\blacktriangleright]$  OWNER

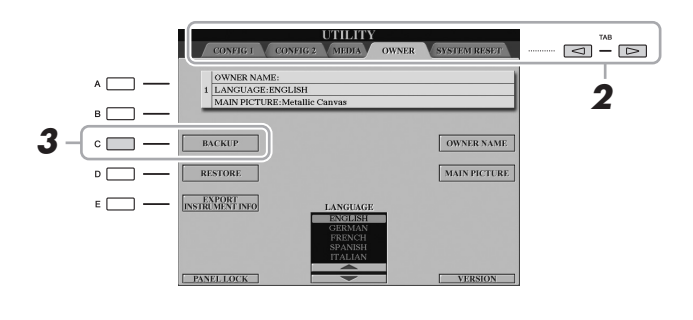

- **3 Tryck på [C] (BACKUP) för att spara säkerhetskopian på USBlagringsenheten.**
- **4 Följ instruktionerna på displayen.**

### **Återställa den säkerhetskopierade filen**

Du gör det genom att trycka på [D]-knappen (RESTORE) på OWNER-sidan. När operationen slutförts startas instrumentet om.

 $\mathbb{Z}_0$  obs!

Innan du använder ett USB-flashminne bör du läsa "Ansluta USB-enheter" på [sidan 101.](#page-100-2)

#### MEDDELANDE

**Flytta skyddade Songer (som har sparats på USER-enheten) till ett USB-flashminne innan du återställer. Om Song-filerna inte flyttas tas de bort under processen.**

#### $\mathbb{Z}$  obs!

Du kan också säkerhetskopiera filer på USER-enheten som Voice, Songer, Styles, Multi Pad och Registration Memory genom att kopiera dem individuellt till ett USB-flashminne. Instruktioner finns på [sidan 32.](#page-31-0)

#### $\mathbb{Z}_0$  obs!

Det tar några minuter att genomföra säkerhetskopieringen/återställningen.

#### $\mathbb{Z}_0$  obs!

Du kan också säkerhetskopiera systeminställningar, MIDI-inställningar, användareffektinställningar och Music Finder-poster individuellt. Öppna displaysidan för operationen:  $[FUNCTION] \rightarrow [H] UTLITY \rightarrow$ TAB [<][>] SYSTEM RESET. Mer information hittar du i Reference Manual på webbplatsen.

<span id="page-35-0"></span>

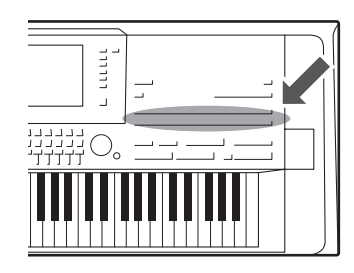

Tyros5 har många olika mycket verklighetstrogna instrumentljud, bland annat piano, gitarr, stråkar, bleck- och träblåsinstrument.

### <span id="page-35-2"></span><span id="page-35-1"></span>Spela förprogrammerade ljud

### **Välja ljud (RIGHT 1) och spela på klaviaturen**

### **1 Tryck på PART SELECT [RIGHT 1]-knappen.**

Se till att också PART ON/OFF [RIGHT1]-knappen är påslagen. Om den är avstängd kommer högerstämman inte att höras.

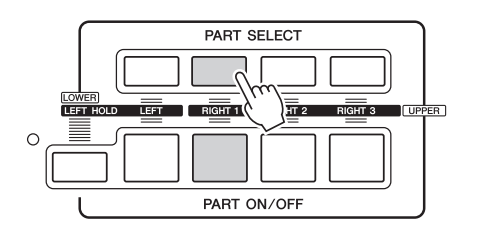

**2 Tryck på en av VOICE-knapparna för att välja en kategori och ta fram Voice Selection-displayen.**

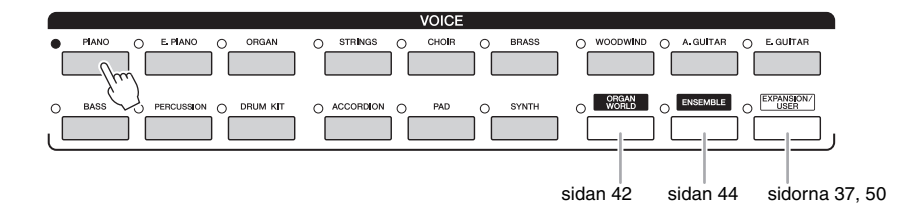

De förprogrammerade ljuden är kategoriserade och lagrade i mappar. Ljudknapparna på panelen motsvarar de olika förprogrammerade ljudkategorierna. Om till exempel [PIANO]-knappen trycks ned, visas de olika pianoljuden.

#### **EXAMPLE SIDA**
### **3 Tryck på en av knapparna [A]–[J] för att välja Voice.**

Du tar fram de andra sidorna genom att trycka ned knapparna som motsvarar sidorna (P1, P2 ...) eller trycka ned samma VOICE-knapp flera gånger.

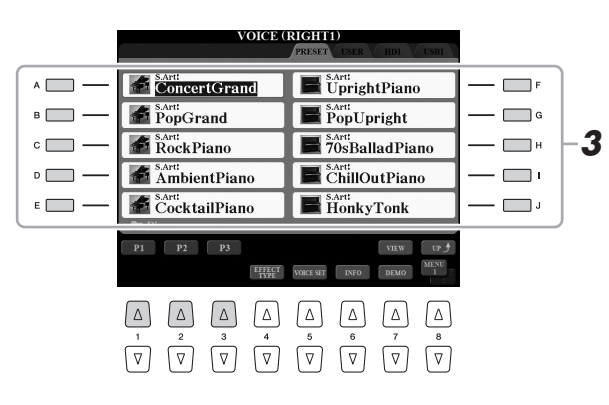

#### **Lyssna på en kort demofras för varje Voice Communist State State (CDS)** (CDS)

Tryck på  $[7 \blacktriangledown]$ -knappen (DEMO) för att starta demon för det ljud du valt. Stoppa demomelodin genom att trycka på [7 $\nabla$ ]-knappen igen.

#### $\mathbb{Z}_0$  obs!

Ljudtypen och ljudets egenskaper visas ovanför namnet för varje förprogrammerat ljud. Mer information om egenskaperna finns i [sidan 39.](#page-38-0)

#### $\mathbb{Z}_0$  obs!

Du kan visa informationen om det valda ljudet genom att trycka på [6 ▼]-knappen (INFO) (informationsdisplayen saknas för vissa ljud). Stäng informationsdisplayen genom att trycka på valfri panelknapp.

Se till att MENU 1 visas längst ned i högra hörnet av displayen ([sidan 26\)](#page-25-0). *1*

Ljud – Spela på klaviaturen –

Liud – Spela på klaviaturen –

#### **4 Spela på klaviaturen.**

#### **Hämta snabbt fram dina favoritljud**

Genom att kopiera din favorit eller Voices du använder ofta till USER-enheten kan du snabbt ta fram dem.

- **1** Kopiera ([sidan 32\)](#page-31-0) dina favoritljud från PRESET-enheten till USERenheten.
- **2** Tryck på [EXPANSION/USER]-knappen och sedan en gång på [A]–[J]-knapparna för att ta fram ljudet.

# **Spela två eller tre ljud samtidigt (lager)**

- **1 Se till att PART ON/OFF [RIGHT 1]-knappen är påslagen.**
- **2 Tryck på PART ON/OFF [RIGHT 2]-knappen för att slå på den.**

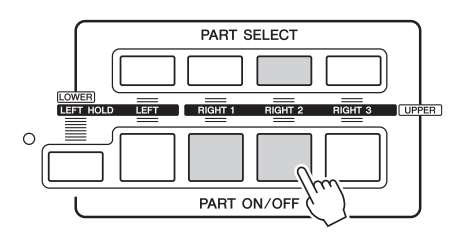

- **3 Tryck på en av VOICE-knapparna för visa Voice Selectiondisplayen för Right 2-stämman.**
- **4 Tryck på en av knapparna [A]–[J] för att välja Voice.**

#### **5 Spela på klaviaturen.**

Det ljud som valts för RIGHT 1 [\(sidan 36\)](#page-35-0) och ljudet som valts här spelas upp samtidigt.

Ljudet för RIGHT 3 kan ställas in på samma sätt som ovan med hjälp av [RIGHT 3]-knappen.

 $\mathbb{Z}$  obs!

Inställningarna kan sparas i Registration Memory. Se [sidan 85](#page-84-0).

- **1 Se till att minst en av PART ON/OFF [RIGHT 1]–[RIGHT 3] -knapparna är påslagna.**
- **2 Tryck på PART ON/OFF [LEFT]-knappen för att slå på den.**

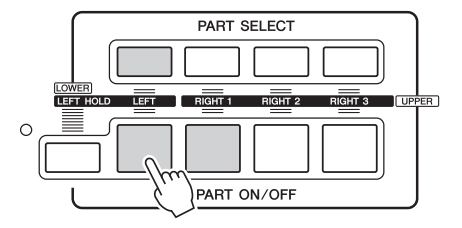

- **3 Tryck på en av VOICE-knapparna för visa Voice Selectiondisplayen för val av ljud för Left-stämman.**
- **4 Tryck på en av knapparna [A]–[J] för att välja Voice.**

#### **5 Spela på klaviaturen.**

De toner du spelar med vänsterhanden har ett ljud (ljudet för LEFT som valdes ovan), och de toner som spelas med högerhanden har andra ljud (ljuden RIGHT 1–3).

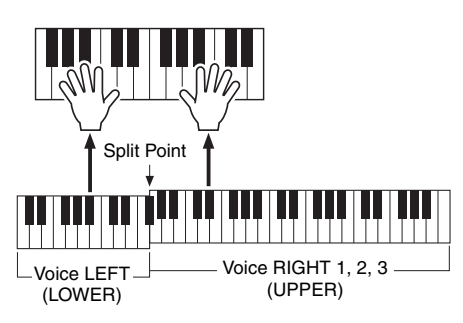

#### $\mathbb{Z}_0$  obs!

Inställningarna kan sparas i Registration Memory. Se [sidan 85](#page-84-0).

#### <span id="page-37-0"></span>**Klaviaturstämmor**

Ljuden kan spelas upp via fyra klaviaturstämmor: Left, Right 1, 2 och 3. Med dessa stämmor kan du spela en Voice, två eller tre olika Voices (Right 1, 2 och 3) tillsammans eller spela flera olika Voices samtidigt på höger och vänster del av klaviaturen (Right 1/2/3 och Left). Du kan kombinera dessa stämmor genom att använda PART SELECT- och PART ON/OFF-knapparna och skapa härliga instrumenttexturer och praktiska framförandekombinationer.

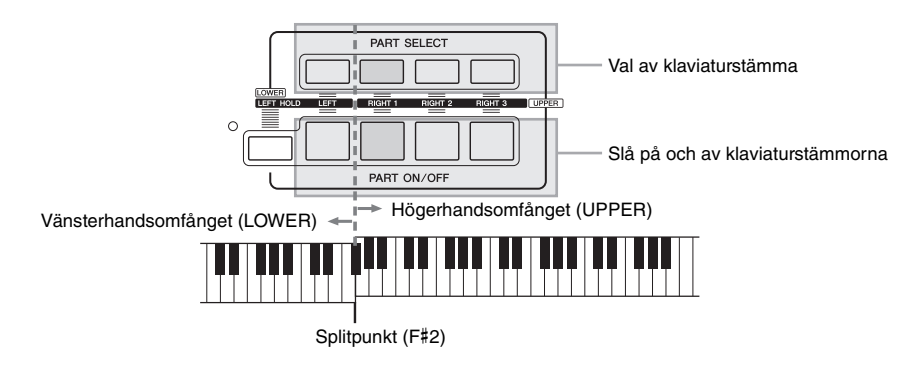

När Left-stämman är avstängd används hela klaviaturen för Right 1-, 2- och 3-stämmorna. När Left-stämman är aktiverad används F#2 och de nedre tangenterna för Left-stämman medan de övre tangenterna (utom F#2) används för Right 1-, 2- och 3-stämmorna. Tangenten som delar klaviaturen mellan vänsterhands- och högerhandsomfånget kallas "Splitpunkt".

# $\mathbb{Z}_0$  obs!

Du kan ändra splitpunkten [\(sidan 62](#page-61-0)).

*1*

#### **Hålla LEFT-stämmans ljud (Left Hold)**

Med denna funktion fortsätter LEFT-stämmans ljud att låta även sedan tangenterna släppts upp. Ljud som vanligen inte klingar ut, t.ex. stråkar, fortsätter att låta medan utklingande ljud, t.ex. piano, klingar ut långsammare än vanligt (som om sustain-pedalen var nedtrampad).

# <span id="page-38-0"></span>**Ljudens egenskaper**

Ljudtypen och ljudets egenskaper visas ovanför namnet för varje Voice. S.Art!, S.Art2!, MegaVoice, Live!, Cool!, Sweet!, osv.

**OICE (RIGHT2** 

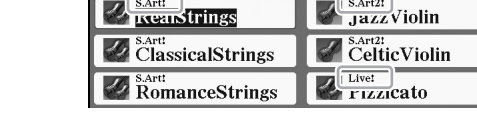

#### **S.Art! och S.Art2! (Super Articulation-ljud)**

Inom musiken används ordet "artikulation" när man talar om övergång eller kontinuitet mellan toner. Med olika framförandetekniker, till exempel staccato och legato, uppstår olika typer av artikulation. Se [sidan 40](#page-39-0) för mer information.

#### **Drum Voices och SFX Voices (tas fram via [DRUM KIT]-knappen)**

Låter dig spela olika trummor och slaginstrument eller SFX-ljud (ljudeffekter) på klaviaturen. Detaljer finns i "Drum/Key Assignment-listan" i den separata Data List. Data List finns på webbplatsen.

Mer information om andra Voice-typer finns i Reference Manual.

#### $\mathbb{Z}_D$  obs!

- S.Art! och S.Art2! Voices fungerar endast ihop med instrumentmodeller som har dessa typer av ljud installerade. Song-, Style- och Multi Pad-data som skapats på instrumentet med dessa ljud kommer inte att låta korrekt om de spelas upp på andra instrument.
- S.Art! och S.Art2! Voices låter olika beroende på omfånget hos klaviaturen, anslag, anslagshastighet osv. Därför kan oväntade eller oönskade ljud uppstå om HARMONY/ECHO-effekten används, eller om transponerings- eller ljudinställningarna ändras.
- S.Art2!-ljudens egenskaper Voices (standardinställning för vibrato och artikulationseffekter skapade med [ART]-knapparna) lämpar sig väl för direktframföranden, men det kan hända att effekterna inte återskapas helt och hållet när du spelar upp en Song som spelats in med S.Art2! Voices.

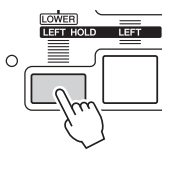

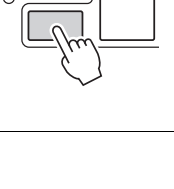

# <span id="page-39-0"></span>Lägga till artikulationseffekter till Super Articulation-ljud

Super Articulation-ljudet (S.Art! Voices och S.Art2! Voices) gör det möjligt att åstadkomma subtila musikaliska skiftningar enbart med hjälp av speltekniken. Dessutom, med [ART. 1]/[ART. 2]-knapparna på det här instrumentet kan du lägga till dessa uttryck bara genom att trycka på en enda knapp.

När du väljer ett Super Articulation-ljud, kanske [ART. 1]/[ART. 2]-knapparna börjar lysa blått. Om du trycker på en upplyst knapp läggs effekten till (en knapp som inte lyser har ingen effekt.)

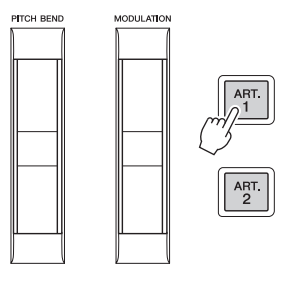

Tre exempel på Super Articulation-effekter beskrivs nedan.

#### **Exempel 1**

Om du trycker på tillgänglig [ART]-knapp ger det olika effekter och tekniker som är oberoende av klaviaturspelet. Om du till exempel trycker på [ART]-knappen för ett S.Art! saxofonljud kan det ge andningsljud eller ljud som från tryck på knappar. Om du gör samma sak för ett S.Art!-gitarrljud kan det producera ljudet av strängar mot tvärband eller slag mot resonanslådan. Dessa ljud kan flätas in mellan tonerna medan du spelar. När artikulationsljudet spelas upp lyser knappen rött.

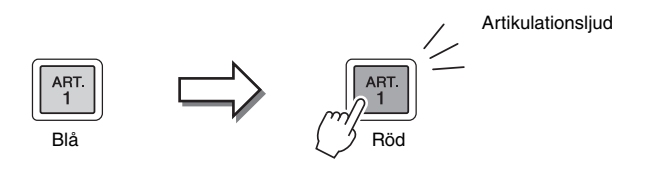

#### **Exempel 2**

Ljudkaraktären förändras om en [ART]-knapp hålls ned medan du spelar på klaviaturen. Om du till exempel använder NylonGuitar-ljudet i A.GUITAR-kategorin och håller ned [ART. 1]-knappen återges gitarrljudet som flageoletton. När knappen släpps upp återställs ljudet.

Knappen lyser rött under tiden den är nedtryckt.

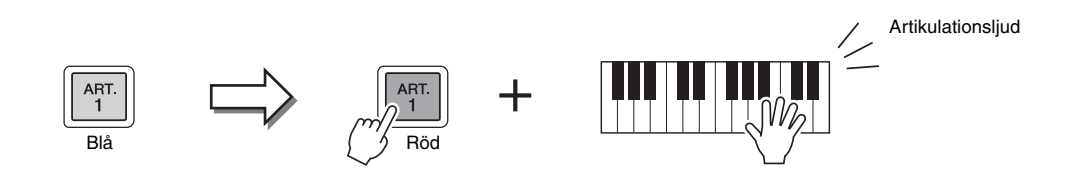

#### $\mathbb{Z}_p$  obs!

- Exempel på hur du lägger till effekter efter hur du spelar finns i Voiceegenskaper för Super Articulationljud i Reference Manual.
- Pålagd artikulationseffekt varierar beroende på vald Voice. Detaljerad information ges på informationsdisplayen som visas när du trycker på [6  $\blacktriangledown$ ]-knappen (INFO) på Voice Selection-displayen.

#### **Exempel 3**

När en S.Art2! Voice väljs kan du lägga till artikulationseffekter, t.ex. tonhöjdsvariation upp/ned, glissando upp/ned, blåsfall och annat, genom att trycka på en tillgänglig [ART]-knapp och trycka ned/släppa upp en tangent.

En [ART]-knapp som trycks ned blinkar rött till dess att effekten spelats upp. Effekten kan avbrytas genom att du trycker på knappen en gång till medan den blinkar. Knappen lyser rött i det ögonblick som tonen slås an/släpps upp och artikulationseffekten hörs.

Effekterna varierar beroende på var på klaviaturen du spelar, för att efterlikna beteendet hos riktiga instrument.  $\mathbb{Z}_0$  obs!

*1*

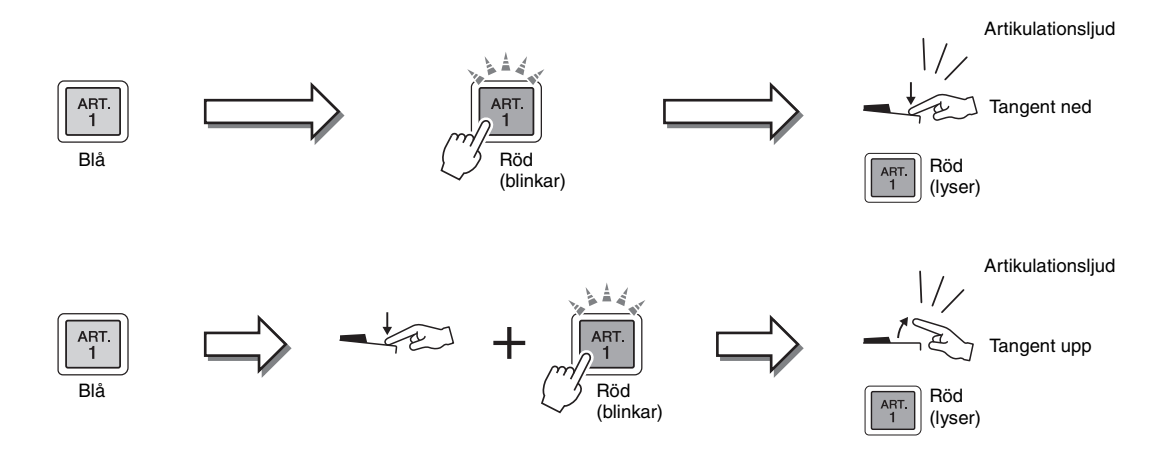

Effekter i exempel 3 kan också användas på samma sätt som exempel 2. Om en [ART]-knapp hålls nedtryckt (knappen blinkar då rött) och en ton slås an eller släpps upp, kan artikulationseffekten läggas till flera gånger i rad.

#### **Att tänka på om du väljer Super Articulation-ljud till flera stämmor**

När du väljer en S.Art!/S.Art2! Voice till två eller fler klaviaturstämmor med [ART]-knappen påverkas alla stämmor där S.Art!/S.Art2! Voices valts.

Om både höger- och vänsterstämman tilldelats en exempel 3-effekt och en [ART]-knapp blinkar rött (standbyläge), påverkar artikulationseffekten bara den stämma som spelas (till exempel bara Right 1-stämman, om den spelas ensam). Knappen fortsätter att blinka eftersom den andra stämman (vänsterstämman) hålls i standbyläge. För att avbryta standbyläget behöver du spela på klaviaturen i vänsterstämman. (Standbyläget kan inte avbrytas genom att du trycker på den blinkande knappen i det här fallet, eftersom detta kommer att återställa högerstämman i standbyläge.)

# Spela olika orgelljud (Organ World)

Tyros5 använder avancerad digital teknik för att korrekt och autentiskt återge de karakteristiska ljuden av en mängd orglar som spelas runtom i världen. Fem grundtyper finns med vilka du spelar uttrycksfullt och med äkta realism i de olika stilar som är orgelljud – från blues och jazz till klassiskt och teater.

Varje orgeltyp har en egen display som mycket snyggt återger det verkliga instrumentets utseende. Det finns enkla förinställningar för att direkt ändra ljudet. Speciellt Concert- och Theatre-typerna har kraftfulla, dynamiska ljud som effektivt återger inte bara själva instrumenten utan också de stora lokaler i vilka de spelas. Dessutom ger Vintage-, Home- och Euro-typerna realistisk, intuitiv kontroll över ljudet med särskilda fottalsreglage, vippknappar och kontroller – med vilka du justerar ljudet med samma känsla som på ett verkligt instrument.

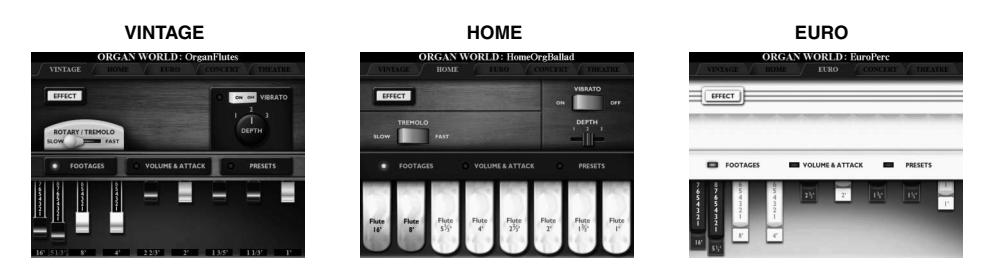

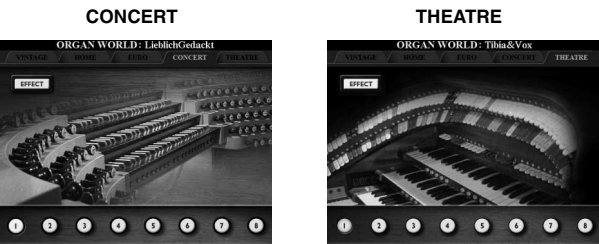

**1 Tryck på [ORGAN WORLD]-knappen för att ta fram Organ World-displayen.**

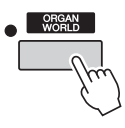

**2 Använd TAB [][]-knapparna för att välja den typ av orgel du vill spela.** 

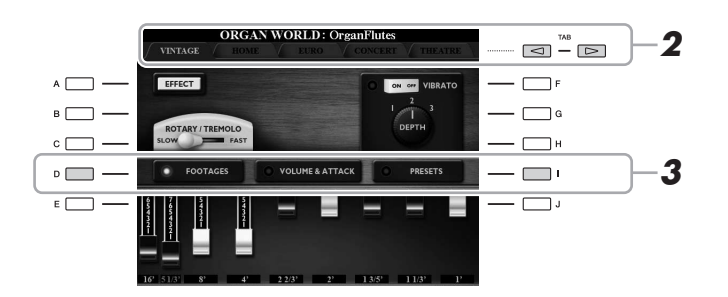

Om du valde CONCERT eller THEATRE går du till steg 4.

**3 Tryck på [I]-knappen flera gånger tills Preset Select-displayen visas.**

**4** Använd [1 **A ▼**]–[8 **A ▼**]-knapparna för att välja önskad **inställning.**

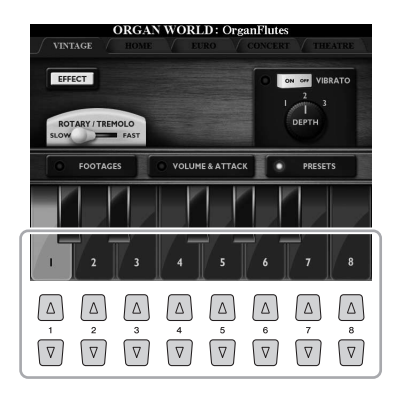

### **5 Spela på klaviaturen.**

#### **Justera fottalsnivåerna (endast för Vintage, Home och Euro)**

Med Vintage-, Home- och Euro-typerna får du också tillgång till en obegränsad kombination av orgelljud genom att du kan ändra fottalsnivåerna på FOOTAGE-displayen. Du kan omedelbart ändra fottalsnivåerna genom att använda [ASSIGN]-skjutreglaget och [1]–[8]-skjutreglagen.

Du tar fram FOOTAGES-displayen genom att trycka på [D]-knappen en eller två gånger på displayen för varje orgeltyp.

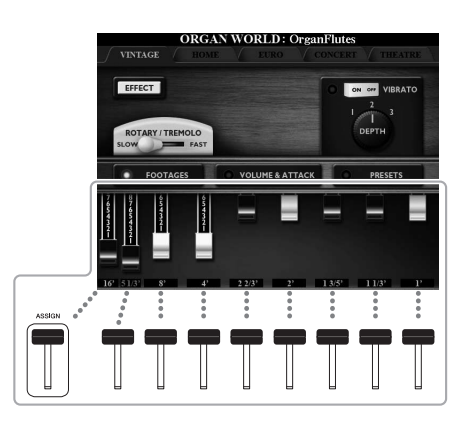

Mer operationer hittar du i Reference Manual på webbplatsen.

#### $\mathbb{Z}$  obs!

Du kan också använda [1  $\blacktriangle \blacktriangledown$ ]–[8  $\blacktriangle \blacktriangledown$ ]-knapparna för att justera fottalen.

#### $\mathbb{Z}_0$  obs!

Termen "fottal" syftar på det faktum att ljuden i en piporgel justeras med "register" som kopplar in och ur pipor av olika längd (i fot).

#### $\mathbb{Z}_0$  obs!

När FOOTAGES-displayen för Vintage-/Euro-typerna visas kan inte funktionen som vanligtvis är tilldelad [ASSIGN]-skjutreglaget styras. Med ASSIGN-reglaget kan endast 16' fottalsnivåer ändras.

# Spela Ensemble Voices

Dessa är särskilda Voice-inställningar med flera Voices och som används i realistiska ensemblekombinationer, t.ex. blåssektioner och stråkkvartetter. Det finns upp till fyra särskilda stämmor eller instrument inom en enda Voice. Stämmorna är inte bara en kombination utan kopplas dynamiskt till tonerna och distribueras bland de intervall du spelar på exceptionellt naturliga och musikaliska sätt – som om fyra olika personer faktiskt spelade stämmorna live. Dessutom kan avvikelsen mellan varje instrument – tonhöjd, timing, osv. – styras och "göras mänsklig" vilket gör den totala ljudbilden förvånansvärt autentisk och uttrycksfull.

#### **1 Tryck på [ENSEMBLE]-knappen för att aktivera Ensemble Voice-läget.**

I det här läget ändras klaviaturstämmorna (L, R1, R2 och R3) till särskilda Ensemble-stämmor 1–4. Eftersom alla Ensemble-stämmor hanteras som högerhandsstämmor är inte vänsterhandsstämman tillgänglig i det här läget även om Auto Accompaniment kan slås på och Styles kan spelas med vänster hand.

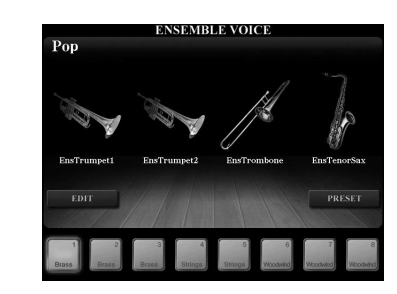

#### **2** Tryck på en av [1 ▲▼]–[8 ▲▼]-knapparna för att välja önskad **Ensemble Voice.**

Bland alla förprogrammerade Ensemble Voices kan de åtta mest rekommenderade Voices väljas på den här displayen.

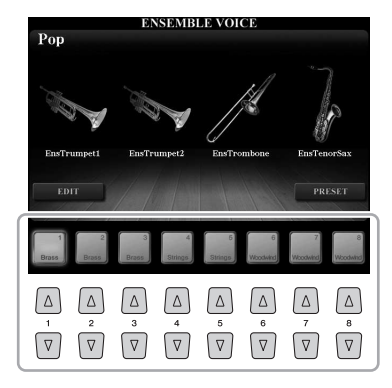

# **3 Spela på klaviaturen.**

Beroende på ditt spelande ljuder upp till fyra olika Voices alternativt eller samtidigt. När du t.ex. spelar ett ackord aktiverar varje efter varandra spelad ton olika Voice vilket skapar ett mycket realistiskt ensembleljud. Testa alla åtta Ensemble Voices!

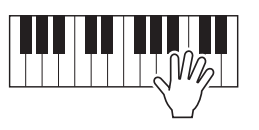

#### MEDDELANDE

**Genom att aktivera Ensemble Voice-läget raderas Voicekombinationsinställningarna (L, R1, R2 och R3). Viktiga panelinställningar bör sparas i Registration Memory ([sidan 85\)](#page-84-0).**

#### $\mathbb{Z}_0$  obs!

Du kan editera inställningar, t.ex. ändra var och en av de Voices som utgör Ensemble Voice och ändra hur Voices tilldelas tonerna i de ackord du spelar. Mer information hittar du i Reference Manual på webbplatsen.

#### **Om du vill ha fler Ensemble Voices:**

Tryck på [J]-knappen (PRESETS) från ENSEMBLE VOICE-displayen för att ta fram Ensemble Voicevaldisplayen och välj sedan den du önskar bland olika förprogrammerade Ensemble Voices (förutom de åtta som beskrivs ovan). Du går tillbaka till ENSEMBLE VOICE-displayen genom att trycka på [EXIT]-knappen.

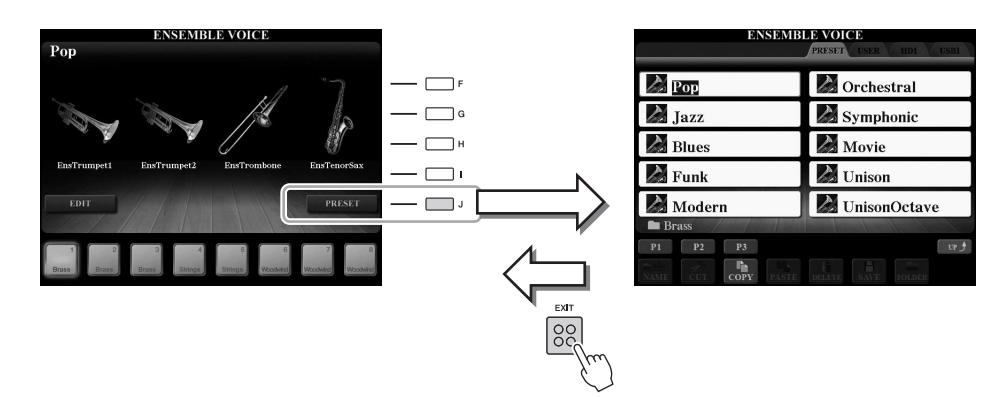

#### **Om du vill återgå till MAIN-displayen:**

Tryck på [EXIT]-knappen på ENSEMBLE VOICE-displayen. Voice-området visar Ensemble Voice-namnet. Om du vill ta fram ENSEMBLE VOICE-displayen igen trycker du på en av [F]–[I]-knapparna.

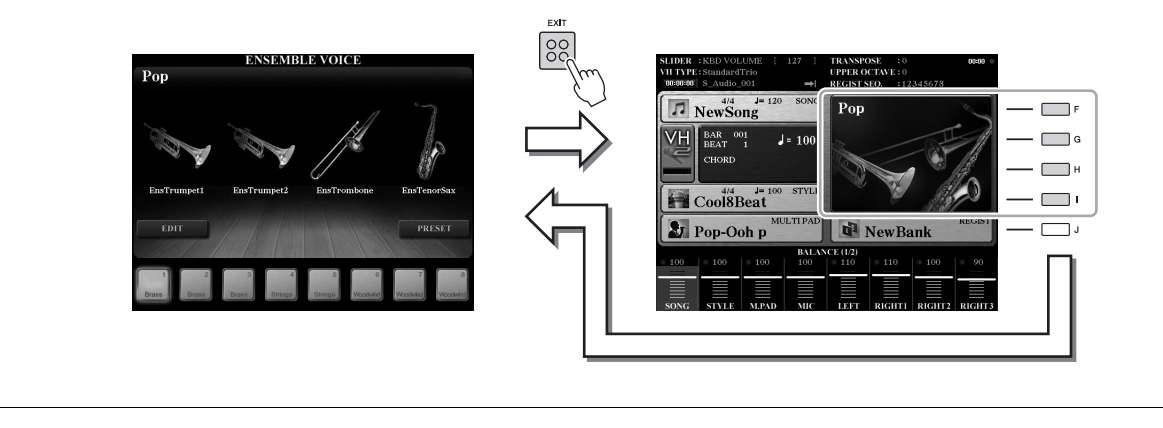

#### **4 Lämna Ensemble Voice-läget genom att helt enkelt välja en annan Voice än Ensemble Voice.**

Välj önskad Voice genom att trycka på en annan VOICE-knapp än [ENSEMBLE] -knappen och sedan på en av [A]–[J]-knapparna. Bekräfta att Ensemble Voiceläget inte längre är aktivt genom att trycka på [EXIT]-knappen och gå tillbaka till MAIN-displayen och kontrollera att Voice-området visar fyra olika Voice-namn.

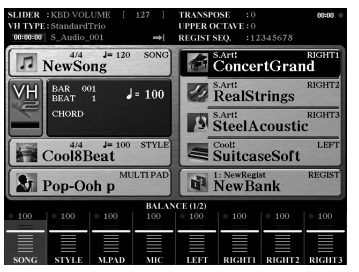

*1*

# Transponering av tonhöjden

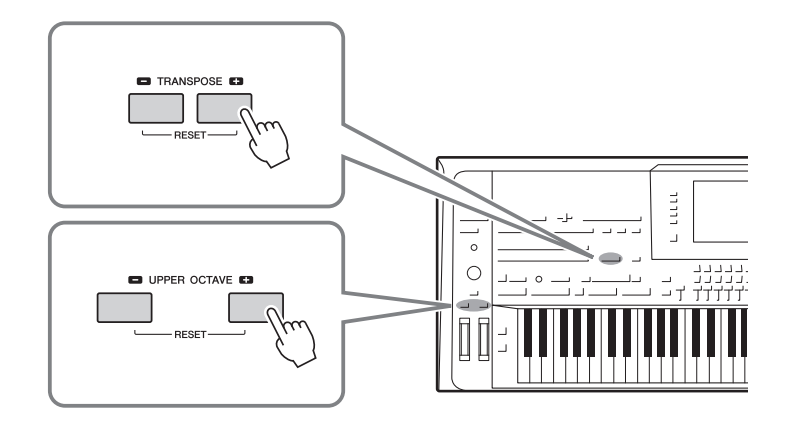

# <span id="page-45-0"></span>**Använda TRANSPOSE [-]/[+]-knapparna**

Knapparna TRANSPOSE [-]/[+] transponerar den generella tonhöjden för instrumentet (klaviaturen, Style- och MIDI Song-uppspelning m.m.) i halvtonssteg. Genom att trycka på båda [+] och [–] knapparna samtidigt återställs oktavläget direkt till 0.

Du kan, oberoende av varandra, välja stämma (klaviatur, MIDI-Song och Master) och transponera från displayen som tas fram via [FUNCTION]  $\rightarrow$  [D] CONTROLLER  $\rightarrow$ TAB [][] KEYBOARD/PANEL om det behövs. Mer anvisningar hittar du i Reference Manual.

 $\mathbb{Z}_0$  obs!

Transponeringsfunktionerna påverkar inte Drum Kit eller SFX Kit Voices.

# **Använda UPPER OCTAVE [-]/[+]-knapparna**

UPPER OCTAVE [-]/[+]-knapparna används för att ändra tonhöjden för stämmorna RIGHT 1–3 en oktav uppåt eller nedåt. Genom att trycka på båda [+] och [–] knapparna samtidigt återställs oktavläget direkt till 0.

#### **Transponera tonhöjden i MIXING CONSOLE-displayen**

Du kan också göra detaljerade justeringar av tonhöjden (transponera, oktav och justera) i MIXING CONSOLEdisplayen som öppnas via [MIXING CONSOLE]  $\rightarrow$  TAB [ $\bullet$ ] [ $\triangleright$ ] TUNE. Se [sidan 93](#page-92-0) för mer information.

# **Finjustera tonhöjden**

Tonhöjden för hela instrumentet är förinställd på 440,0 Hz med liksvävande temperatur. Grundjusteringen kan ändras från displayen som öppnas via [FUNCTION]  $\rightarrow$  [A] MASTER TUNE/SCALE TUNE. Mer information hittar du i Reference Manual på webbplatsen.

# Använda hjulen

# **Använda hjul för tonhöjdsändring**

Använd PITCH BEND-hjulet för att böja toner uppåt (vrid hjulet från dig) eller nedåt (vrid hjulet mot dig) medan du spelar på klaviaturen. Pitch bend påverkar alla klaviaturstämmor (RIGHT 1–3 och LEFT). PITCH BEND-hjulet är fjädrat och återgår automatiskt till normal tonhöjd när det släpps.

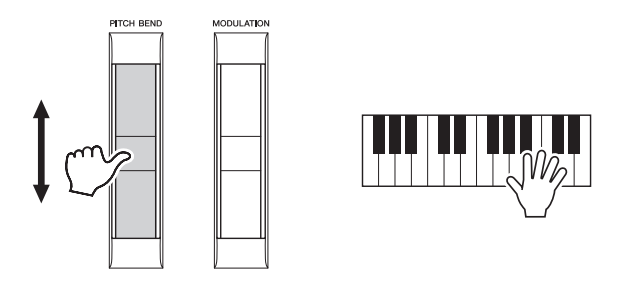

Det maximala omfånget för pitch bend kan ställas in på Mixing Console-displayen:  $[MIXING CONSOLE] \rightarrow \text{TAB} [\blacktriangle]$  TUNE  $\rightarrow [C]/[H]$  PITCH BEND RANGE.

# **Använda modulationshjulet**

Modulationsfunktionen lägger till en vibratoeffekt till toner som spelas på klaviaturen. Som standard tillämpas detta på klaviaturstämmorna (RIGHT 1–3). Genom att dra MODULATION-hjulet nedåt (mot dig) minimeras effekten, medan den ökas när du för hjulet uppåt (från dig).

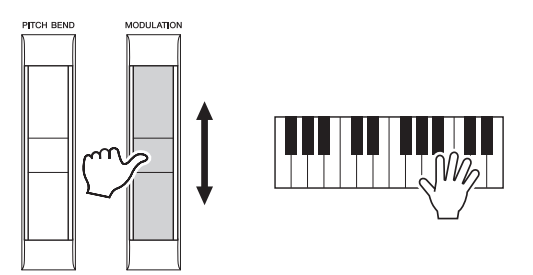

Du kan ange om MODULATION-hjulet ska påverka de olika stämmorna på klaviaturen eller inte: [FUNCTION]  $\rightarrow$  [D] CONTROLLER  $\rightarrow$  TAB  $\Box$ ] KEYBOARD/ PANEL  $\rightarrow$  [A]/[B] 3 MODULATION WHEEL.

#### $\mathbb{Z}_1$  obs!

Beroende på inställningarna för Style, kan det hända att PITCH BEND-hjulet inte kan användas för LEFT-stämman under Style-uppspelning.

*1*

#### $\mathbb{Z}_0$  obs!

Beroende på vilket ljud som valts kan MODULATION-hjulet användas för att styra volym, filter och andra variabler istället för vibrato.

#### $\mathbb{Z}_0$  obs!

Sätt MODULATION-hjulet i minimiläge (ned) innan du börjar spela för att undvika oönskad modulationseffekt.

#### $\mathbb{Z}_0$  obs!

Beroende på inställningarna för Style, kan det hända att MODULATION-hjulet inte kan användas för LEFT-stämman under Style-uppspelning.

# Använda ljudeffekter

Du kan lägga på olika effekter för att förstärka eller ändra ljudet för klaviaturens stämmor (Left, Right 1, 2 och 3). Dessa effekter kan slås på eller av med följande knappar.

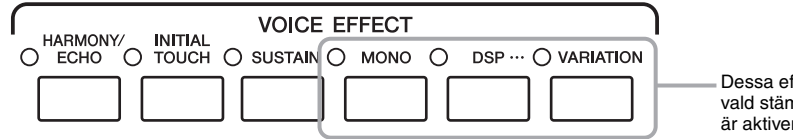

Dessa effekter kan endast tillämpas på vald stämma (PART SELECT-knappen är aktiverad).

#### **HARMONY/ECHO ... [sidan 49](#page-48-0)**

Denna typ lägger lämpliga harmonitoner till de toner som spelas i högerhandsomfånget.

#### **INITIAL TOUCH**

Den här knappen används för att stänga av eller slå på klaviaturens anslagskänslighet. När den är frånkopplad återges samma volym, oavsett hur hårt eller löst du slår an tangenterna.

#### $\bullet$  SUSTAIN

När Sustain-funktionen är påslagen får alla toner som spelas med klaviaturens högerstämma (RIGHT 1, 2, 3) längre utklingningstid.

#### $\bullet$  MONO

När den här knappen är aktiverad spelas stämmans ljud upp monofont (bara en ton i taget) med prioritet för den sist spelade tonen så att du kan spela enskilda ljud i huvudstämman, till exempel blåsinstrument, mer realistiskt. Beroende på ljud kan Portamento alstras när toner spelas legato.

När knappen är avslagen spelas stämmans ljud polyfont.

#### $\bullet$  **DSP/DSP VARIATION**

Med de digitala effekter som finns inbyggda i instrumentet kan du skapa atmosfär och djup i din musik på flera olika sätt, till exempel lägga till efterklang så att det låter som om du spelar i en konsertsal.

[DSP]-knappen används för att slå på eller av DSP-effekt (Digital Signal Processor) för den aktuella klaviaturstämman.

Med [VARIATION]-knappen kan DSP-effekten varieras. Du kan till exempel använda detta medan du spelar för att variera rotationshastigheten (långsam/snabb) för roterande högtalare.

#### $\mathbb{Z}$  obs!

Portamento är en funktion som skapar en glidande övergång i tonhöjd från den första tonen som spelas på klaviaturen till nästa.

#### $\mathbb{Z}_0$  OBS!

Effekttypen kan ändras. Välj följande på ljudvalsdisplayen: [5 ] (VOICE SET)  $\rightarrow$  TAB [ $\blacktriangleleft$ ][ $\blacktriangleright$ ] EFFECT/EQ  $\rightarrow$ [A]/[B] 2 DSP.

# <span id="page-48-0"></span>**Lägga till Harmony på toner som spelas i högerhandsomfånget (HARMONY/ECHO)**

Harmony är en av de mest dramatiska och användbara ljudeffekterna. Denna typ lägger automatiskt på lämpliga harmonitoner till de toner som spelas i högerhandsomfånget.

**1 Slå på [HARMONY/ECHO]-knappen.**

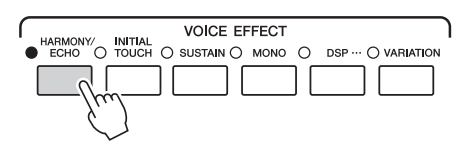

- **2 Slå på både [ACMP]-knappen och [SYNC START]-knappen (sidorna [51](#page-50-0)[–52\)](#page-51-0) och se till att RIGHT 1-stämman är aktiverad ([sidan 36](#page-35-0)).**
- **3 Spela ett ackord med vänsterhanden för att starta Style ([sidan 52](#page-51-1)) och spela några toner inom högerhandsomfånget på klaviaturen.**

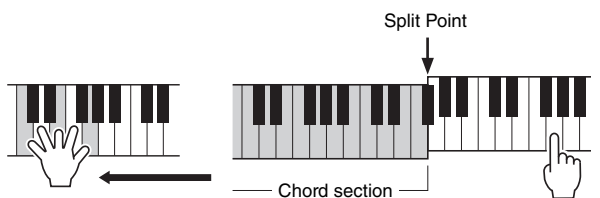

I detta exempel läggs ackord i C dur (ackordet som spelas med vänster hand) automatiskt till

Beroende på Harmony/Echo-typ kommer Harmony att vara aktivt även när [ACMP]-knappen är frånkopplad.

 $\mathbb{Z}_0$  obs!

de toner som spelas i högerhandsomfånget på klaviaturen.

Harmony-effekten kan också användas utan Style-uppspelning. Se till att [ACMP] -knappen är aktiverad och håll sedan ned ett ackord med vänsterhanden och spela melodin med högerhanden.

Många av ljuden har en speciell Harmony/Echo-effekt som är förinställd för att passa just det specifika ljudet. Prova några ljud. Harmony/Echo-typen kan ändras med:  $[FUNCTION] \rightarrow [F] HARMONY/ECHO$ . Mer information hittar du i Reference Manual på webbplatsen.

# Lägga till nytt innehåll – Expansion Packs

Om du installerar ett Expansion Pack kan du lägga till en mängd valfria Voices och Styles. Installerade Voices och Styles kan väljas som förinställda Voices och Styles vilket gör att du kan expandera dina möjligheter till musikalisk kreativitet. Det är dessutom mycket enkelt att hantera och installera Packs med hjälp av särskild programvara på din dator. Du kan köpa Expansion Pack-data av hög kvalitet skapad av Yamaha (kallas Premium Pack) eller skapa dina egna Expansion Pack-data med hjälp av särskild programvara på din dator.

Mer information hittar du på sidan Tyros5 på Yamaha Music Soft-webbplatsen: <http://www.yamahamusicsoft.com/>

#### **IS VIKTIGT**

**Om du vill installera Expansion Voices måste du installera USB-flashminnesmodulen (sidorna [108](#page-107-0)[–109](#page-108-0)). Från Expansion Pack-data installeras data för Expansion Voices, Songer, Styles osv. på den interna hårddisken (HD) medan de vågformer som utgör ljuden installeras på flashminnesmodulen (tillval).**

#### $\mathbb{Z}_0$  obs!

Härifrån kan du välja Voices, Styles och andra data. Mer information hittar du på Yamaha Music Soft-webbplatsen.

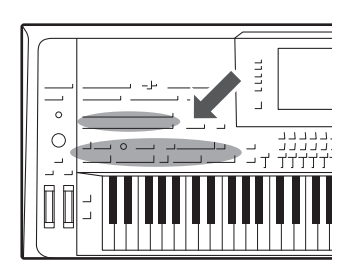

Tyros5 levereras med ett stort antal inprogrammerade bakgrundsackompanjemang och rytmspår ("Styles"), anpassade till olika musikgenrer som till exempel pop och jazz. Med funktionen automatiskt ackompanjemang skapas ett bakgrundskomp automatiskt när vänsterhanden spelar ackord. Trots att du spelar alldeles ensam kan du återskapa ljudet av ett helt band eller en orkester.

# <span id="page-50-1"></span>Spela en Style med automatiskt ackompanjemang

**1 Tryck på en av STYLE-knapparna för att ta fram Style Selectiondisplayen.**

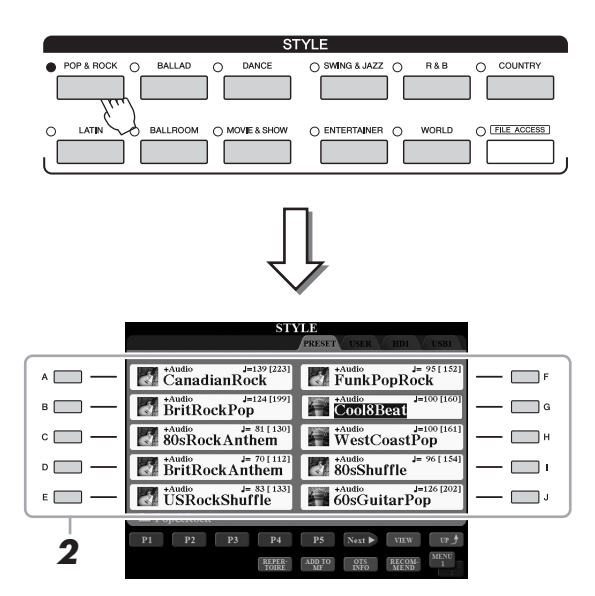

#### $\mathbb{Z}_0$  obs!

Med Style-valsdisplayen kan du memorera den aktuella sökvägen och koppla den till en av panelknapparna. Mer information om hur du memorerar sökvägar för Styles finns på [sidan 28.](#page-27-0)

# **2 Tryck på en av [A]–[J]-knapparna för att välja en Style.**

Du tar fram de andra sidorna genom att trycka ned knapparna som motsvarar sidorna (P1, P2, osv.) eller genom att trycka ned samma STYLE-knapp flera gånger.

#### <span id="page-50-0"></span>**3 Tryck på [ACMP]-knappen för att aktivera det automatiska ackompanjemanget.**

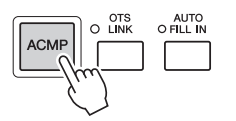

Vänsterhandsdelen på klaviaturen ([sidan 38](#page-37-0)) blir ackord-delen, och de ackord som spelas där avläses och bildar grunden för det automatiska ackompanjemanget i den valda Style-typen.

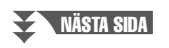

<span id="page-51-0"></span>**4 Tryck på [SYNC START]-knappen för att aktivera synkroniserad start.**

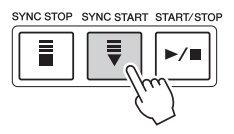

<span id="page-51-1"></span>**5 När du spelar ett ackord med vänsterhanden startar den Style du valt.**

Prova att spela ackord med vänsterhanden och melodi med högerhanden.

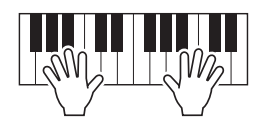

**6 Tryck på [START/STOP]-knappen för att stoppa Styleuppspelningen.**

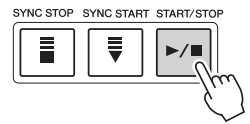

#### $\mathbb{Z}$  obs!

Information om ackord och typen av Fingering finns i [sidan 55.](#page-54-0)

#### $\mathbb{Z}$  obs!

Mer information om hur du transponerar Style finns på [sidan 46.](#page-45-0)

#### $\mathbb{Z}_0$  obs!

Även om ackordet tolkas enligt tonerna du spelar i vänsterhandsomfånget (standard) kan du ändra ackordtolkningsområdet från vänsterhandsomfånget till högerhandsomfånget. Se [sidan 63](#page-62-0) för mer information.

#### **Olika egenskaper hos Styles**

På den vänstra sidan av varje Style-namn på Style Selection-displayen visas Style-typen och dess definierande egenskaper. Det finns olika Style-egenskaper. Här behandlas dock bara Audio Style (visas som "+Audio" i displayen). Mer information om andra hittar du i Reference Manual på webbplatsen.

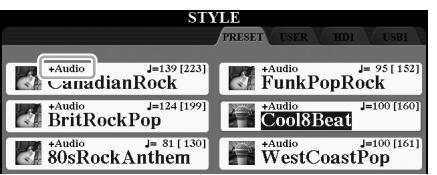

<span id="page-51-3"></span><span id="page-51-2"></span>• **Audio Styles:** Audio Styles (+Audio) har tagits fram genom att lägga till ljudinspelningar från studiomusiker som spelar i olika inspelningsstudios över hela världen. Detta lägger till den naturliga känslan, atmosfären och värmen till trummorna och slaginstrumenten för Stylen och gör ditt framträdande mer uttrycksfullt. Särskilt lagrar det de subtila nyanserna och fördjupningarna som är svåra att återskapa med de förprogrammerade trum-/slaginstruments-kiten. Med Yamaha Time Stretch Technology följer ljudet dina tempoändringar utan att ändra tonhöjd, vilket gör att allt förblir i perfekt synk.

#### $\mathbb{Z}_D$  OBS!

- Om tempot är inställt på över 160 % av standardtempot blir ljudstämman avstängd.
- Kom ihåg att det kan ta längre tid att läsa in Audio Styles än andra, samt att det kan finnas vissa restriktioner och olikheter

#### i de specifika funktionerna.

#### **Kompatibilitet för Style-filer**

Tyros5 använder filformatet SFF GE ([sidan 11](#page-10-0)). Tyros5 kan spela upp befintliga SFF-filer, men SFF-filer som sparas på (eller kopieras till) Tyros5 får SFF GE-format. Kom ihåg att en sparad fil endast kan spelas upp på instrument som kan hantera SFF GE-formatet.

# Spela upp en Style

# **Starta och stoppa uppspelning**

#### **[START/STOP]-knapp**

Startar uppspelning av rytmstämman för aktuell Style. Tryck på knappen en gång till för att stoppa uppspelningen.

#### **Spela både rytm och automatiskt ackompanjemang**

Om du aktiverar [ACMP]-knappen kan både rytmstämman och det automatiska ackompanjemanget spelas upp när du spelar ackord i ackordsektionen under Styleuppspelning.

#### **[SYNC START]-knapp**

Med denna knapp sätts uppspelningen av en Style i "standbyläge". Uppspelningen startar om en tangent trycks ned på klaviaturen (om [ACMP] är av) eller om ett ackord spelas med vänsterhanden (om [ACMP] är på). Om du trycker på den här knappen under uppspelning av en Style stoppas uppspelningen och försätts i standby.

#### **[SYNC STOP]-knapp**

Du kan när som helst starta eller stoppa uppspelningen av en Style genom att trycka ned eller släppa upp tangenter på klaviaturens ackord-sektion. Se till att [ACMP]-knappen är påslagen, tryck på [SYNC STOP]-knappen och spela därefter på klaviaturen.

#### **INTRO [I]–[III]-knapparna**

Tyros5 har tre olika Intro-sektioner som kan läggas till som en inledning innan en Style börjar spelas. Starta uppspelning av en Style när du tryckt på en av INTRO [I]–[III] -knapparna. När intro spelats klart övergår Style-uppspelningen till Main-sektionen.

#### **ENDING/rit. [I]–[III]-knappar**

Tyros5 har tre olika Ending-sektioner som kan läggas till som en avslutning innan uppspelningen av en Style stoppas. En Style avslutas automatiskt med ett Ending-mönster om en av Ending [I]–[III]-knapparna trycks in under uppspelningen. Om ENDINGknappen trycks in en gång till medan avslutningen spelas så kommer tempot gradvis att sänkas (ritardando).

# <span id="page-52-0"></span>**Variera uppspelningsmönstret (sektioner) under uppspelning av en Style**

Varje Style har fyra olika Main-sektioner, fyra fill-in-sektioner och en break-sektion. Använda på rätt sätt kan dessa sektioner få ett framförande att låta mer dynamiskt och professionellt. Man kan när som helst växla mellan olika sektioner medan en Style spelas upp.

# START/STOP  $\blacktriangleright$ / $\blacksquare$

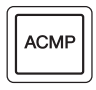

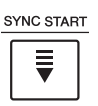

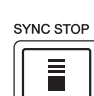

# $\mathbb{Z}_0$  obs!

När Fingering-läget [\(sidan 55\)](#page-54-1) är angett till "Full Keyboard" eller "AI – Full Keyboard" kan inte synkroniserat stopp aktiveras.

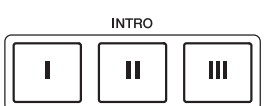

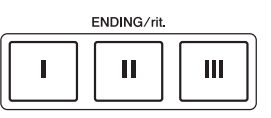

tempoinställning. Använd TEMPO-knapparna [-]/[+] för att öka eller minska tempot över ett omfång på 5–500 slag per minut. Om du håller ned en av knapparna ändras värdet kontinuerligt. Om du trycker på båda TEMPO-knapparna [-] och [+] visas standardtempot för den senast valda Stylen eller Songen.

Tryck på TEMPO-knappen [-] eller [+] för att ta fram popup-displayen för

#### **[TAP TEMPO]-knappen**

**TEMPO [-]/[+]-knapparna**

TAP TEMPO

Du kan ändra tempot under uppspelning av en Style eller MIDI-song genom att slå an [TAP TEMPO]-knappen i det tempo du önskar. När uppspelningen av en Style eller Song är stoppad kan du starta den igen genom att slå an [TAP TEMPO]-knappen (fyra slag för ett stycke i 4/4-takt). Uppspelningen av rytmstämman av Stylen startar då i det tempo du har angivit.

#### **Tona in/ut**

#### **[FADE IN/OUT]-knappen**

Detta ger en mjuk in- och uttoning vid start eller stopp av Style och MIDI-Song. Tryck på [FADE IN/OUT]-knappen när en uppspelning är stoppad och tryck sedan på [START/ STOP]-knappen för Style (eller [PLAY/PAUSE]-knappen för MIDI-Song) och starta uppspelningen med en intoning.

<span id="page-53-1"></span><span id="page-53-0"></span>**Ställa in tempo**

Med TEMPO-knapparna [-] och [+] kan du ändra uppspelningstempot för metronomen, Stylen och MIDI-songen. Tempot för Stylen och MIDI-songen kan också justeras via [TAP TEMPO]-knappen.

 $\blacksquare$  TEMPO  $\blacksquare$ 

# $\mathbb{Z}_0$  obs!

AUTO<br>O FILL IN

Om du vill justera tempot för en Audio Song, använder du Time Stretch-

funktionen på [sidan 80.](#page-79-0)

TEMPO  $J = 110$ 

#### **MAIN VARIATION [A]–[D]-knappar**

Tryck på en av MAIN VARIATION [A]–[D]-knapparna för att välja Main-sektion (lampan börjar lysa rött). Varje sektion är ett ackompanjemangsmönster på ett antal takter som repeteras om och om igen. Om samma MAIN VARIATION-knapp trycks ned en gång till så spelas ett anpassat fill-in-mönster som kryddar och ger variation till ackompanjemanget. När fill-in-mönstret har spelats klart så går det mjukt över i Main-sektionen.

#### **AUTO FILL-funktionen**

När [AUTO FILL IN]-knappen är intryckt spelas en fill-insektion automatiskt för en mjuk, dynamisk övergång till nästa sektion om någon av MAIN VARIATION [A]–[D]-knapparna trycks ned.

#### **[BREAK]-knapp**

Med den här funktionen kan du lägga till dynamiska pauser i ackompanjemangets rytm. Tryck på [BREAK]-knappen under uppspelning av en Style. Break-mönstret är en takt långt, och därefter återgår Style-uppspelningen till Main-sektionen.

#### **Om lamporna på sektionsknapparna (INTRO/MAIN VARIATION/BREAK/ENDING)**

- **Röd:** Denna sektion är vald.
- **Röd (blinkar):** Denna sektion kommer att spelas efter den sektion som för tillfället valts. \*MAIN VARIATION [A]–[D]-knapparna blinkar också rött under fill-in-uppspelning.
- **Blå:** Sektionen innehåller data men har inte valts.
- **Av:** Sektionen innehåller inga data och kan inte spelas upp.

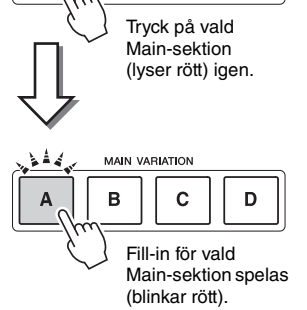

**MAIN VARIATION**  $\overline{B}$ 

 $\mathbf c$ 

D

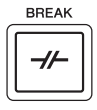

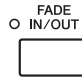

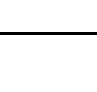

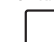

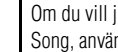

# <span id="page-54-0"></span>Ackord

Användare som inte känner till ackord kan hitta kortfattad information över vanliga ackord i den här tabellen. Det finns många användbara ackord och många olika sätt att använda dem musikaliskt. Du kan läsa mer om detta i de ackordlexikon som finns tillgängliga i handeln.

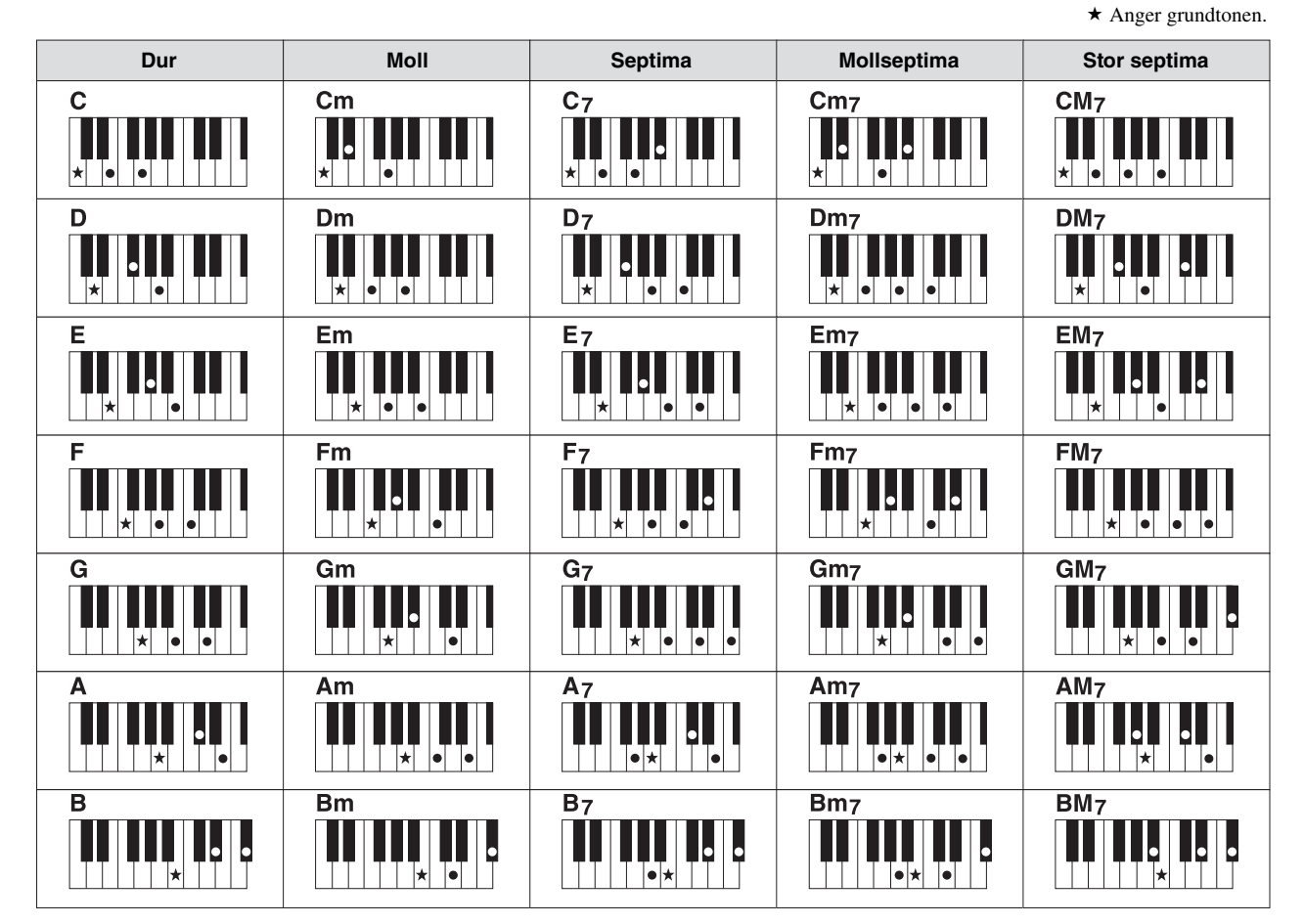

# <span id="page-54-1"></span>**Ändra typ av Chord Fingering**

Genom att ändra typ av Chord Fingering kan du automatiskt spela lämpligt ackompanjemang även om du inte slår an alla toner som ingår i ackordet. Typ av Chord Fingering kan ändras via: [FUNCTION] → [C] STYLE SETTING/SPLIT POINT/CHORD FINGERING  $\rightarrow$  TAB  $[\blacktriangleleft]]\blacktriangleright]$  CHORD FINGERING.

Följande typer är några exempel på vad du kan välja.

#### **Ett finger**

Med den här metoden kan du enkelt spela ackord i autokompregionen på klaviaturen med bara en, två eller tre fingrar.

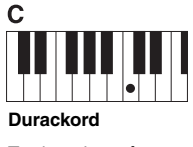

Tryck endast på grundtonstangenten.

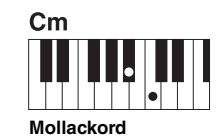

Tryck samtidigt på grundtonstangenten och en svart tangent till vänster om denna.

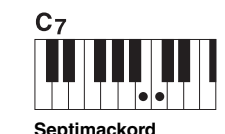

Tryck samtidigt på grundtonstangenten och en vit tangent till vänster om denna.

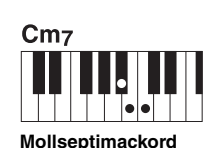

Tryck samtidigt på grundtonstangenten och både en vit och en svart tangent till vänster om denna.

#### **AI Full Keyboard**

Med den här kan du spela i stort sett vad som helst, var som helst på klaviaturen med båda händerna – som du spelar piano – och fortfarande skapa lämpligt ackompanjemang. Du behöver inte ange ackord. (Beroende på melodins arrangemang så kanske inte AI Full Keyboard alltid skapar lämpliga ackompanjemang.)

Andra typer beskrivs i Reference Manual på webbplatsen.

# Ta fram lämpliga panelinställningar för befintlig Style (One Touch Setting)

One Touch Setting är en praktisk funktion som gör att du med en enda knapptryckning automatiskt kan ta fram de bästa panelinställningarna (Voices och effekter, osv.) för den Style du har valt. Om du redan har bestämt dig för vilken Style du vill använda kan du låta One Touch Setting automatiskt välja ett lämpligt ljud.

 $\mathbb{Z}_0$  obs!

Se OTS-avsnittet i "Tabell över parametrar" i Data List för information om de panelinställningar som tas fram via One Touch Setting. Data List finns på webbplatsen.

### **1 Välj en Style (steg 1–2 på [sidan 51\)](#page-50-1).**

### **2 Tryck på en av ONE TOUCH SETTING [1]–[4]-knapparna.**

Tar inte bara snabbt fram en rad inställningar (ljud, effekter osv.) som passar vald Style, utan kopplar också automatiskt in ACMP och SYNC START så att du kan börja spela en Style direkt.

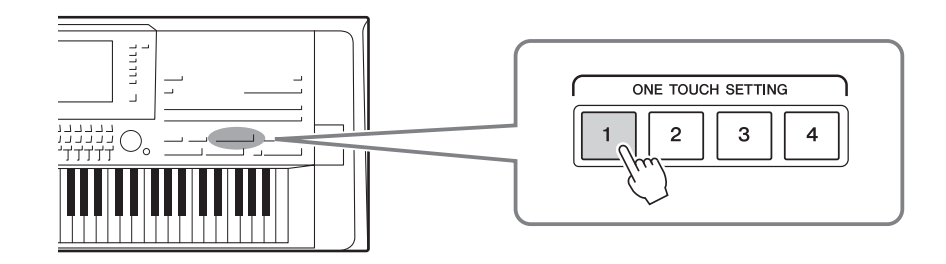

#### **Kontrollera One Touch Setting-inställningarna**

I Style Selection-displayen trycker du på [6  $\nabla$ ]-knappen (OTS INFO) för att öppna informationsfönstret som visar vilka Voices som är tilldelade ONE TOUCH SETTING [1]–[4]-knapparna för aktuell Style.

#### $\mathbb{Z}$  obs!

Om Voice-namnet i fönstret är grått innebär det att motsvarande Voice-stämma för närvarande är avstängd.

Stäng fönstret genom att trycka på [F]-knappen (CLOSE).

#### **3 När du spelar ett ackord med vänsterhanden startar den Style du valt.**

Varje Style har fyra olika inställningar för One Touch Setting. Tryck på de andra ONE TOUCH SETTING [1]–[4]-knapparna för att pröva andra inställningar.

#### $\mathbb{Z}_0$  obs!

Du kan memorera de egna inställningarna för One Touch Setting. Fler anvisningar hittar du i Reference Manual på webbplatsen.

#### **Koppla One Touch Settings till Main-sektionerna**

Med hjälp av den praktiska OTS (One Touch Setting) Link-funktionen kan du låta One Touch Settings variera med de olika Main-sektionerna (A–D). Main-sektionerna A, B, C och D motsvaras av One Touch Settings 1, 2, 3 och 4. Tryck på [OTS LINK]-knappen om du vill använda [OTS LINK]-funktionen.

#### $\mathbb{Z}_{\mathrm{D}}$  obs!

Du kan ändra tidsaspekten för hur One Touch Settings ska växla med MAIN VARIATION [A]–[D]. Fler anvisningar hittar du i Reference Manual på webbplatsen.

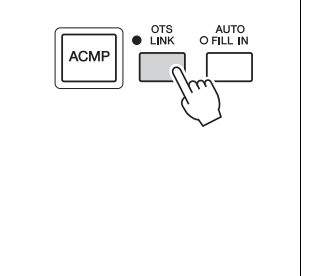

# Sök efter lämpliga melodier för befintlig Style (Repertoar)

Du kan söka efter musikstycken och melodier som är mest lämpade att spela med aktuell Style genom att använda Music Finder-programmeringar ([sidan 82](#page-81-0)). Du kan ta fram lämpliga inställningar automatiskt såsom Voice, effekt och pedal genom att välja önskat musikstycke.

**Vi rekommenderar att du importerar Music Finder-inspelningar för optimal användning av repertoarfunktionen [\(sidan 81\)](#page-80-0).**

### **1 Välj önskad Style (steg 1–2 på [sidan 51](#page-50-1)).**

### **2** Tryck på [4 ▼]-knappen (REPERTOIRE).

MUSIC FINDER-displayen öppnas automatiskt och musikstyckena som kan spelas med aktuell Style visas.

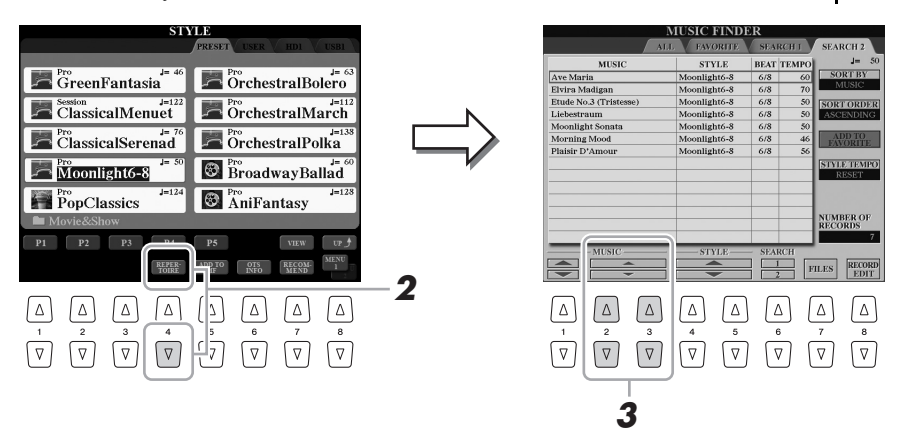

#### **3** Använd [2 ▲▼]–[3 ▲▼]-knapparna för att välja önskat **musikstycke (post).**

Tar fram lämpliga panelinställningar för det önskade musikstycket.

#### $\mathbb{Z}_0$  obs!

Beroende på vald Style kanske det inte finns några musikstycken tillgängliga.

Se till att MENU 1 visas längst ned i högra hörnet av displayen ([sidan 26\)](#page-25-0).

 $\mathbb{Z}_0$  obs!

# Ta fram den bästa kompstilen för ditt framförande (Style-rekommenderare)

Den här praktiska funktionen "rekommenderar" bästa Styles för den melodi du vill framföra baserat på den rytm du spelar i en eller två takter.

**1 I Style-valsdisplayen [\(sidan 51\)](#page-50-1) trycker du på [7 ]-knappen (RECOMMEND) för att ta fram STYLE RECOMMENDER-displayen.** 

Klaviaturen delas in i två sektioner vid B1-tangenten enligt nedan.

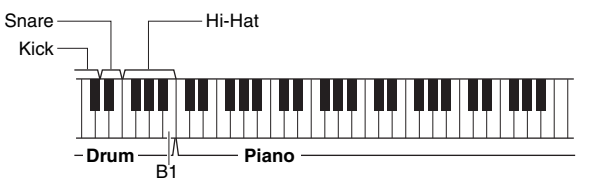

Truminstrumenten (kick, virvel och hi-hat) tilldelas till vänster om B1-tangenten medan pianoljudet tilldelas till höger.

De instrument som tilldelats tangenterna varierar något mellan klaviaturer med 76 och 61 tangenter enligt följande:

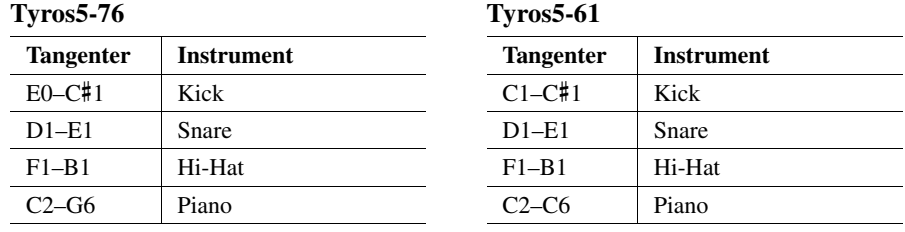

# **2 Använd Style Recommender-funktionen för att hitta Stylen.**

**2-1** Tryck på [I]-knappen (START) för att starta metronomen som visar att Style Recommender-funktionen startats. Genom att trycka på [I]-knappen växlar du mellan START och CANCEL. Vid behov använder du TEMPO [-]/[+]-knapparna eller [TAP TEMPO]

-knappen för att justera tempot och trycker på [D]-knappen (METRONOME) på displayen för att välja taktart.

**2-2** Spela den rytm du tänkt dig på trum- eller pianosektionen under en eller två takter tillsammans med metronomen.

Den timing du spelar på tangenterna med analyseras under flera sekunder och sedan startar uppspelningen av den bäst rekommenderade Stylen. Dessutom listas kandidaterna för andra rekommenderade Styles i displayen.

#### **Exempel 1: Spela följande rytm i pianosektionen.**

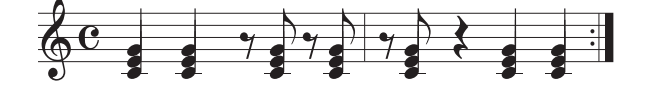

Bossa Nova Styles eller liknande kanske listas i displayen.

#### **Exempel 2: Spela följande rytm i trumsektionen.**

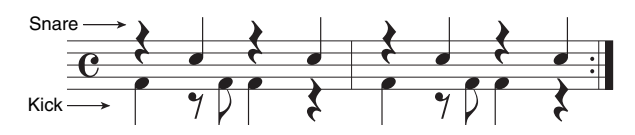

8-beat eller liknande Styles kanske listas i displayen.

#### **NÄSTA SIDA**

#### $\mathbb{Z}_0$  obs!

Instrumentet analyserar endast timingen för ditt klaviaturspelande. Både den styrka med vilken du spelar en tangent, tiden som du håller ned den och ljudens tonhöjd ignoreras.

## **3** Välj önskad Style från listan med hjälp av [2  $\blacktriangle \blacktriangledown$ ]–[7  $\blacktriangle \blacktriangledown$ ] **-knapparna.**

Lyssna på dessa Styles genom att ändra sektioner [\(sidan 53](#page-52-0)), spela ackord i pianosektionen och justera tempot ([sidan 54](#page-53-0)).

Om framtagen Style inte matchar den melodi du vill spela trycker du på [I]-knapparna (RETRY) och återvänder till steg 2-2.

- **4** När du hittat en Style du är nöjd med trycker du på [8 ▲▼] **-knapparna (OK) för att lämna STYLE RECOMMENDERdisplayen.**
- **5 Spela med i den Style du precis hittat.**

# Aktivera eller avaktivera kanal i vald Style

Varje Style består av kanalerna nedan. Du kan skapa variationer och förändra känslan hos en Style genom att slå på eller av kanaler under uppspelningen av en Style.

- **Style-kanaler**
- **RHY1/2 (Rhythm 1/2)**.....Dessa bildar grunden i en Style och innehåller trum- och slagverksrytmerna.
- **BASS**.................................Basstämman använder olika lämpliga instrumentljud som passar aktuell Style.
- **CHD1/2 (Chord 1/ 2)**.......Här finns rytmiska bakgrundsackord, ofta med piano- eller gitarrljud.
- **PAD** ..................................I den här stämman finns sådana instrumentljud som inte klingar ut, som till exempel stråkar, orgel, kör etc.
- **PHR1/2 (Phrase1/2)** ........Den här stämman har kraftiga bleckblåsstötar, arpeggioackord och andra effekter som gör ackompanjemanget mer levande.
- **AUDIO** .............................Det här är en ljudstämma som bara finns för Audio Styles ([sidan 52](#page-51-2)).

#### **1 Tryck på [CHANNEL ON/OFF]-knappen upprepade gånger om det behövs för att visa CHANNEL ON/OFF (STYLE)-displayen som innehåller önskad kanal.**

Det finns två sidor, 1/2 och 2/2, för Style-kanaler.

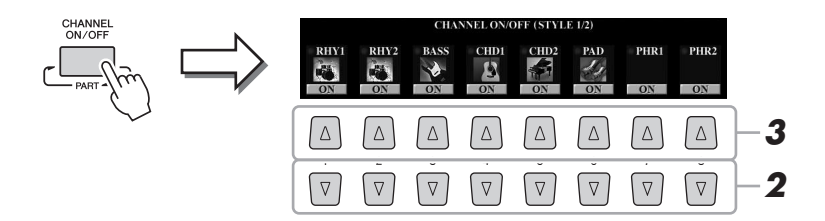

#### **2** Tryck på [1 ▼]–[8 ▼]-knapparna för att slå på eller av **kanalerna.**

Om du vill lyssna på en enstaka kanal trycker du på och håller ned knappen för den kanalen så att kanalen ställs på SOLO. Du stänger av SOLO genom att trycka en gång till på samma knapp.

#### **Byta ljud för varje kanal**

Tryck på  $[1 \triangle]$ – $[8 \triangle]$ -knapparna för motsvarande kanal för att ta fram Voice Selection-displayen ([sidan 36](#page-35-1)) och välj sedan önskad Voice.

#### $\mathbb{Z}_0$  obs!

Ljudkanalen har inget ljud och kan därför inte ändras.

Du kan också ändra Voice från VOL/VOICE-sidan i MIXING CONSOLEdisplayen ([sidan 93\)](#page-92-1).

#### **3 Tryck på [EXIT]-knappen för att stänga CHANNEL ON/OFFdisplayen.**

 $\mathscr{L}_{\Pi}$  OBS!

Inställningarna kan sparas i Registration Memory [\(sidan 85](#page-84-0)).

# <span id="page-60-0"></span>Justerar volymbalansen mellan stämmorna

Du kan justera volymbalansen mellan stämmorna (hel MIDI-Song, hel Style, Multi Pads, MIC, Left, Right 1–3, Audio Song, AUX IN, hel klaviatur). För CENTER-parametrarna läser du "Justera volymbalansen mellan MIDI-Song och Audio Song" nedan.

#### **1 Tryck på [BALANCE]-knappen en eller två gånger för att ta fram önskad sida i BALANCE-displayen som innehåller önskad kanal.**

Det finns två sidor, 1/2 och 2/2.

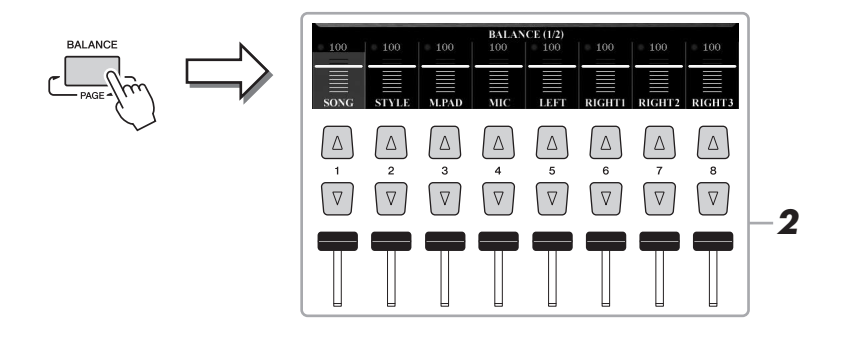

#### **2 Justera volymbalansen för önskade stämmor genom att trycka**  på [1 **▲▼**]–[8 **▲▼**]-knapparna eller använd skjutreglagen.

**Justera volymbalansen mellan MIDI-Songen och Audio Songen** På BALANCE 2/2-sidan kan du justera volymbalansen mellan MIDI-Songen och Audio Songen med hjälp av  $[2 \blacktriangle \blacktriangledown]$ - $[3 \blacktriangle \blacktriangledown]$ -knapparna. När denna ställs in på CENTER är nivåerna för MIDI-Songen och Audio Songen lika. Om du omedelbart vill återställa balansen till CENTER trycker du på  $[2 \blacktriangle \blacktriangledown]$ - och  $[3 \blacktriangle \blacktriangledown]$ -knappen samtidigt.

 $\mathbb{Z}$  obs!

På sidan VOL/VOICE i MIXING CONSOLE-displayen [\(sidan 93](#page-92-1)) kan du justera volymen för varje MIDI Songoch Style-stämma.

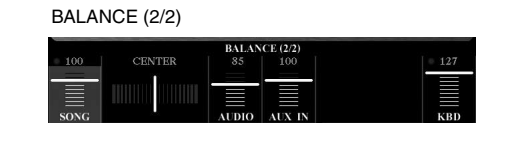

Du kan också justera volymbalansen mellan MIDI-Songen och Audio Songen direkt med hjälp av Cross Fader.

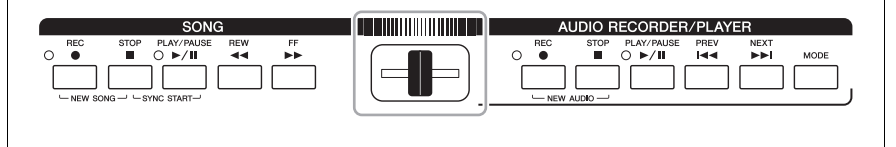

**3 Tryck på [EXIT]-knappen för att stänga BALANCE-displayen.**

*2*

# <span id="page-61-0"></span>Ställa in splitpunkten

Den tangent som delar in klaviaturen i två områden kallas för "Splitpunkt". Det finns tre splitpunkter: Splitpunkt (LEFT), Splitpunkt (RIGHT 3) och Splitpunkt (STYLE).

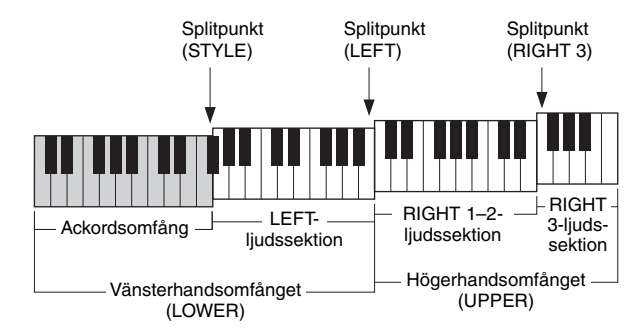

- **Splitpunkt (LEFT):** .......... Delar upp klaviaturen i vänsterhandssektionen (LOWER) och högerhandssektionen (UPPER).
- **Splitpunkt (RIGHT 3):** .... Delar upp högerhandssektionen (UPPER) i RIGHT 1-2-ljudssektion och RIGHT 3 ljudssektion.
- **Splitpunkt (STYLE):**........ Delar upp vänsterhandssektionen (LOWER) i ackordsektion och LEFT-ljudssektion.

# **1 Öppna splitpunktsdisplayen.**

 $[FUNCTION] \rightarrow [C] STYLE SETTING/SPLIT POINT/CHORD FINGERING \rightarrow$ TAB  $\left[\blacktriangleleft\right]$  SPLIT POINT

#### **2 Ställ in splitpunkten.**

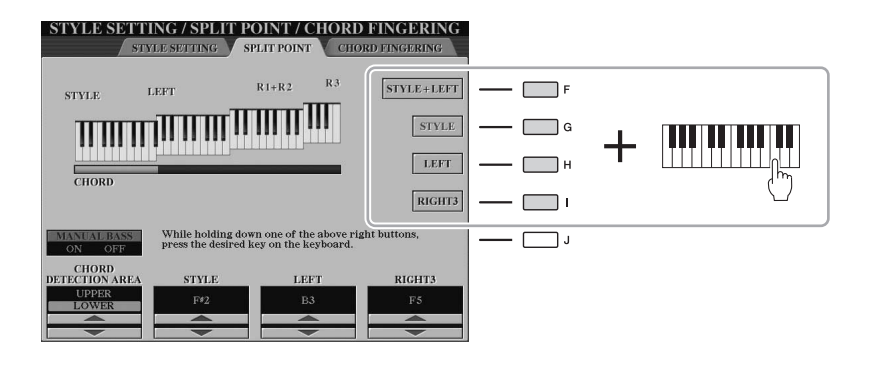

 $\mathbb{Z}_0$  obs!

Du kan också specificera varje splitpunkt utifrån tangentnamn med  $[3 \blacktriangle \blacktriangledown]$ - $[8 \blacktriangle \blacktriangledown]$ -knapparna. Splitpunkten (STYLE) anges med "STYLE", splitpunkten (LEFT) anges med "LEFT" och splitpunkten (RIGHT 3) anges med "RIGHT 3".

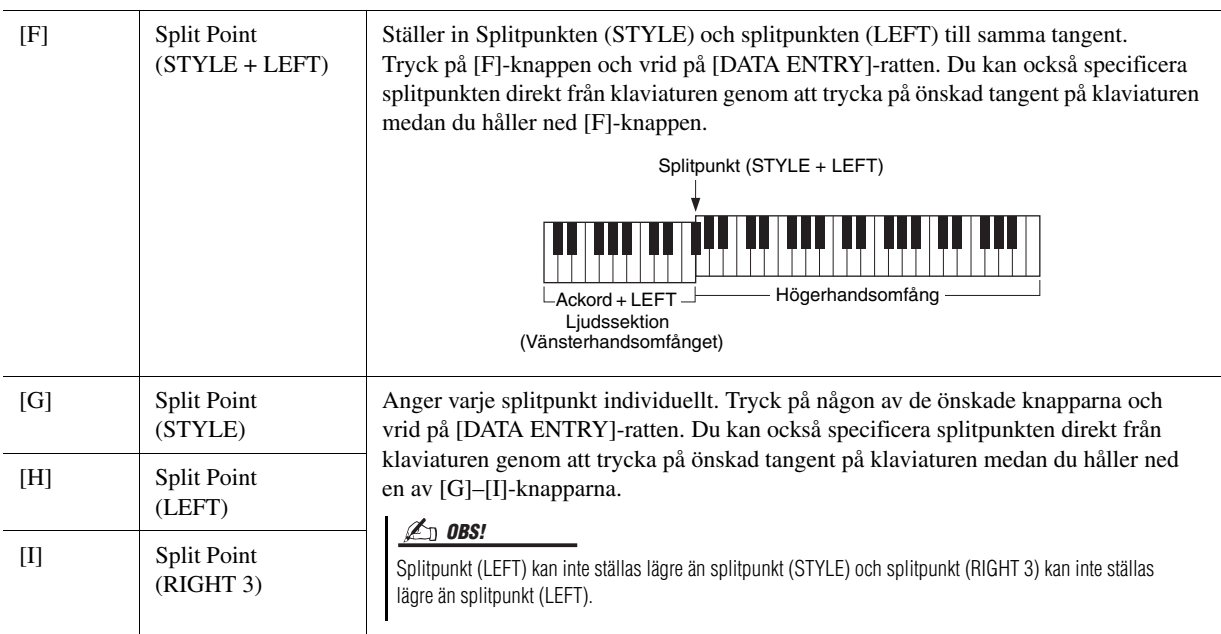

# <span id="page-62-0"></span>Specificera ackord med höger hand medan du spelar bas med vänster hand

Genom att ändra ackordtolkningsområdet från vänsterhandsomfånget till högerhandsomfånget kan du spela basslingor med vänster hand medan du kontrollerar Style-uppspelningen med höger hand.

Du gör det genom att ange CHORD DETECTION AREA-värdet till "UPPER" via [1 ▲]-knappen på Split Pointdisplayen.

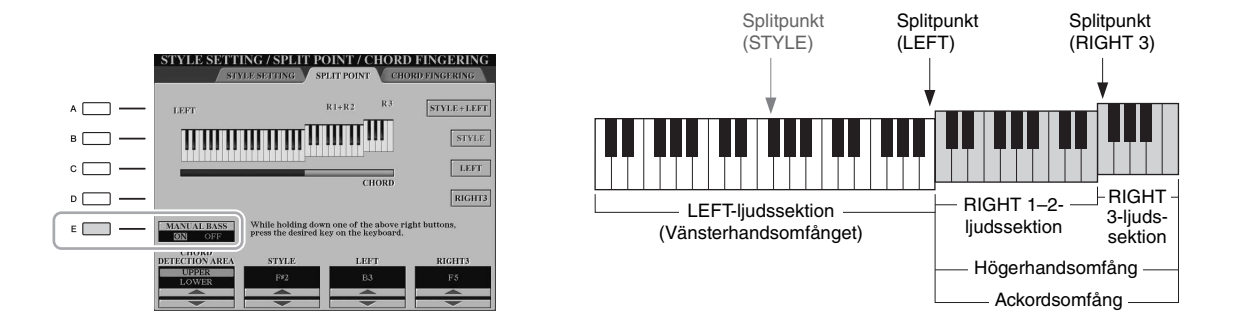

Med den här inställningen fungerar hela högerhandsomfånget (UPPER) både som ackordsomfång och melodiframförande. Med den här inställningen bör du notera följande:

- I högerhandsomfånget (UPPER) kan du specificera ackordstypen när du spelar melodin.
- Ljudet för basstämman för aktuell Style är tilldelad Keyboard LEFT-stämman. Detta refereras till som Manual Bass-funktion, som kan slås av eller på via [E]-knappen.
- Inställningen för Chord Fingering-typen [\(sidan 55\)](#page-54-1) anges automatiskt till en viss typ ("FINGERED \*") där du måste trycka ned tre eller flera toner samtidigt för att specificera ackordet. Om du trycker ned två toner eller färre ändras inte ackordstypen.
- Splitpunkt (STYLE) är inte längre tillgänglig.

#### $\mathbb{Z}_0$  obs!

CHORD DETECTION AREA-värdet anges automatiskt till "LOWER" Ensemble Voice är valt.

*2*

# *3* Multi Pads

# **– Lägga till musikaliska fraser i ditt framförande –**

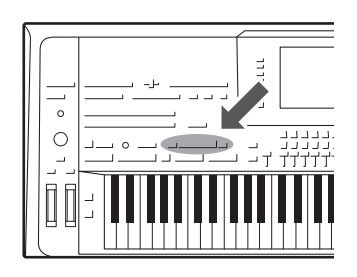

Multi Pads används för att spela ett antal korta, förprogrammerade rytmiska och melodiska sekvenser som kommer att tillföra variation och fördjupa ditt spel.

Multi Pad-fraserna är ordnade i banker om fyra fraser vardera. I Tyros5 finns många olika Multi Pad-banker för många olika genrer. Med Audio Link Multi Pad-funktion kan du dessutom skapa en ny Pad med dina WAVE-data (ljud) för att spela upp under framförandet.

# <span id="page-63-0"></span>Spela med Multi Pads

#### **1 Tryck på MULTI PAD CONTROL [SELECT]-knappen för att öppna den display där du väljer Multi Pad-bank, och välj sedan en bank.**

Välj sidor med hjälp av  $[1 \blacktriangle]$ – $[6 \blacktriangle]$ -knapparna som motsvarar "P1, P2 ..." på displayen eller tryck flera gånger på MULTI PAD CONTROL [SELECT] -knappen och därefter använder du [A]–[J]-knapparna för att välja önskad bank.

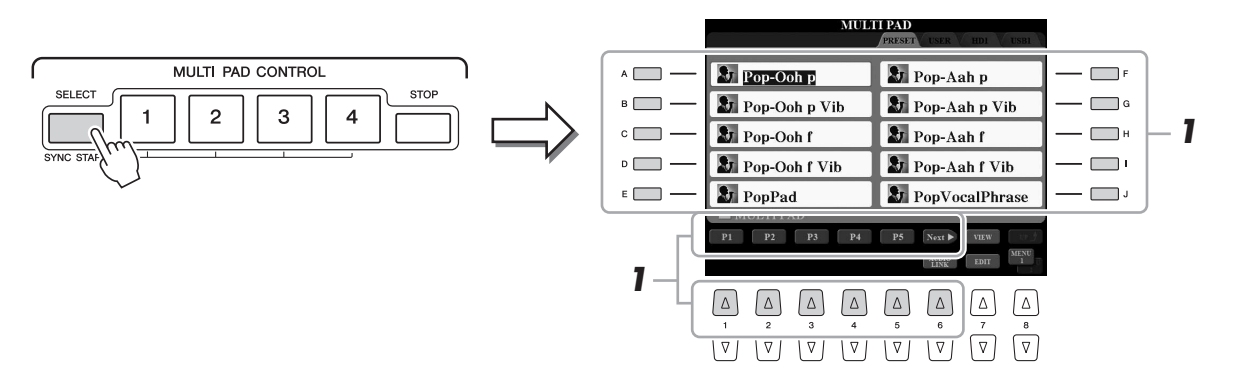

#### **2 Tryck på någon av MULTI PAD CONTROL [1]–[4]-knapparna för att spela upp Multi Pad-frasen.**

Motsvarande fras (i detta fall för Pad 1) spelas upp i sin helhet i det senast angivna tempot. Du kan spela upp till fyra Multi Pads samtidigt.

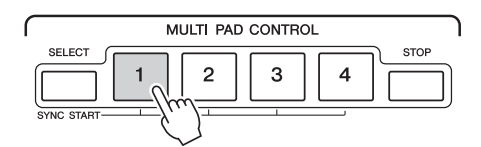

#### **3 Tryck på [STOP]-knappen för att stoppa uppspelningen av Multi Pad.**

Du kan också stoppa en viss fras genom att trycka på motsvarande Pad samtidigt som du håller ned [STOP]-knappen.

#### **Om lampstatus för MULTI PAD CONTROL [1]–[4]-knapparna**

- **Blå:** Indikerar att motsvarande pad innehåller data (fras).
- **Röd:** Indikerar att motsvarande pad spelas upp.
- **Röd (blinkar):** Indikerar att motsvarande pad befinner sig i standbyläge (Synchro Start). Information om hur du använder Synchro Startfunktionen finns på [sidan 65](#page-64-0).
- **Av:** Anger att motsvarande pad inte innehåller data och inte kan spelas upp.

#### $\mathbb{Z}_0$  obs!

Det finns två typer av Multi Pad-data. Vissa typer spelas upp en gång och stoppas när de når sitt slut. Andra repeteras om och om igen.

#### $\mathbb{Z}$  obs!

Om du trycker på en Pad medan frasen spelas upp stoppas uppspelningen och börjar om från början igen.

#### $\mathbb{Z}$  obs!

- Om du trycker på MULTI PADknappen under uppspelning av en Style eller MIDI-Song startar uppspelningen i början av nästa takt. Om du trycker på MULTI PADknappen när en Style eller MIDI-Song stoppas, startar uppspelningen direkt.
- STYLE CONTROL [START/STOP] -knappen blinkar rött för varje nedslag.

# <span id="page-64-0"></span>Använda Multi Pad-funktionen Synchro Start

**1 Medan du håller ned MULTI PAD CONTROL [SELECT]-knappen trycker du på önskad knapp från [1]–[4].**

Motsvarande knappar blinkar rött.

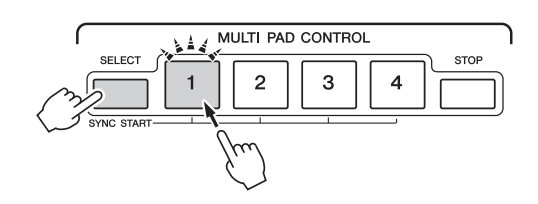

#### $\mathbb{Z}$  obs!

Om du vill avbryta standbyläget trycker du på samma knapp eller på [STOP] -knappen för att avbryta status för alla Pads.

#### **2 Starta Style/MIDI-Song.**

Multi Pads startar samtidigt.

Om du väljer standbyläge för en Multi Pad i samband med uppspelning av en Style/MIDI-Song kan du trycka på valfri tangent för att starta uppspelningen av vald Multi Pad från början av nästa takt.

# Använda ackordtolkning

När [ACMP] eller LEFT-stämman är på spelar du ackordet i ackordsomfånget och trycker på någon av Multi Pads. Multi Pad-fraserna ändrar automatiskt tonhöjd för att matcha det ackord du spelar.

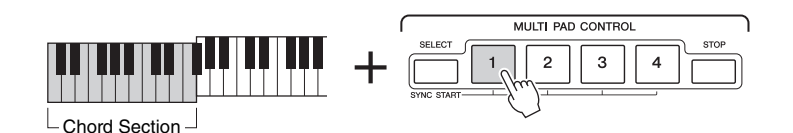

Vissa Multi Pads påverkas inte av ackordtolkning.  $\mathbb{Z}_0$  obs!

*3*

# <span id="page-65-0"></span>Skapa en ny Multi Pad med WAVE-filer (Audio Link Multi Pad)

Du kan skapa en ny Multi Pad genom att länka WAVE-filerna på den interna hårddisken och USB-flashminnet till varje Multi Pad. WAVE-filerna kan vara de data du skapade i Audio Recorder [\(sidan 76\)](#page-75-0) och köpta data. Multi Pads till vilka WAVE-filer är länkade kallas Audio Link Multi Pads. De nya Audio Link Multi Pads kan sparas på USER-, HD- och USB-enheter.

- **1 Om du vill använda WAVE-filer i USB-flashminnet ansluter du det USB-flashminne som innehåller data till [USB TO DEVICE] uttaget.**
- **2 Tryck på MULTI PAD CONTROL [SELECT]-knappen för att öppna den display där du väljer Multi Pad-bank.**

#### $\mathbb{Z}_0$  obs!

Innan du använder ett USB-flashminne bör du läsa "Ansluta USB-enheter" på [sidan 101.](#page-100-0)

#### $\mathbb{Z}_0$  obs!

Du behöver trycka på [C]-knappen (NEW BANK) i Audio Link Multi Paddisplayen om du vill skapa Audio Pad om en Audio Link Multi Pad har valts när du tryckte på [6 ▼]-knappen (AUDIO LINK). Annars väljer du länken i den valda Audio Link Multi Pad på nytt.

#### $\mathbb{Z}_0$  obs!

Se till att MENU 1 visas längst ned i högra hörnet av displayen ([sidan 26\)](#page-25-0).

#### $\mathbb{Z}_0$  obs!

En WAVE-fil kan inte länkas till en MIDI Multi Pad.

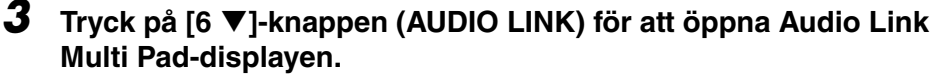

Ett bekräftelsemeddelande kan visas här. Om så är fallet följer du instruktionerna på displayen.

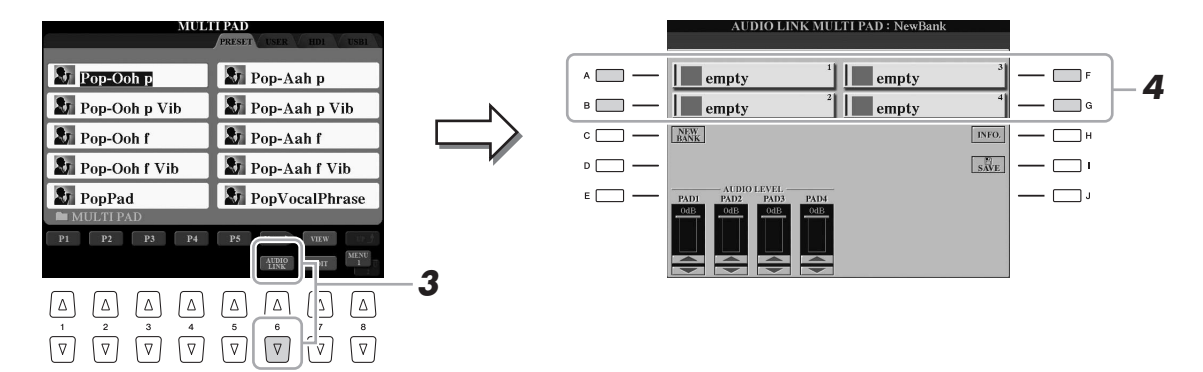

**4 Välj önskad Pad genom att trycka på någon av [A]-, [B]-, [F] och [G]-knapparna.**

WAVE-displayen visas.

**5 Välj WAVE-fil med [A]–[J]-knapparna.** 

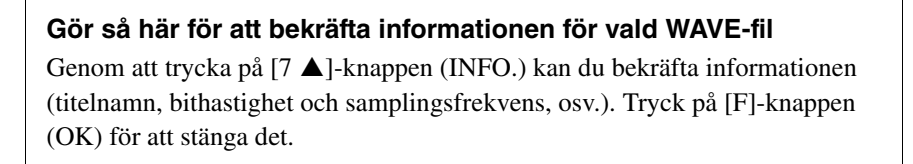

#### **6 Tryck på [EXIT]-knappen för att återgå till Audio Link Multi Paddisplayen.**

**NÄSTA SIDA** 

#### **7 Om så önskas kan du justera volymbalansen för varje WAVE-fil**  med hjälp av [1 **▲▼**]–[4 **▲▼**]-knapparna.

Du kan justera volymen medan du lyssnar på Multi Pad-fraser genom att trycka på motsvarande MULTI PAD CONTROL [1]–[4]-knapp.

#### **Gör så här för att bekräfta sökvägen för vald WAVE-fil**

Genom att trycka på [H]-knappen (INFO.) i Audio Link Multi Pad-displayen bekräftar du sökvägen. Tryck på [F]-knappen (OK) för att stänga det.

#### **8 Om du vill länka andra WAVE-filer till andra pads upprepar du stegen 4 till 7 ovan.**

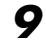

# **9 Sparar inställningarna som en Multi Pad-bank.**

Tryck på [I]-knappen (SAVE) i Audio Link Multi Pad-displayen för att ta fram Multi Pad-bankvalsdisplayen och för att spara.

När sparandet är slutfört återgår displayen automatiskt till Audio Link Multi Paddisplayen.

#### **10 Tryck på [EXIT]-knappen för att kontrollera den nya Audio Link Multi Pad i Multi Pad-bankvalsdisplayen.**

Den nyskapade Audio Link Multi Pad är markerad med "Audio Link" uppe till vänster i filnamnet.

#### **Så här ändrar du länkinställningar:**

Välj önskad Audio Link Multi Pad och utför sedan samma operationer som steg 3 till 10.

# **Spela med Audio Link Multi Pads**

Du kan spela den Multi Pad till vilken WAVE-filen är kopplad genom att välja den på USER-, HD eller USB-enheter för Multi Pad-bankvalsdisplayen. Observera följande begränsningar även om du kan spela via samma operationer på [sidan 64](#page-63-0).

- Se till att ansluta det USB-flashminne som innehåller motsvarande WAVE-filer.
- Automatisk repeterad uppspelning är inte tillgänglig.
- Endast en Pad åt gången kan spelas upp.
- Chord Match kan inte aktiveras.

#### MEDDELANDE

**Inställningarna går förlorade om du väljer en annan Audio Link Multi Pad eller slår av strömmen till instrumentet utan att ha sparat dina data.**

*3*

#### $\mathbb{Z}$  obs!

Det tar något längre tid att läsa in ljudfiler (WAVE-file) än MIDI-filer.

#### $\mathbb{Z}_0$  obs!

När länken till WAVE-filen är avstängd (till exempel när ett USB-flashminne som inte innehåller motsvarande WAVE-filer är anslutet, etc.), visas "Not Found!" ovanför Pad-namnet.

#### $\mathbb{Z}_0$  obs!

Lampan lyser inte när motsvarande pad inte innehåller data (fras).

# *4* Songer

# **– Spela in ditt framförande som MIDI-Songer –**

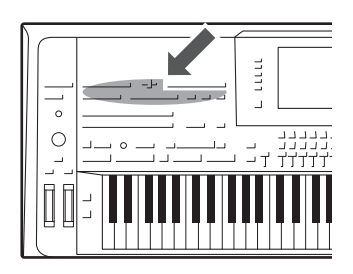

Med det här instrumentet kan du spela in ditt framförande och spara det som MIDI-fil i SMF-format och spela upp förprogrammerade Songer, kommersiellt tillgängliga MIDI-musikfiler, etc. Förutom att spela upp en Song och lyssna på den kan du även spela med i en Song på klaviaturen.

 $\mathbb{Z}_D$  OBS!

Se [sidan 76](#page-75-1) för instruktioner om hur du spelar in och spelar upp Audio-Songer (filer).

# <span id="page-67-0"></span>Grundläggande procedur för inspelning

Gör nödvändiga inställningar som val av Voice/Style innan inspelning. Anslut vid behov USB-flashminnet till [USB TO DEVICE]-uttaget. Vid den här inspelningen kommer varje stämma att spelas in till följande kanaler.

- **Klaviaturstämmor:** kanalerna 1–4
- **Multi Pad-stämmor:** kanalerna 5–8
- **Style-stämmor:** kanalerna 9–16

Om du vill spela in ditt framförande till varje kanal, en i taget, med angiven stämma, går du till [sidan 69](#page-68-0).

**1 Tryck ned SONG [REC]- och [STOP]-knappen samtidigt.**

En tom Song förbereds automatiskt för inspelning.

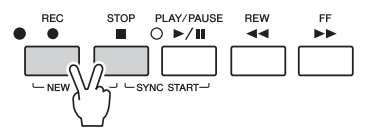

**2 Tryck på SONG [REC]-knappen.**

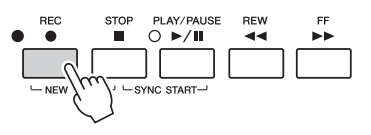

## **3 Starta inspelningen.**

Du kan starta en inspelning genom att spela på klaviaturen, starta Style, Multi Pad eller genom att trycka på SONG [PLAY/PAUSE]-knappen.

#### **E A** NÄSTA SIDA

#### $\mathbb{Z}$  obs!

Ljuddata, t.ex. rytmkanaler som skapats via ljuddata från Style ([sidan 52\)](#page-51-3), Audio Link Multi Pad [\(sidan 66\)](#page-65-0) och Audio-Songer ([sidan 78\)](#page-77-0), kan inte spelas in till MIDI-Songerna.

#### $\mathbb{Z}_0$  obs!

Innan du använder ett USB-flashminne bör du läsa "Ansluta USB-enheter" på [sidan 101.](#page-100-0)

#### $\mathbb{Z}$  obs!

Tryck på [STOP]-knappen för att avbryta inspelningen innan du går till steg 3.

 $\mathbb{Z}_0$  obs!

Om du spelar in utan Style kan du ta hjälp av [METRONOME] för att göra inspelningarna enklare. Metronomens tempo ställs in med TEMPO [-]/[+] -knapparna.

#### **4 När ditt framförande är klart trycker du på SONG [STOP] -knappen för att stoppa inspelningen.**

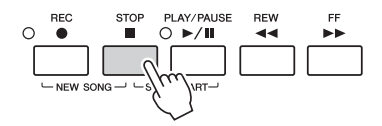

Här visas ett meddelande. Tryck på [EXIT]-knappen för att stänga det.

#### **5 Tryck på SONG [PLAY/PAUSE]-knappen för att spela upp det inspelade framförandet.**

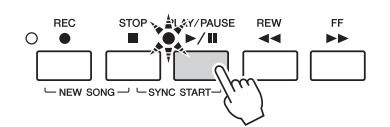

#### **6 Spara det inspelade framförandet.**

- **6-1** Tryck på en av SONG [I]–[IV]-knapparna för att visa Song-valsdisplayen.
- **6-2** Spara inspelade data som en fil genom att följa instruktionerna på [sidan 29,](#page-28-0) steg 1–5.

#### MEDDELANDE

**Inspelningen går förlorad om du byter till en annan Song eller slår av strömmen utan att ha sparat.**

#### $\mathbb{Z}$  obs!

Om du trycker på SONG [I]-knappen visas PRESET-sidan och om du trycker på en av [II]–[IV]-knapparna visas USER-sidan.

### <span id="page-68-0"></span>**Flerspårsinspelning**

Du kan skapa en MIDI-Song som består av 16 kanaler genom att spela in ditt framförande till varje kanal en och en. Vid inspelning av till exempel ett pianostycke kan du spela in högerhandsstämman på kanal 1 och sen spela in vänsterhandsstämman på kanal 2 för att skapa ett färdigt stycke som kan vara svårt att spela live med båda händerna. För att spela in ett framförande med till exempel Style-uppspelning kan du spela in Style-uppspelningen på kanalerna 9–16 och sen spela in melodierna på kanal 1 och samtidigt lyssna på den redan inspelade Style-uppspelningen. På det här sättet kan du skapa en hel Song, som annars skulle ha varit svår, eller till och med omöjlig att spela live.

**1 Tryck ned SONG [REC]- och [STOP]-knappen samtidigt.**

En tom Song förbereds automatiskt för inspelning.

 $2$  **Håll ned SONG [REC]-knappen, tryck på [1 ▲▼]–[8 ▲▼] -knapparna för att ange önskade kanaler för "REC", d.v.s. inspelning.**

Tryck på samma knapp igen för att avbryta inspelningen av kanalen.

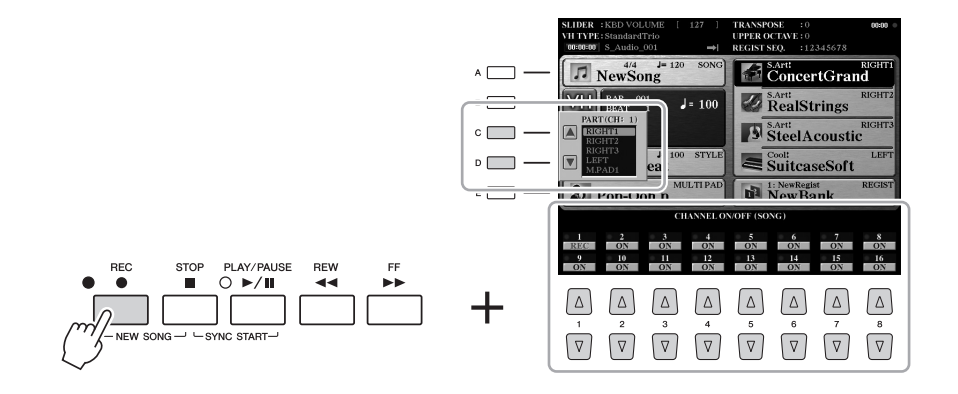

#### NÄSTA SIDA

*4*

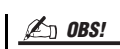

Tryck på [STOP]-knappen för att avbryta inspelningen innan du går till steg 4.

#### **3 Använd [C]-/[D]-knapparna för att välja önskad stämma som ska spelas in på kanalen.**

Tryck på [EXIT] för att stänga displayen för tilldelning av stämma.

### **4 Starta inspelningen.**

Du kan starta en inspelning genom att spela på klaviaturen, starta Style, Multi Pad eller genom att trycka på SONG [PLAY/PAUSE]-knappen.

**5 När ditt framförande är klart trycker du på SONG [STOP] -knappen för att stoppa inspelningen.**

- **6 Tryck på SONG [PLAY/PAUSE]-knappen för att spela upp det inspelade framförandet.**
- **7 Spela in ditt framförande på en annan kanal genom att upprepa steg 2–6 ovan.**

# **8 Spara inspelningen.**

- **8-1** Tryck på en av SONG [I]–[IV]-knapparna för att visa Song-valsdisplayen.
- **8-2** Spara inspelade data som en fil genom att följa instruktionerna på [sidan 29,](#page-28-0) steg 1–5.

Du kanske inte behöver använda [C]/[D]-knapparna här eftersom varje numrerad kanal har egna standardinställningar och kan användas som de är.

 $\mathbb{Z}_0$  obs!

#### MEDDELANDE

**Inspelningen går förlorad om du byter till en annan Song eller slår av strömmen utan att ha sparat.**

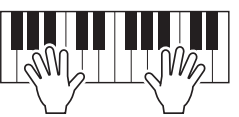

# Spela upp Songer

Följande typer av Songer kan spelas upp.

• Förprogrammerade Songer (som finns på PRESET-sidan i Song Selection-displayen)

- Songer som du själv har spelat in ([sidan 68](#page-67-0))
- Songer som finns att köpa i handeln: SMF (Standard MIDI-fil)

Om du vill spela upp Songer från ett USB-flashminne som innehåller USB-Songer, ska detta först anslutas till [USB TO DEVICE]-uttaget.

#### **1 Tryck på någon av SONG [I]–[IV]-knapparna för att visa Songvalsdisplayen.**

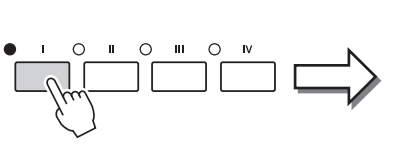

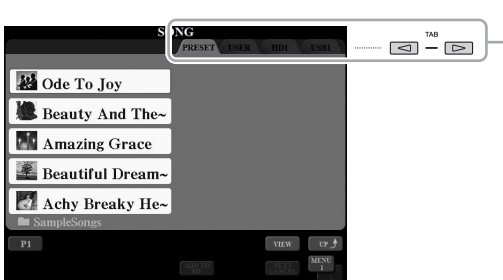

# **2 Tryck på TAB [◀][▶]-knapparna för att välja varifrån du vill hämta en Song.**

#### **3 Välj Song med [A]–[J]-knapparna.**

Du kan också välja Song med hjälp av [DATA ENTRY]-ratten och sedan trycka på [ENTER]-knappen för att bekräfta.

**4 Tryck på SONG [PLAY/PAUSE]-knappen för att starta uppspelning.**

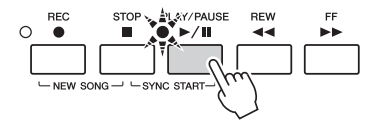

#### **Förbereda uppspelning av nästa Song**

Medan en Song spelas upp kan du förbereda nästa Song för uppspelning. Detta är särskilt praktiskt när du spelar inför publik och vill koppla ihop stycken med en smidig övergång. Medan en Song spelas upp väljer du den Song du vill spela upp härnäst på Song-valsdisplayen. Indikatorn "NEXT" visas uppe till höger om det motsvarande Song-namnet. För att avbryta trycker du på [7 ▼]-knappen (NEXT CANCEL).

#### **5 Tryck på SONG [STOP]-knappen för att stoppa uppspelningen.**

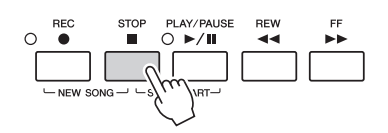

#### $\mathbb{Z}$  obs!

Innan du använder ett USB-flashminne bör du läsa "Ansluta USB-enheter" på [sidan 101.](#page-100-0)

#### $\mathbb{Z}_0$  obs!

Mer information om kompatibla format finns på [sidan 11](#page-10-1).

#### $2 \nvert$   $\mathcal{L}_D$  obs!

Sökvägen till mappen med Songer kan memoreras och du kan öppna mappen med en enda knapptryckning. Instruktioner finns på [sidan 28.](#page-27-0)

Du kan direkt hoppa tillbaka till Maindisplayen genom att "dubbelklicka" på

en av [A]–[J]-knapparna.

Manual på webbplatsen.

Du kan spela upp flera Songer  $redefende: [FUNCTION] \rightarrow [B] SONG$ SETTING  $\rightarrow$  [H] REPEAT FOLDER. Mer information hittar du i Reference

 $\mathbb{Z}_p$  obs!

 $\mathbb{Z}_0$  obs!

Tyros5 – Bruksanvisning **71**

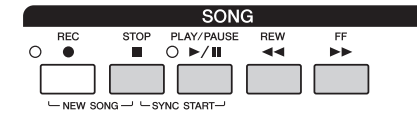

#### • **Synkroniserad start**

........................Du kan få uppspelningen att starta samtidigt som du börjar spela på klaviaturen. När uppspelningen har stoppats håller du ner SONG [STOP]-knappen och trycker på [PLAY/ PAUSE]-knappen.

> Om du vill avbryta funktionen för synkroniserad start trycker du en gång till på SONG [STOP]-knappen och på [PLAY/PAUSE]-knappen.

- **Pause** ...................Tryck på [PLAY/PAUSE]-knappen för att göra en paus i uppspelningen. Om du trycker på knappen en gång till återupptas Song-uppspelningen från samma position.
- **Snabbspolning framåt**
	- ........................Tryck på [REW]- eller [FF]-knappen en gång för att spola bakåt/framåt en takt. Håll ned [REW]- eller [FF]-knappen för att fortsätta spola bakåt eller framåt.

När du trycker på [REW]- eller [FF]-knappen visas automatiskt ett fönster med aktuellt taktnummer (eller Phrase Mark-nummer) i displayen. När Song Positionfönstret visas i displayen kan man också ändra värdet med hjälp av [DATA ENTRY]-ratten.

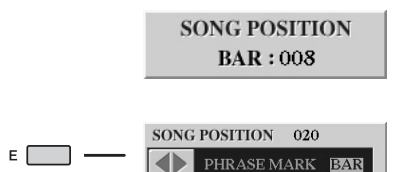

**För Songer som inte innehåller Phrase Marks**

**För Songer som innehåller frasmarkeringar** Växla mellan BAR och PHRASE MARK med [E]-knappen.

#### $\mathbb{Z}_0$  OBS!

Du kan få en Song att tona in eller ut eller ändra tempot [\(sidan 54](#page-53-1)).

#### $\mathbb{Z}_0$  obs!

Volymbalansen mellan en Songuppspelning och klaviaturen kan ställas in [\(sidan 61](#page-60-0)). På sidan VOL/VOICE i MIXING CONSOLE-displayen [\(sidan 93](#page-92-1)) kan du justera volymen för varje Song-stämma.

#### $\mathbb{Z}_0$  obs!

Volymbalansen mellan en MIDI-Song och en Audio-Song kan också ställas in [\(sidan 61](#page-60-0)).

#### $\mathbb{Z}_0$  obs!

Enskilda stämmor kan också slås på eller av. Se [sidan 75](#page-74-0).

#### $\mathbb{Z}_p$  obs!

Phrase Mark är en förprogrammerad markör som visar en viss position i en Song.

#### $\mathbb{Z}_0$  obs!

Du kan transponera Songuppspelningen [\(sidan 46](#page-45-0)).
# Visa noter (partitur)

Du kan visa noterna till en vald Song.

#### **1 Välj en Song (steg 1–3 på [sidan 71\)](#page-70-0).**

#### **2 Tryck på [SCORE]-knappen för att visa SCORE-displayen.**

Du kan bläddra igenom hela partituret med TAB [ $\triangleleft$ ][ $\triangleright$ ]-knapparna när Songuppspelningen är stoppad. När uppspelningen startar börjar den lilla "bollen" att studsa över noterna och markerar på så sätt var i partituret uppspelningen befinner sig.

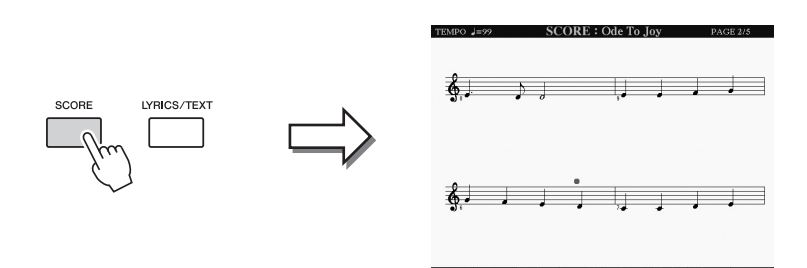

#### $\mathscr{L}_{\text{D}}$  OBS!

Det här instrumentet kan visa noterna för MIDI-Songer du själv spelat in eller MIDI-filer du köpt i handeln (endast de som tillåter att enheter anger noterna).

#### $\mathbb{Z}_0$  obs!

Noterna som visas har skapats av Tyros5 och baseras på den aktuella Song-filen. Detta innebär att noterna inte helt och hållet överensstämmer med dem som kan finnas i handeln för samma melodi, särskilt vad gäller passager som är komplexa eller innehåller många, korta toner.

Noternas utseende kan förändras med  $[1 \blacktriangle \blacktriangledown]$ – $[8 \blacktriangle \blacktriangledown]$ -knapparna. Mer information om SCORE-displayen finns i Reference Manual på Yamahas webbplats.

# Visa sångtexter (Text)

Om en Song innehåller sångtextdata kan de visas på Tyros5-displayen under uppspelning. Även om en Song saknar sångtextdata, kan sångtexten visas på displayen om en text-fil (i txt.-format) som skapats på en dator hämtas med hjälp av ett USB-minne. Den här funktionen ger dig en rad användbara och enkla hjälpmedel, t.ex. visning av sångtexter, ackordtabeller och noter för framträdande.

#### **1 Välj en Song (steg 1–3 på [sidan 71\)](#page-70-0).**

# **2 Tryck på [LYRICS/TEXT]-knappen för att visa LYRICS-displayen.**

Om Song-filen innehåller sångtextdata visas sångtexten på displayen. Du kan bläddra igenom hela sångtexten med TAB [ $\blacktriangleleft$ ][ $\blacktriangleright$ ]-knapparna när uppspelningen stoppats. När uppspelningen startar ändrar sångtexten färg för att markera var i texten du befinner dig.

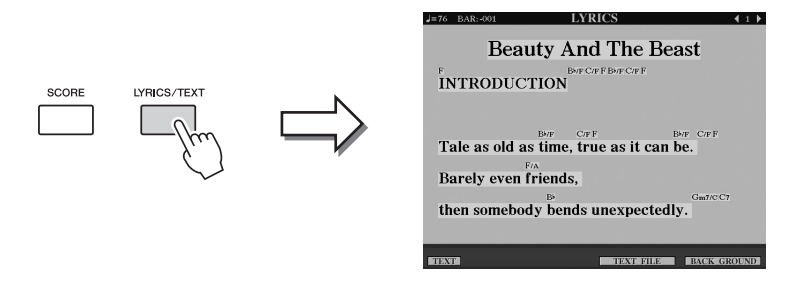

För att visa en textfil som du skapat i datorn trycker du på [5  $\triangle$   $\nabla$ ]/[6  $\triangle$   $\nabla$ ] -knappen (TEXT FILE) för att välja textfil och sedan på  $[1 \blacktriangle \blacktriangledown]$ -knappen (TEXT) för att visa den fil du valt.

Mer information om LYRICS-displayen finns i Reference Manual på webbplatsen.

Sångtexten kan visas på en extern skärm [\(sidan 99](#page-98-0)).  $\mathbb{Z}$  OBS!

# Använda Song-lägesmarkörer

Song-lägesmarkörer (SP 1–SP 4) kan läggas till i Song-filen. De gör det smidigare och lättare att hitta i Song-filen, och de är dessutom till hjälp om du vill skapa intressanta och dynamiska arrangemang under ditt framförande genom att till exempel lägga till repeterade melodislingor (loopar).

# **Lägga till Song-lägesmarkörer**

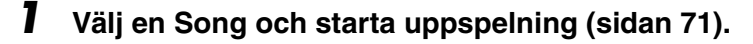

**2 När uppspelningen kommit till det ställe där du vill lägga till en markör, dubbelklicka (tryck snabbt två gånger) på en av [SP 1]–[SP 4]-knapparna medan uppspelningen fortsätter.**

Knappen du tryckt på blinkar grönt, och markören läggs till på första taktslaget i den aktuella takten.

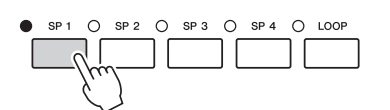

Fler markörer kan läggas till på samma sätt.

#### **3 Avbryt Song-uppspelningen genom att trycka på [STOP] -knappen.**

#### **4 Spara Songen [\(sidan 69](#page-68-0)).**

#### **Om SP-knapparnas lampor**

- **Röd:** Song-läget har passerats och uppspelningen fortsätter till nästa Song-läge.
- **Grön:** Song-läget har angivits i knappen.
- **Av:** Song-läget har inte angivits i knappen.

#### $\mathbb{Z}$  obs!

Genom att ange markören till den knapp som lyser (röd eller grön) ställs markören i ett nytt läge.

 $\mathbb{Z}_0$  obs!

Markören kan också ställas in genom att du pausar uppspelningen av en Song på det ställe där markören ska sitta och därefter dubbelklickar på en av [SP 1]– [SP 4]-knapparna. Markören läggs till början av den aktuella takten.

MEDDELANDE

**De inställda markörerna går förlorade om du byter Song eller slår av strömmen utan att ha sparat.**

# **Hoppa till en markör under uppspelning**

Om du trycker på någon av [SP 1]–[SP 4]-knapparna under uppspelning av en Song, kommer den takt som spelas just då att spelas färdigt och därefter fortsätter uppspelningen från markörens läge. (Knappen kommer att blinka rött för att visa att ett hopp i uppspelningen förbereds.) Om du vill avbryta hoppet trycker du på samma SP-knapp en gång till.

# **Starta uppspelning från en viss markör**

Tryck på SP-knappen för den markör du vill starta från (medan uppspelningen är stoppad) och tryck därefter på [PLAY/ PAUSE]-knappen.

# **Använda lägesmarkörer för uppspelning av loopar**

I det här avsnittet förklarar vi hur du kan skapa loopar. I exemplet skapas en loop mellan SP 1 och SP 2.

- **1 Starta uppspelningen av en Song genom att trycka på [PLAY/ PAUSE]-knappen.**
- **2 När [SP 1]-läget passerats aktiverar du loopfunktionen genom att trycka på [LOOP]-knappen.**

Uppspelningen fortsätter fram till [SP 2]-läget och därifrån går den tillbaka till [SP 1], och gör på så sätt en loop mellan de två lägena.

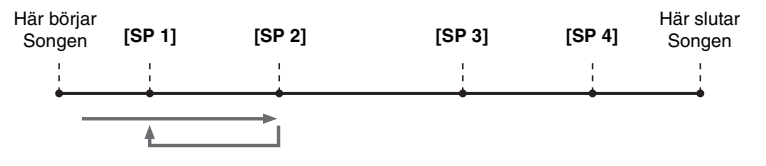

**3 Tryck på [LOOP]-knappen en gång till för att stänga av loopfunktionen.**

När den stängts av fortsätter uppspelningen förbi [SP 2]-läget.

# Aktivera eller avaktivera kanal i vald Song

**1 Tryck på [CHANNEL ON/OFF]-knappen några gånger för att ta visa CHANNEL ON/OFF (SONG)-displayen.**

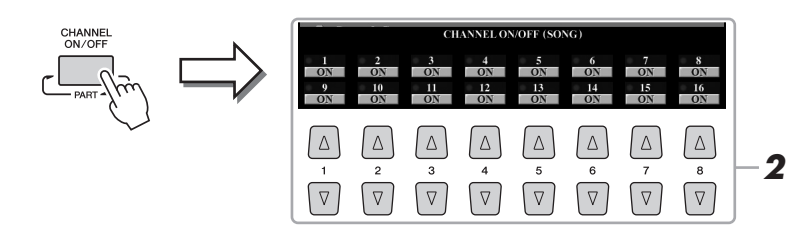

**2** Slå på eller av kanalerna med [1 ▲▼]–[8 ▲▼]-knappen. Om du vill spela upp en enda kanal (solouppspelning) trycker du på och håller ned den av  $[1 \blacktriangle \blacktriangledown]$ – $[8 \blacktriangle \blacktriangledown]$ -knapparna som motsvarar den kanal du vill spela upp.

**3 Tryck på [EXIT]-knappen för att stänga CHANNEL ON/OFF-**

igen för att avbryta solouppspelningen.

**displayen.**

Då slås den kanal du valt på medan övriga kanaler är av. Tryck på samma knapp

 $\mathbb{Z}$  obs!

Du kan ändra Voice för varje kanal från VOL/VOICE-sidan i MIXING CONSOLEdisplayen ([sidan 93\)](#page-92-0).

*4*

# *5* Audio Recorder/Player

# **– Inspelning och uppspelning av audiofiler –**

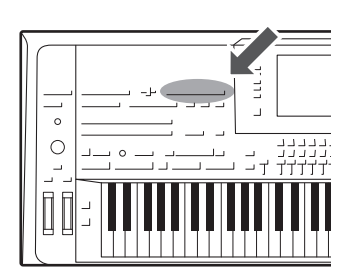

Med det här instrumentet kan du spela in dina framföranden som ljudfiler på en intern hårddisk.

#### **Ljud som kan spelas in:**

- Ljud som genereras via alla klaviaturstämmor (Left, Right 1–3), Song-, Style- och Multi Pad-stämmor.
- Ljud från bärbar ljudspelare via [AUX IN]-uttaget.
- Ljud via [MIC INPUT]-uttaget, exempelvis mikrofon.

#### **Total inspelningstid:**

• 80 minuter per inspelning

#### **Data som spelas in med den här funktionen sparas som:**

• WAV – 44,1 kHz samplingsfrekvens, 16-bitars upplösning, stereo

# Spela in ditt framförande som ljud

**1 Gör de nödvändiga inställningarna såsom val av Voice/Style och mikrofonanslutning (om du vill spela in din sång).** 

## **2 Tryck på AUDIO RECORDER/PLAYER [REC]-knappen.**

REC-lampan blinkar och AUDIO RECORDER/PLAYER-displayen visas. Den här operationen skapar en ny, tom audiofil med namnet "S\_Audio\_\*\*\*.WAV".

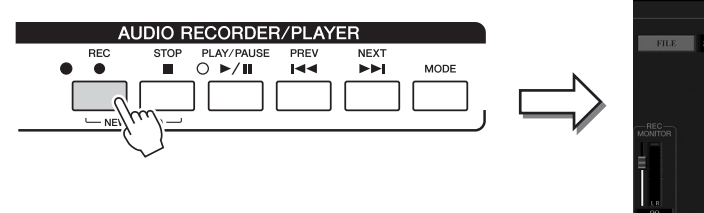

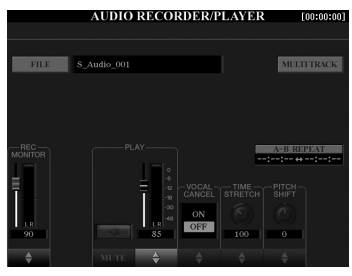

**3 Innan du spelar in, kontrollera inspelningsnivåerna på REC MONITOR-mätaren genom att spela Voice, Style osv, och justera dem genom att använda [1 ▲ ▼]-knapparna eller skjutreglagen.**

 $\mathbb{Z}_0$  obs!

Tryck ned de första  $[\triangle]$ - och  $[\blacktriangledown]$ -knapparna samtidigt för att omedelbart återställa inspelningsvolymen till 90.

Justera kontrollerna så att volymen inte ständigt når upp till det röda intervallet, så att lampan tänds.

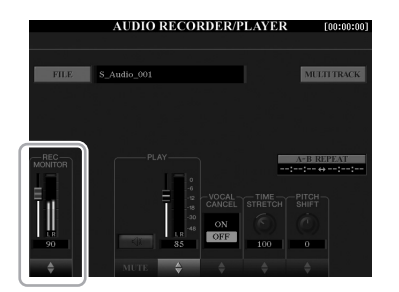

#### NÄSTA SIDA

## **4 Tryck på [PLAY/PAUSE]-knappen för att starta inspelning.**

Omedelbart efter den här operationen ska du börja spela in ditt framförande.

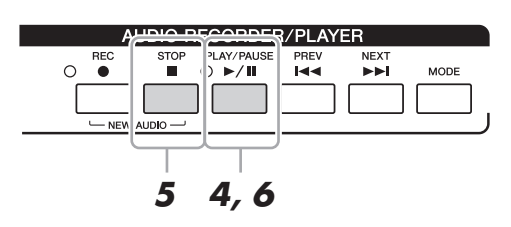

#### **5 När ditt framförande är klart trycker du på [STOP]-knappen för att sluta spela in.**

Inspelade data sparas automatiskt till den interna hårddisken (HD) som en fil med namnet automatiskt angivet.

#### **6 Tryck på [PLAY/PAUSE]-knappen för att lyssna på den nya inspelningen.**

Om du vill visa det inspelade framförandet i Audio File Selection-displayen trycker du på [A]-knappen (FILE).

#### **7 Tryck på [EXIT]-knappen för att lämna AUDIO RECORDER/ PLAYER-displayen.**

#### $\mathbb{Z}_D$  obs!

Du kan spela in ytterligare framföranden till den befintliga ljudfilen med hjälp av Multi Track Recording-metoden. Mer information finns i Reference Manual.

*5*

# Spela upp ljudfiler

Du kan spela upp följande filformat på instrumentet.

• **WAV**.........44,1 kHz samplingsfrekvens, 16-bitars upplösning, stereo

• **MP3** .........MPEG-1 Audio Layer-3: 44,1/48,0 kHz samplingsfrekvens, 64-320 kbit/s och variabel bithastighet, mono/stereo

Om du vill spela upp en ljudfil från ett USB-flashminne, så ska detta först anslutas till [USB TO DEVICE]-uttaget.

**1 Tryck på AUDIO RECORDER/PLAYER [MODE]-knappen för att ta fram AUDIO RECORDER/PLAYER-displayen.**

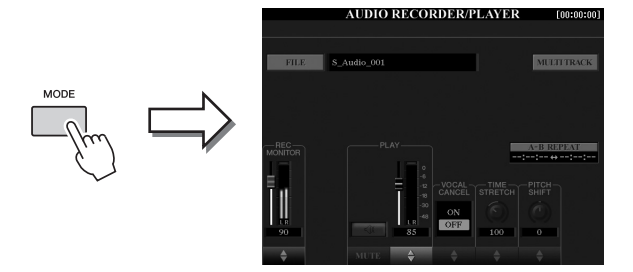

**2 Tryck på [A]-knappen (FILE) för att ta fram Audio File Selectiondisplayen.**

#### **3 Välj den fil som du vill spela upp.**

Använd TAB [][]-knapparna för att välja plats (HD eller USB) där önskad fil finns och tryck sedan på den av [A]–[J]-knapparna som motsvarar filen.

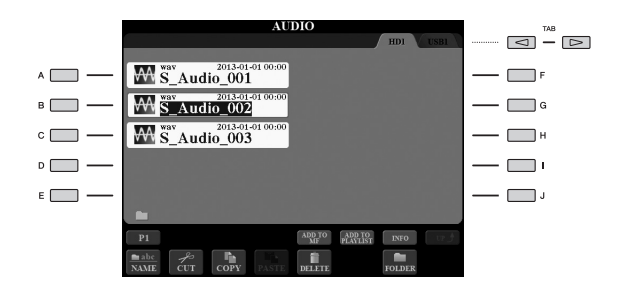

#### **Visa ljudfilsinformation**

Genom att trycka på [7 $\triangle$ ]-knappen (INFO) visas informationsfönstret där du kan se filnamn, sökväg, samplingsfrekvens, etc. för den valda filen inramad i rött. Stäng fönstret genom att trycka på [F]-knappen (OK).

**4 Tryck på [PLAY/PAUSE]-knappen för att påbörja uppspelningen.**

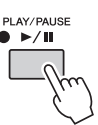

- **5 Om du vill göra uppspelningsrelaterade inställningar eller operationer ([sidan 79\)](#page-78-0) trycker du på [EXIT]-knappen för att återvända till AUDIO RECORDER/PLAYER-displayen.**
- **6 Tryck på [STOP]-knappen för att stoppa uppspelningen.**

#### $\mathbb{Z}_p$  obs!

- DRM-skyddade (Digital Rights Management) ljudfiler kan inte spelas upp.
- Det tar något längre tid att läsa in ljudfiler än andra filer.

#### $\mathbb{Z}_0$  obs!

Innan du använder ett USB-flashminne bör du läsa "Ansluta USB-enheter" på [sidan 101.](#page-100-0)

# <span id="page-78-0"></span>Operationer i samband med uppspelning

## **Operationer på panelen**

#### **Välja föregående/nästa Audio Song ([PREV]- eller [NEXT]-knappen)**

Tryck på [PREV]- eller [NEXT]-knappen för att välja föregående/nästa ljudfil i samma mapp. Håll ned en av dem för att flytta kontinuerligt bakåt/framåt i aktuell fil (i sekunder).

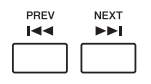

När du trycker på [PREV]- eller [NEXT]-knappen visas popup-fönstret Audio Position med ljudfilens aktuella position. När fönstret visas på displayen kan du också använda [DATA ENTRY]-ratten för att kontinuerligt flytta bakåt/framåt i den aktuella filen.

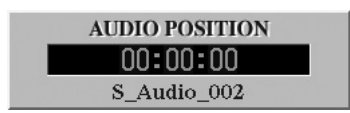

#### **Justera volymbalans mellan MIDI-Songen och ljudfilen**

#### **Cross Fader**

Gör att du kan justera volymbalansen mellan uppspelning av MIDI-Song och uppspelning av ljudfil. Genom att flytta reglagen åt vänster ökas volymen på uppspelningen av MIDI-Songen och genom att flytta åt höger ökar volymen på ljuduppspelningen.

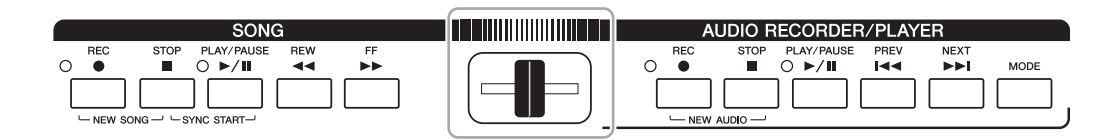

#### **[BALANCE]-knapp**

Genom att trycka en eller två gånger på [BALANCE]-knappen visas BALANCE (2/2) displayen ([sidan 61](#page-60-0)). I den här displayen kan du justera volymbalansen mellan MIDI-Songen och ljudfilen med hjälp av  $[2 \blacktriangle \blacktriangledown]$ - $[3 \blacktriangle \blacktriangledown]$ -knapparna. När denna ställs in på CENTER är nivåerna för MIDI-Songen och ljudfilen lika. Om du omedelbart vill återställa balansen till CENTER trycker du på [2 $\blacktriangle$   $\blacktriangledown$ ]- och [3 $\blacktriangle$   $\blacktriangledown$ ]-knappen samtidigt.

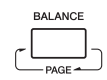

#### $\mathbb{Z}_0$  obs!

Omedelbart efter att strömmen slås på är volymbalansen mellan uppspelningen av MIDI-Songen och uppspelningen av ljudfilen i mittenläget oavsett Cross Fader-position. Volymbalansen kan justeras via både Cross Fader och [2  $\blacktriangle \blacktriangledown$ ]–[3  $\blacktriangle \blacktriangledown$ ] -knapparna i BALANCE-displayen (2/2). I båda fallen visas den verkliga volymbalansen i BALANCE-displayen (2/2).

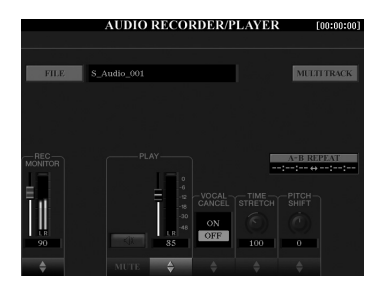

#### **A-B Repeat-uppspelning ([I]-knappen)**

Det specificerade omfånget (mellan A- och B-punkterna) kan spelas upp repeterande.

**1 Tryck på [I]-knappen när uppspelningen nått önskad punkt för att ställa in A-punkten.**

Tiden inställd som A-punkt visas i "A [--:--:--]" i displayen.

**2 Tryck på [I]-knappen en gång till när uppspelningen nått önskad punkt för att ställa in B-punkten.**

Tiden inställd som B-punkt visas i "B [--:--:--]" i displayen. Det specificerade A-B-omfånget i ljudfilen spelas nu upp repeterande.

**3 Du stänger av den repeterande uppspelningen genom att trycka på [I]-knappen igen.**

#### ● Röstavstängning ([5 **△ ▼**]-knapparna)

Med den här stänger du av eller dämpar stereoljudets mittenläge. Med detta kan du sjunga "karaoke" med enbart bakgrundsmusik då rösten normalt finns i stereobildens mittenläge på de flesta inspelningar.

#### ● Time Stretch ([6 **A** ▼]-skjutreglage eller -knappar)

Med den här justerar du uppspelningshastigheten av en ljudfil genom att dra ut eller trycka ihop den. Högre värde resulterar i snabbare tempo.

#### ● Pitch Shift ([7 **A**  $\blacktriangledown$ ]-skjutreglage eller -knappar)

Med den här ändrar du tonhöjden för en ljudfil i halvtonssteg.

#### ● Audio Volume ([4 **A** ▼]-skjutreglage eller -knappar)

Med den här justerar du uppspelningsvolymen för en ljudfil.

#### $\bullet$  Mute ([3  $\blacktriangle$   $\blacktriangledown$ ]-knapparna)

Med den här tystar du ljudet för en ljudfil.

#### $\mathbb{Z}_0$  obs!

- Värdet kan justeras från 70 % till 160 %.
- Time Stretch kan inte användas på MP3-filer med 48,0 kHz samplingsfrekvens.

#### $\mathbb{Z}_0$  obs!

Pitch Shift kan inte användas på MP3 filer med 48,0 kHz samplingsfrekvens.

# *6* Music Finder

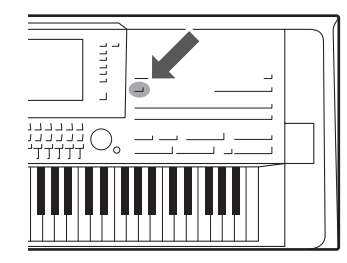

Med den här funktionen tar du fram de bästa panelinställningarna för ditt framförande genom att välja en "Record" i Music Finder, med Voice- och Styleval. Om du vill spela ett speciellt musikstycke, men inte vet vilken kompstil eller vilka ljudinställningar som är lämpliga, kan du söka efter relevanta "Record" efter styckets titel. Om du registrerar MIDI Song-, Audio Song- och Style-filer som finns sparade på olika platser i Music Finder, kan du dessutom enkelt ta fram önskade filer från motsvarande "Record".

**4**

**FILES** 

 $\sqrt{2}$  $\sqrt{2}$  $\sqrt{2}$ 

 $\boxed{\triangle}$   $\boxed{\triangle}$ 

#### **Hämta Records (panelinställningar) från webbplatsen**

Några prov på Records ingår i Music Finder som fabriksinställningar. För att använda Music Finder-funktionen på ett bekvämare och effektivare sätt rekommenderar vi att du hämtar Records från Yamahas webbplats och sedan läser in dem i instrumentet.

- **1** Gå via datorn till följande webbplats och ladda ner Music Finder-filen (\*\*\*. mfd) till USB-flashminnet som ansluts till datorn. <http://download.yamaha.com/>
- **2** Anslut det USB-flashminne som innehåller Music Finder-filen (\*\*\*.mfd) till [USB TO DEVICE]-uttaget på instrumentet.
- **3** Tryck på [MUSIC FINDER]-knappen för att visa MUSIC FINDER-displayen.

 $\boxed{\nabla \quad \nabla \quad \n$  $\sqrt{2}$  $\vert \triangledown \vert$  $\sqrt{2}$ 

∩  $\sqrt{2}$  $\lceil \Delta \rceil$ 

- **4** Tryck på [7 **▲▼**]-knappen (FILES) för att visa filvalsdisplayen.
- **5** Välj Music Finder-fil i USB-flashminnet genom att trycka på [A]–[J]-knapparna för att visa ett meddelande som ber dig välja REPLACE eller APPEND.
- **6** Tryck på [G]-knappen (APPEND) om du vill lägga till Records från vald Music Finder-fil eller tryck på [F]-knappen (REPLACE) om du vill ersätta alla Records med nya.
- **7** Tryck på [G]-knappen (YES) i bekräftelsemeddelandet som visas.
- **8** Tryck på [F]-knappen (YES) om du vill slutföra operationen. Genom att kontrollera antalet Records i displayens nedre högra hörn kan du bekräfta att Records har lagts till.

#### $\mathbb{Z}_0$  obs!

Innan du använder ett USB-flashminne bör du läsa "Ansluta USB-enheter" på [sidan 101.](#page-100-0)

Även när du har lagt till eller ersatt Records i Music Finder kan du återställa

fabriksinställningarna genom att välja filen "MusicFinderPreset" på PRESET-

dem till de ursprungliga

displayen.

 $\mathbb{Z}$  obs!

# <span id="page-81-0"></span>Välja önskade Records (panelinställningar)

**1 Tryck på [MUSIC FINDER]-knappen för att visa MUSIC FINDERdisplayen.**

|                                                                                                    |                                | <b>MUSIC FINDER</b>   | <b>SEARCH 2</b> |                   |                            |
|----------------------------------------------------------------------------------------------------|--------------------------------|-----------------------|-----------------|-------------------|----------------------------|
|                                                                                                    | <b>MUSIC</b>                   | <b>STYLE</b>          |                 | <b>BEAT TEMPO</b> | $J = 100$                  |
| Varje post kallas en "Record".<br>Den visar Song-titlar (MUSIC)<br>och information om ingående<br>Styles. | A Musical Joke                 | PopClassics           | 4/4             | 124               | <b>SORT BY</b>             |
|                                                                                                    | Abide With Me                  | <b>EtherealVoices</b> | 4/4             | 110               | MUSIC<br><b>SORT ORDER</b> |
|                                                                                                    | <b>Achy Breaky Heart</b>       | (SONG)                |                 |                   |                            |
|                                                                                                    | Aida Triumph March             | OrchestralMarch       | 4/4             | 112               | <b>ASCENDING</b>           |
|                                                                                                    | Air On The G String            | BaroqueAir            | 4/4             | 69                |                            |
|                                                                                                    | Air On The G String            | ClassicPianoBld       | d/d             | 66                | ADD TO<br>FAVORITE         |
|                                                                                                    | All The Nice Girls Love A Sai~ | TheatreMarch          | 6/8             | 124               |                            |
|                                                                                                    | Aloha Oe                       | Hawaiian              | 4/4             | 100               | <b>STYLE TEMPO</b>         |
|                                                                                                    | Amapola                        | OnBroadway            | 4/4             | 120               | <b>RESET</b>               |
|                                                                                                    | Amapola                        | Rumba                 | 4/4             | 112               |                            |
|                                                                                                    | <b>Amazing Grace</b>           | (SONG)                |                 |                   |                            |
|                                                                                                    | Amboss Polka                   | OrchestralPolka       | 4/4             | 106               | <b>UMBER OF</b>            |
|                                                                                                    | Amboss Polka                   | PartyPolka            | d/d             | 116               | <b>ECORDS</b>              |
|                                                                                                    | American Patrol                | <b>BigBand</b> ,Jazz  | 4/4             | 190               | 137                        |

# **2** Använd [2 ▲▼]/[3 ▲▼]-knapparna för att välja önskad Record.

Du kan också använda [DATA ENTRY]-ratten och [ENTER]-knappen. Panelinställningarna i denna Record tas fram. När en Record inklusive Style-namn väljs aktiveras [ACMP]- och [SYNC START]-knapparna och motsvarande Style öppnas. På så sätt kan du kan starta uppspelningen av en Style direkt.

#### **Sortera Records**

Tryck på [F]-knappen (SORT BY) flera gånger om det behövs för att ändra hur Records sorteras: efter MUSIC (musikstycke), STYLE, BEAT eller TEMPO. Tryck på [G]-knappen (SORT ORDER) för att växla ordningsföljden, stigande eller fallande.

När du sorterar Records efter MUSIC kan du använda [1 ▲ ▼]-knappen för att bläddra uppåt eller nedåt genom Song-namnen i alfabetisk ordning. När du sorterar Records efter STYLE kan du använda  $[4 \blacktriangle \blacktriangledown]$ -/[5  $\blacktriangle \blacktriangledown$ ]-knappen för att bläddra uppåt eller nedåt genom Style-namnen i alfabetisk ordning. Tryck samtidigt på  $[\triangle]$ - och  $[\nabla]$ -knapparna för att flytta markören till första Record.

#### **3 Spela Stylen genom att ange ackorden med vänster hand och spela melodin med höger hand.**

#### **Så här undviker du att ändra tempot under Style-uppspelning när en annan Record väljs**

Tryck på [I] (STYLE TEMPO)-knappen för att ange "STYLE TEMPO" till "HOLD" eller "LOCK". När det angetts till "LOCK" kommer tempot att låsas både vid stopp och uppspelning. Om du vill återställa tempot varje gång du väljer en annan Record anger du det till "RESET".

# <span id="page-82-0"></span>Söka efter Records (panelinställningar)

Du kan söka efter Records genom att ange melodititel eller ett nyckelord med hjälp av sök-funktionen i Music Finder.

**1 På MUSIC FINDER-displayen trycker du på [6 ▲] (SEARCH 1) -knappen för att visa SEARCH 1-displayen.**

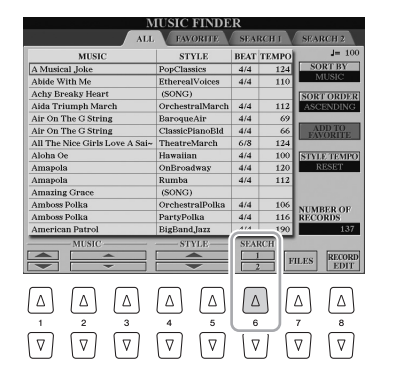

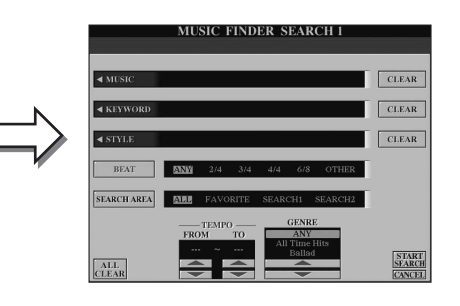

# **2 Ange sökkriterier.**

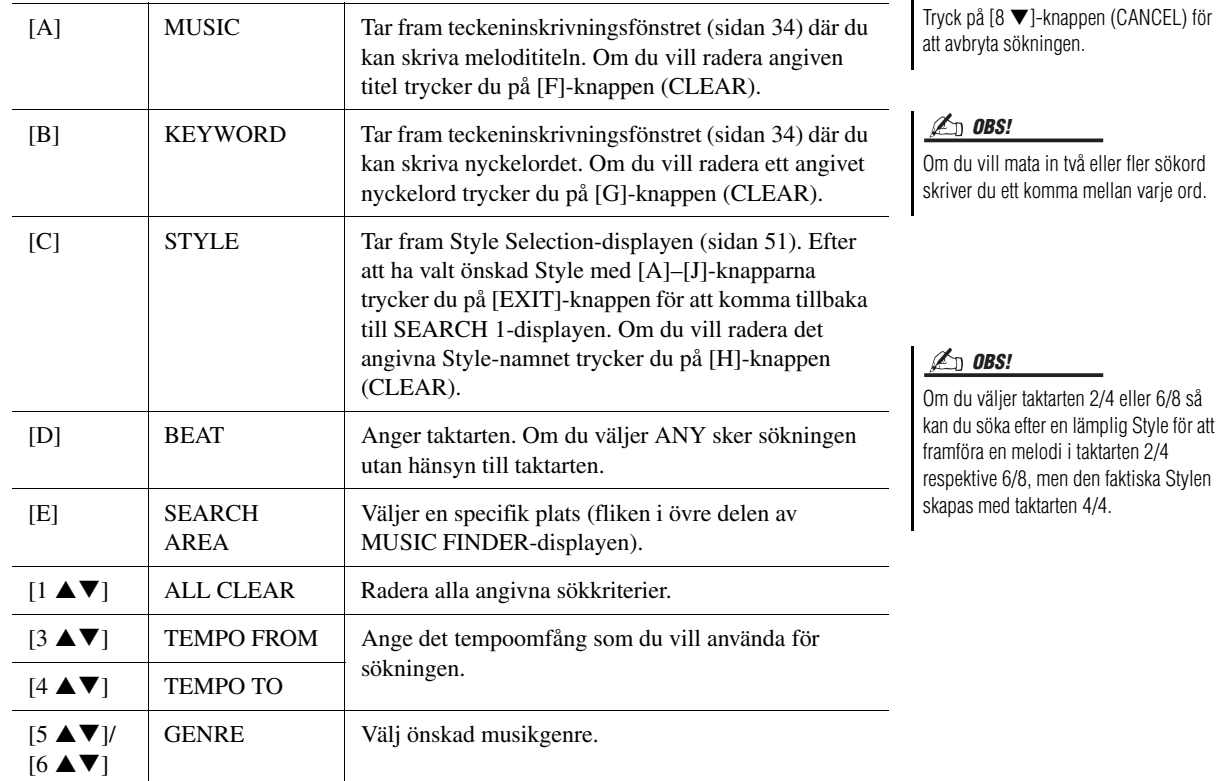

#### **3** Starta sökningen genom att trycka på [8 ▲]-knappen **(START SEARCH).**

När sökningen är klar visas en lista med Records på SEARCH 1-sidan. Prova stegen 2–3 igen med en annan melodititel eller ett annat sökord om inga Records visas.

#### **4** Använd [2 **A** ▼]/[3 **A** ▼]-knapparna för att välja önskad Record.

**5 Spela Stylen genom att ange ackorden med vänster hand och spela melodin med höger hand.**

#### $\mathbb{Z}$  obs!

 $\mathbb{Z}_0$  obs!

Om du vill bibehålla det aktuella Record-sökresultatet och starta en annan sökning använder du  $[6 \blacktriangledown]$ (SEARCH 2)-knappen. (Redan hittade Records blir kvar på SEARCH 1-sidan.)

# Registrera en MIDI Song, Audio Song eller Style till en Record

Genom att registrera MIDI Song-, Audio Song- eller Style-filer på olika platser (PRESET, USER, HD och USB) i Music Finder kan du enkelt ta fram dina favoritfiler.

### **1 Välj önskad fil på displayen för val av Song, Audio eller Style.**

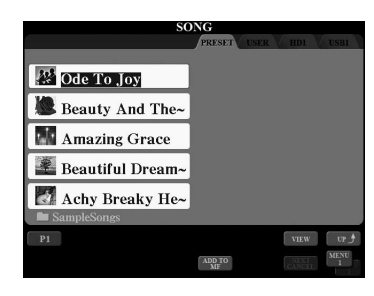

#### 2 MIDI Song/Style

**Tryck på [5 ]-knappen (ADD TO MF) för att göra klart för registrering av vald fil i Music Finder.** Audio-Song

#### **Tryck på [5 ]-knappen (ADD TO MF) för att göra klart för registrering av vald fil i Music Finder.**

Displayen ändras automatiskt till MUSIC FINDER RECORD EDIT-displayen. Om så önskas kan du ändra musiktitel och nyckelord m.m. För information om editering av Records, se Reference Manual på webbplatsen.

#### **3 Trvck på [8 ▲]-knappen (OK) för att registrera filen.**

#### **4 Kontrollera att registrerad Record visas i MUSIC FINDERdisplayen.**

I STYLE-kolumnen för en Record är en MIDI Song registrerad som "(SONG)", en Audio Song som "(AUDIO)" och en Style är registrerad med sitt Style-namn.

#### $\mathbb{Z}_0$  obs!

- Om du vill registrera filer i USBflashminnet ansluter du det USBflashminne som innehåller data till [USB TO DEVICE]-uttaget.
- Innan du använder ett USBflashminne bör du läsa "Ansluta USB-enheter" på [sidan 101](#page-100-0).

#### $\mathbb{Z}_p$  obs!

Se till att MENU 1 visas längst ned i högra hörnet av displayen ([sidan 26\)](#page-25-0).

#### $\mathbb{Z}_0$  obs!

Flerspårsinspelningar (.aud) kan inte registreras i Music Finder. Mer information om flerspårsinspelning finns i Reference Manual på webbplatsen.

#### $\mathbb{Z}_p$  nRSI

Om du vill avbryta operationen trycker du på [8 ▼]-knappen (CANCEL).

## **Ta fram en MIDI Song, Audio Song eller Style registrerad i Music Finder**

Du kan ta fram en registrerad MIDI Song, Audio Song eller Style på samma sätt som beskrivs i "Välja önskad Record" [\(sidan](#page-81-0) 82) och "Söka efter Records" ([sidan 83](#page-82-0)).

- Tryck på SONG [PLAY/PAUSE]-knappen om du vill spela upp vald MIDI Song.
- Tryck på AUDIO RECORDER/PLAYER [PLAY/PAUSE]-knappen om du vill spela upp vald Audio Song.
- Spela Stylen genom att ange ackorden med vänster hand och spela melodin med höger hand.

#### $\mathbb{Z}_D$  obs!

Om du registrerar en MIDI Song, Audio Song eller Style i USB-minnet till en Record ska du se till att ansluta samma USB-flashminne i [USB TO DEVICE] uttaget när du öppnar den via Music Finders Record.

# <span id="page-84-0"></span>*7* Registration Memory

**– Spara och hämta egna panelinställningar –**

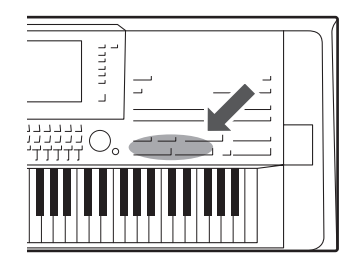

Med Registration Memory-funktionen kan du lagra praktiskt taget alla typer av panelinställningar till en Registration Memory-knapp, och sedan snabbt hämta dina egna inställningar med en enda knapptryckning. Inställningarna för de åtta Registration Memoryknapparna sparas i en och samma bank (fil).

# Lagra egna panelinställningar

**1 Ställ in panelkontrollerna (välj Voice, Style, effekter osv.) som du vill.**

Se avsnittet Registration i "Tabell över parametrar" i Data List ([sidan 10](#page-9-0)) för information om de parametrar som kan lagras med Registration Memoryfunktionen.

**2 Tryck på [MEMORY]-knappen i REGISTRATION MEMORYavsnittet.**

Nu visas en display för val av grupper som ska lagras.

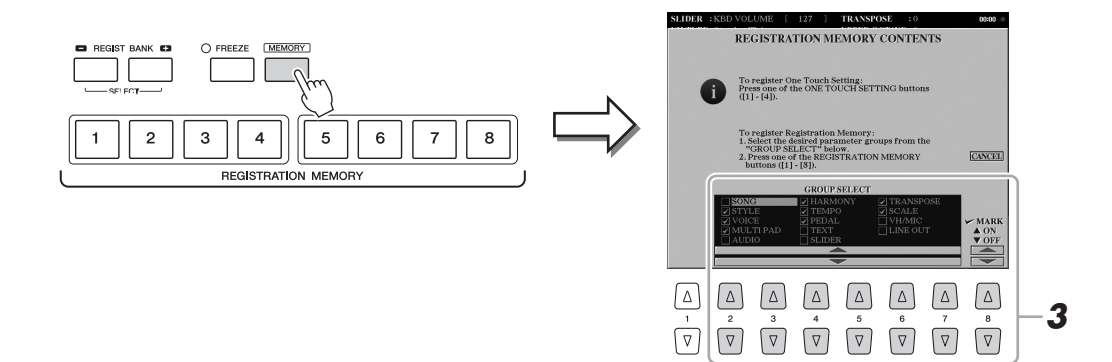

# **3 Bestäm vilka grupper du vill lagra.**

Välj önskade grupper med  $[2 \blacktriangle \blacktriangledown]$ – $[7 \blacktriangle \blacktriangledown]$ -knapparna och bocka för eller ta bort bock med [8 **▲**] (MARK ON)/[8 ▼]-knapparna (MARK OFF). Grupper som är förbockade kommer att lagras.

Tryck på [I]-knappen (CANCEL) för att avbryta operationen.

#### **NÄSTA SIDA**

*7*

**4 Tryck på den av REGISTRATION MEMORY [1]–[8]-knapparna där du vill lagra panelinställningen.**

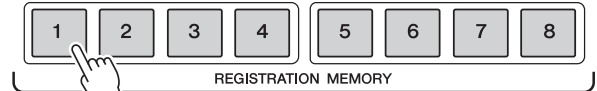

#### MEDDELANDE

**Om du väljer en knapp som lyser rött eller blått kommer den panelinställning som finns lagrad för knappen att ersättas med den nya inställningen.**

Den valda knappen börjar nu lysa rött, vilket betyder att knappen innehåller inställningar och att dessa tillämpas.

#### **Om lamporna**

- **Röd:** Data lagrade och för närvarande valda
- **Blå:** Har inställningar, men dessa tillämpas ej
- **Av:** Saknar inställningar

#### **5 Upprepa stegen 1–4 om du vill lagra panelinställningar till andra knappar.**

De lagrade panelinställningarna tillämpas när du trycker på motsvarande knapp.

#### $\mathbb{Z}_0$  obs!

- De numrerade knapparnas panelinställningar sparas även om strömmen slås av. Om du vill ta bort samtliga åtta lagrade panelinställningar slår du på strömmen samtidigt som du håller ned knappen näst längst till höger (Tyros5-76: F#6, Tyros5-61: B5) på klaviaturen.
- Du kan också inaktivera återkallande av särskilda grupper när du tar fram de lagrade panelinställningarna:  $[FUNCTION] \rightarrow [E] REGIST$ SEQUENCE/FREEZE/VOICE SET → TAB  $[\blacktriangleleft][\blacktriangleright]$  FREEZE.

# Spara Registration Memory som en bankfil

Alla de åtta lagrade panelinställningarna sparas i samma Registration Memory-bankfil.

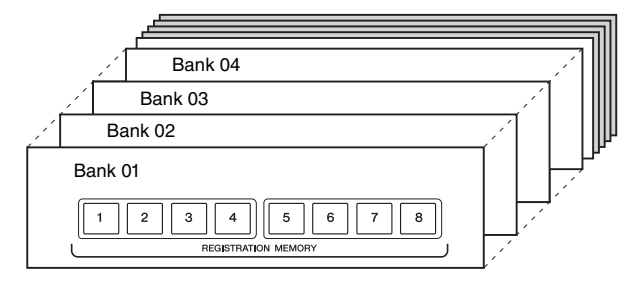

**1 Tryck ned REGIST BANK [+]- och [-]-knapparna samtidigt för att visa Registration Bank-valdisplayen.**

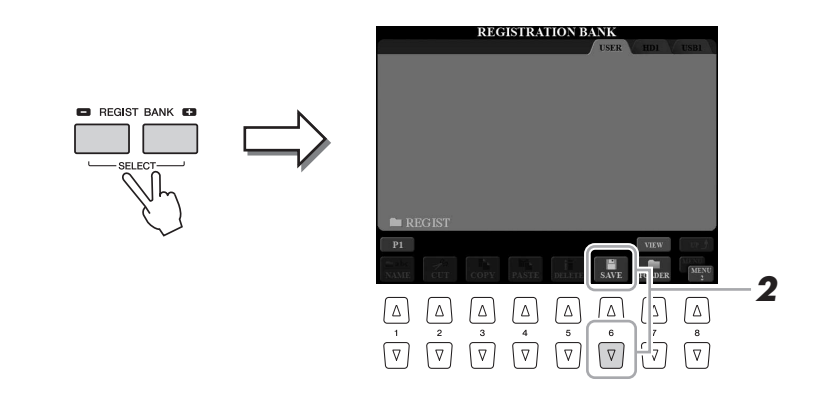

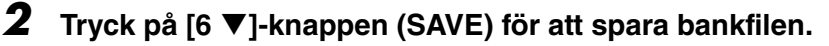

Instruktioner om hur du sparar finns på [sidan 29](#page-28-0).

 $\mathbb{Z}_0$  obs!

Se till att MENU 2 visas längst ned i högra hörnet av displayen ([sidan 26\)](#page-25-0).

# **Hämta lagrade panelinställningar**

De sparade Registration Memory-bankfilerna kan hämtas med hjälp av REGIST BANK [-]/[+]-knapparna eller genom att göra på följande sätt.

- **1 Tryck ned REGIST BANK [+] och [-] samtidigt för att visa REGISTRATION BANK-valdisplayen.**
- **2 Tryck på en av [A]–[J]-knapparna för att välja bank.** Du kan också välja bank med hjälp av [DATA ENTRY]-ratten och sedan trycka på [ENTER]-knappen.
- **3 Tryck på en av de numrerade knapparna ([1]–[8]) som lyser blått i Registration Memory-delen.**

#### $\mathbb{Z}_0$  obs!

- När du ska hämta inställningar, inklusive vald Song-, Style- eller textfil, från en USB-lagringsenhet, bör du först kontrollera att den aktuella USB-lagringsenheten med den lagrade Song-, Style- eller textfilen är ansluten till [USB TO DEVICE]-uttaget.
- Innan du använder ett USBflashminne bör du läsa "Ansluta USB-enheter" på [sidan 101](#page-100-0).

# **Bekräfta informationen i Registration Memory**

På informationsdisplayen kan du se vilka ljud och vilken Style som lagrats i knapparna [1]–[8] i en Registration Memory-bank.

**1 Tryck ned REGIST BANK [+]- och [-]-knapparna samtidigt för att visa Registration Bank-valdisplayen och välj därefter bank med en av [A]–[J]-knapparna.**

Du kan också välja bank med hjälp av [DATA ENTRY]-ratten och sedan trycka på [ENTER]-knappen.

#### **2 Tryck på [6 ▼]-knappen (INFO) för att ta fram informationsdisplayen.**

#### $\mathbb{Z}$  obs!

Du kan snabbt och enkelt visa inställningarna för aktuell Registration Memory-bank på informationsdisplayen om du först trycker på [DIRECT ACCESS]-knappen och direkt därefter på en av REGISTRATION MEMORY [1]– [8]-knapparna.

# $\mathbb{Z}_0$  obs!

Se till att MENU 1 visas längst ned i högra hörnet av displayen ([sidan 26\)](#page-25-0).

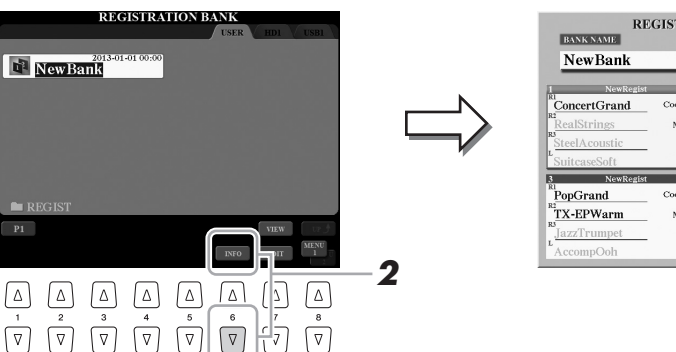

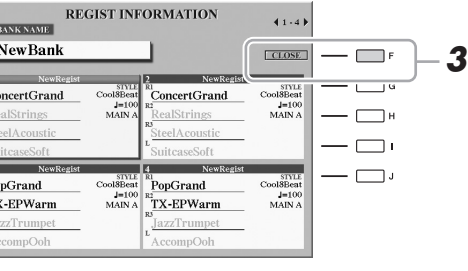

Med TAB  $\Box$ ] $\Box$ ]-knapparna kan du bläddra mellan de två sidorna på informationsdisplayen: information för Registration Memory-knapparna [1]–[4] och information för [5]–[8]-knapparna.

#### $\mathbb{Z}$  obs!

Om någon Voice-stämma är inaktiverad så visas Voice-namnet för den stämman i grått.

#### **3 Stäng informationsdisplayen genom att trycka på [F]-knappen (CLOSE).**

*7*

# *8* Mikrofon

**– Lägga till körstämmor och Synth Vocoder till din sång –**

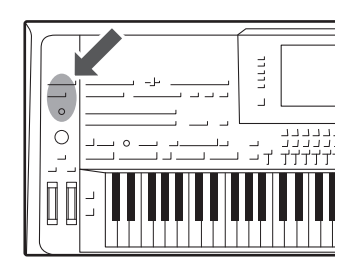

Genom att ansluta en mikrofon till [MIC INPUT]-uttaget (antingen XLReller 1/4"-hörlurspluggar kan anslutas i kombinationsuttaget) kan du roa dig med att sjunga med i ditt eget klaviaturframförande eller med en Song-uppspelning. Instrumentet återger din röst genom det anslutna högtalarsystemet ([sidan 15\)](#page-14-0). Du kan dessutom lägga på olika Vocal Harmony-effekter automatiskt när du sjunger eller använda Synth Vocoder för att överföra röstens unika egenskaper till synthesizer och andra ljud.

# <span id="page-87-1"></span><span id="page-87-0"></span>Ansluta en mikrofon

**1 Innan du slår på strömmen till instrumentet ställer du [MIC GAIN]-ratten på minimum.**

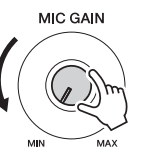

**2 Anslut en mikrofon till [MIC INPUT]-uttaget.**

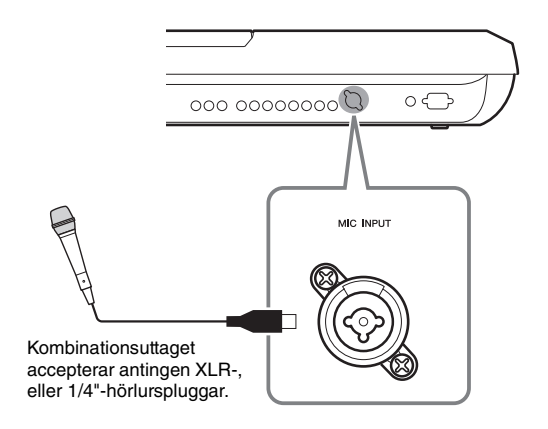

**3 Slå på strömmen till instrumentet.**

#### **4 (Om det behövs slår du på mikrofonen.) Justera [MIC GAIN] ratten samtidigt som du sjunger i mikrofonen.**

Justera [MIC GAIN]-ratten så att INPUT LEVEL-mätaren lyser grön, eller gul på MIC SETTING-displayen (som visas när du trycker på [MIC SETTING] -knappen). Kontrollera att mätaren inte blir orange, eller röd, eftersom detta betyder att den inkommande signalen är för stark.

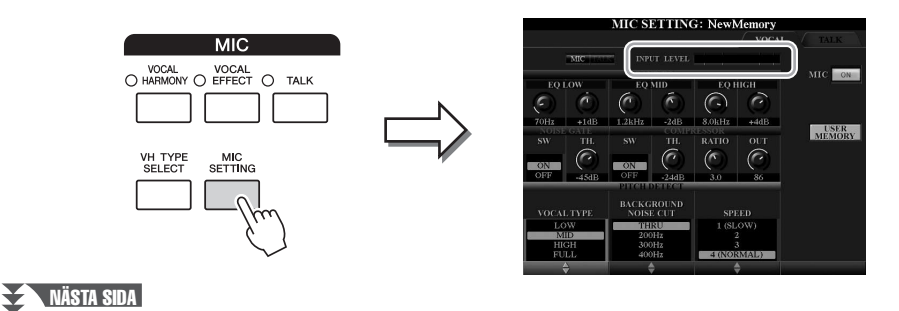

#### $\mathbb{Z}_1$  obs!

En dynamisk mikrofon med en impedans på 250 ohm rekommenderas.

8

#### **5 Justera volymbalansen mellan mikrofon och instrument på BALANCE-displayen ([sidan 61\)](#page-60-0).**

#### **Koppla ur mikrofonen**

- **1** Ställ [MIC GAIN]-ratten i lägsta position.
- **2** Koppla ur mikrofonen från [MIC INPUT]-uttaget.

# <span id="page-88-0"></span>Använda Vocal Harmony

Det här avsnittet avhandlar de Vocal Harmony-effekter som kan läggas till din röst via mikrofonljudet.

#### **1 Anslut mikrofonen till instrumentet [\(sidan 88](#page-87-0)).**

**2 Tryck på [VH TYPE SELECT]-knappen för att öppna Vocal Harmony-typvalsdisplayen.**

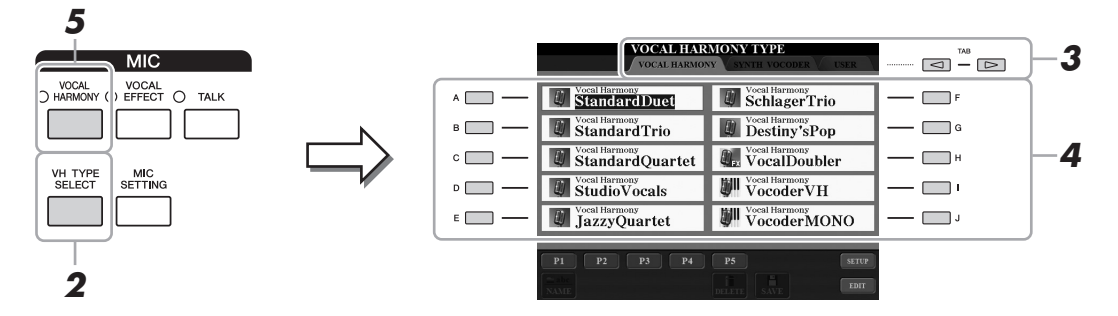

#### **3 Använd TAB [][]-knapparna för att välja VOCAL HARMONY-fliken.**

**4 Använd [A]–[J]-knapparna för att välja önskad Vocal Harmony-typ.**

Vocal Harmony-funktionen har tre olika lägen som kan väljas automatiskt genom att välja en Vocal Harmony-typ.

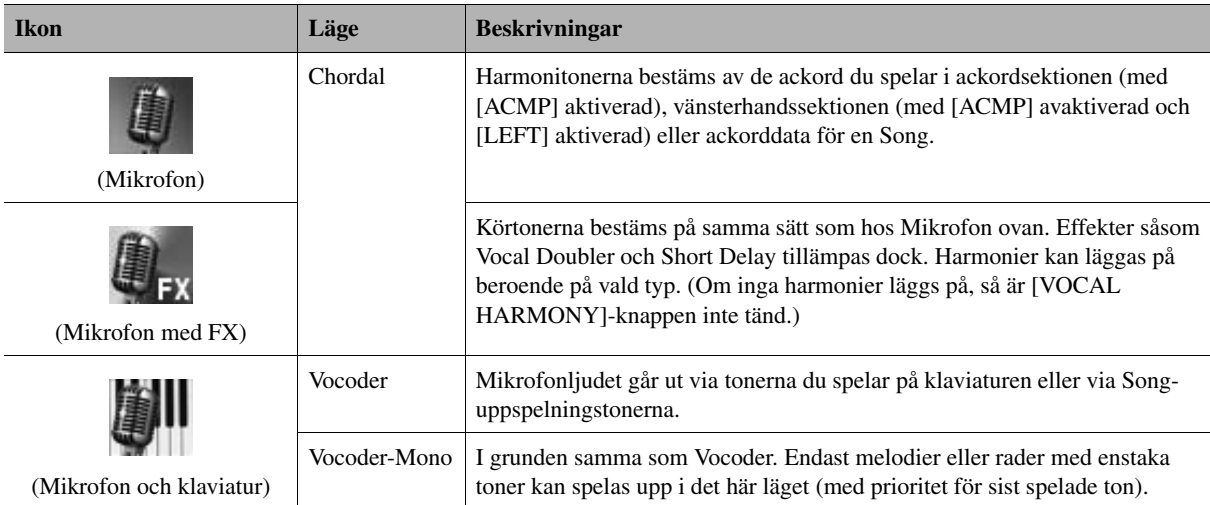

#### **5 Om nödvändigt, tryck ned [VOCAL HARMONY]-knappen för att aktivera funktionen.**

**NÄSTA SIDA** 

#### **6 Följ stegen nedan beroende på vilken typ (och läge) du har valt.**

#### **Om du har valt en av Chordal-typerna:**

**6-1** Aktivera [ACMP]-knappen.

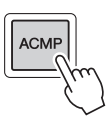

**6-2** Spela ackord med vänster hand eller spela upp en Song som innehåller ackorddata.

Vokalharmonier baserade på ackorden läggs till din sång.

#### **Om du har valt en av Vocoder- eller Vocoder Mono-typerna:**

**6-1** Ta fram SETUP-fönstret i displayen genom att trycka på [8  $\triangle$ ]-knappen.

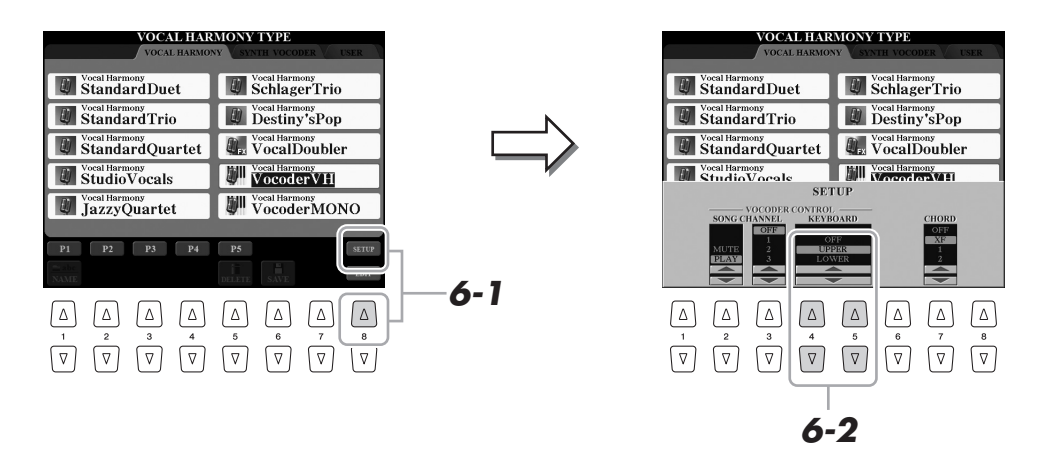

- **6-2** Använd [4 **∆ ▼**]/[5 **∆ ▼**]-knapparna för att ändra tangentbordets inställningar (OFF, UPPER, LOWER), om nödvändigt. När UPPER eller LOWER är valt kommer högerhandsstämman eller vänsterhandsstämman att styra Vocoder-effekten. När OFF är valt kommer klaviaturen inte att styra Vocoder-effekten. Mer information om tangentbordets inställningar för att kontrollera Vocoder-effekten finns i Reference Manual på webbplatsen.
- **6-3** Spela melodier på klaviaturen eller spela upp en Song och sjung i mikrofonen.

Du kommer märka att du inte behöver träffa tonerna helt. Din sång (ord, konsonanter, vokaler, osv.) överförs till de toner eller enskilda rader du spelar på klaviaturen eller tonerna från Song-uppspelningen.

#### $\mathbb{Z}_p$  obs!

För Vocoder-typerna läggs effekten på maximalt tre toner i det ackord du spelar; för Vocoder-Mono läggs effekten endast på enkeltoner (den sista tonen som spelats).

#### **Använda Talk-funktionen**

Om du aktiverar Talk-funktionen genom att trycka på [TALK]-knappen kan du omedelbart ändra mikrofoninställningarna för tal eller för påannonseringar mellan låtarna Detta är användbart när du vill göra påannonseringar mellan låtarna.

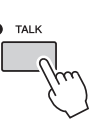

Du kan också justera Talk-inställningarna så att de passar dig. Mer information hittar du i Reference Manual på webbplatsen.

#### $\mathbb{Z}_0$  obs!

Om du har valt en typ som har en "FX" ikon kommer din röst att behandlas med effekter, men får kanske inte några harmonier.

# Mikrofon — Lägga till körstämmor och Synth Vocoder till din sång *8*Mikrofon – Lägga till körstämmor och Synth Vocoder till din sång –  $\mathbf{I}$

8

# Använda Synth-Vocoder

Det här är specialeffekter som överför din rösts egenskaper till synthesizer och andra ljud, och skapar ovanliga maskinljud eller robotliknande effekter, samt läckra körljud vilka du kan kontrollera med din egen sång och ditt eget spelande.

Den särskilda ikonen (mikrofon och bärare) visas till vänster om varje Synth Vocoder.

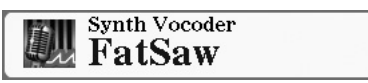

- **1 Utför steg 1–2 i ["Använda Vocal Harmony"](#page-88-0) på [sidan 89](#page-88-0).**
- **2 Från Vocal Harmony-typvalsdisplayen använder du TAB [][] -knapparna för att välja SYNTH VOCODER-fliken.**

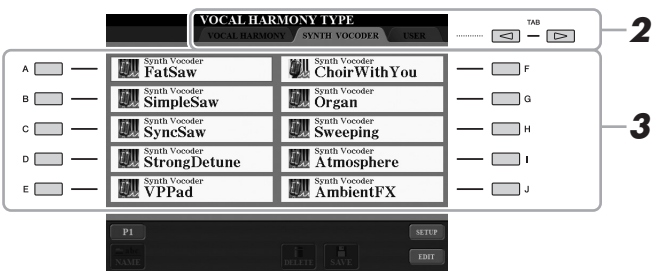

- **3 Använd [A]–[J]-knapparna för att välja önskad Synth Vocoder-typ.**
- **4 Om nödvändigt, tryck ned [VOCAL HARMONY]-knappen för att aktivera funktionen.**
- **5 Testa att hålla ned en ton på klaviaturen och tala, eller sjung, i mikrofonen när du spelar.**

Testa även att ändra toner när du säger/sjunger olika ord och träffa olika toner för varje ord.

#### $\mathbb{Z}_0$  obs!

Du kan ändra tangentbordets inställningar (OFF/UPPER/LOWER) för att bestämma vilken del av tangentbordet (eller Song) som kontrollerar effekten. Tryck på [VH TYPE  $SELECT] \rightarrow [8 \triangle] (SETUP) \rightarrow$  $[4 \blacktriangle \blacktriangledown]/[5 \blacktriangle \blacktriangledown]$  (KEYBOARD). Mer information hittar du i Reference Manual på webbplatsen.

# **Mixing Console**

**– Ändra volymen och den tonala balansen –**

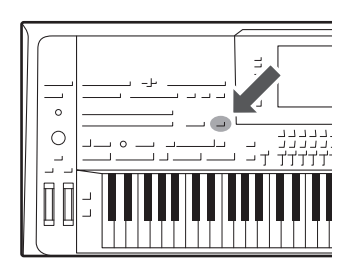

Mixing Console ger dig intuitiv kontroll över klaviaturstämmor och Style/MIDI Song-kanaler, inklusive ljudens volymbalans och klangfärg. Du kan justera nivåer och stereoposition (pan) för respektive Voice för optimal balans och stereobild, och du kan ange hur effekterna används.

# Grundläggande tillvägagångssätt

**1 Tryck på [MIXING CONSOLE]-knappen för att ta fram MIXING CONSOLE-displayen.**

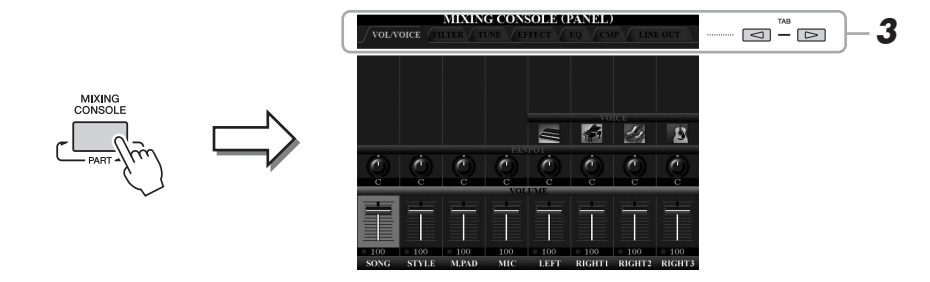

**2 Tryck på [MIXING CONSOLE]-knappen upprepade gånger för att ta fram MIXING CONSOLE-displayen för önskade stämmor.**

De stämmor som avses anges högst upp i displayen.

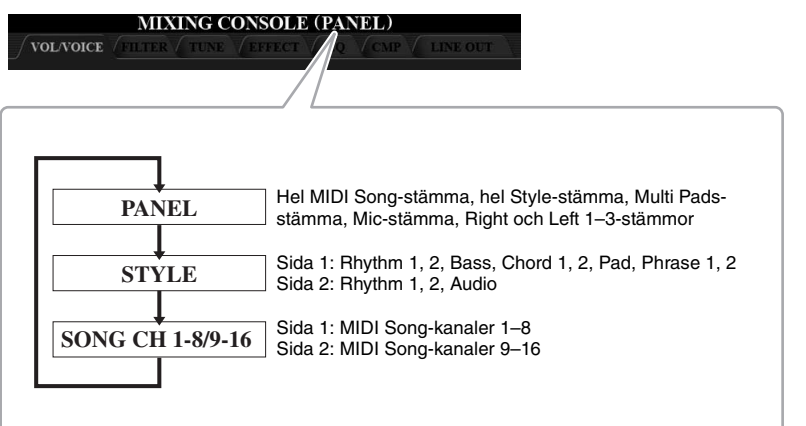

 $\mathbb{Z}_D$  obs!

För displayer med SIDA 1 och SIDA 2 växlar du mellan sidorna genom att trycka på [A]-knappen (PART).

#### **NÄSTA SIDA**

 $\boldsymbol{9}$ 

#### <span id="page-92-1"></span>**3 Använd TAB [][]-knapparna för att ta fram den sida du vill arbeta med.**

Mer information om varje sida finns i Reference Manual på webbplatsen.

- <span id="page-92-0"></span>• **VOL/VOICE** .......Ändrar Voice för varje stämma och justerar panoreringen och volymen för varje stämma. • **FILTER** ...............Justerar ljudets Harmonic Content (resonans) och ljudets klangfärg. • **TUNE**...................Tonhöjdsrelaterade inställningar (stämning, transponering, osv.). • **EFFECT**..............Väljer en effekttyp och justerar djupet för varje stämma. • **EQ** ........................Justerar equalizerparametrar som påverkar ljudets klangfärg. • **CMP**.....................Det här är den kompressorinställning som påverkar den totala ljudbildens dynamik. Se [sidan 94.](#page-93-0) • **LINE OUT** ..........Du kan ange till vilken av LINE OUT-utgångarna som varje
- stämma ska skickas. För trumstämmor kan du också ange att specifika instrument ska skickas till en viss LINE OUTutgång.

#### **4 Välj en parameter med [A]–[J]-knapparna och använd [1]–[8] reglagen/knapparna för att ange ett värde för varje stämma.**

## **5 Spara Mixing Console-inställningarna.**

#### **• Så här sparar du PANEL-displayinställningarna:**

Spara dem i Registration Memory [\(sidan 85\)](#page-84-0).

#### **• Så här sparar du STYLE-displayinställningarna:**

Spara dem som Style-data. Om du vill hämta tillbaka inställningarna för framtida bruk väljer du den Style-fil som sparats här.

- **1** Öppna displaysidan för operationen.  $[CREATOR] \rightarrow [B]$  STYLE CREATOR
- **2** Tryck på [EXIT]-knappen för att stänga RECORD-displayen.
- **3** Tryck på [I]-knappen (SAVE) för att ta fram displayen för val av Style och spara den sedan [\(sidan 29\)](#page-28-0).

#### **• Så här sparar du SONG CH 1–8/9–16-displayinställningar:**

Registrera först de editerade inställningarna som en del av Song-data (SETUP) och spara sedan Songen. Om du vill hämta tillbaka inställningarna för framtida bruk väljer du den Song-fil som sparats här.

- **1** Öppna displaysidan för operationen.  $[CREATOR] \rightarrow [A]$  SONG CREATOR
- **2** Använd TAB [◀][▶]-knapparna för att välja CHANNEL-sidan.
- **3** Välj "SETUP" med [A]/[B]-knapparna.
- **4** Tryck på [D]-knappen (EXECUTE).
- **5** Tryck på [I]-knappen för att ta fram displayen för val av Song och spara den sedan ([sidan 29](#page-28-0)).

#### $\mathbb{Z}_p$  obs!

Kompressorn används inte för ljuduppspelning och metronomljud.

#### $\mathbb{Z}$  obs!

Om du vill återställa respektive parameter till utgångsvärdet trycker du samtidigt på  $[$   $\blacktriangle$   $]$  och  $[$   $\nabla$  $]$  för motsvarande knapp ([1]–[8]).

#### $\mathbb{Z}$  obs!

Du kan direkt ange samma parametervärde till alla om du håller ned en av [A]–[J]-knapparna och använder  $[1 \blacktriangle \blacktriangledown]$ - $[8 \blacktriangle \blacktriangledown]$ -knapparna (eller DATA ENTRY-ratten) samtidigt.

# <span id="page-93-0"></span>Kompressor

En kompressor är en effekt som vanligtvis används för att begränsa och komprimera en ljudsignals dynamik. För signaler som varierar kraftigt i dynamik, som t ex sång eller gitarrsolon, "packar" effekten det dynamiska omfånget och gör på ett effektivt sätt så att svaga ljud låter starkare och starka ljud låter svagare. När den används för att höja den totala nivån skapar den en mera kraftfull och konsekvent ljudnivå.

# <span id="page-93-1"></span>**Ändra kompressorns inställningar**

Välj CMP-sidan i steg 3 på [sidan 93.](#page-92-1)

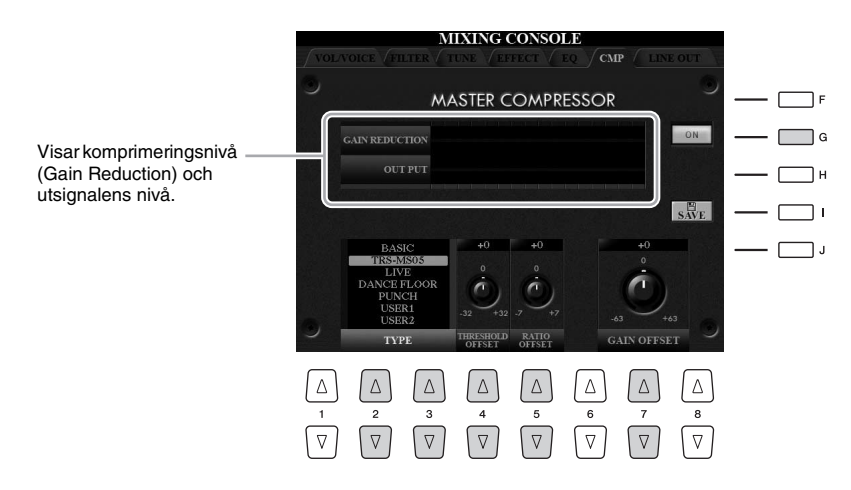

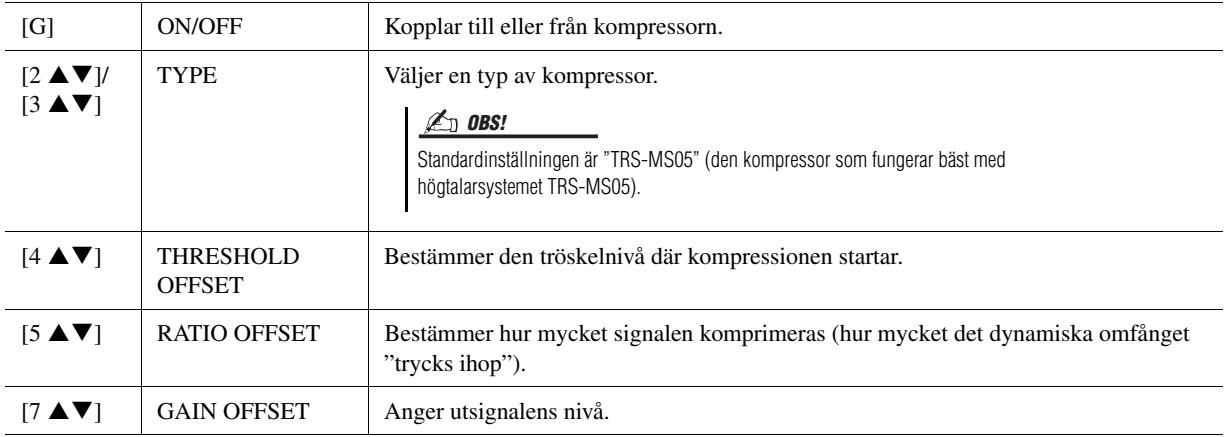

De inställningar du ändrar på [sidan 94](#page-93-1) kan sparas som kompressortypen User Compressor.

#### **1 Tryck på [I]-knappen (SAVE) för att öppna USER MASTER COMPRESSOR-displayen.**

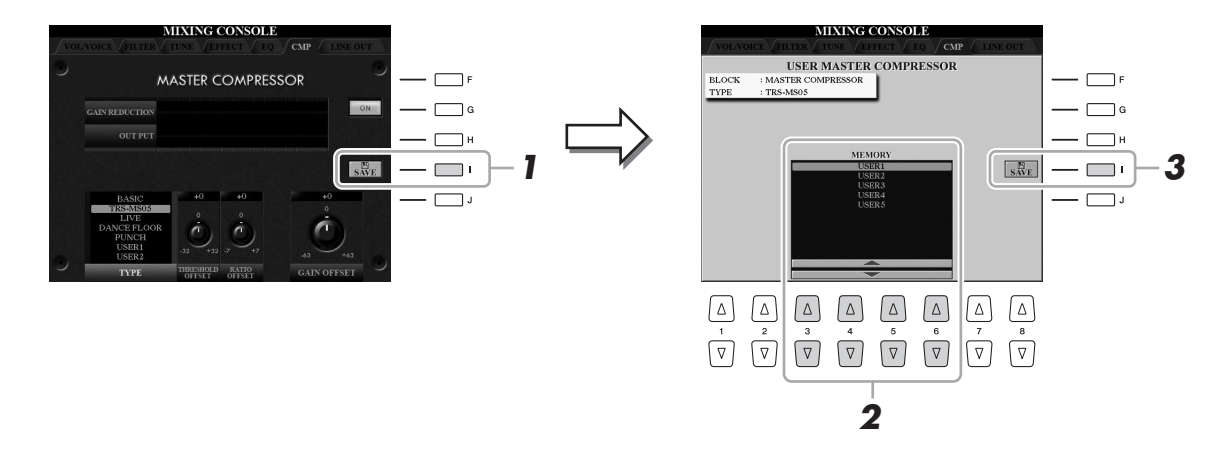

- **2 Välj var User Master Compressor ska sparas genom att trycka**  på [3 **A** ▼]–[6 **A** ▼]-knapparna.
- **3 Tryck på [I]-knappen (SAVE) för att öppna SAVE-displayen.**
- **4 Ange kompressortypens namn ([sidan 34\)](#page-33-0) och tryck sedan på [8 ]-knappen (OK) för att spara inställningarna.**
- **5 Tryck på [EXIT]-knappen för att återgå till föregående display.** Den sparade kompressortypen visas under alternativet TYPE längst ned till vänster på displayen.

 $\overline{9}$ 

**– Globala inställningar –**

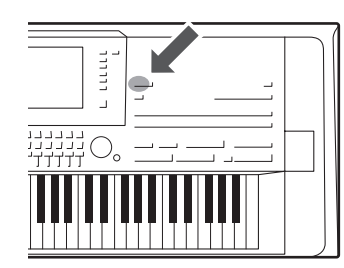

*10* Utility

Utility-avsnittet på Function-menyn innehåller flera olika praktiska verktyg och inställningar för din Tyros5. Här finns bland annat allmänna inställningar som påverkar hela instrumentet, samt detaljerade inställningar för specifika funktioner. Dessutom kan du använda verktygen för att återställa data och hantera lagring, till exempel hårddiskformatering.

# Grundläggande tillvägagångssätt

**1 Öppna displaysidan för operationen.**  $[FUNCTION] \rightarrow [H] UTLITY$ 

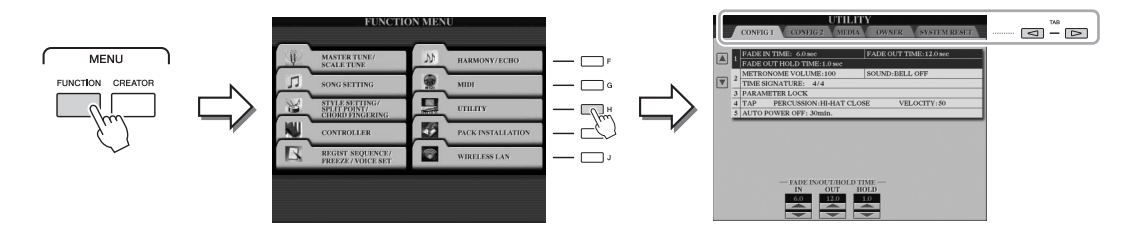

**2 Använd TAB [][]-knapparna för att ta fram den sida du vill arbeta med.**

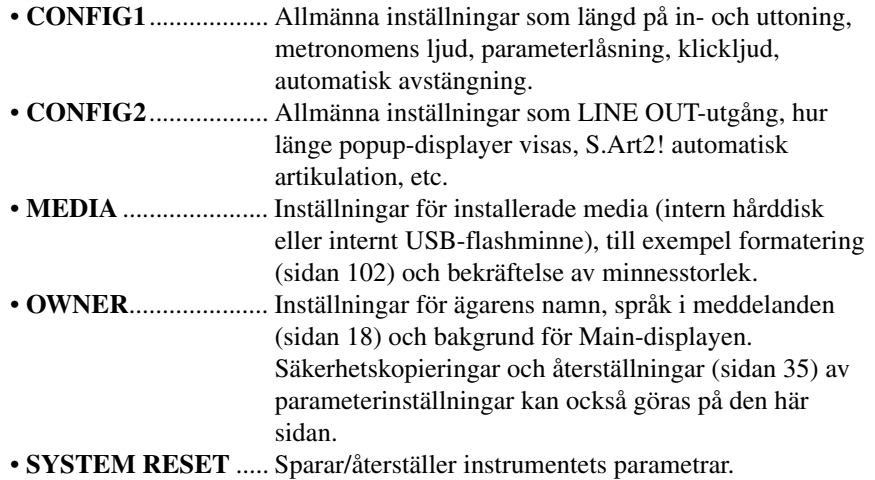

Mer information om Utility-inställningarna finns i Reference Manual på Yamahas webbplats.

- **3 Om det behövs använder du [A]/[B]-knapparna för att välja önskad parameter.**
- **4** Ändra inställningarna med [1 **A V**]-[8 **A V**]-knapparna eller **utför operationen med [A]–[J]-knapparna.**

# **– Använda instrumentet med andra enheter –**

Det här kapitlet behandlar instrumentets kontakter. För att se var dessa kontakter sitter på instrumentet, se sidorna [14](#page-13-0)[–15](#page-14-1).

#### **A**FÖRSIKTIGT

**Stäng av strömmen till samtliga enheter innan du ansluter instrumentet till andra elektroniska enheter. Innan strömmen slås på eller av för någon komponent ska alla volymnivåer ställas på minimum (0). I annat fall kan skador på komponenter, elstötar eller till och med permanent hörselnedsättning uppstå.**

# Anslut en mikrofon ([MIC INPUT]-uttag)

Om du ansluter en mikrofon kan du sjunga till klaviaturspelet eller Song-uppspelningen och spela in din sång med Audio Recorder-funktionen. Se till att du använder en konventionell dynamisk mikrofon. Beskrivning av hur man ansluter en mikrofon finns på [sidan 88.](#page-87-1)

# Ansluta ljudenheter (LINE OUT-uttag, AUX IN-uttag)

# **Ansluta Yamaha-högtalarsystemet TRS-MS05 (tillval)**

Anvisningar finns på sidorna [106](#page-105-0)[–107](#page-106-0).

#### **IS VIKTIGT**

**Eftersom Tyros5 inte har några inbyggda högtalare, måste du ansluta extern ljudutrustning för att kunna lyssna på instrumentet. Du kan också använda ett par hörlurar [\(sidan 15\)](#page-14-0).**

 $\overline{11}$ 

[LINE OUT]-uttagen används för att skicka Tyros5-utgångsljudet till en klaviaturförstärkare, stereoanläggning eller mixer. Om du ansluter Tyros5 till ett monosystem använder du enbart [L/L+R]-uttaget. När endast det här uttaget är anslutet (med en standardtelekontakt) kombineras de vänstra och högra kanalerna och skickas ut genom det här uttaget – vilket ger dig en mono mix av Tyros5-stereoljudet.

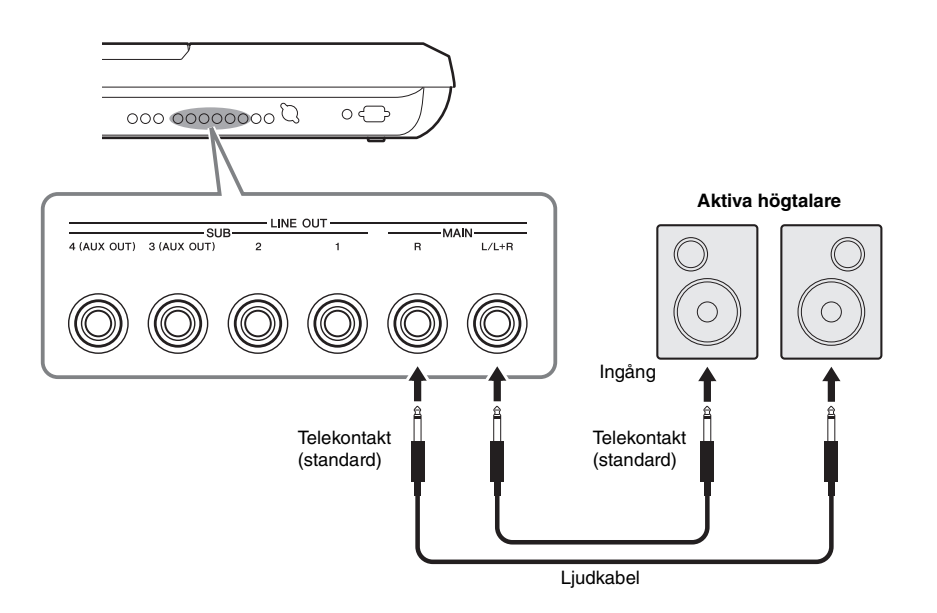

#### $\mathbb{Z}$  obs!

Du kan skicka en specifik stämma till vilket LINE OUT SUB-uttag som helst. Öppna displayen för operationen:  $[MIXING CONSOLE] \rightarrow TAB [4][]$ LINE OUT. Mer information hittar du i Reference Manual på webbplatsen.

#### MEDDELANDE

**För att undvika att skada enheten slår du först på strömmen till instrumentet och sedan den externa enheten. På samma sätt slår du först av strömmen till den externa enheten och sedan till instrumentet. Eftersom det här instrumentets ström automatiskt kan slås av på grund av den automatiska avstängningsfunktionen ([sidan 17\)](#page-16-0) slår du av strömmen till den externa enheten eller inaktiverar den automatiska avstängningsfunktionen när du inte ska använda instrumentet på ett tag.**

#### **Växlar LINE OUT SUB [3]–[4]-uttagen till AUX OUT-uttag**

Du kan växla LINE OUT SUB [3]–[4]-uttagen till AUX OUT-uttag på instruments display, som visas med [MIXING CONSOLE]  $\rightarrow$  TAB  $[\blacktriangleleft]$ [ $\blacktriangleright$ ] LINE OUT. Mer information hittar du i Reference Manual på webbplatsen.

#### MEDDELANDE

**Koppla aldrig utsignalen från AUX OUT-uttagen till AUX IN-uttagen. Om du gör en sådan anslutning kommer signalen till AUX IN-uttagen från AUX OUT-uttagen, vilket kan resultera i en återkopplingsloop som gör normal användning omöjlig och det kan också skada utrustningen.**

#### $\mathbb{Z}_0$  obs!

Utgångsvolymen från AUX OUT-uttagen kan inte styras av MASTER VOLUME.

Du kan ansluta utgångarna på en extern enhet (t.ex. CD-spelare, portabel ljudspelare, tongenerator, osv.) till instrumentets AUX IN [L/L+R]/[R]-uttag, vilket ger dig möjlighet att lyssna till ljudet från enheten genom hörlurar, eller de valfria Yamaha TRS-MS05 högtalarna för Tyros5.

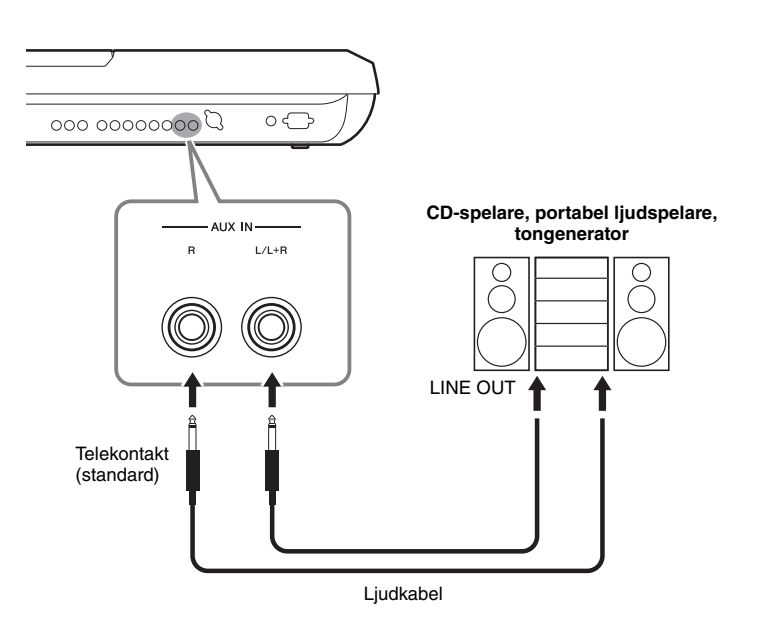

#### MEDDELANDE

**För att undvika risken att skada enheterna slår du först på strömmen till den externa enheten och sedan instrumentet. På samma sätt slår du först av strömmen till instrumentet och sedan till den externa enheten.**

#### $\mathbb{Z}$  obs!

Använd enbart [L/L+R]-uttaget vid anslutning till enkanalig enhet.

#### $\mathbb{Z}$  obs!

Insignalen från AUX IN-uttagen påverkas av hur instrumentets [MASTER VOLUME]-ratt är inställd, och volymbalansen med andra stämmor som till exempel hela klaviaturen kan justeras med BALANCE-displayen [\(sidan 61](#page-60-0)).

# <span id="page-98-0"></span>Anslutning av en extern skärm ([RGB OUT]-uttag)

Genom att ansluta en extern skärm till instrumentets [RGB OUT]-uttag kan du visa sångtext, annan text eller instrumentets LCD-display på skärmen.

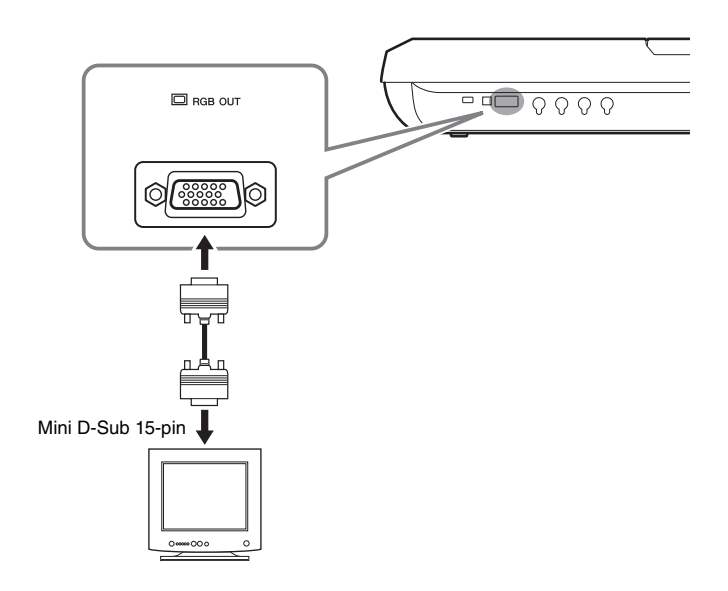

#### $\mathbb{Z}_0$  obs!

Om displayen inte visas korrekt på datorskärmen ändrar du inställningarna på datorskärmen.

#### $\triangle$  Försiktigt

**Undvik att titta för länge på skärmen eftersom det kan vara skadligt för ögonen. Ta pauser regelbundet och fokusera blicken på objekt långt bort för att undvika att bli trött i ögonen.**

 $11$ 

# **Välja displayinnehåll för den externa bildskärmen**

Det gör du genom att visa displayen med [FUNCTION]  $\rightarrow$  [H] (UTILITY)  $\rightarrow$ TAB  $\lceil \blacktriangleleft \rceil \rceil$  CONFIG 2  $\rightarrow$  [A]/[B] "1 SCREEN CONTENT" och sedan använda [5 **AV**]/[6 **AV**]-knappen. När du väljer "LYRICS/TEXT" visar den anslutna skärmen LYRICS- eller TEXT-displayen oavsett vad som visas på instrumentets LCD. När du väljer "LCD" visar skärmen samma innehåll som visas på instrumentets LCD.

# Ansluta pedaler/fotkontroller (ASSIGNABLE FOOT PEDAL-uttag)

En eller två Yamaha FC4- eller FC5-fotkontakter (tillval) och en Yamaha FC7-fotkontroll (tillval) kan anslutas till ett av ASSIGNABLE FOOT PEDAL-uttagen. En pedal kan användas för att slå av och på funktioner medan en fotkontroll kontrollerar kontinuerliga parametrar, t.ex. volymen.

 $\mathbb{Z}_0$  obs!

Strömmen ska vara avstängd när pedalen ansluts eller tas bort.

Med fabriksinställningarna har uttagen följande funktion.

- **1 (SUSTAIN)** ................Kontrollerar utklingningen.
- **2 (ART. 1)** .....................Kontrollerar en artikulationseffekt för ett Super
- Articulation/Super Articulation 2-ljud.
- **3 (VOLUME)** ...............Kontrollerar volymen.

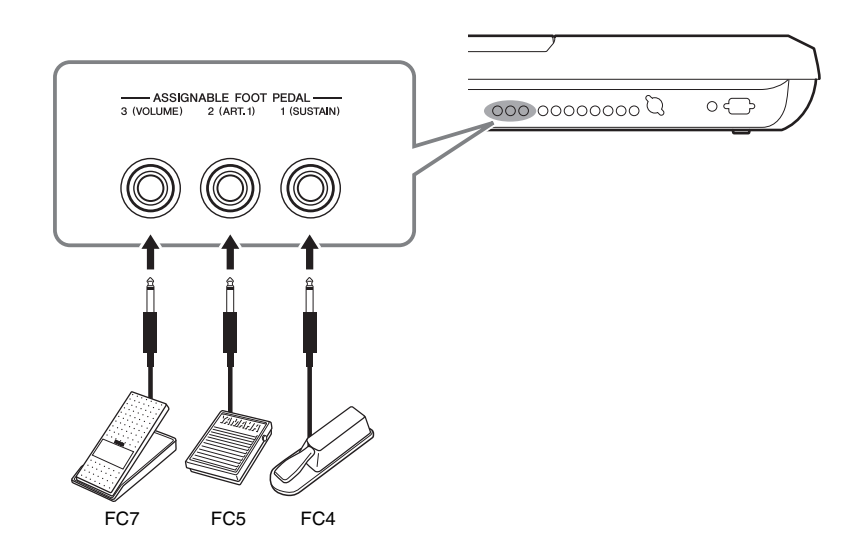

Du kan också ändra vilka funktioner som är kopplade till pedalerna.

#### **Exempel: Kontrollera Start/Stop för en Song via en pedal**

Anslut en pedal (FC4 eller FC5) till något av ASSIGNABLE FOOT PEDAL-uttagen. Välj "SONG PLAY/PAUSE" på displaysidan för operationen för att tilldela funktionen till den anslutna pedalen: [FUNCTION]  $\rightarrow$  [D] CONTROLLER  $\rightarrow$  TAB [ $\blacktriangleleft$ ][ $\blacktriangleright$ ] FOOT PEDAL.

De funktioner du kan ge pedalerna beskrivs i Reference Manual på webbplatsen.

 $11$ 

# <span id="page-100-0"></span>Ansluta USB-enheter ([USB TO DEVICE]-uttag)

Du kan ansluta ett USB-minne eller en trådlös USB-nätverksadapter till [USB TO DEVICE]-uttaget. Du kan spara data du skapat på instrumentet på USB-minnet ([sidan 29](#page-28-0)) eller ansluta instrumentet till en smart enhet som en iPad via trådlöst nätverk ([sidan 102](#page-101-2)).

## <span id="page-100-1"></span>**Försiktighetsåtgärder vid användning av [USB TO DEVICE]-uttaget**

När en USB-enhet är ansluten till kontakten bör du hantera USB-enheten med försiktighet. Följ noga försiktighetsåtgärderna nedan.

#### $\mathbb{Z}_0$  obs!

Mer information om hur du använder USB-enheter finns i USB-enhetens separata bruksanvisning.

#### **Kompatibla USB-enheter**

- USB-flashminne
- Trådlös USB-adapter för LAN (medföljer på vissa marknader)

Andra USB-enheter, t.ex. tangentbord eller mus till en dator, kan inte användas.

Instrumentet är inte nödvändigtvis kompatibelt med alla typer av USB-enheter. Yamaha kan inte garantera att USB-enheter du köper fungerar. Innan du köper en USBenhet för användning med detta instrument går du in på följande webbplats:

<http://download.yamaha.com/>

#### $\mathbb{Z}_0$  obs!

Märkningen på [USB TO DEVICE]-uttaget är maximalt 5 V/500 mA. Anslut inte USB-enheter med högre märkning än så. Det kan skada instrumentet.

#### **Ansluta en USB-enhet**

När du ansluter en USB-enhet till [USB TO DEVICE] uttaget bör du kontrollera att enhetens anslutning passar och att enheten ansluts rättvänd.

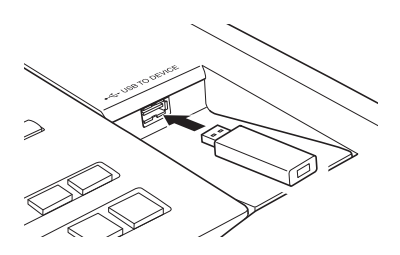

#### MEDDELANDE

- **Undvik att ansluta eller koppla ifrån USB-enheten under uppspelning/inspelning, filhantering (t.ex. vid operationer för att spara, kopiera, ta bort och formatera) eller använda USBlagringsenheten. I annat fall kan instrumentet och/eller datorn "låsa sig" eller orsaka att USB-enheten och data skadas.**
- **Vid anslutning eller bortkoppling av USB-enheten (och vice versa) ska du se till att vänta några sekunder mellan de två operationerna.**

#### $\mathbb{Z}_0$  obs!

Använd en USB-kabel vid anslutning och se till att den är högst tre meter.

#### **Använda USB-flashminne**

Genom att ansluta en USB-enhet till instrumentet kan du såväl spara data till som läsa data från det anslutna USB-flashminnet.

#### **Formatera USB-flashminnen**

När en USB-enhet ansluts kan ett meddelande som uppmanar dig att formatera USB-flashminnet visas. Utför i så fall åtgärden Format [\(sidan 102\)](#page-101-1).

#### MEDDELANDE

**Formateringsoperationen tar bort alla tidigare data. Kontrollera att det USB-flashminne du formaterar inte innehåller viktiga data. Var försiktig, särskilt vid anslutning av flera USB-flashminnen.**

#### **Skydda dina data (skrivskydda)**

Använd den skrivskyddsfunktion som finns på varje USB-flashminne för att förhindra att viktiga data raderas av misstag. Se till att inaktivera skrivskyddet om du ska spara data till en USB-lagringsenhet.

#### **Stänga av instrumentet**

När du stänger av instrumentet ska du se till att det INTE använder USB-flashminnet för uppspelning/inspelning eller filhantering (t.ex. vid operationer för att spara, kopiera, ta bort och formatera). I annat fall kan det skada USB-flashminnet och dina data.

# <span id="page-101-1"></span>**Formatera en USB-lagringsenhet eller intern hårddisk**

För att formatera en USB-lagringsenhet eller intern hårddisk ska du köra formateringsoperationen.

Om du vill formatera en USB-lagringsenhet, försäkra dig om att USB-lagringsenheten är ansluten till [USB TO DEVICE]-uttaget.

#### **1 Öppna displaysidan för operationen.**

 $[FUNCTION] \rightarrow [H] UTLITY \rightarrow TAB [\blacktriangle] [\blacktriangleright] \text{ MEDIA}$ 

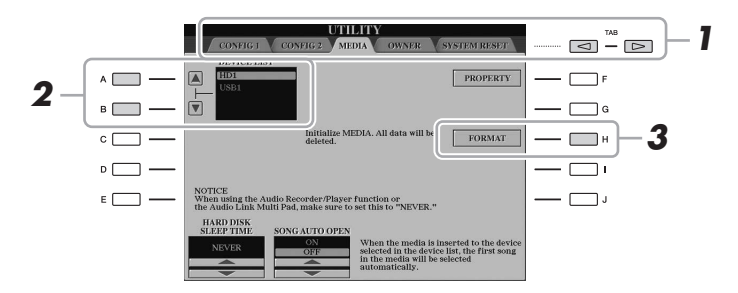

#### MEDDELANDE

**Formateringsoperationen tar bort alla tidigare data. Kontrollera att den enhet du formaterar inte innehåller viktiga data. Var försiktig, särskilt vid anslutning av flera USB-flashminnen.**

**2 Tryck på [A]/[B]-knapparna för att välja den USB-lagringsenhet eller interna hårddisk som ska formateras i listan över enheter.**

Texten "USB 1", "USB 2", osv. visas beroende på hur många anslutna enheter det finns.

- **3 Tryck på [H]-knappen (FORMAT) för att genomföra formateringen.**
- **4 Följ instruktionerna på displayen.**

#### $\not\cong$  n abs!

När den interna hårddisken är formaterad kommer Tyros5 att startas om automatiskt.

# <span id="page-101-2"></span><span id="page-101-0"></span>Ansluta till en iPhone/iPad ([USB TO DEVICE]-, [USB TO HOST] och MIDI-uttag)

Du kan använda en smart enhet, t.ex. en iPhone eller iPad, med instrumentet för olika musikaliska syften genom att ansluta den till [USB TO DEVICE]-uttaget på instrumentet via den trådlösa USB-nätverksadaptern (om sådan medföljer). Den trådlösa USBnätverksadaptern medföljer inte i alla länder pga. lokala regler. Om den trådlösa USBnätverksadaptern inte finns med ansluter du den smarta enheten till MIDI-uttagen via Yamaha i-MX1 (tillval) eller till [USB TO HOST]-uttaget via Yamaha i-UX1 (tillval). Genom att använda en app på din smarta enhet kan du utnyttja smidiga funktioner och få ut mer av instrumentet.

Mer information om anslutningar hittar du i "iPhone/iPad Connection Manual" och Reference Manual på webbplatsen [\(sidan 10\)](#page-9-1).

Mer information om kompatibla smarta enheter och appar finns på följande sida: <http://www.yamaha.com/kbdapps/>

Yamaha garanterar inte och stöder inte användning av den medföljande trådlösa USBnätverksadaptern med andra enheter än detta instrument.

#### $\mathbb{Z}_0$  obs!

- Innan du använder [USB TO DEVICE]-uttaget bör du se till att läsa igenom avsnittet "Försiktighetsåtgärder när du använder [USB TO DEVICE] anslutning" på [sidan 101.](#page-100-1)
- När du använder instrumentet tillsammans med appen i din iPhone/ iPad rekommenderar vi att du först ställer in "Flygplansläge" till "PÅ" i din iPhone/iPad och sedan ställer in "Wi-Fi" till "PÅ" för att undvika brus orsakat av kommunikation.

#### MEDDELANDE

**Placera aldrig din iPhone/iPad på en ostadig plats. Det kan leda till att enheten ramlar ned och skadas.**

# Ansluta till en dator ([USB TO HOST]-uttaget)

Genom att ansluta en dator till [USB TO HOST]-uttaget kan du överföra data mellan Tyros5 och datorn via MIDI. Mer information om användning av en dator med instrumentet finns i "Computer-related Operations" på webbplatsen.

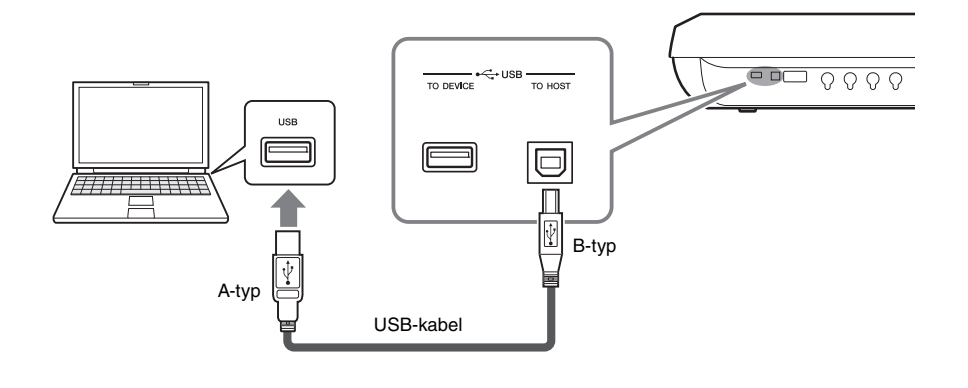

#### MEDDELANDE

**Använd en USB-kabel av AB-typ på högst tre meter. USB 3.0 kablar kan inte användas.**

#### $\mathbb{Z}$  obs!

- Anslut direkt utan att gå via en USBhubb när du ansluter instrumentet till din dator med en USB-kabel.
- Instrumentet börjar överföringen en kort stund efter att USB-anslutningen har upprättats.
- Mer information om hur du installerar ditt musikprogram i datorn finns i programmets bruksanvisning.
- Du kan också använda MIDI [IN]/ [OUT]-uttagen för anslutning till en dator. I det här fallet behövs ett USB-MIDI-interface (till exempel Yamaha UX16). Mer information hittar du i bruksanvisningen som följde med USB-MIDI-interfacet.

 $l\bar{l}$ 

# **Komma åt en intern hårddisk på Tyros5 från datorn (USB-lagringsläge)**

När instrumentet är i USB-lagringsläge kan Wave-filer och Song-filer överföras mellan den interna hårddisken i Tyros5 och datorn. När instrumentet INTE är i USBlagringsläge kan USB-anslutningen användas för MIDI-kontroll. USB-interfacet hanterar inte ljudsignaler direkt.

- **1 Slå på strömmen till datorn.**
- **2 Slå på strömmen till Tyros5 samtidigt som du håller ned [MUSIC FINDER]-knappen för att gå till USB-lagringsläge.**

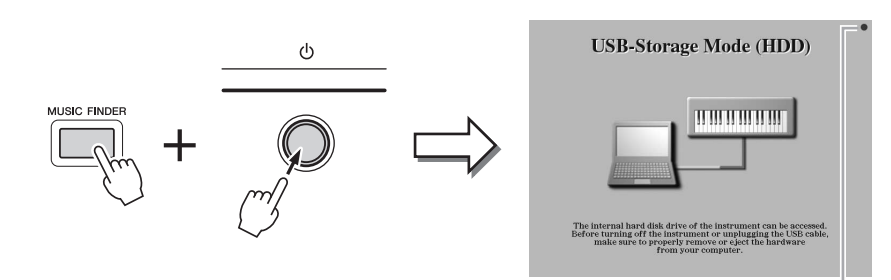

#### $\mathbb{Z}_0$  obs!

USB-lagringsläget kan användas med Windows XP/Vista/7/8.

#### $\mathbb{Z}_0$  obs!

Instrument kan inte utföra funktioner från panelen och pedalerna eller ta emot MIDIsignaler när instrumentet är i USBlagringsläge.

Blinkar vid dataåtkomst.

**3 Hantera filer/mappar på den interna hårddisken i Tyros5 med hjälp av datorn.**

När datorn läser eller skriver på den interna hårddisken i Tyros5 blinkar lampan i displayens övre högra hörn.

#### **4 Tryck på [EXIT]-knappen för att lämna USB-lagringsläget.**

#### MEDDELANDE

**Gör följande innan du sätter på eller stänger av USB-lagringsläget.**

- **Stäng alla program.**
- **Om instrument INTE är i USBlagringsläge ska du se till att inga data överförs från Tyros5.**
- **Om instrument är i USBlagringsläge ska du se till att inga läs- eller skrivoperationer pågår.**
- **Om instrument är i USBlagringsläge tar du bort hårddiskikonen för Tyros5 från Windows aktivitetsfält.**

#### MEDDELANDE

**Du ska aldrig ta bort USB-kabeln eller stänga av strömmen när lampan i displayens övre högra hörn blinkar.**

#### MEDDELANDE

**Formatera inte hårddisken, eller ändra volymen från en dator, när du kommer åt enheten via USBlagringsläget. Om du gör det här kommer kanske inte enheten att kunna användas i Audio Recorder/Playerfunktionen.**

#### MEDDELANDE

**Gå inte in i mappen AUDIOREC.ROOT, som innehåller ljudfiler som du har skapat med funktionen Audio Recorder. Om du går in i mappen eller gör ändringar (flyttar mappen eller kopierar filer i mappen), kommer viktiga data att raderas eller skadas.**

# Ansluta externa MIDI-enheter (MIDI-uttag)

Använd [MIDI]-uttagen och MIDI-kablar av standardtyp för att ansluta externa MIDI-enheter (klaviatur, sequencer).

- **MIDI IN**...............Tar emot MIDI-meddelanden från en annan MIDI-enhet. Det finns två portar (A, B) och var och en kan ta emot MIDImeddelanden över 16 kanaler.
- **MIDI OUT** ..........Överför MIDI-meddelanden från Tyros5 till en annan MIDIenhet. Det finns två portar (A, B) och var och en kan sända MIDI meddelanden över 16 kanaler.

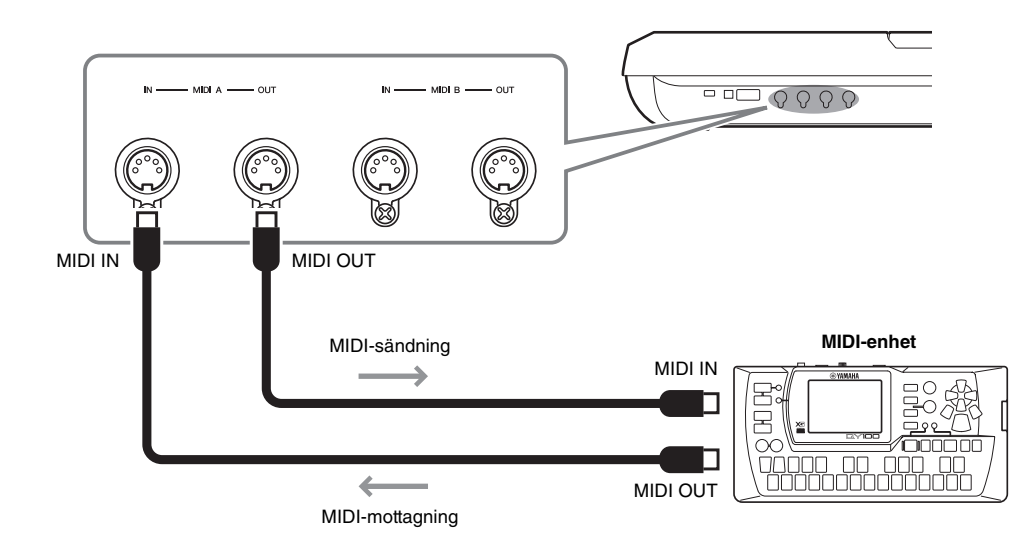

MIDI-inställningar som kanalinställningar för överföring/mottagning kan anges via [FUNCTION]  $\rightarrow$  [G] (MIDI)  $\rightarrow$  [8  $\nabla$ ] (EDIT). Mer information hittar du i Reference Manual på webbplatsen.

# Bilaga

# Installera högtalare (tillbehör)

Kontrollera att du har tillgång till alla delar nedan som ingår i högtalarpaketet TRS-MS05 Anslut satellithögtalarna, subhögtalaren och Tyros5 via den medföljande kabeln enligt bilden.

<span id="page-105-0"></span>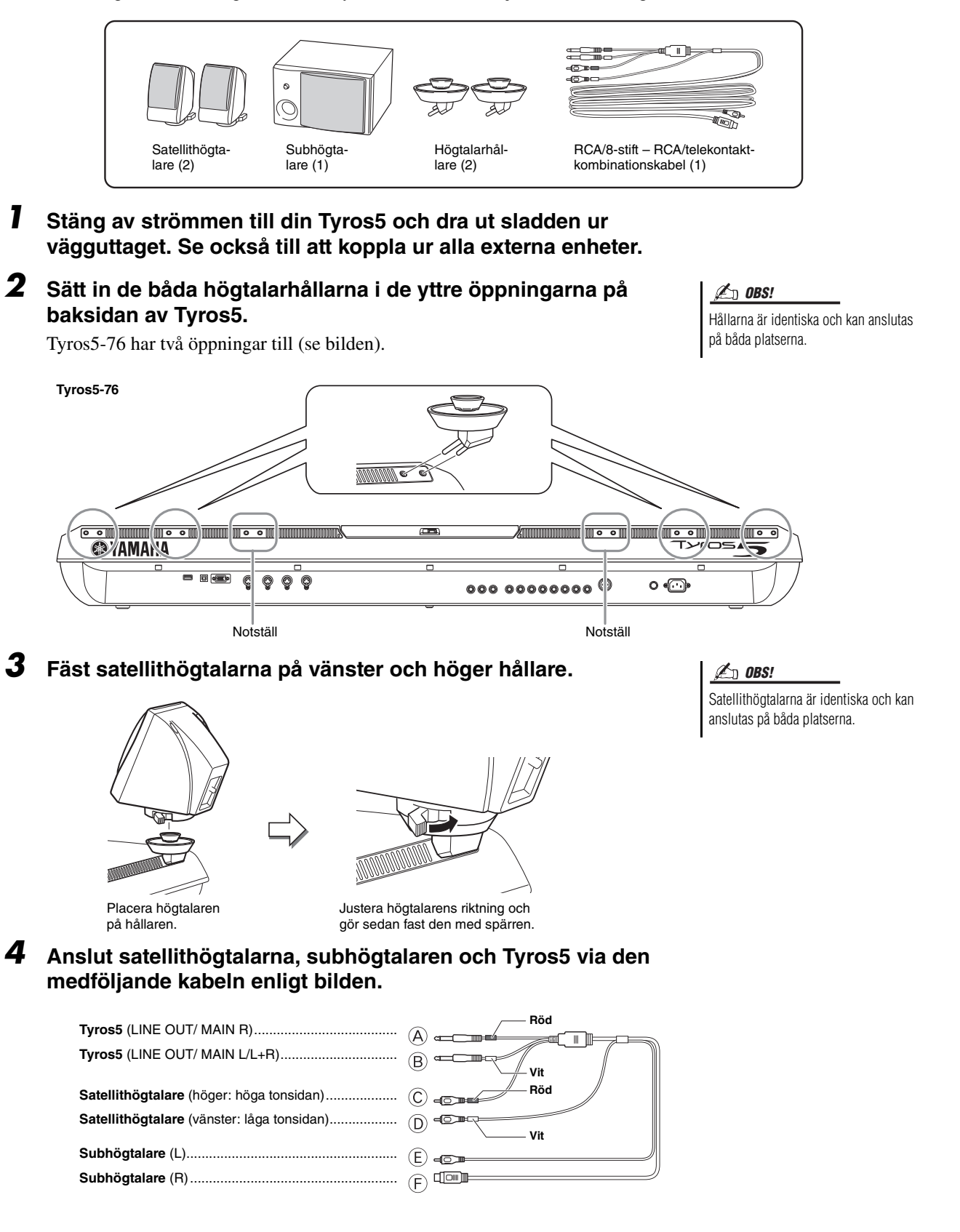

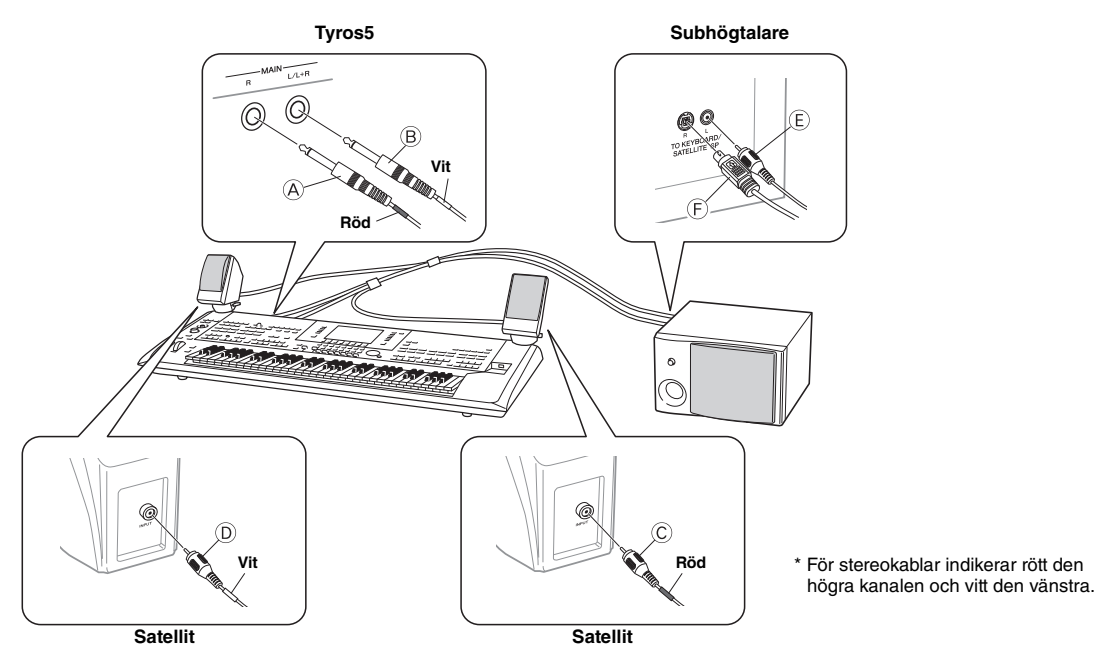

- <span id="page-106-0"></span>**5 Anslut stickkontakterna på din Tyros5 och subhögtalaren till ett vägguttag.**
- **6 Ställ volymkontrollerna (MASTER VOLUME på Tyros5 och MASTER VOLUME på subhögtalaren) i minimiläge.**

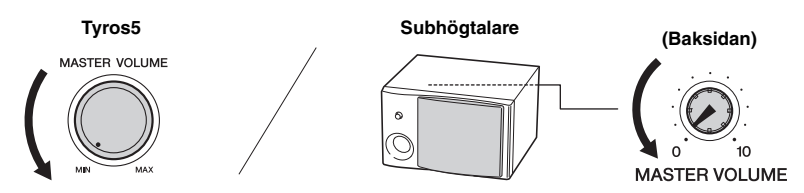

**7 Slå på strömmen till Tyros5 och sedan till subhögtalaren.**

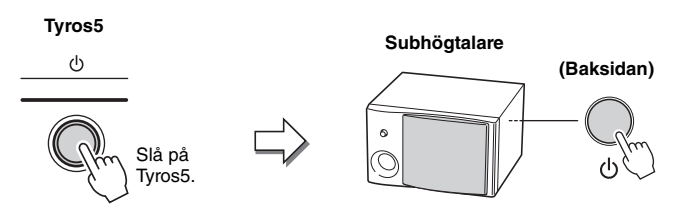

**8 Justera volymkontrollerna (MASTER VOLUME på Tyros5 och MASTER VOLUME på subhögtalaren) till rätt nivå.**

#### **Dra kabeln**

På baksidan av Tyros5 finns krokar för snygg kabeldragning. Om du fäster kabeln i dessa krokar (som bilden nedan visar) hänger den inte löst från instrumentet.

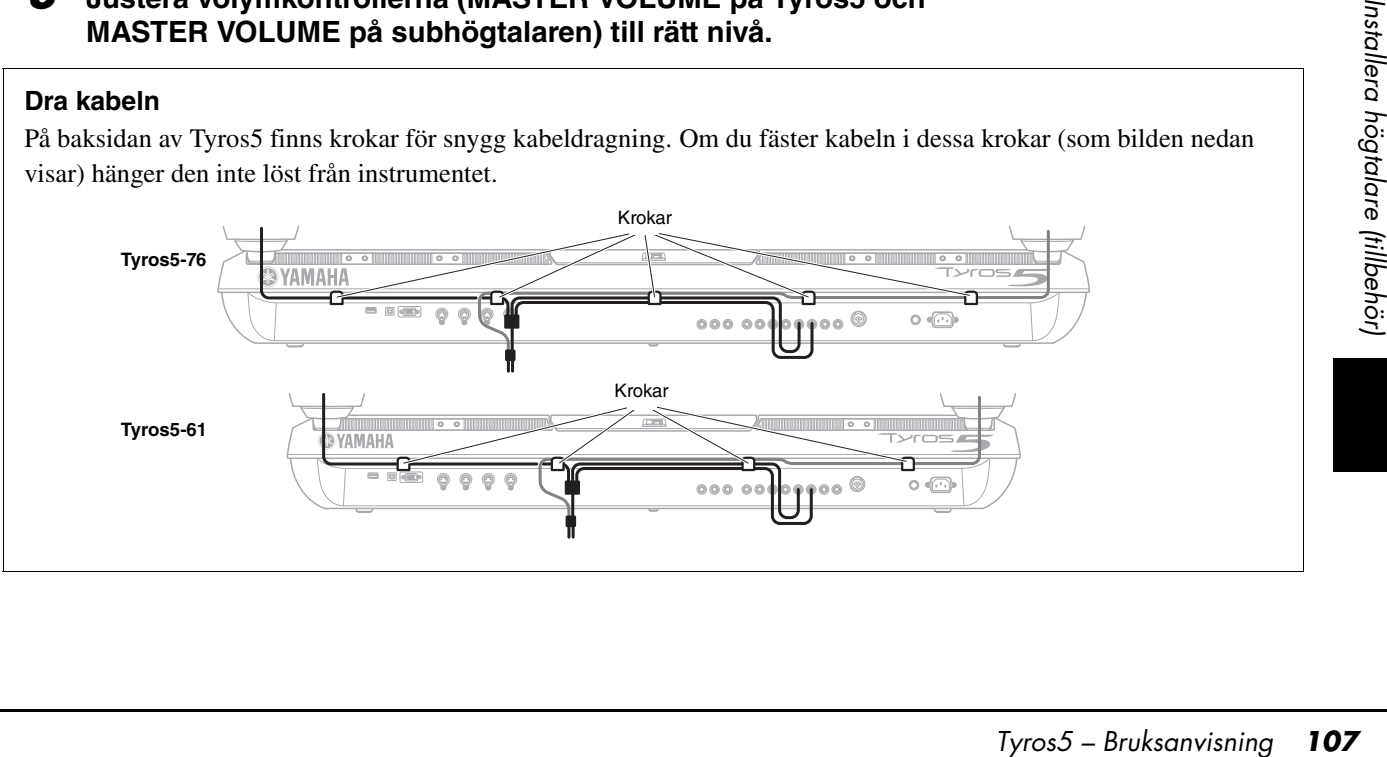

# Installera flashminnesmodulen (tillval)

Om du installerar flashminnesmodulen (tillval) för Tyros5 kan du lägga till en mängd Voices genom att installera ett Expansion Pack. Det här avsnittet innehåller information om hur du installerar en flashminnesmodul i din Tyros5.

#### $\triangle$  varning

- **Innan du påbörjar installationen stänger du av din Tyros5 och alla anslutna kringenheter, och drar ur alla sladdar ur vägguttagen. Installation eller borttagning av en enhet bör ENDAST påbörjas när instrumentet (och tillvalsutrustningen) har återfått normal rumstemperatur. Koppla sedan ur alla kablar som ansluter Tyros5 till andra apparater. (Om nätsladden är ansluten under arbetet kan det orsaka stötar. Andra kablar kan på olika sätt störa arbetet.)**
- **Se till att inte tappa skruvar i instrumentet under installationen (vilket kan undvikas genom att hålla tillbehör och förpackningar borta från instrumentet under monteringen). Om en skruv skulle hamna i instrumentet, måste du ta bort den innan du slår på strömmen. Lösa skruvar inuti instrumentet kan orsaka kortslutning och andra fel. Om du inte kan få bort en skruv som tappats kontaktar du din Yamaha-återförsäljare för att få råd.**
- **Installera tillvalsenheten noggrant och följ instruktionsanvisningarna nedan. Felaktigt gjorda installationer kan orsaka kortslutningar som i sin tur kan skada instrumentet eller orsaka brand.**
- **Försök aldrig ta isär, modifiera eller använda onödig kraft på klaviaturen eller kontakten på en tillvalsmodul. Om du böjer eller skadar klaviaturen eller kontakten kan det leda till elektriska stötar, brand eller skador på utrustningen.**

#### **Kompatibla flashminnesmoduler**

Två typer av modulen finns tillgängliga:

• **FL512M**........... Innehåller en minnesstorlek

på 512 MB.

• **FL1024M**......... Innehåller en minnesstorlek på 1024 MB.

#### NÄSTA SIDA

#### **A**FÖRSIKTIGT

- **Vidrör inte öppna metalldelar på kretskortet. Det kan orsaka kontaktfel.**
- **Se till att inte tappa bort några skruvar, eftersom alla skruvar ska användas.**
- **Var försiktig med statisk elektricitet. Statiska urladdningar kan skada modulen eller instrumentet. Du kan minska risken för statiska urladdningar genom att vidröra ett element eller en metallyta på en jordad enhet innan du hanterar modulen.**
- **Använd inga andra skruvar än de som är installerade i instrumentet.**
- **Vi rekommenderar att du bär handskar för att skydda dina händer från utstickande metalldelar på tillbehör och andra komponenter. Att ta på ledningar och anslutningar med bara händer kan orsaka skärskador och kan även leda till dålig elektrisk kontakt eller elektrostatiska skador.**
- **Hantera den optiska enheten försiktigt. Om du tappar hårddisken eller utsätter den för stötar kan skador som resulterar i felaktig funktion uppstå.**

#### **Installation av flashminnesmodulen**

Kontrollera att du har den rätta modulen, en stjärnskruvmejsel och gott om utrymme för att arbeta innan du påbörjar installationsstegen nedan.

**1 Stäng av strömmen till din Tyros5 och koppla ur alla kablar som går från instrumentet, inklusive nätsladden.**

Tänk också på att stänga LCD-panelen och koppla ur din Tyros5 ur alla anslutna externa enheter.

**2 Vänd Tyros5 upp och ned på en filt eller annan mjuk yta så att du får tillgång till undersidan av instrumentet.**

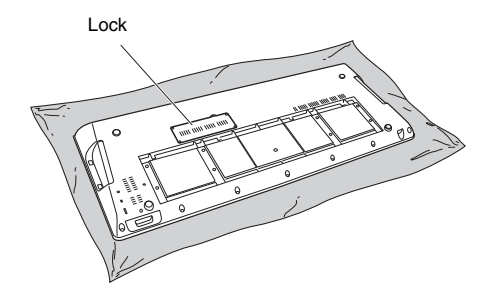

#### $\triangle$  Försiktigt

**• Eftersom instrumentet är tungt bör den här proceduren inte genomföras ensam, utan av två eller tre personer.**

I Tyros5 finns endast en minnesplats.  $\mathbb{Z}_p$  ars!
**3 Lossa de fyra skruvarna från locket.**

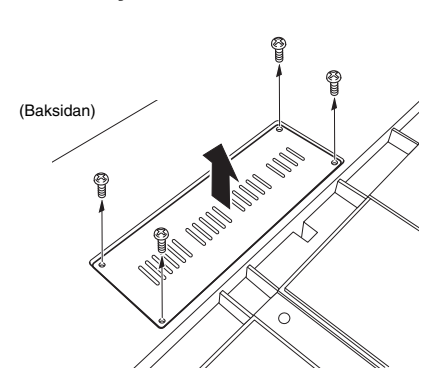

#### $\mathbb{Z}_0$  obs!

Förvara de borttagna skruvarna på en säker plats. De kommer att användas när du fäster locket på instrumentet efter installationen.

- **4 Sätt in modulen i minnesplatsen genom att följa anvisningarna nedan.** 
	- **4-1** Sätt in modulen vertikalt i minnesplatsen och placera modulens skruvar mot muttrarna.

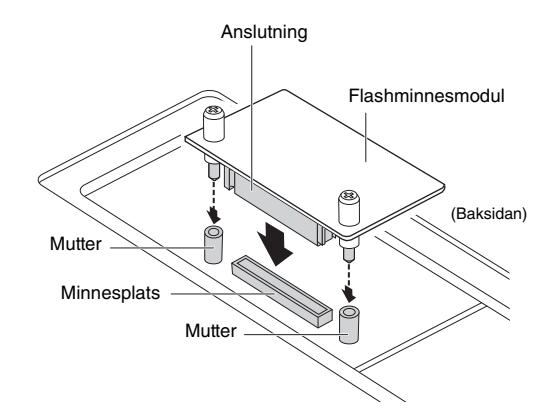

**4-2** Tryck på toppen av anslutningen (se bilden). Tryck sedan stadigt ned den i minnesplatsen.

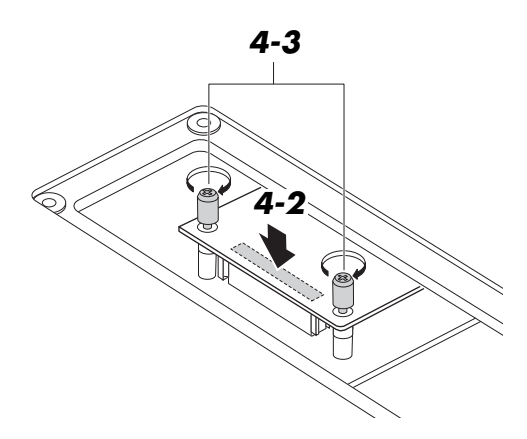

**4-3** Dra åt varje skruv i modulen och varje mutter i din Tyros5 med handen (se bilden).

**5 Sätt tillbaka locket du tog bort i steg 3, i omvänd ordning.** 

#### **Ta bort flashminnesmodulen**

**1 Lossa på båda skruvarna med handen (se nedan).**

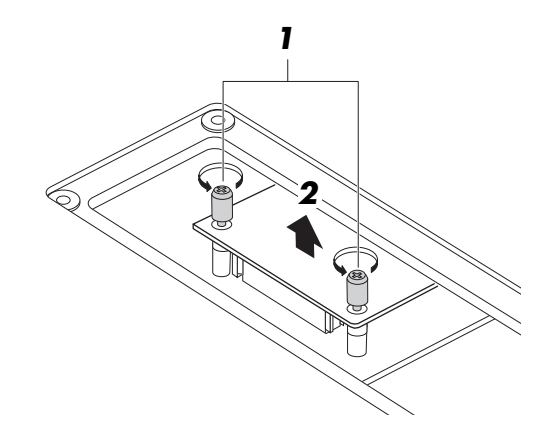

#### MEDDELANDE

- **Om du inte kan lossa på skruvarna med handen, använd en stjärnskruvmejsel. Var i det här fallet försiktig så att du INTE skrapar modulen mot Tyros5.**
- **Var försiktig så att du INTE tappar skruvarna inne i instrumentet när du lossar på dem.**
- **2 Drag modulen uppåt ut ur minnesplatsen.**
- **3 Sätt fast locket på instrumentets undersida.**

# <span id="page-109-0"></span>Schema för Direct Access

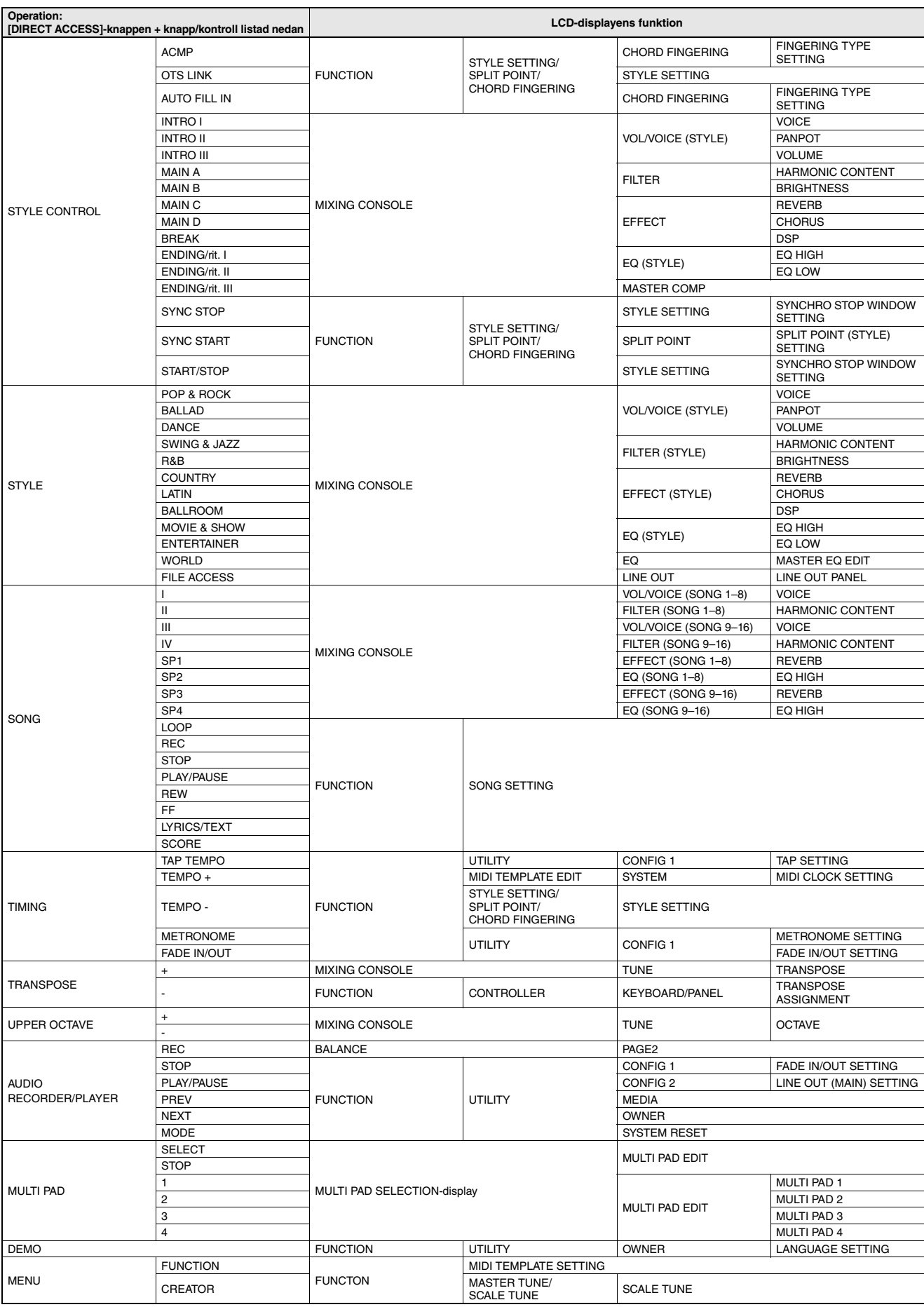

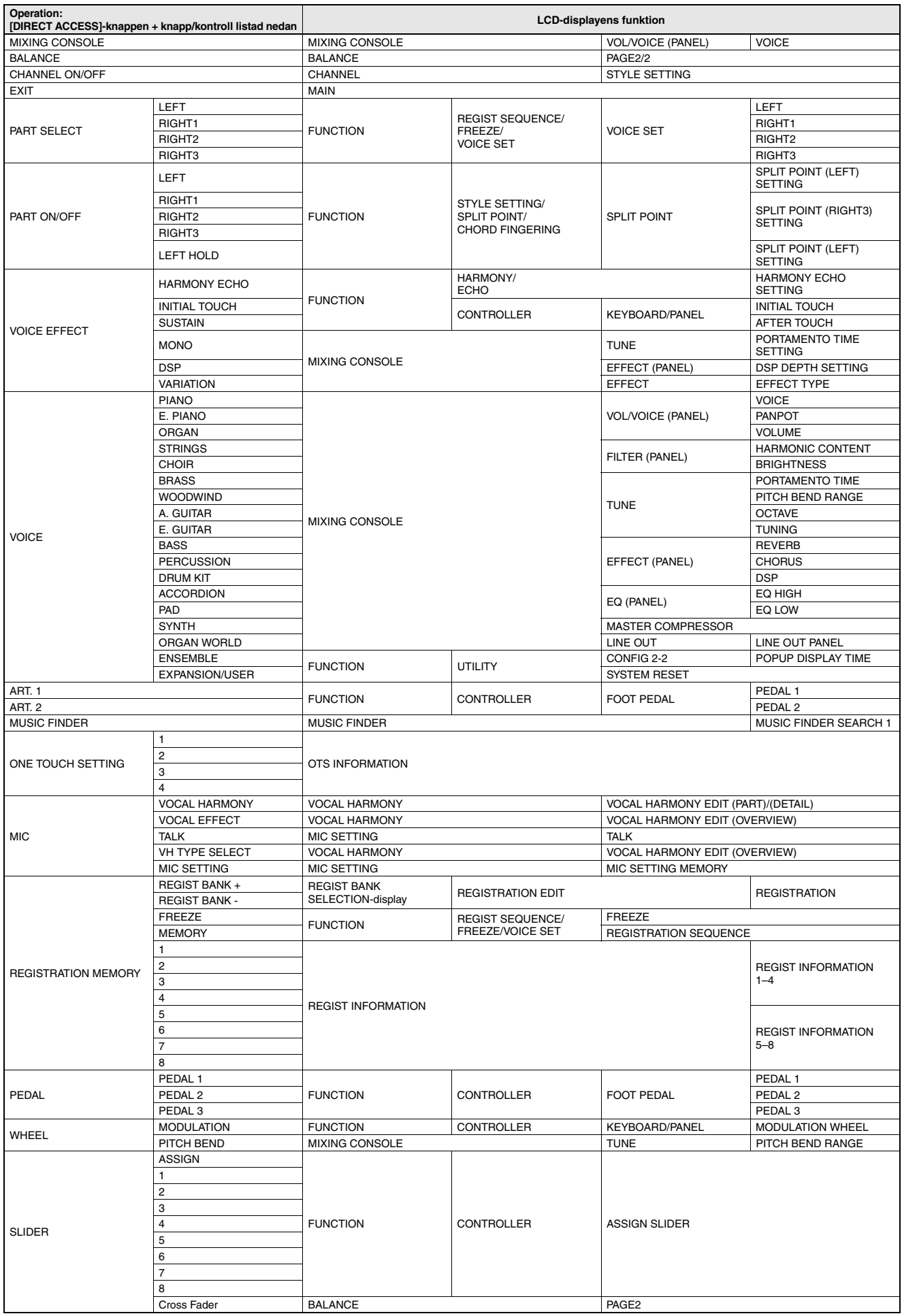

# <span id="page-111-0"></span>Lista över panelknappar

**Nr** .................................... Motsvarar siffran i "[Panelkontroller och anslutningar"](#page-11-1) på [sidan 12](#page-11-1). **Knapp/kontroll** .............. Anger den knapp eller kontroll du ska använda först för att komma till motsvarande funktion. **Display**............................ Anger namnet på den display (och flikens namn) som öppnas med knappen eller kontrollen. Reference Manual ......... "<sup>●</sup>" anger att det finns mer detaljerad information i Reference Manual (som du kan hämta från webbplatsen).

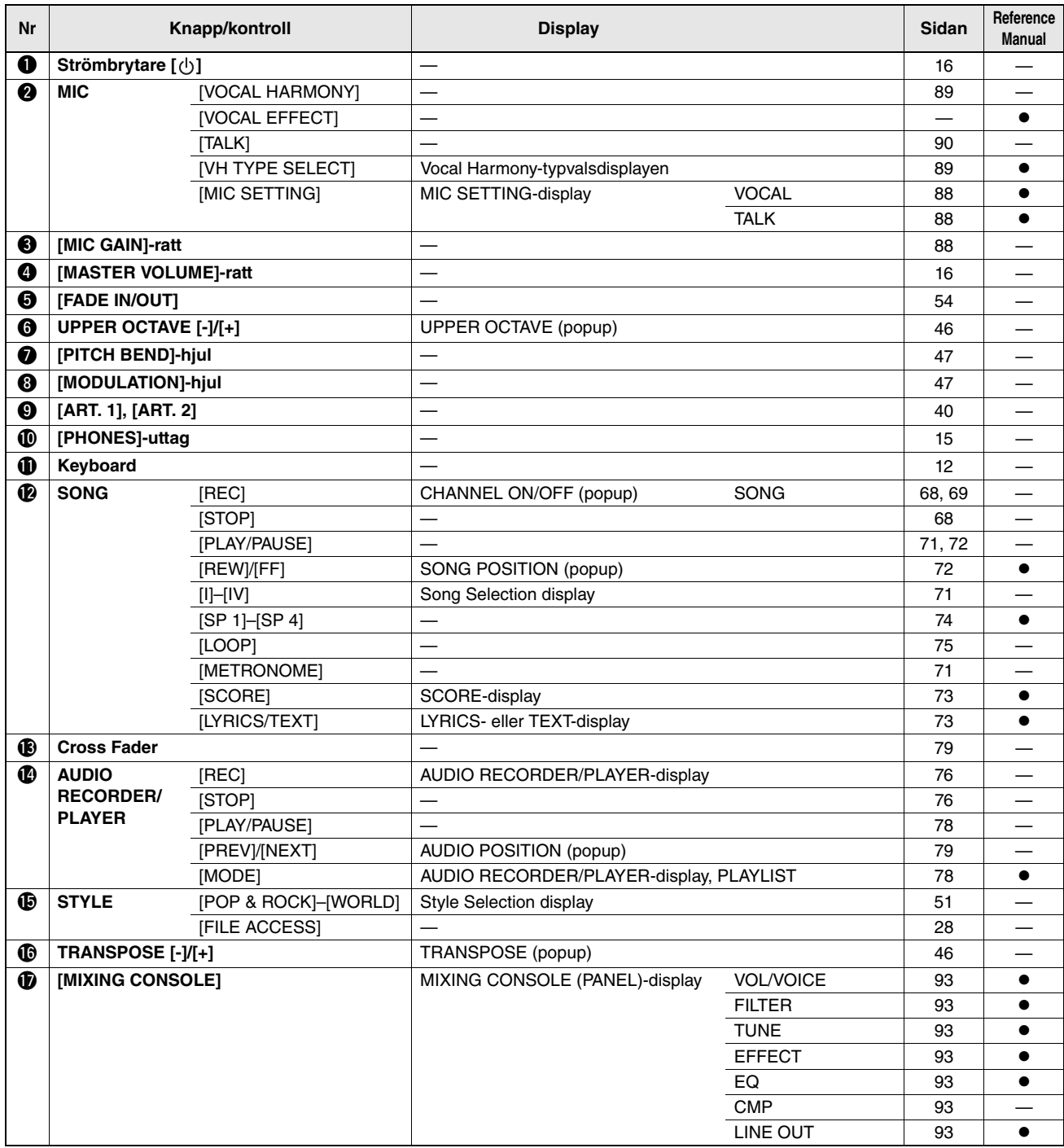

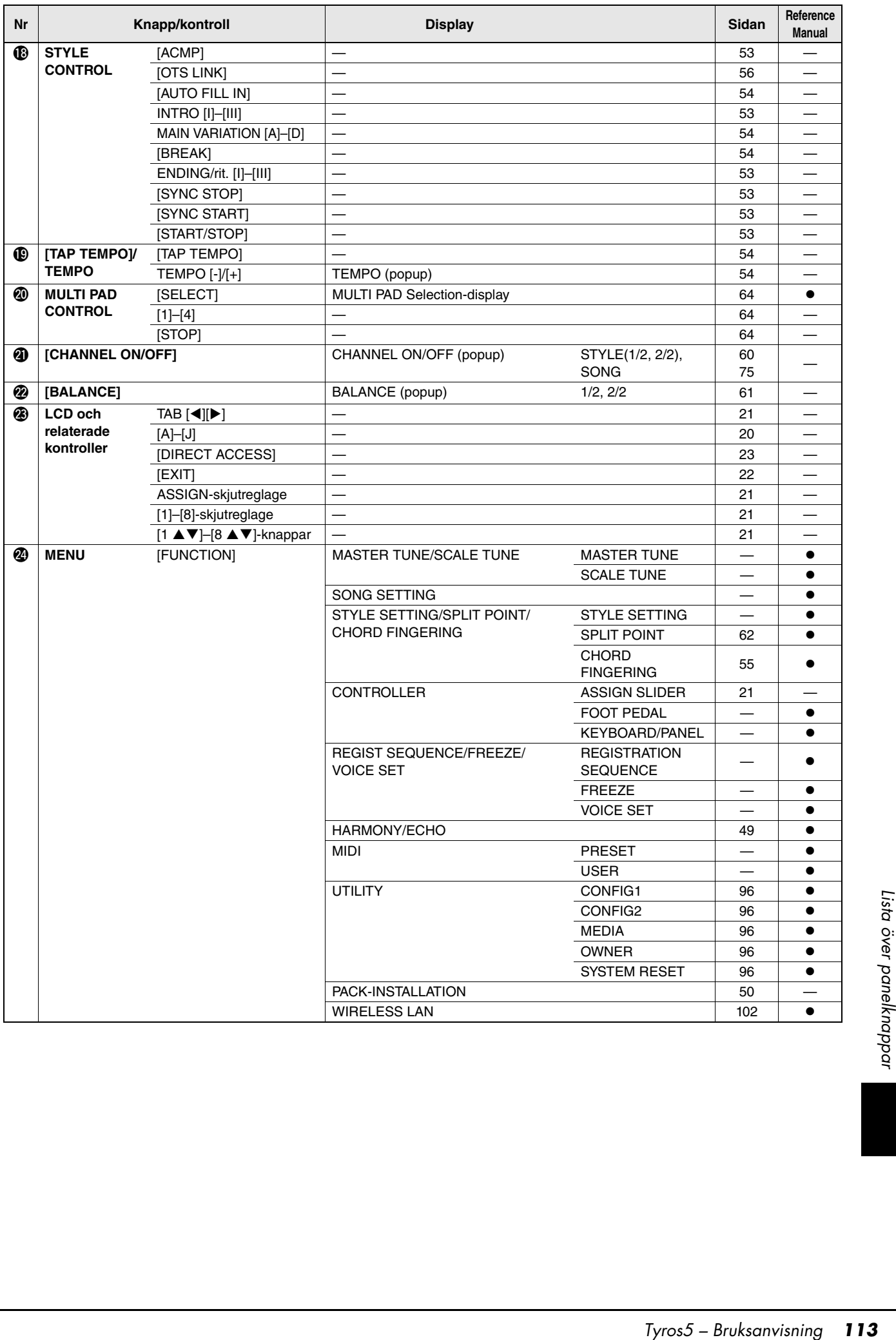

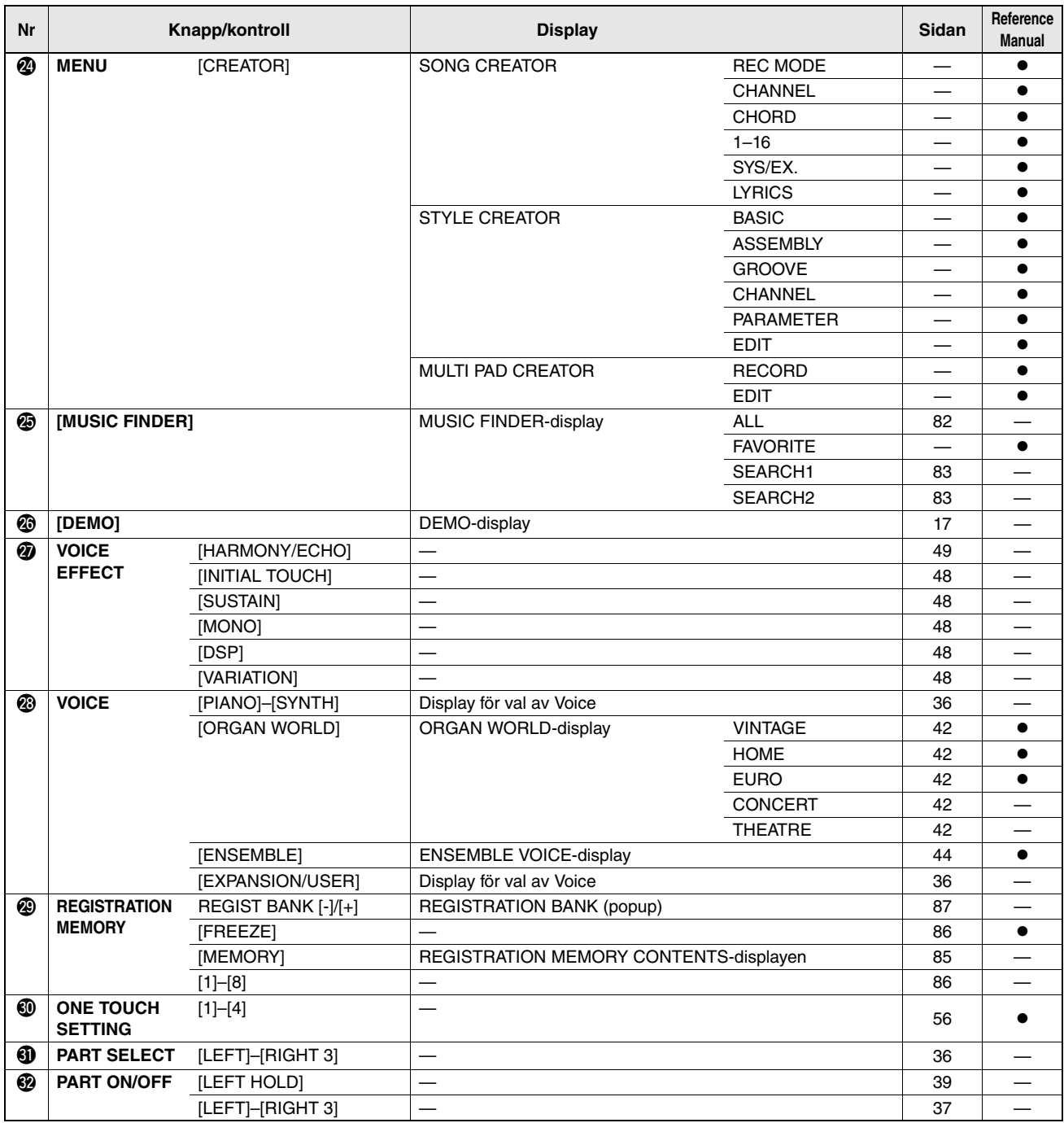

# <span id="page-114-0"></span>Felsökning

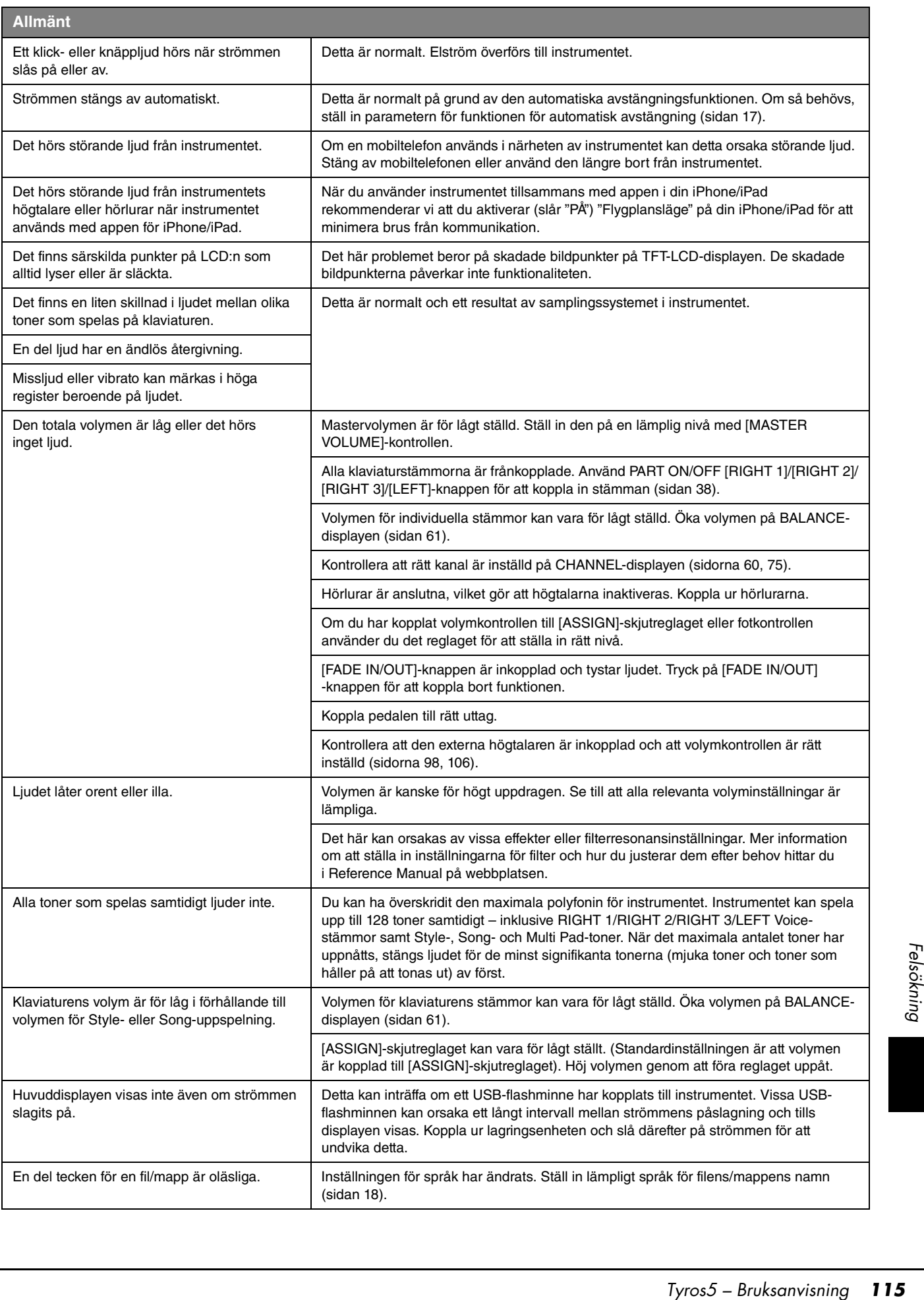

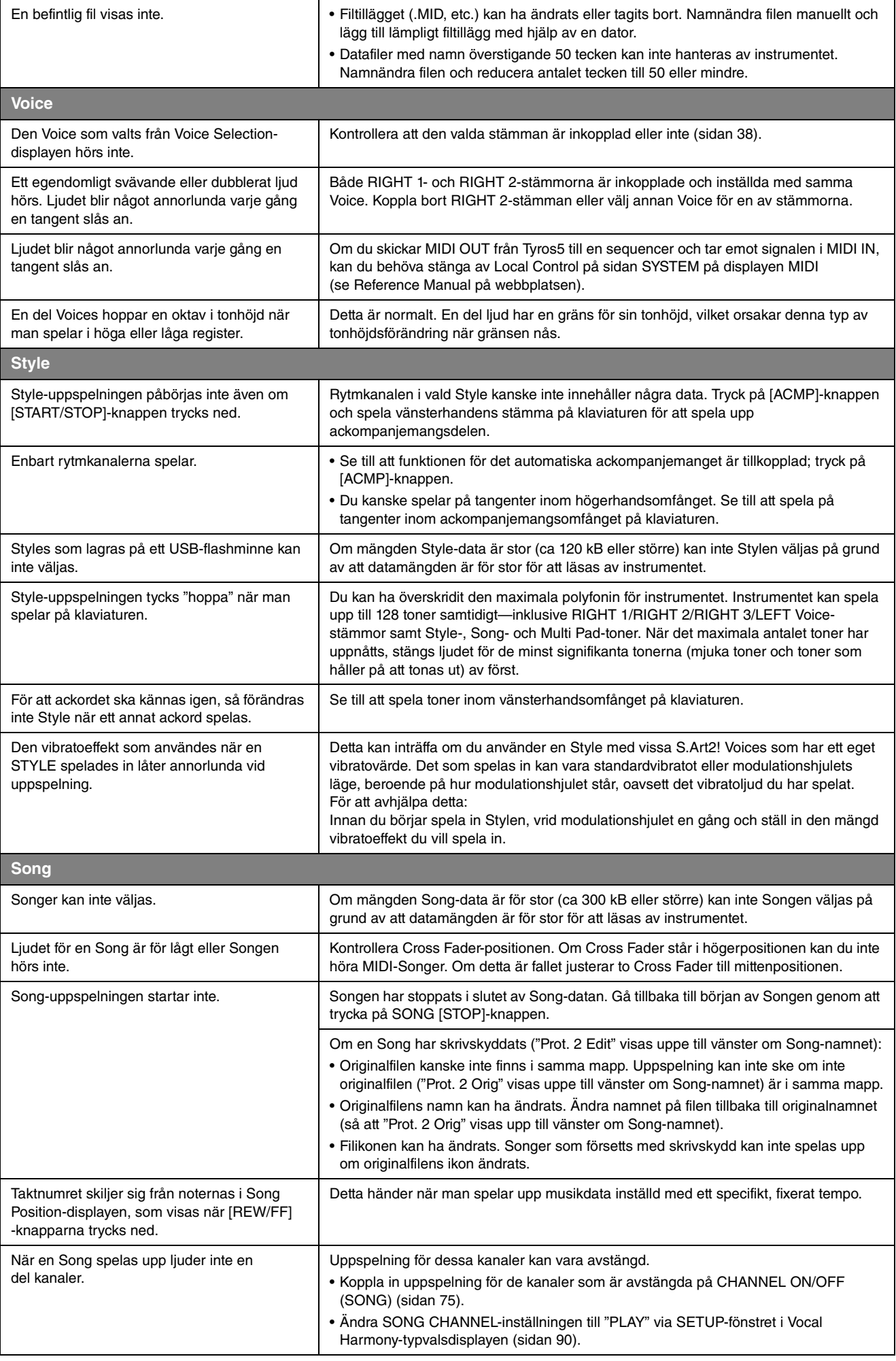

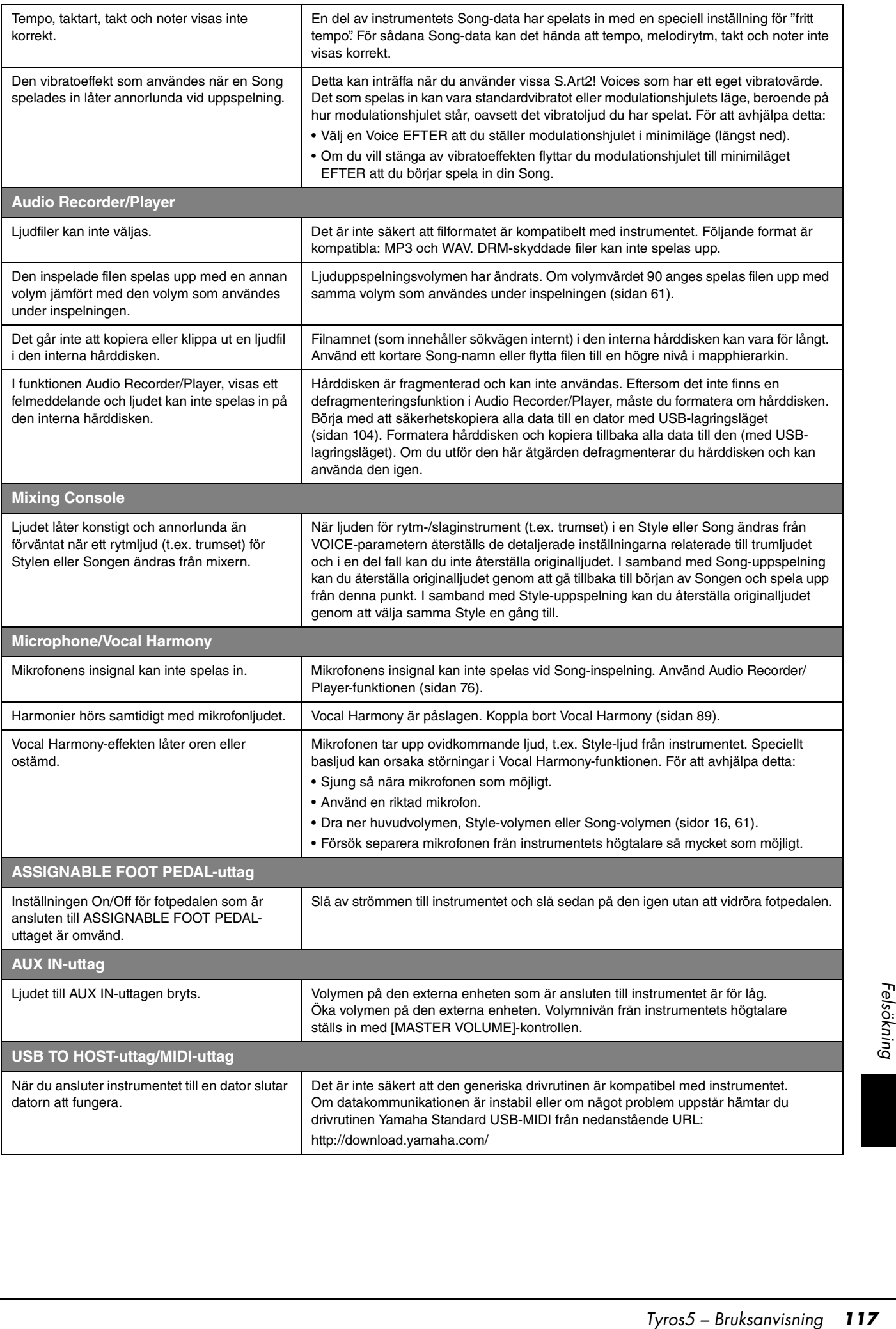

# <span id="page-117-0"></span>Specifikationer

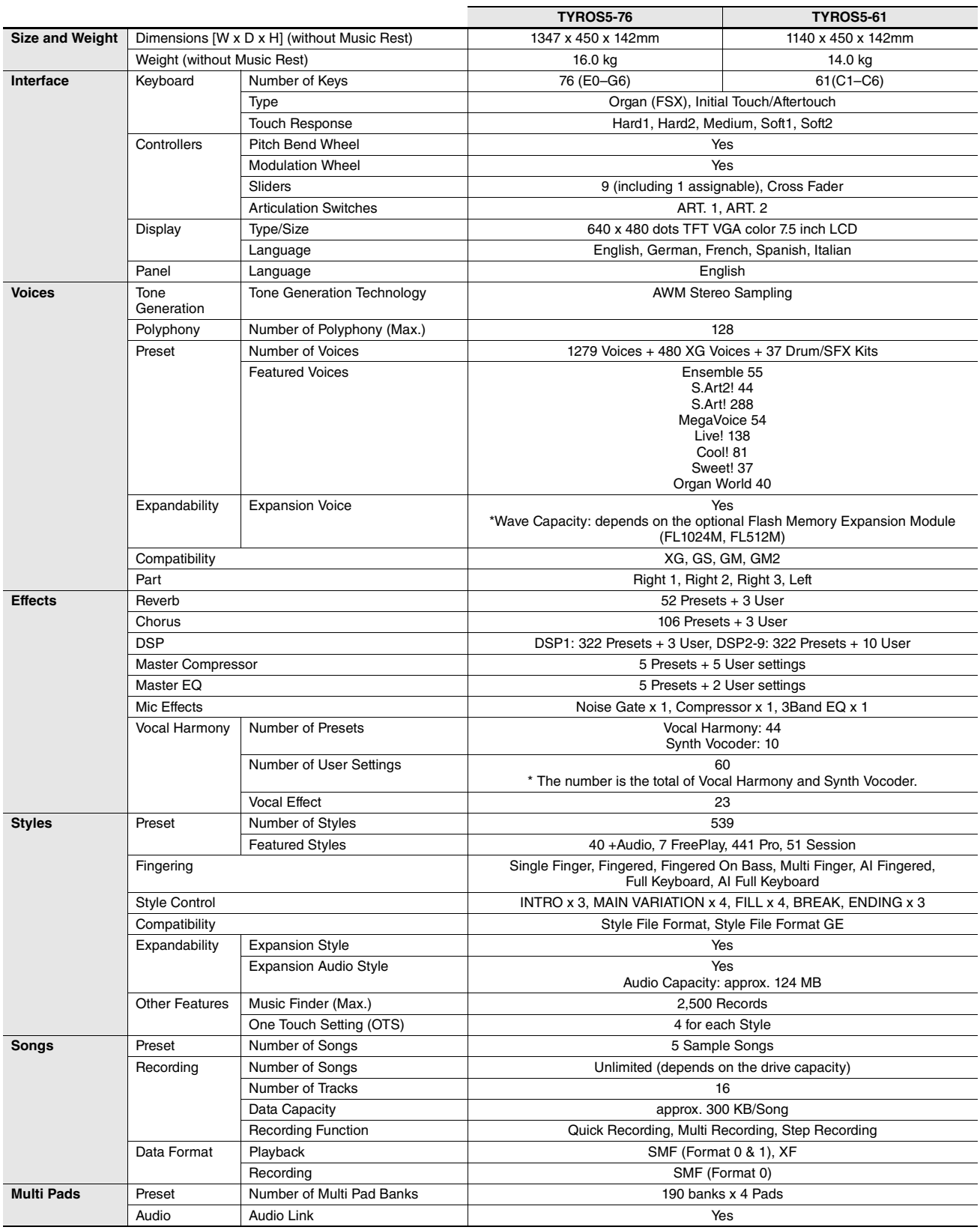

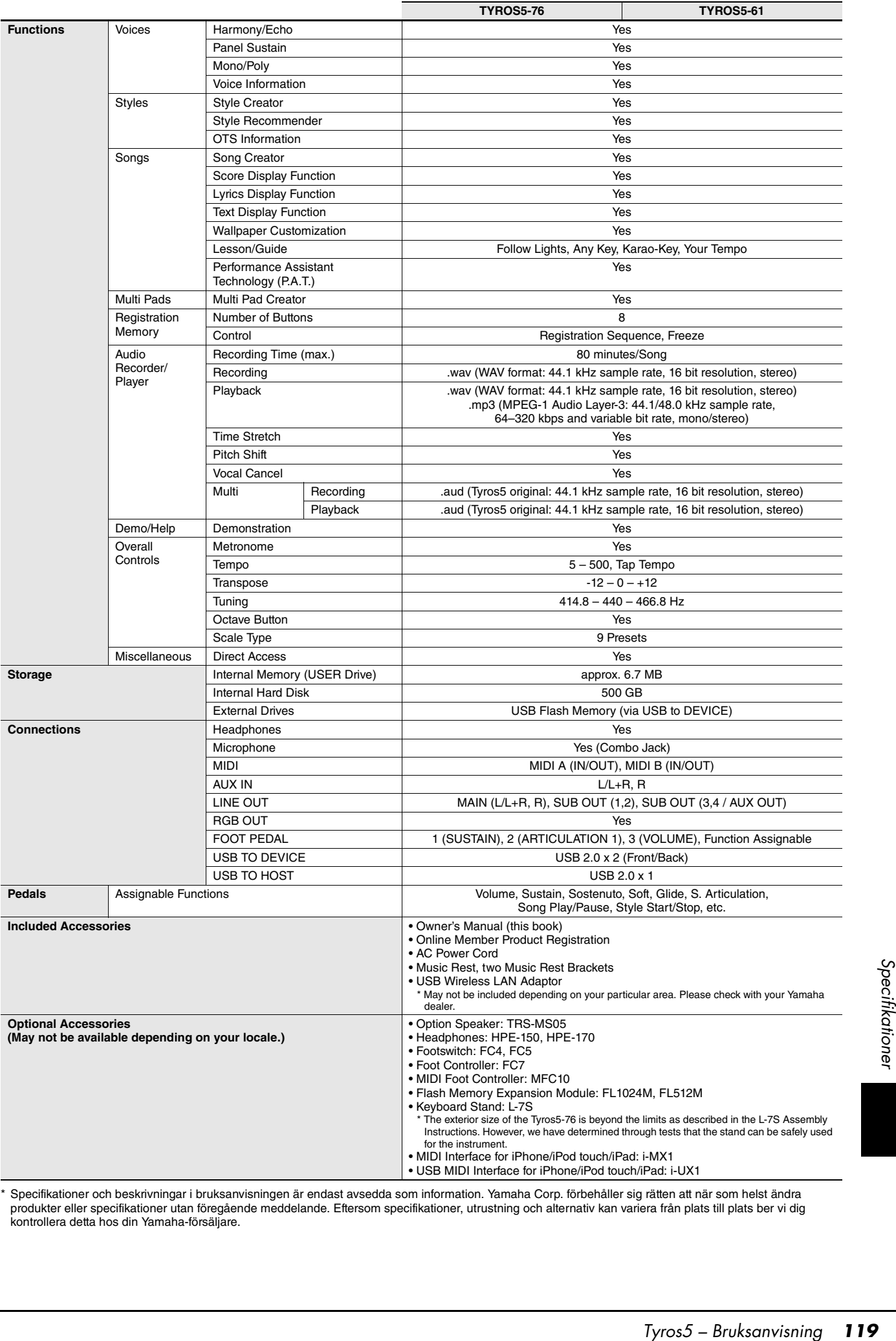

<span id="page-118-0"></span>\* Specifikationer och beskrivningar i bruksanvisningen är endast avsedda som information. Yamaha Corp. förbehåller sig rätten att när som helst ändra<br>produkter eller specifikationer utan föregående meddelande. Eftersom spe

# **Register**

# $\mathbf{A}$

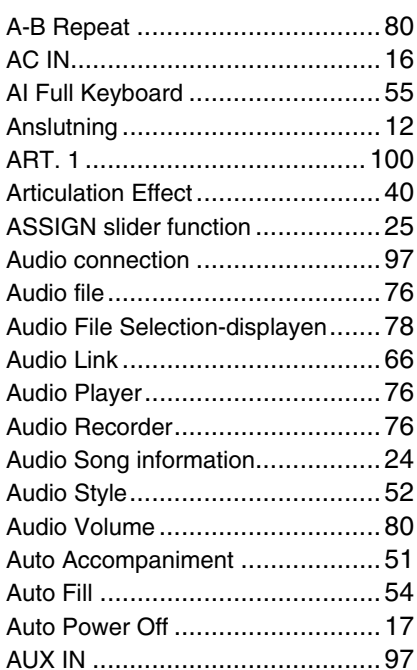

# $\overline{\mathbf{B}}$

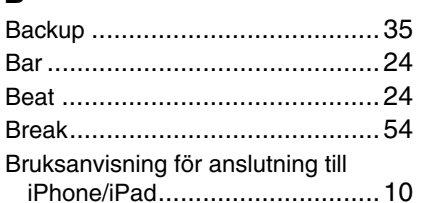

# $\mathbf{C}$

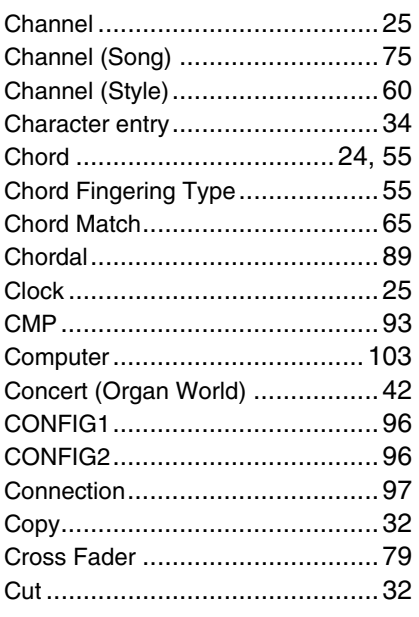

### $\mathbf{D}$

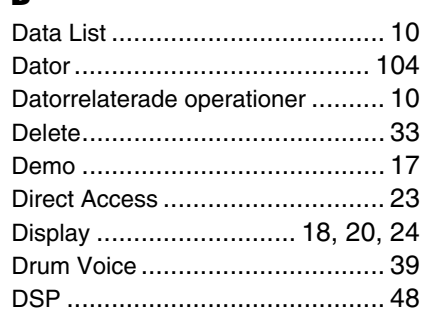

## $\mathbf{F}$

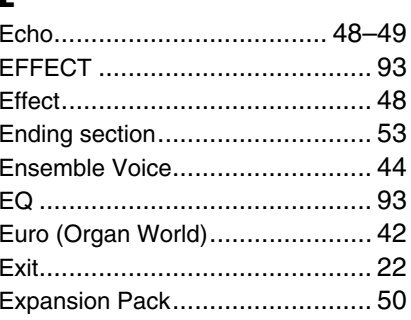

### $\mathbf{F}$

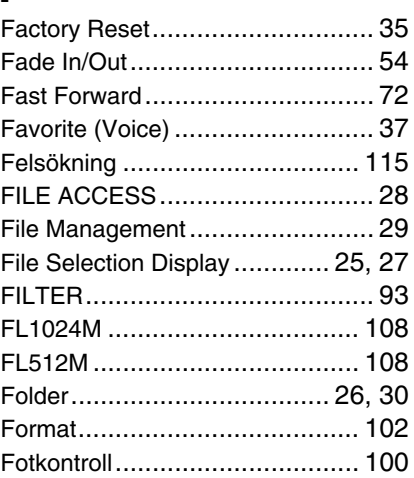

# $\mathbf H$

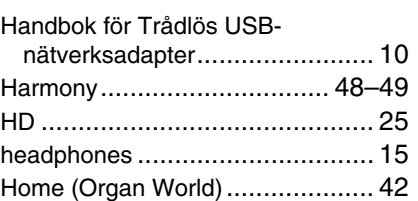

#### $\overline{\phantom{a}}$

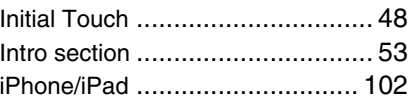

# $\mathbf K$

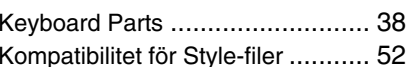

### $\mathbf{L}$

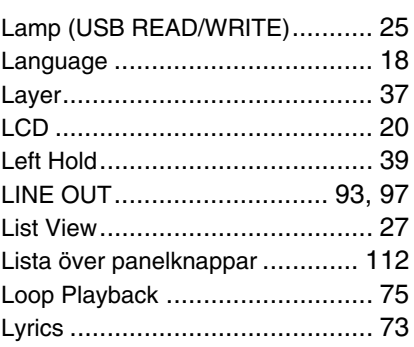

# $\mathbf M$

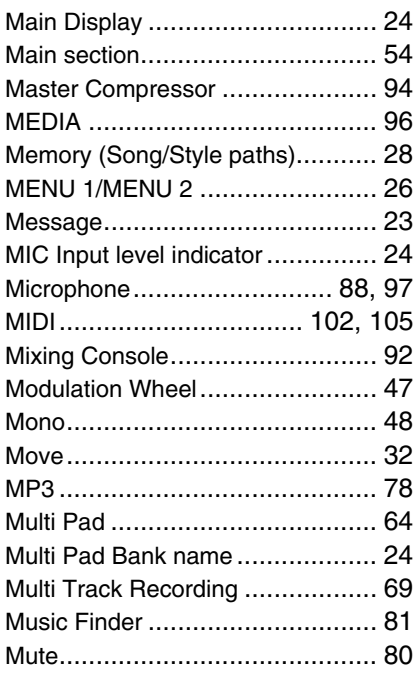

### $\mathbf N$

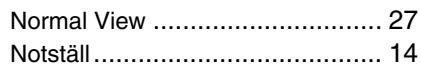

# $\mathbf{0}$

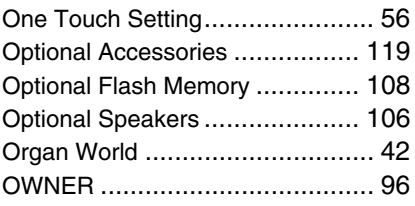

#### $\mathbf P$

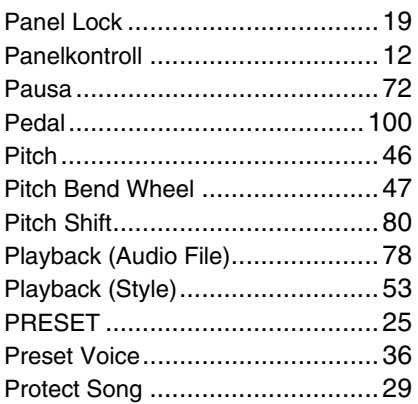

# $\overline{\mathbf{R}}$

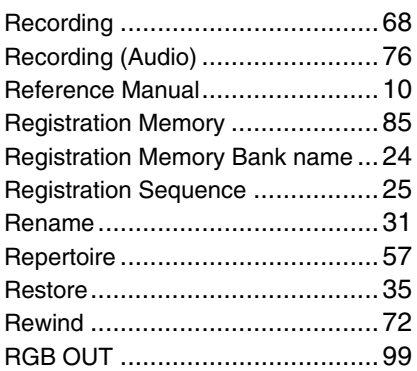

# $\boldsymbol{s}$

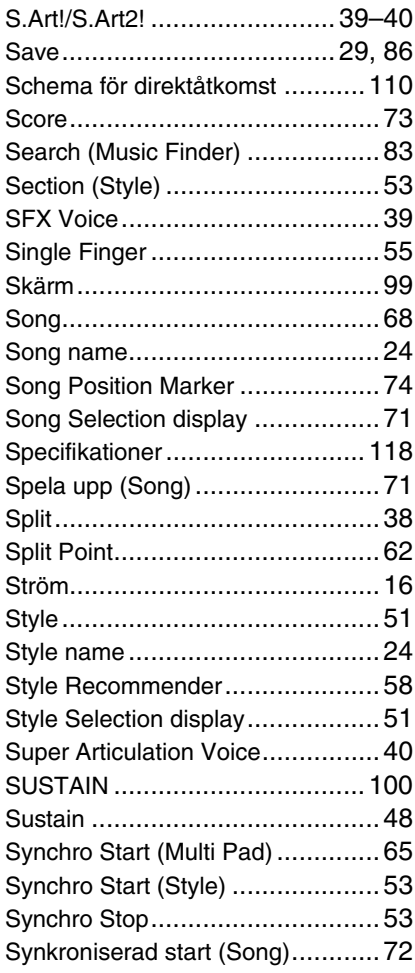

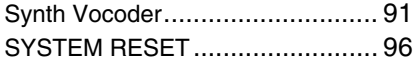

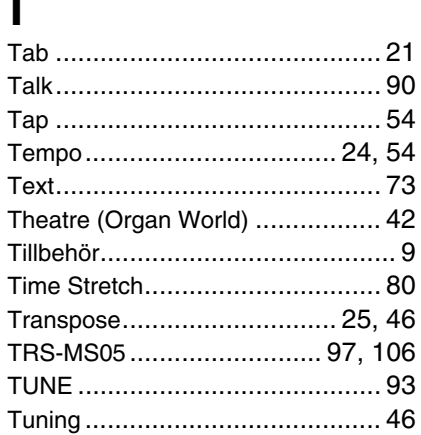

### $\mathbf U$

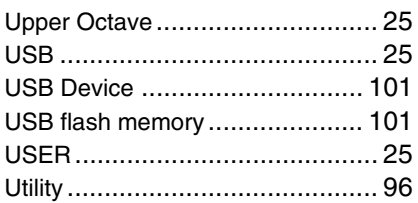

# $\mathbf V$

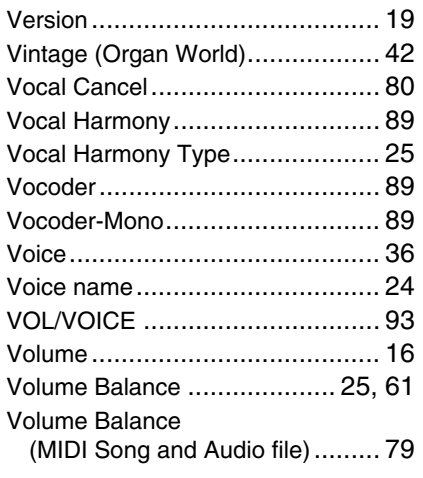

# $\mathbf W$

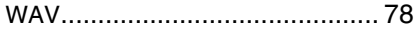

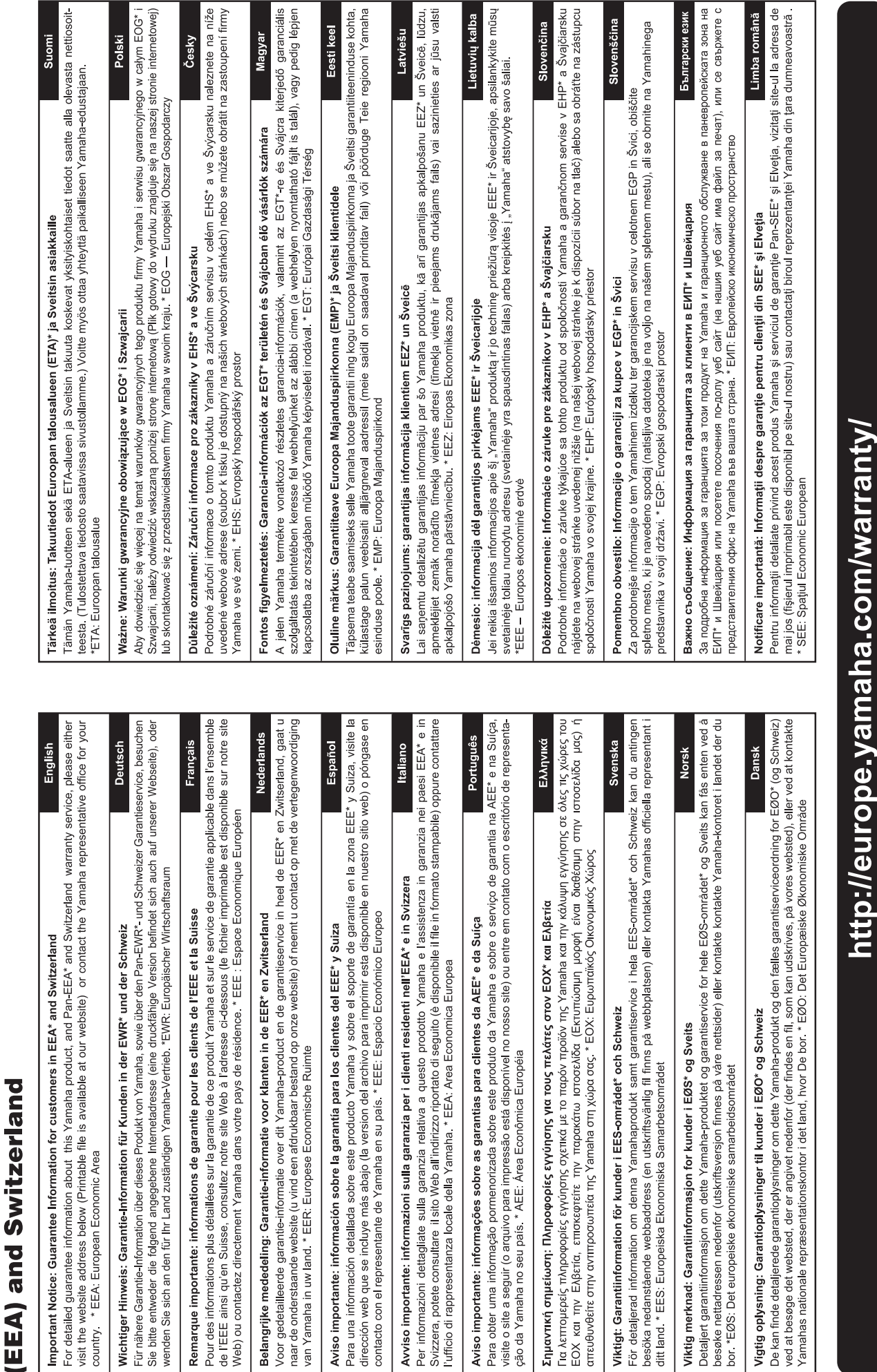

for customers in European Economic Area Important Notice: Guarantee Information

l,

 $URL_4$ 

For details of products, please contact your nearest Yamaha representative or the authorized distributor listed below.

#### **CANADA Yamaha Canada Music Ltd.** 135 Milner Avenue, Toronto, Ontario, M1S 3R1, Canada Tel: 416-298-1311 **U.S.A. Yamaha Corporation of America**  6600 Orangethorpe Avenue, Buena Park, CA 90620, U.S.A. Tel: 714-522-9011 **MEXICO Yamaha de México, S.A. de C.V.** Av. Insurgentes Sur 1647 "Prisma Insurgentes", Col. San Jose Insurgentes, Del. Benito Juarez, 03900, Mexico, D.F. Tel: 55-5804-0600 **BRAZIL Yamaha Musical do Brasil Ltda.**<br>Rua Joaquim Floriano, 913 - 4º andar, Itaim Bibi,<br>CEP 04534-013 São Paulo, SP. BRAZIL Tel: 011-3704-1377 **ARGENTINA Yamaha Music Latin America, S.A., Sucursal Argentina** Olga Cossettini 1553, Piso 4 Norte, Madero Este-C1107CEK Buenos Aires, Argentina Tel: 54-11-4119-7000 **VENEZUELA Yamaha Music Latin America, S.A., Sucursal Venezuela** C.C. Manzanares Plaza P4 Ofic. 0401- Manzanares-Baruta Caracas Venezuela Tel: 58-212-943-1877 **PANAMA AND OTHER LATIN AMERICAN COUNTRIES/ CARIBBEAN COUNTRIES Yamaha Music Latin America, S.A.** Torre Banco General, Piso No.7, Marbella, Calle 47 y Aquilino de la Guardia, Ciudad de Panamá, República de Panamá Tel: +507-269-5311 **THE UNITED KINGDOM/IRELAND Yamaha Music Europe GmbH (UK)** Sherbourne Drive, Tilbrook, Milton Keynes, MK7 8BL, U.K. Tel: 01908-366700 **GERMANY Yamaha Music Europe GmbH** Siemensstraße 22-34, 25462 Rellingen, Germany Tel: 04101-3030 **SWITZERLAND/LIECHTENSTEIN Yamaha Music Europe GmbH Branch Switzerland in Zürich** Seefeldstrasse 94, 8008 Zürich, Switzerland Tel: 044-387-8080 **AUSTRIA Yamaha Music Europe GmbH Branch Austria** Schleiergasse 20, A-1100 Wien, Austria Tel: 01-60203900 **CZECH REPUBLIC/HUNGARY/ ROMANIA/SLOVAKIA/SLOVENIA Yamaha Music Europe GmbH Branch Austria (Central Eastern Europe Office)** Schleiergasse 20, A-1100 Wien, Austria Tel: 01-60203900 **POLAND/LITHUANIA/LATVIA/ESTONIA Yamaha Music Europe GmbH Branch Poland Office** ul. Wrotkowa 14 02-553 Warsaw, Poland Tel: 022-500-2925 **BULGARIA Dinacord Bulgaria LTD.** Bul.Iskarsko Schose 7 Targowski Zentar Ewropa 1528 Sofia, Bulgaria Tel: 02-978-20-25 **MALTA Olimpus Music Ltd.** The Emporium, Level 3, St. Louis Street Msida MS<sub>D06</sub> Tel: 02133-2144 **NETHERLANDS/BELGIUM/ LUXEMBOURG Yamaha Music Europe Branch Benelux** Clarissenhof 5-b, 4133 AB Vianen, Netherlands Tel: 0347-358 040 **FRANCE Yamaha Music Europe**  7 rue Ambroise Croizat, Zone d'activites Pariest, 77183 Croissy-Beaubourg, France Tel: 01-64-61-4000 **ITALY Yamaha Music Europe GmbH, Branch Italy** Viale Italia 88, 20020 Lainate (Milano), Italy Tel: 02-935-771 **SPAIN/PORTUGAL Yamaha Music Europe GmbH Ibérica, Sucursal en España** Ctra. de la Coruna km. 17,200, 28231 Las Rozas (Madrid), Spain Tel: +34-91-639-88-88 **GREECE Philippos Nakas S.A. The Music House** 147 Skiathou Street, 112-55 Athens, Greece Tel: 01-228 2160 **SWEDEN Yamaha Music Europe GmbH Germany filial Scandinavia** J. A. Wettergrensgata 1, Box 30053 S-400 43 Göteborg, Sweden Tel: +46 31 89 34 00 **DENMARK Yamaha Music Europe GmbH, Tyskland – filial Denmark** Generatorvej 6A, DK-2730 Herlev, Denmark Tel: 44 92 49 00 **FINLAND F-Musiikki Oy** Kluuvikatu 6, P.O. Box 260, SF-00101 Helsinki, Finland Tel: 09 618511 **NORWAY Yamaha Music Europe GmbH Germany - Norwegian Branch** Grini Næringspark 1, N-1361 Østerås, Norway Tel: 67 16 78 00 **ICELAND Skifan HF** Skeifan 17 P.O. Box 8120, IS-128 Reykjavik, Iceland Tel: 525 5000 **RUSSIA Yamaha Music (Russia) LLC.** Room 37, bld. 7, Kievskaya street, Moscow, 121059, Russia Tel: 495 626 5005 **OTHER EUROPEAN COUNTRIES Yamaha Music Europe GmbH** Siemensstraße 22-34, 25462 Rellingen, Germany Tel: +49-4101-3030 **SOUTH AFRICA Global Music Instruments** Unit 4, 130 Boeing Road East Bedfordview 2008 Postnet Suite 130, Private Bag X10020 Edenvale 1610, South Africa Tel: 27-11-454-1131 **OTHER AFRICAN COUNTRIES Yamaha Music Gulf FZE** LOB 16-513, P.O.Box 17328, Jebel Ali, Dubai, United Arab Emirates Tel: +971-4-881-5868 **TURKEY/CYPRUS Yamaha Music Europe GmbH Merkezi Almanya Türkiye İstanbul Şubesi**<br>Maslak Meydan Sokak No:5 Spring Giz Plaza<br>Bağımsız Böl. No:3, 34398 Şişli, İstanbul Tel: +90-212-999-8010 **OTHER COUNTRIES Yamaha Music Gulf FZE** LOB 16-513, P.O.Box 17328, Jebel Ali, Dubai, United Arab Emirates Tel: +971-4-881-5868 **THE PEOPLE'S REPUBLIC OF CHINA Yamaha Music & Electronics (China) Co.,Ltd.** 2F, Yunhedasha, 1818 Xinzha-lu, Jingan-qu, Shanghai, China Tel: 021-6247-2211 **HONG KONG Tom Lee Music Co., Ltd.** 11/F., Silvercord Tower 1, 30 Canton Road, Tsimshatsui, Kowloon, Hong Kong Tel: 2737-7688 **INDIA Yamaha Music India Pvt. Ltd.** Spazedge building, Ground Floor, Tower A, Sector 47, Gurgaon- Sohna Road, Gurgaon, Haryana, India Tel: 0124-485-3300 **INDONESIA PT. Yamaha Musik Indonesia (Distributor)**  Yamaha Music Center Bldg. Jalan Jend. Gatot Sub-roto Kav. 4, Jakarta 12930, Indonesia Tel: 021-520-2577 **KOREA Yamaha Music Korea Ltd.** 8F, 9F, Dongsung Bldg. 158-9 Samsung-Dong, Kangnam-Gu, Seoul, Korea Tel: 02-3467-3300 **MALAYSIA Yamaha Music (Malaysia) Sdn., Bhd.** No.8, Jalan Perbandaran, Kelana Jaya, 47301 Petaling Jaya, Selangor, Malaysia Tel: 03-78030900 **PHILIPPINES Yupangco Music Corporation** 339 Gil J. Puyat Avenue, P.O. Box 885 MCPO, Makati, Metro Manila, Philippines Tel: 819-7551 **SINGAPORE Yamaha Music (Asia) Private Limited** Block 202 Hougang Street 21, #02-00, Singapore 530202, Singapore Tel: 65-6747-4374 **TAIWAN Yamaha Music & Electronics Taiwan Co.,Ltd.** 3F, No.6, Section 2 Nan-Jing East Road, Taipei, Taiwan R.O.C. Tel: 02-2511-8688 **THAILAND Siam Music Yamaha Co., Ltd.** 3, 4, 15 and 16th floor, Siam Motors Building, 891/1 Rama 1 Road, Wangmai, Pathumwan, Bangkok 10330, Thailand Tel: 02-215-2622 **VIETNAM Yamaha Music Vietnam Company Limited** 15th Floor, Nam A Bank Tower, 201-203 Cach Mang Thang Tam St., Ward 4, Dist.3, Ho Chi Minh City, Vietnam Tel: +84-8-3818-1122 **OTHER ASIAN COUNTRIES Yamaha Corporation Market Development Section** Nakazawa-cho 10-1, Naka-ku, Hamamatsu, Japan 430-8650 Tel: +81-53-460-2312 **AUSTRALIA Yamaha Music Australia Pty. Ltd.** Level 1, 99 Queensbridge Street, Southbank, Victoria 3006, Australia Tel: 3-9693-5111 **NEW ZEALAND Music Works LTD** P.O.BOX 6246 Wellesley, Auckland 4680, New Zealand Tel: 9-634-0099 **COUNTRIES AND TRUST TERRITORIES IN PACIFIC OCEAN Yamaha Corporation Market Development Section** Nakazawa-cho 10-1, Naka-ku, Hamamatsu, Japan 430-8650 Tel: +81-53-460-2312 **NORTH AMERICA CENTRAL & SOUTH AMERICA EUROPE AFRICA MIDDLE EAST ASIA OCEANIA**

# **& YAMAHA**

Yamaha Global Site **<http://www.yamaha.com/>**

Yamaha Downloads **<http://download.yamaha.com/>**

C.S.G., Digital Musical Instruments Division © 2013 Yamaha Corporation

> 309LB\*\*\*.\*-\*\*A0 **Printed in Europe**

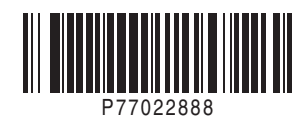